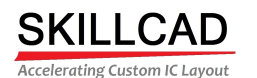

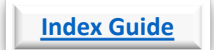

**(How to use the Topical Guide)**

#### **Array[s](#page-74-0)**

[Chop an existing arra](#page-53-0)[y of instances](#page-61-0) 

#### **Buses**

[Adding bits to a bus](#page-64-0) [Adding connections](#page-58-0) and trimming the metal tails, between two intersecting buses [Adjusting bus metals](#page-73-0) [Aligning bus ends; to vias, to shapes, to a drawn line](#page-75-0) [Breaking a bus into two buses](#page-71-0) [Changing bus metal lay](#page-15-0)ers [Connecting Buses](#page-62-0) [Connecting buses using minimum area at corners, river routing](#page-22-0) [Connecting metal buses, with a metal pattern that equalizes the metal le](#page-59-0)ngths [Connecting two buse](#page-14-0)s with any angle metal [Continuing a bus route](#page-22-0) [Continuing a bus route, using V-Edit](#page-65-0)or Bus Continue [Create a bus where the](#page-23-0) metals automatically via up/down over existing metal [Creating a bridge in a m](#page-76-0)etal bus that allows perpendicular metal to cross [Creating a bus route](#page-6-0) [Creating a bus that optimizes for meta](#page-77-0)l direction, R, C, and RC [Creating a detour in an existing bus](#page-18-0) [Creating a matched bus](#page-18-0) [Creating a shielded bus](#page-18-0) [Creating a twisted bus, with shielding](#page-22-0) [Creating a via wall shield around a bus](#page-66-0) [Creating bus metals with alternating via directions at the corners](#page-18-0) [Creating bus metals with fan out/in](#page-60-0) [Creating bus metals](#page-56-0) with staggered inline vias [Creating note labels along th](#page-72-0)e bus metals [Denting \(creating a 45](#page-55-0) degree angle) the corners of bus metals [Evenly distributing bus metals \(spacings\) between existing](#page-83-0) shapes [Evenly distributing bus meta](#page-57-0)ls (spacings) in a given area Moving bus metals Rounding bus metal corners Stretching bus metals Swap the position of two bit lines and the associated vias Tapping into an existing bus

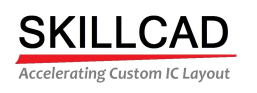

### **Calcul[ations and measurements](#page-96-0)**

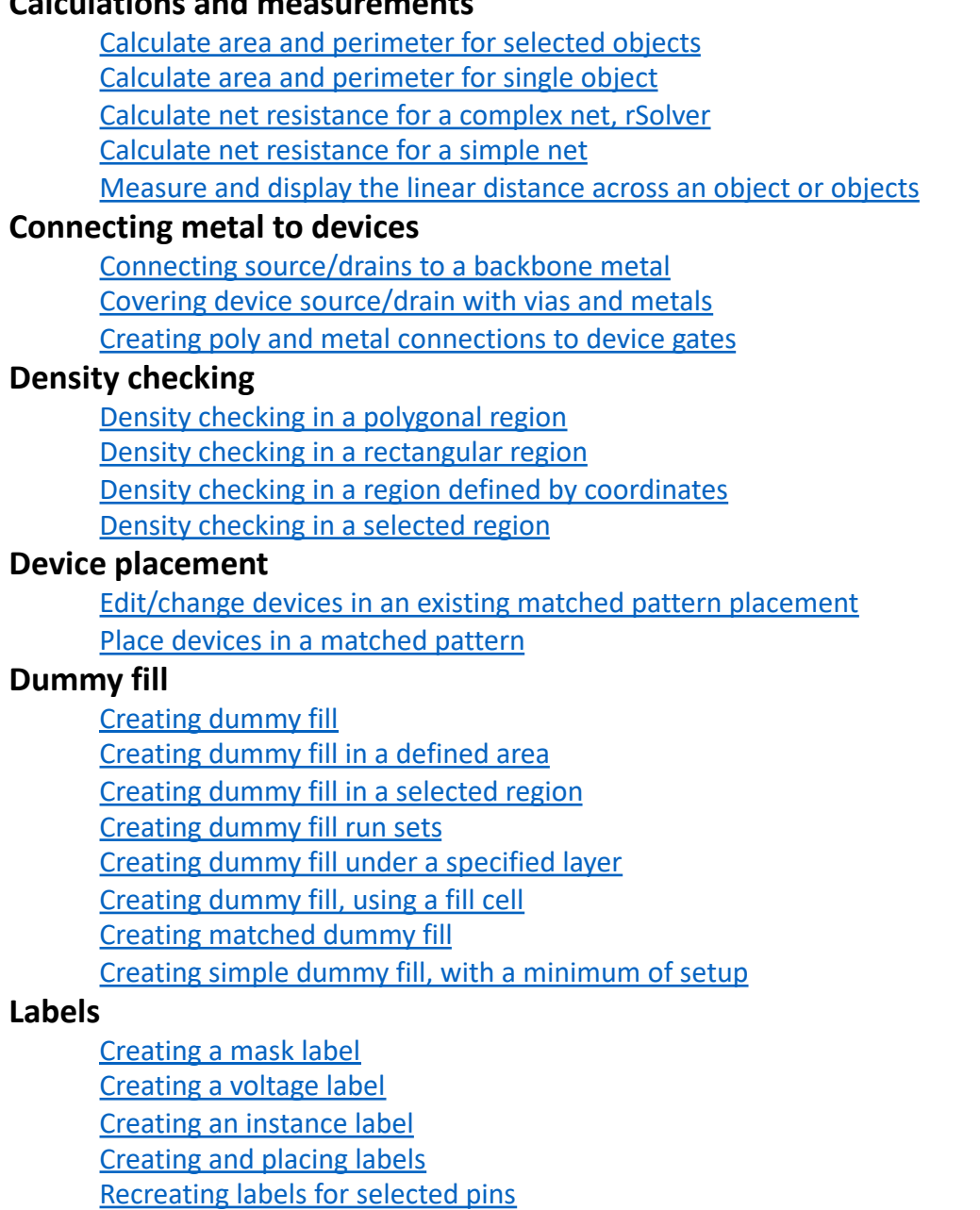

Renaming pins/labels

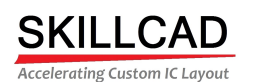

#### **Layer [handling/viewing](#page-35-0)**

Create and edit layer lists [Get/view layers under a point, defined by the cursor](#page-19-0) [Get/view layers under cell view](#page-17-0) [Get/view layers under selected objects](#page-19-0) [Get/view layers within a rectangular region](#page-20-0)

#### **Metal [paths, and path segments \(wires](#page-20-0)**)

[Aligning the starting/ending path/path segme](#page-21-0)nt to center [Continuing metal path/path segment](#page-16-0)s [Converting a non-orthogonal path \(i.e. 45 degree a](#page-19-0)ngle) to a polygon, on grid [Creating a path/path segment that automatically vias up/](#page-19-0)down over existing metal Creating a path/path segment that optimizes for metal direction, R, C, and RC [Creating matched metal](#page-13-0) path/path segments [Creating metal paths/path segments](#page-13-0) [Creating note labels along](#page-13-0) the path/path segment [Snap the path to](#page-13-0) the center between two nearby shapes

#### **Multi-[Part Paths and rings](#page-13-0)**

Changing selected MPPs [Creating a ring around e](#page-36-0)xisting shapes, instances [Creating a ring, guardring](#page-37-0) [Creating an MPP](#page-38-0) [Reshaping an M](#page-36-0)PP/ring

#### **Nets**

[Clearing a net highlight](#page-45-0) [Extracting a net, through all le](#page-45-0)vels of hierarchy [Highlighting a net, through all levels of hierarchy](#page-128-0) [Selecting a net](#page-129-0)

#### **Pins**

[Aligning pins to a prBoundary](#page-39-0) [Aligning pins to a s](#page-46-0)hape edge [Aligning pins of a](#page-46-0) cell block to pins of a neighboring cell block [Aligning pins of cell blocks to pins a](#page-100-0)t the top level [Automatically placing all selected pins](#page-48-0) [Automatically placing pins on selected shapes or](#page-48-0) instances Changing pin layer Changing pin size Check the pins/nets on an inductor Cover all pins with drawing purpose metal Cover selected pins with drawing purpose metal 8/20/20 **SKILLCAD Topical Guide** 3

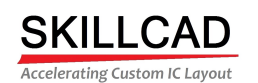

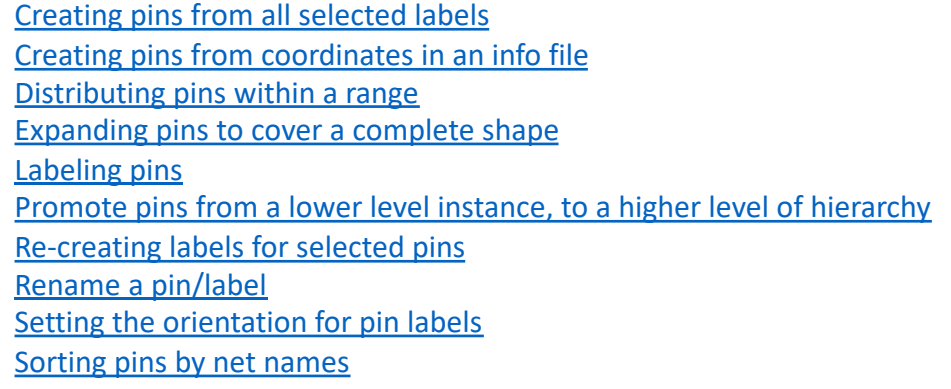

#### **Selection**

[Change partial selection to full selection, for one selection event](#page-88-0) [Controlled selection of bus metals and vias](#page-102-0) [Select a bus by drawing a box that in](#page-102-0)tersects the bus [Select an object with a single click](#page-102-0)

#### **Shape[s](#page-102-0)**

[Convert a conic shape to a shape with orthogonal \(Manhatta](#page-98-0)n) edges [Converting from a path to a path segment \(](#page-87-0)wire) [Converting from a path to a Polygon](#page-93-0) [Converting from a polygon to a path segment \(wire\)](#page-93-0) [Converting from a polygon to a path](#page-93-0) [Copying shapes from](#page-89-0) a background view to the current view [Copy selected shapes any number of times](#page-90-0) [Cover an entire net with a shape on the same, or a](#page-94-0)nother, layer [Cover selected objects with shapes on the same, or another, layer](#page-95-0) Cover the shape on one layer with a shape on the same, or another, layer Create a spiral shape Create shapes based on user defined formulas/equations

Creating (Growing) shapes from an existing shape

Creating (Growing) shapes from an existing shape, specifying the sides

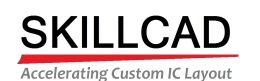

[Creating arc shapes](#page-92-0) Fill in holes in an existing shape [Fix off-grid shapes](#page-126-0) [Fix the minimum area of a rectangle](#page-109-0) [Flip shapes/objects within a](#page-110-0) bounding box [Remove \(cut out\) shapes](#page-111-0) over an existing shape, on the same layer **SKILL[CAD Setup \(in order of setup procedure](#page-112-0), not alphabetical)** [Complete SKILLCAD se](#page-113-0)tup (View start to finish) [Defining the technology library](#page-114-0) settings [Setting up the routing layers](#page-115-0) [Setting up special metals](#page-116-0) [Setting up LVS label layers, and pin lay](#page-117-0)ers [Setting up base layers](#page-118-0) [Setting up implant layer groups](#page-119-0) [Setting up equivalent layers](#page-120-0) [Setting up general metal and via rule](#page-121-0)s [Setting up individual me](#page-121-0)tal layer rules [Setting up contact and via rules](#page-122-0) [Setting up wire configura](#page-123-0)tion rules (Nano Router) [Setting up metal and via keepout regions](#page-124-0) [Defining metal direction cos](#page-125-0)t factors Defining via cost factors [Setting up the parameters for slotted](#page-50-0) metal [Compiling the setup file](#page-51-0) [Customizing the functions](#page-52-0) that appear on the icon bar [Setting up user preferences](#page-49-0)

#### **Slotte[d metal](#page-49-0)**

Converting a path to a slotted shape [Copying slot holes from one metal layer to a](#page-104-0)nother [Creating a metal mesh](#page-103-0) bus [Creating a slotted metal path](#page-107-0) [Modifying the default slotting rules](#page-108-0)

#### **Track [routing](#page-106-0)**

[Connecting metals acro](#page-105-0)ss transition regions Creating track routing Filling track metal overlaps with vias Fill track metal overlaps with vias, on the same nets, within a rectangular region Push bus metals to the track patterns Viewing track patterns

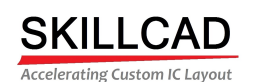

#### **Vias**

[Align a via array to a metal](#page-12-0) edge [Change the via cut class](#page-12-0) [Creating via](#page-8-0) cut patterns [Creating via variants](#page-12-0) [Creating vias and via arrays](#page-12-0) [Draw a polygonal via array](#page-12-0) [Draw a rectangular via array](#page-12-0) [Editing vias](#page-12-0) [Fill all from and to laye](#page-10-0)rs with vias, in a rectangular area [Fill metal overlaps w](#page-8-0)ith vias, by clicking on overlap; auto detect from and to layers [Fill metal overlaps with vi](#page-9-0)as, by clicking on overlap; from and to metals defined Fill metal overlaps with vias, on same VXL net, within a rectangular region [Fill vias in a selected region](#page-97-0) [Setting via parameters](#page-81-0) [Stretching via arrays](#page-36-0) [Stretching via enclosures](#page-127-0)

#### **Viewing**

Syncing the window views for two similar cells Viewing a cell, with superimposed metals from all placements of the cell Viewing circuit data, using layer lists to filter the layers (Layer Handler) Viewing and classifying DRC errors.

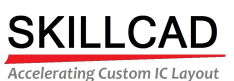

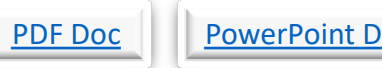

<span id="page-6-0"></span>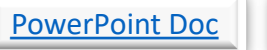

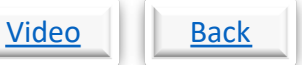

## **SKILLCAD Plus, Create Twisted Bus**

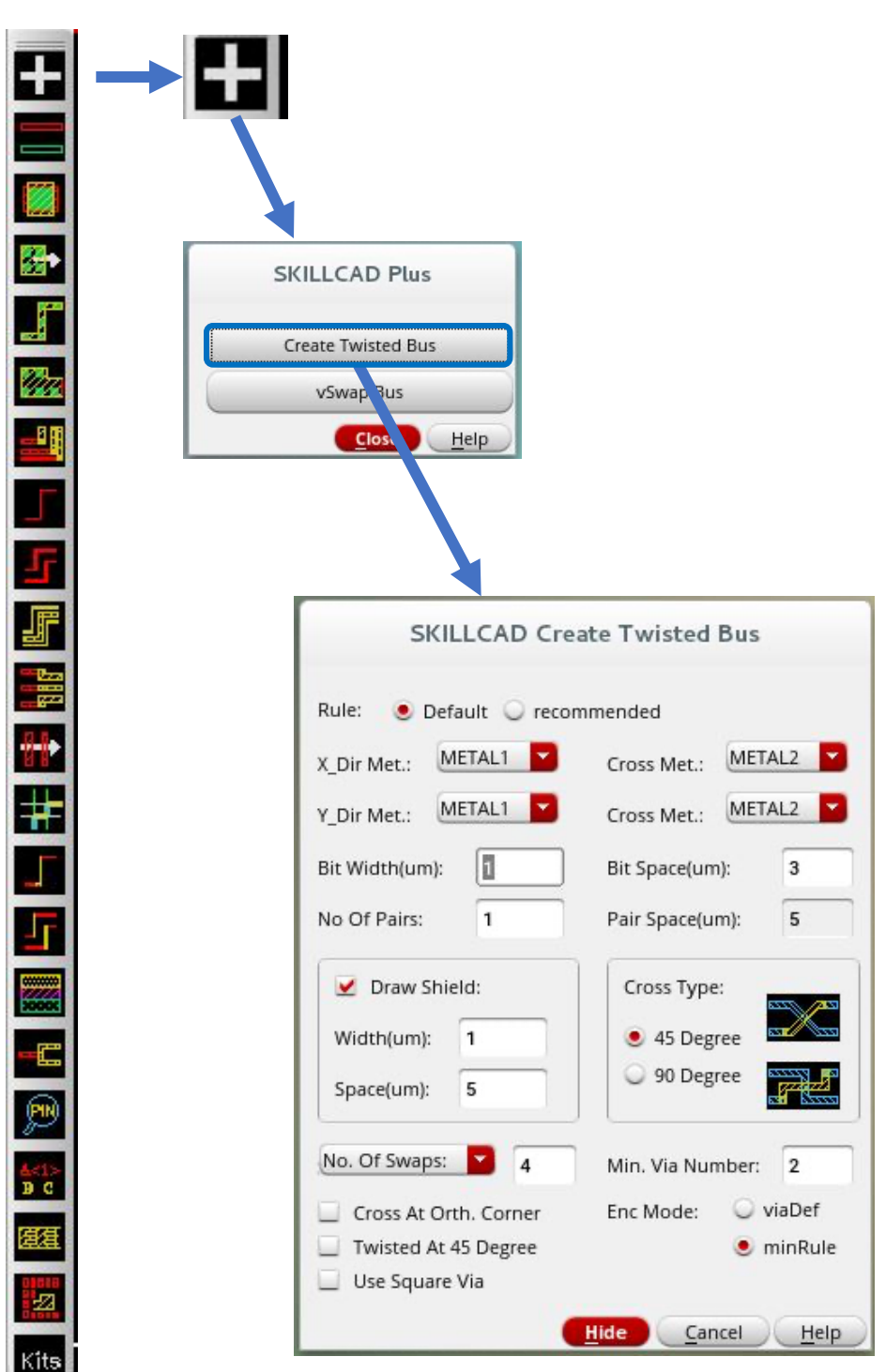

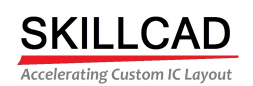

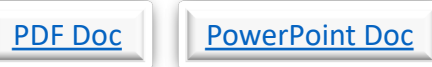

Video Back

### **SKILLCAD Create Via**

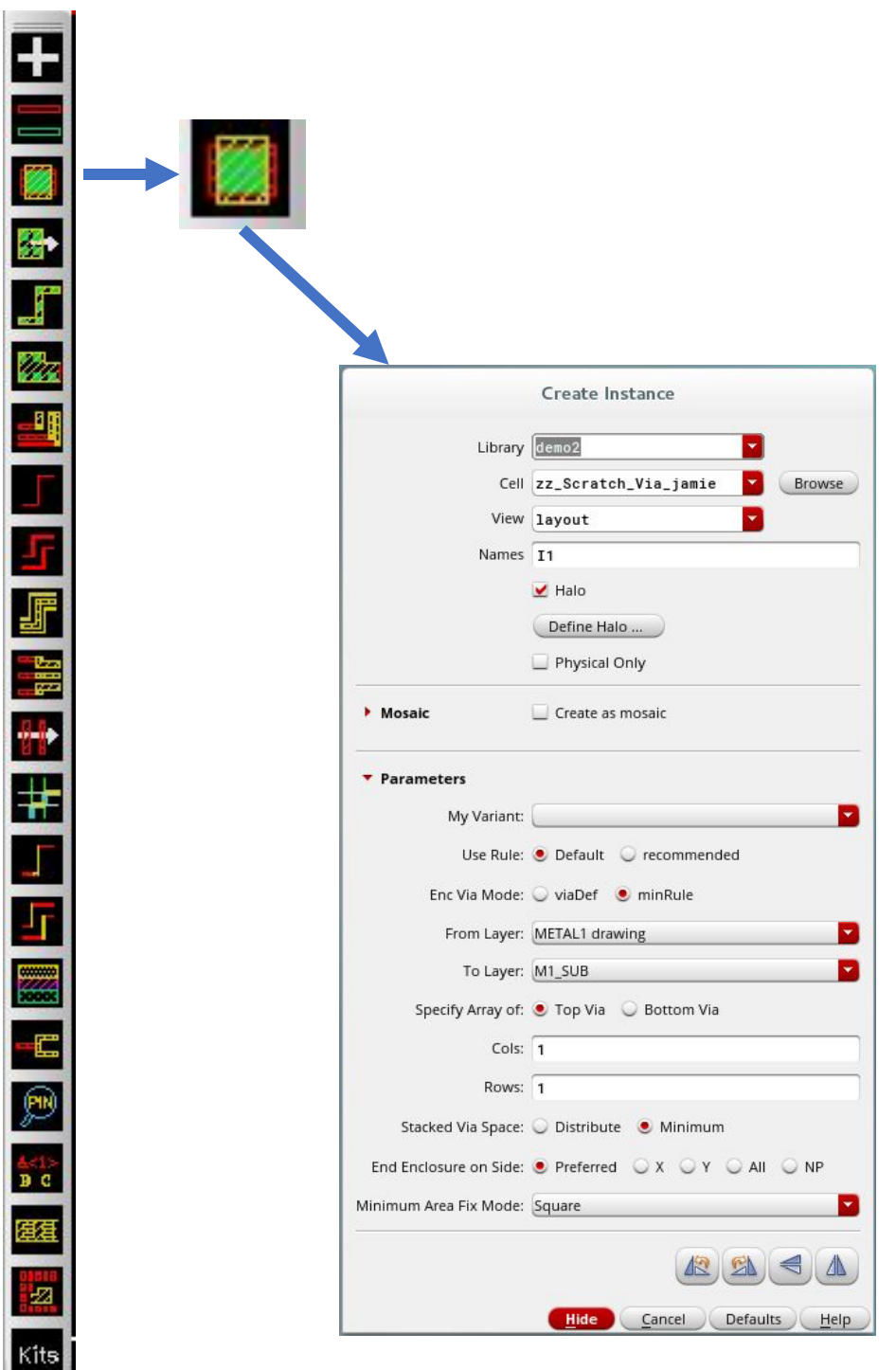

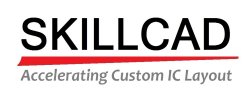

<span id="page-8-0"></span>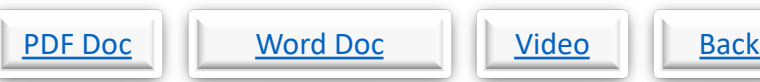

## **SKILLCAD Edit Standard Via**

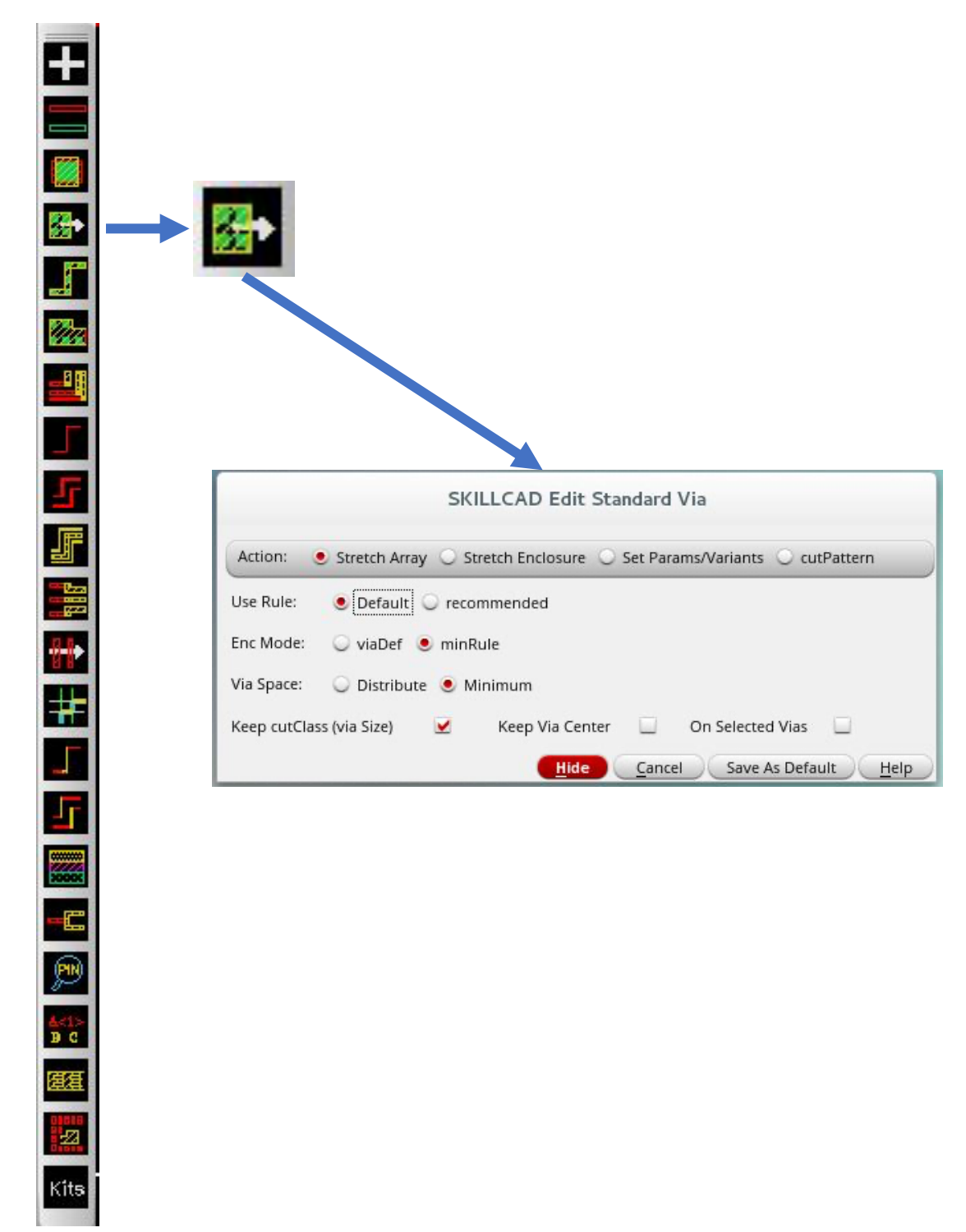

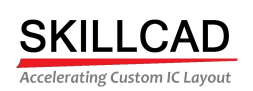

<span id="page-9-0"></span>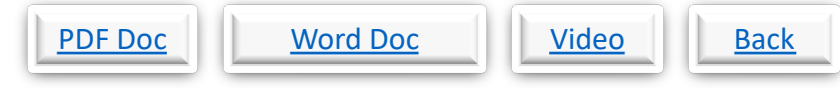

### **SKILLCAD Edit Standard Via, Stretch Enclosure**

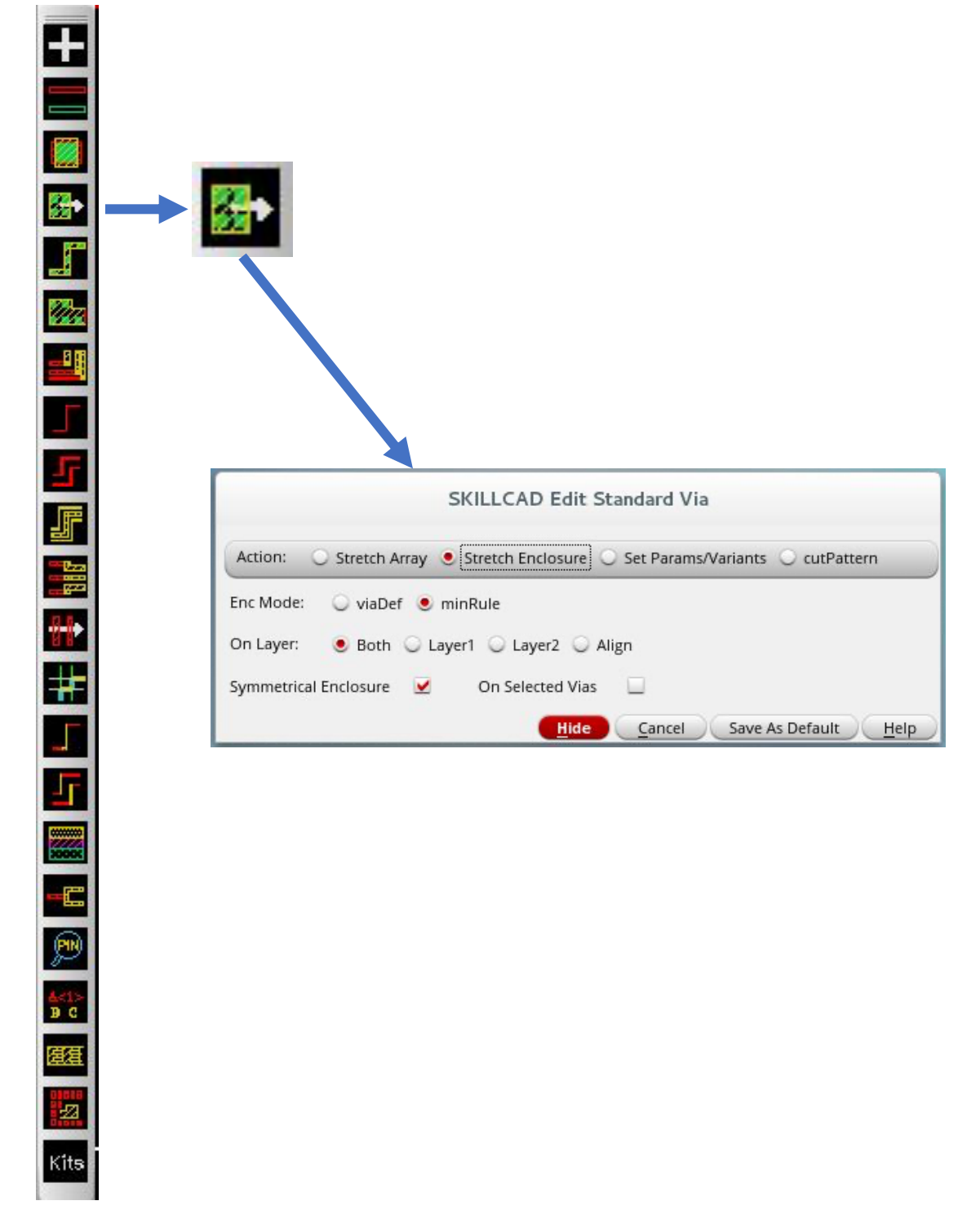

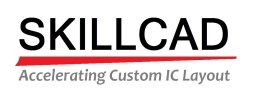

<span id="page-10-0"></span>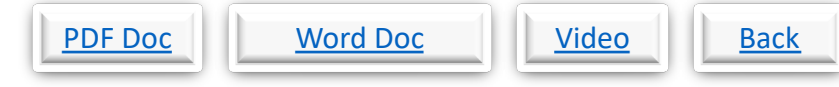

### **SKILLCAD Edit Standard Via, Set Params/Variants**

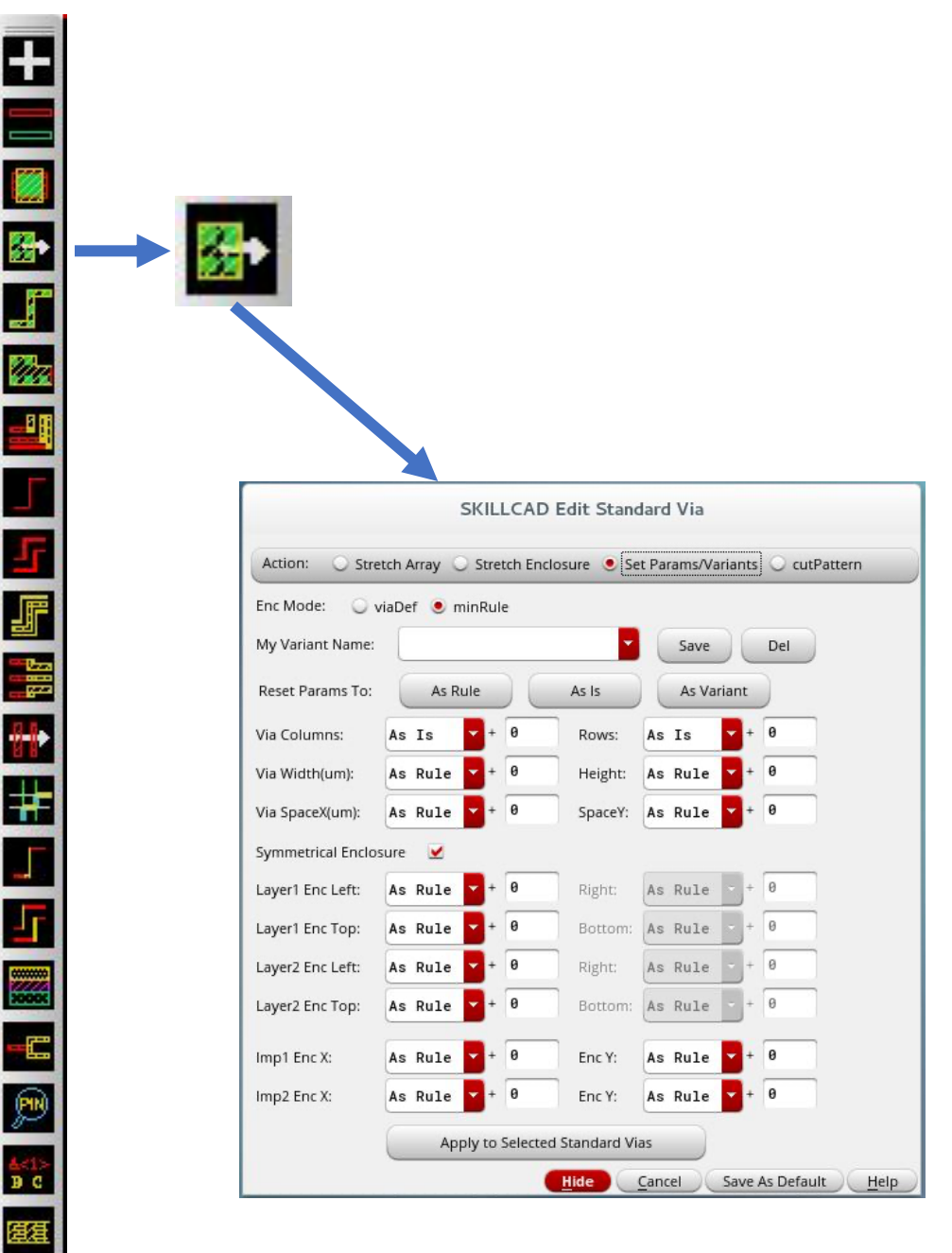

國

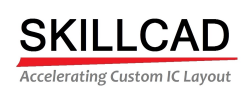

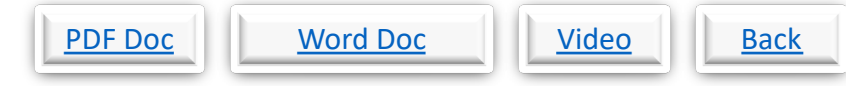

## **SKILLCAD Edit Standard Via, Cut Patterns**

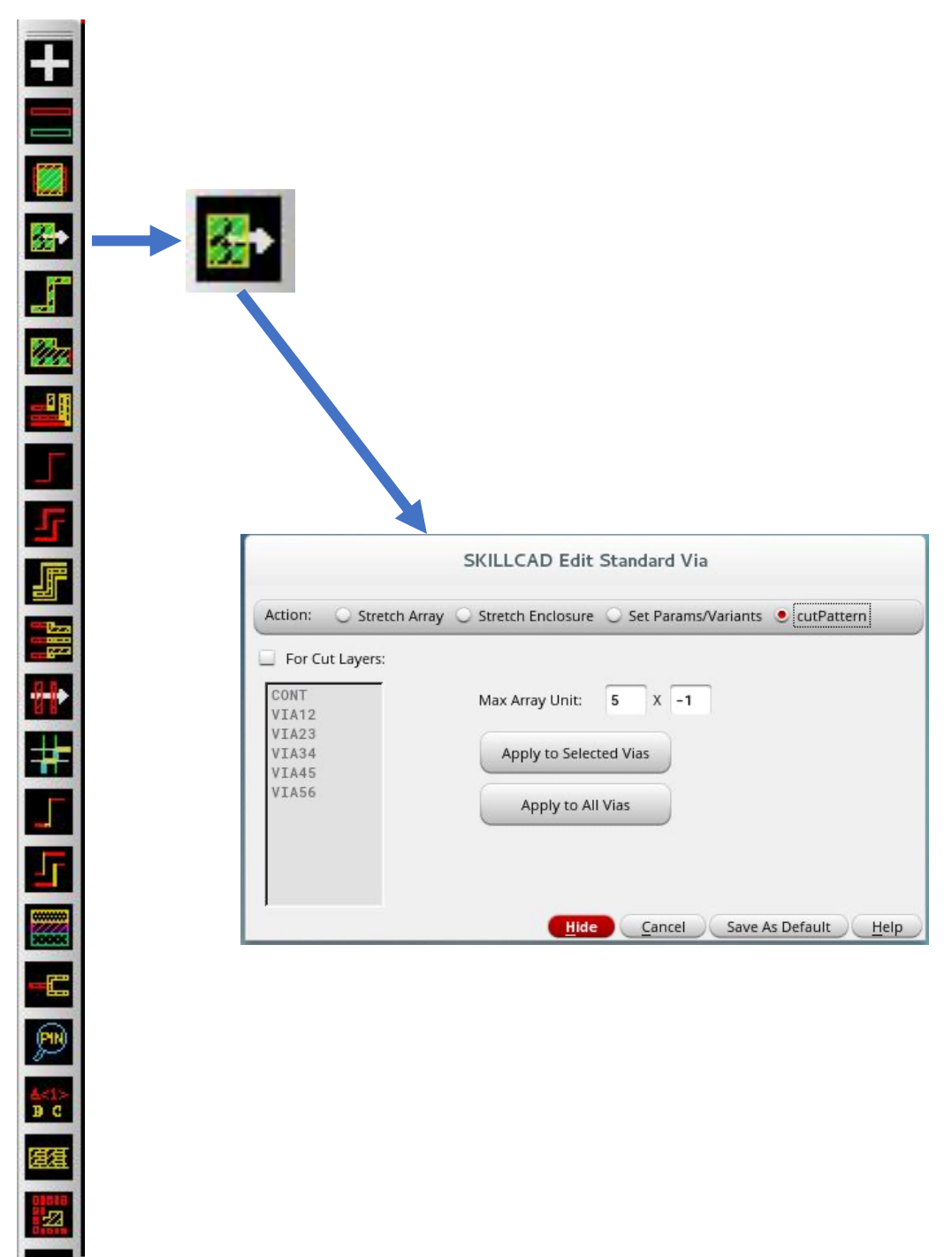

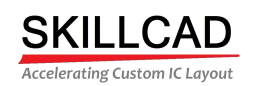

<span id="page-12-0"></span>

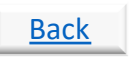

### **SKILLCAD Fill Via**

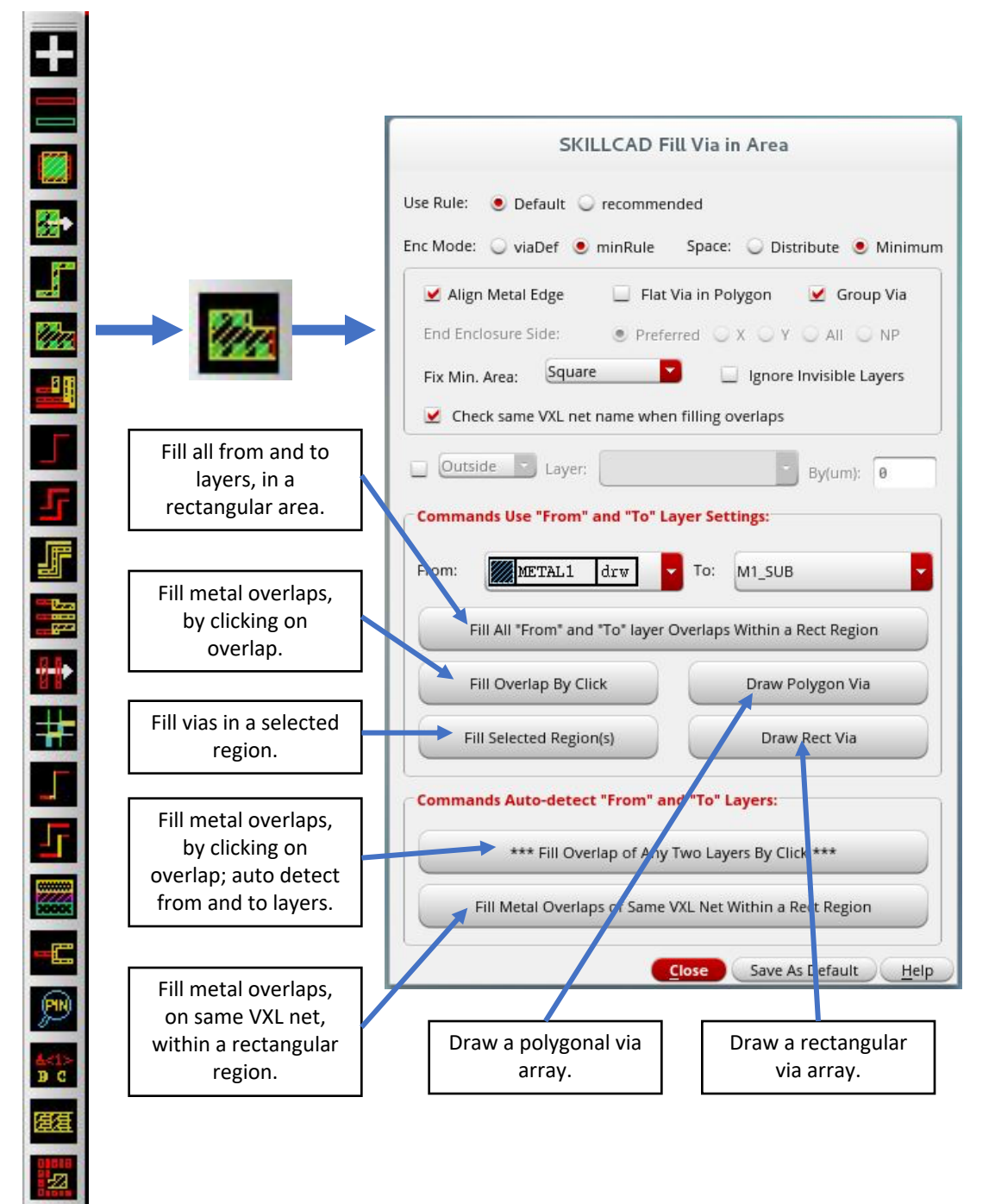

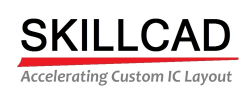

# <span id="page-13-0"></span>Back

## **SKILLCAD Create Multi-Part Path (MPP)**

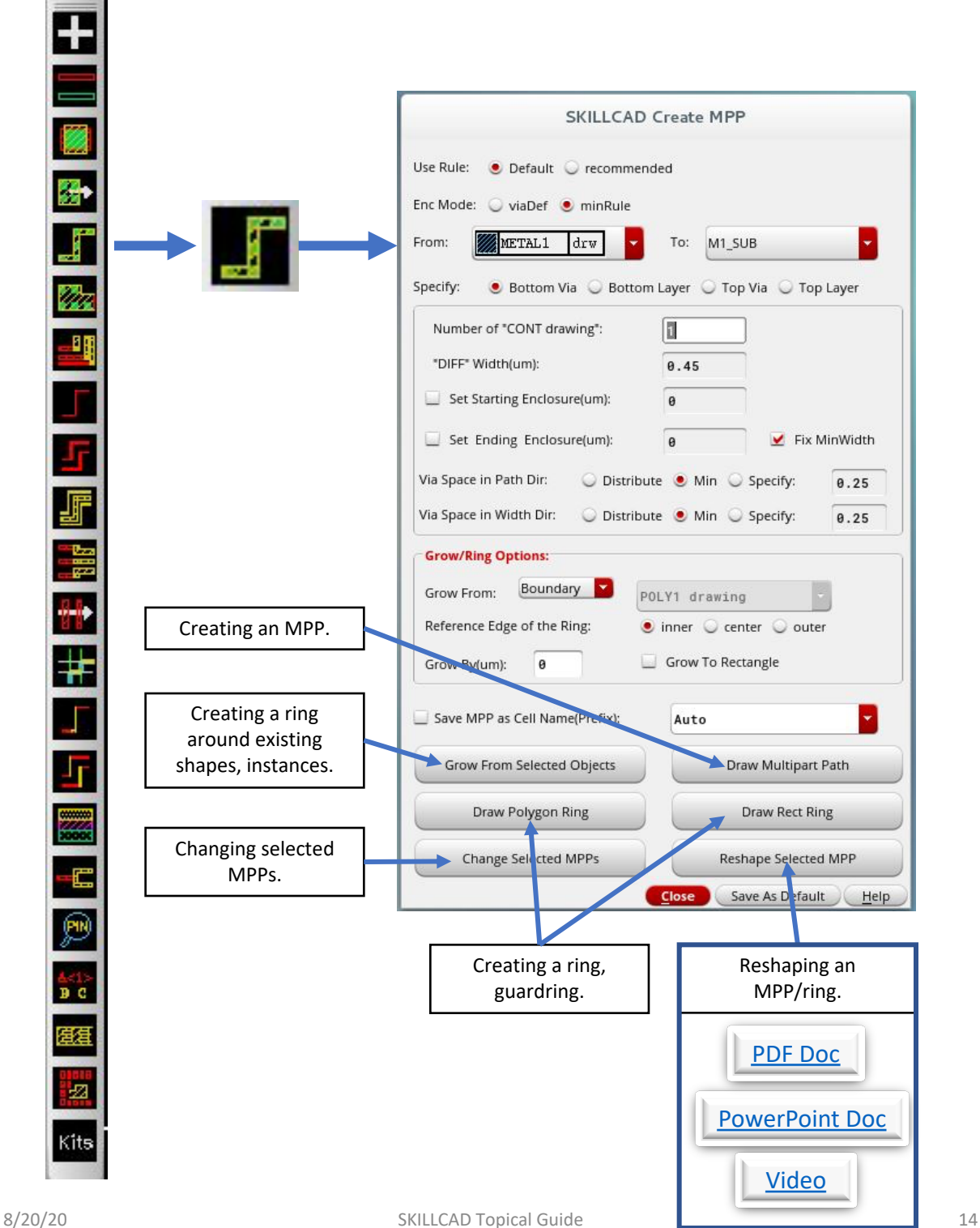

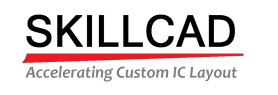

<span id="page-14-0"></span>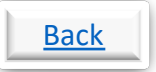

## **SKILLCAD Creating a Metal Bus, (3 Ways)**

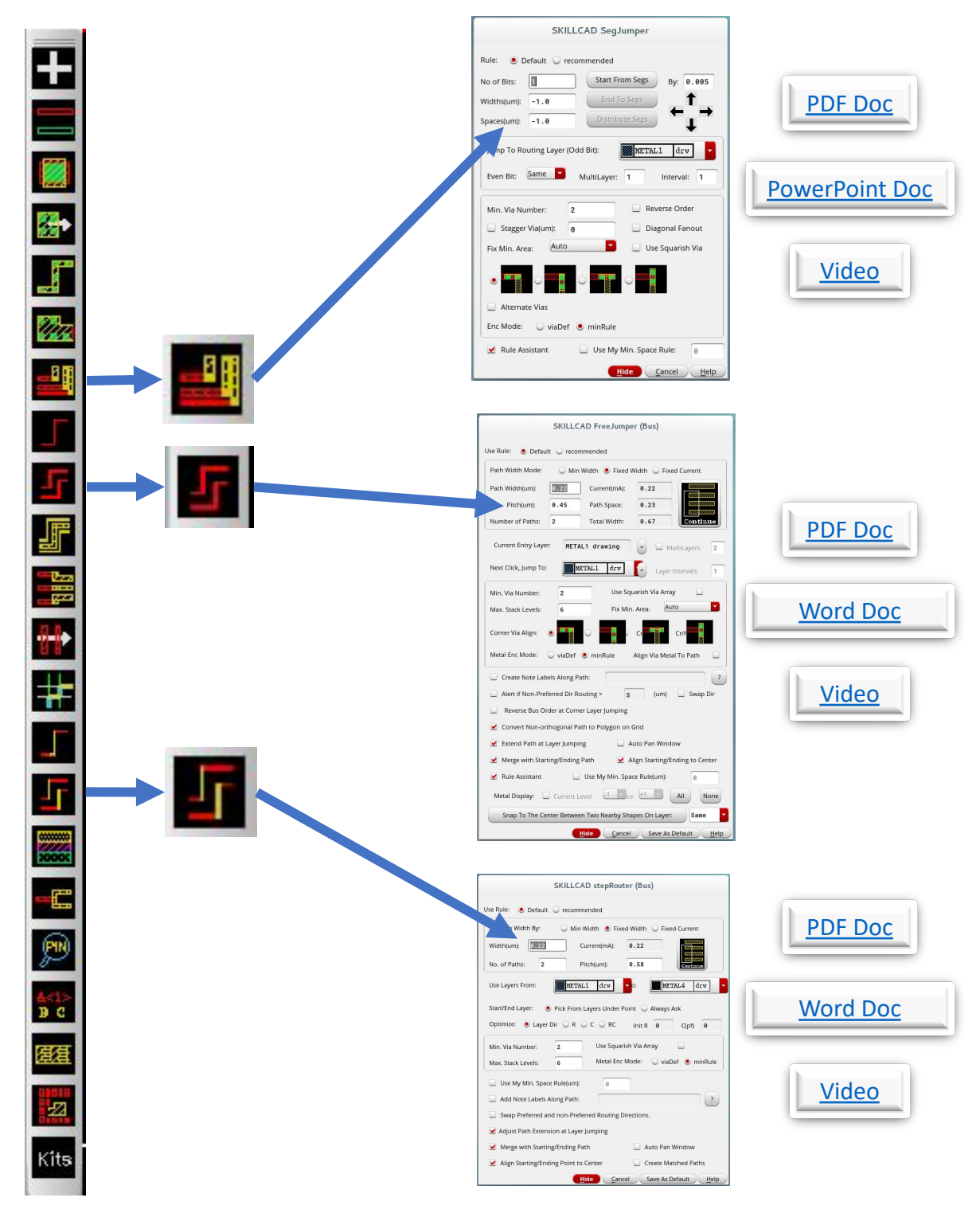

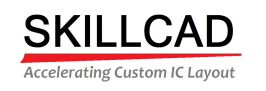

<span id="page-15-0"></span>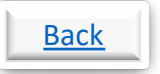

## **SKILLCAD Continuing a Metal Bus, (3 W[ays\)](http://www.skillcad.com/skillcad_doc/SKILLCAD_documents/SegJumper.pdf)**

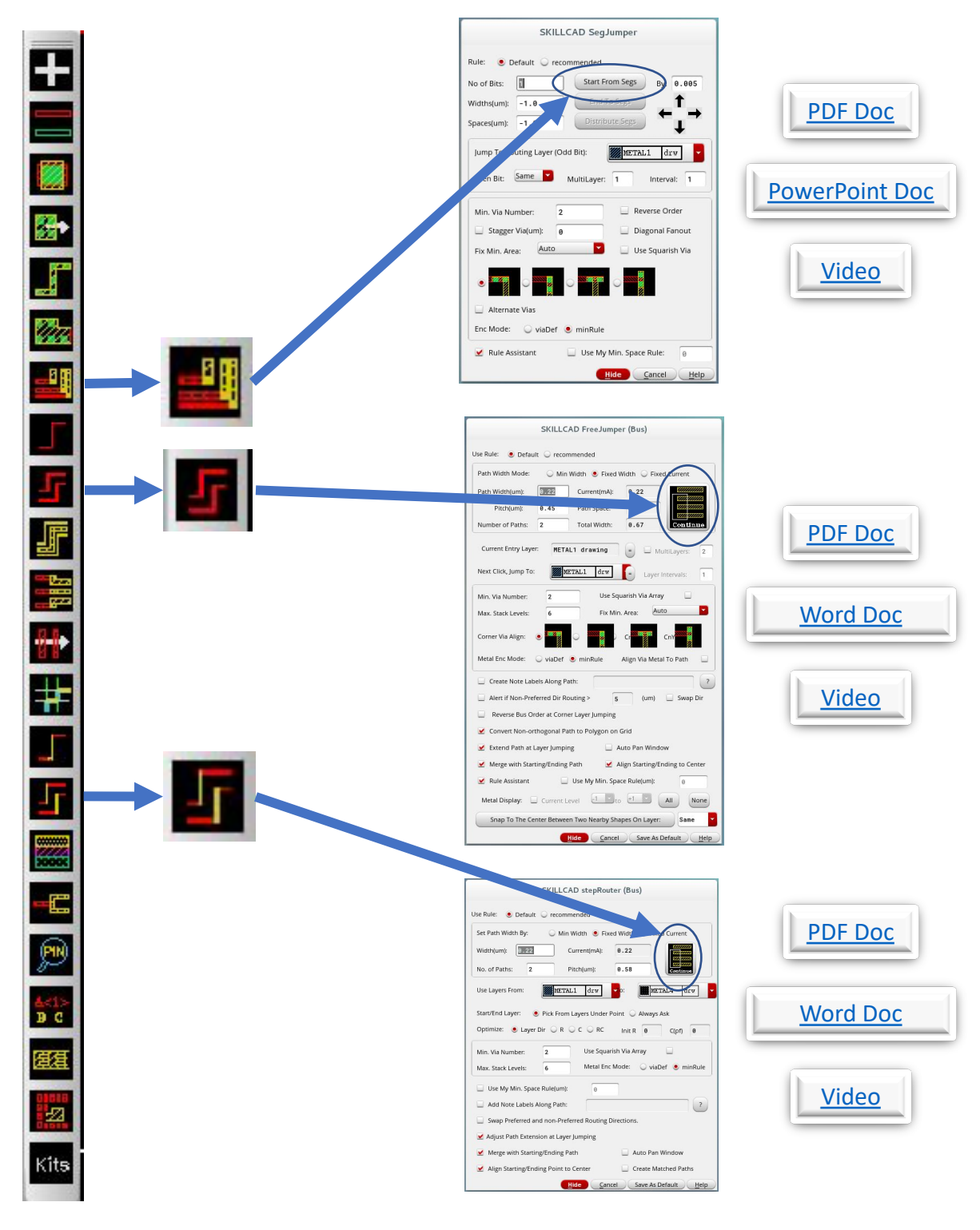

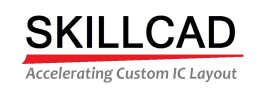

<span id="page-16-0"></span>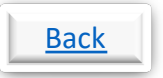

### **SKILLCAD Creating a Metal Path/Path Segment, (3 [Ways\)](http://www.skillcad.com/skillcad_doc/SKILLCAD_documents/SegJumper.pdf)**

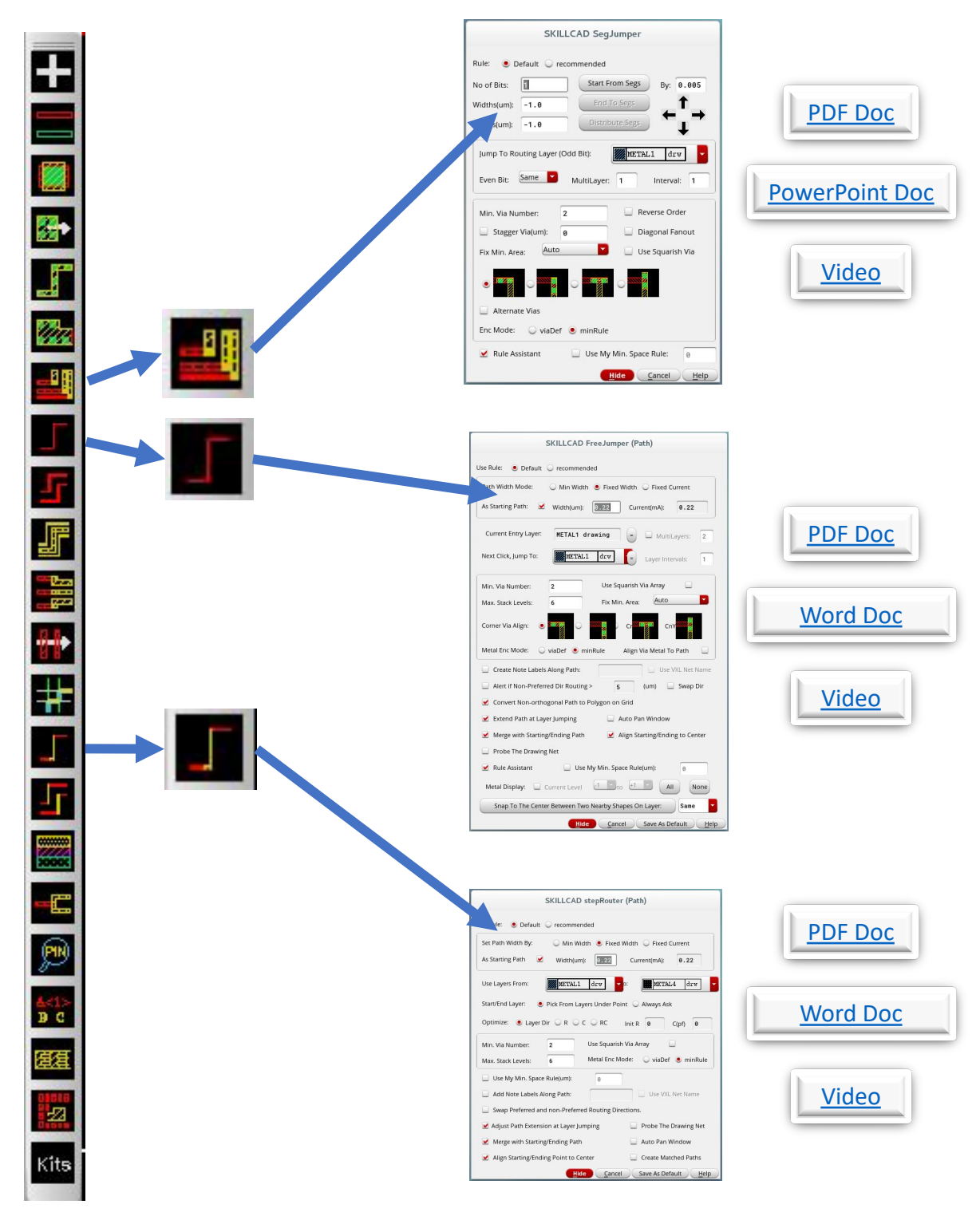

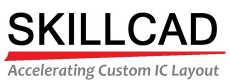

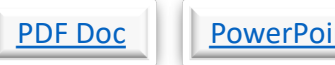

# <span id="page-17-0"></span>Point Doc Point Doc Point Doc Video Back

## **SKILLCAD Continuing a Metal Path/Path Segment**

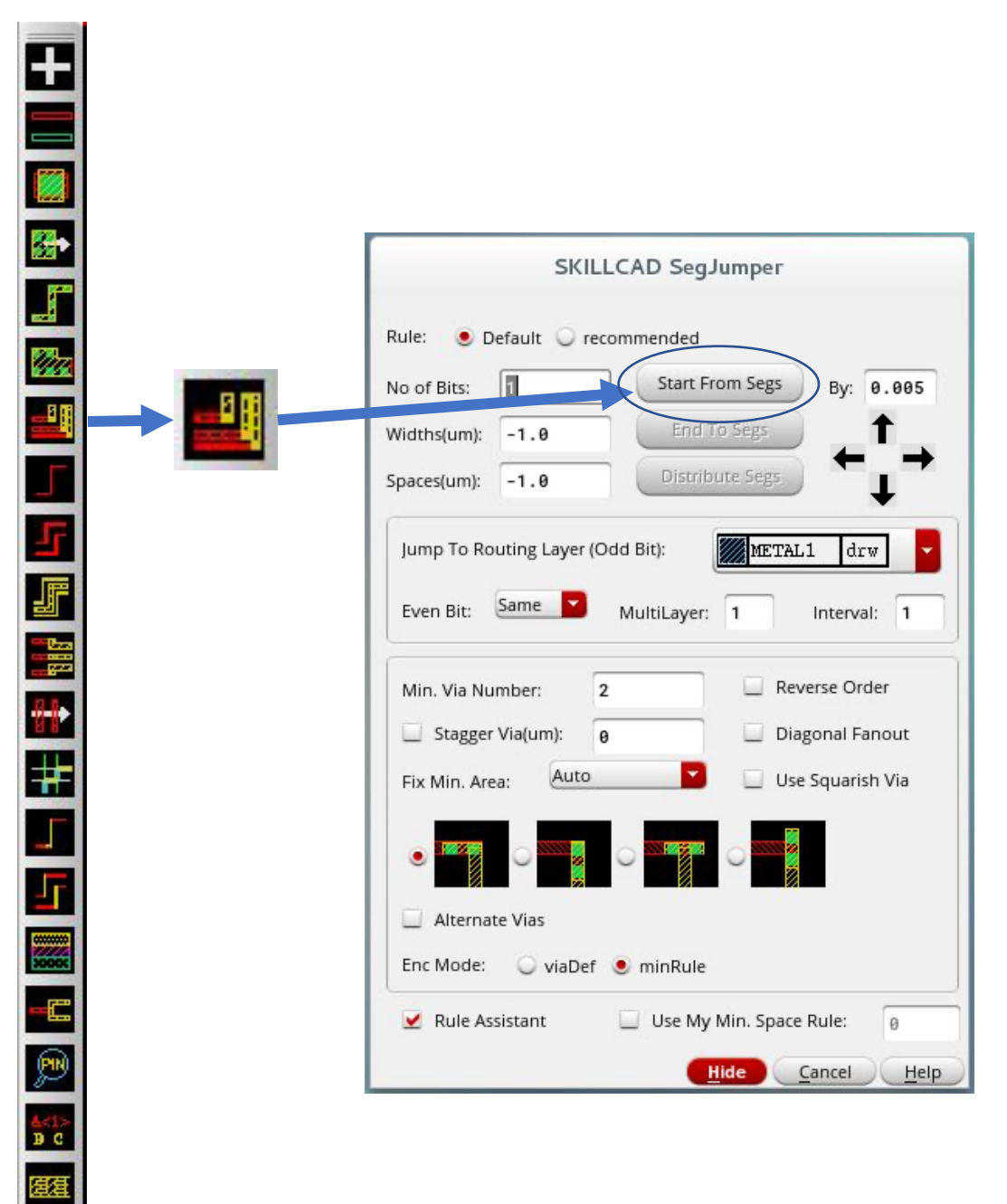

國

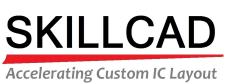

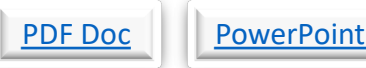

# <span id="page-18-0"></span>Doc Video Back

## **SKILLCAD SegJumper, Various Functions**

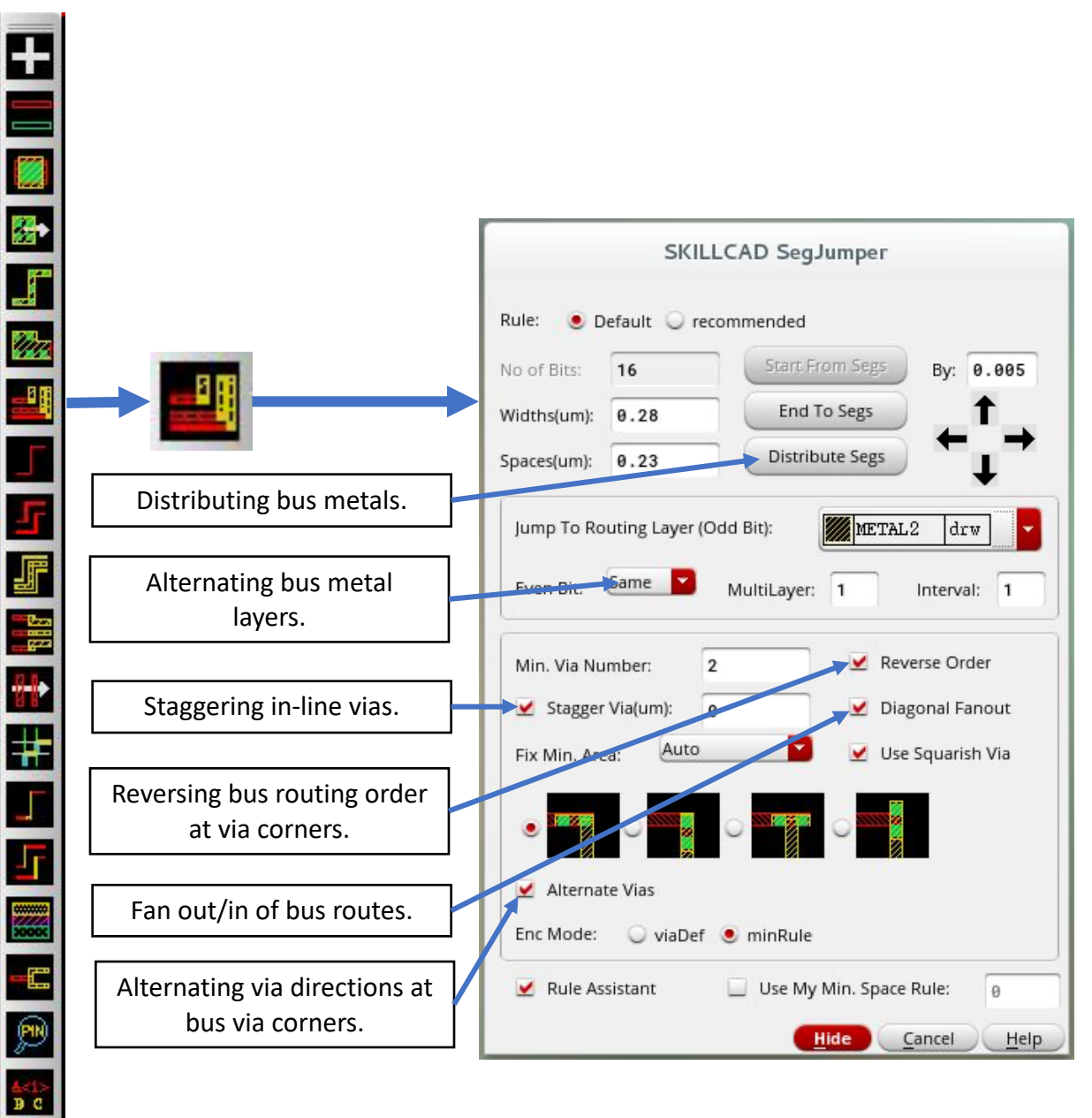

匯

 $\mathbf{z}$ 

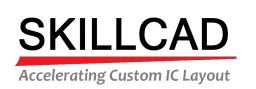

<span id="page-19-0"></span>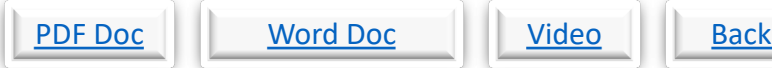

## **SKILLCAD Path/Path Segments, Various Functions**

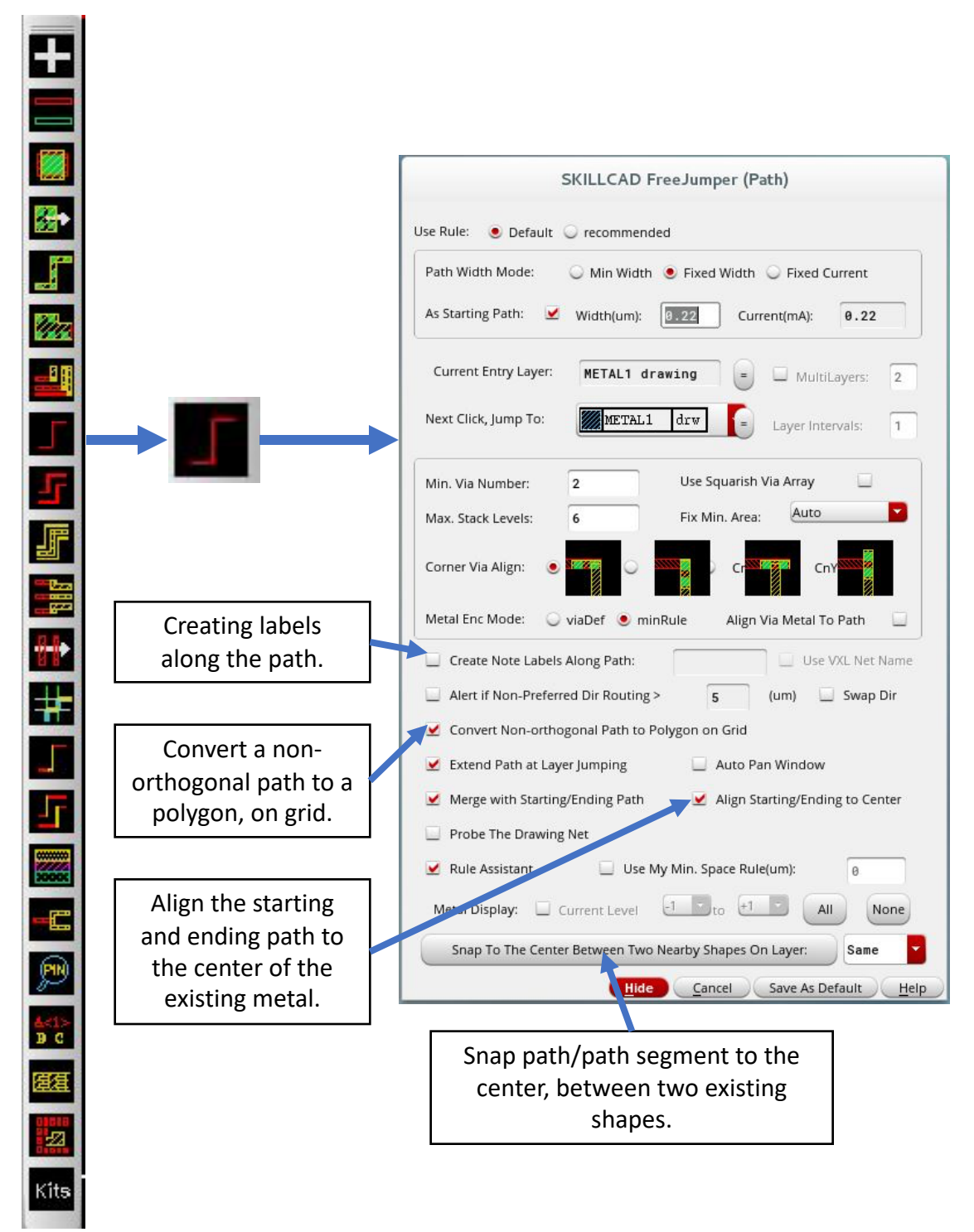

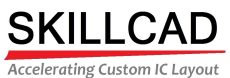

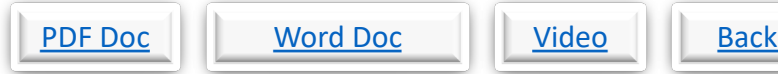

<span id="page-20-0"></span>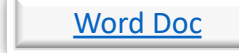

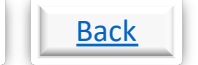

#### **SKILLCAD Step Router Path/Path Segments, Various Functions**

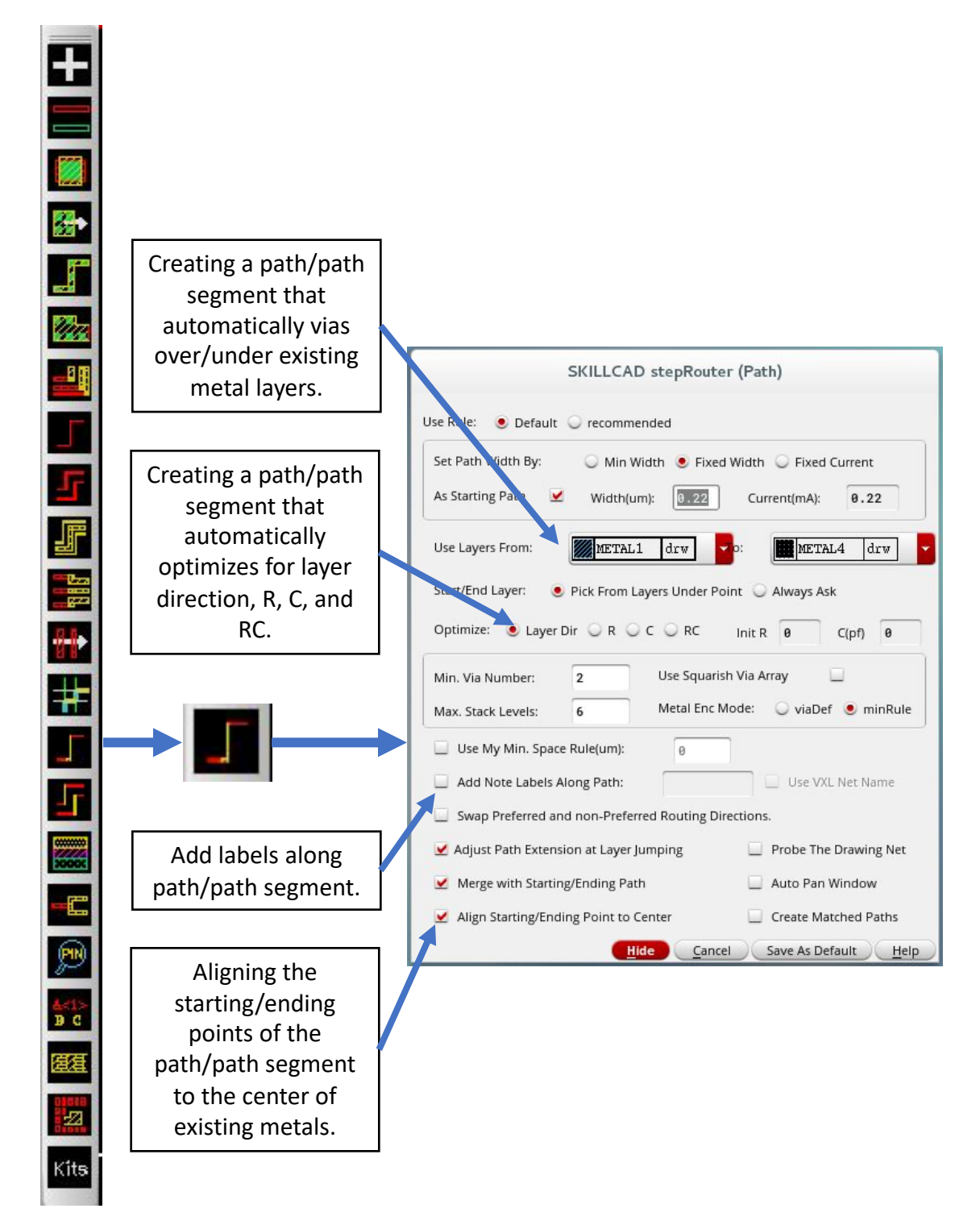

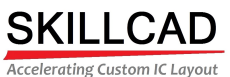

<span id="page-21-0"></span>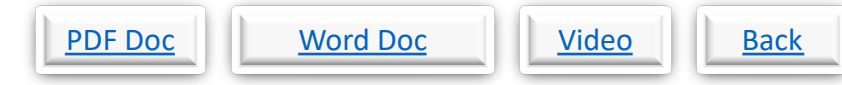

#### **SKILLCAD Step Router Path/Path Segments, Matched Paths**

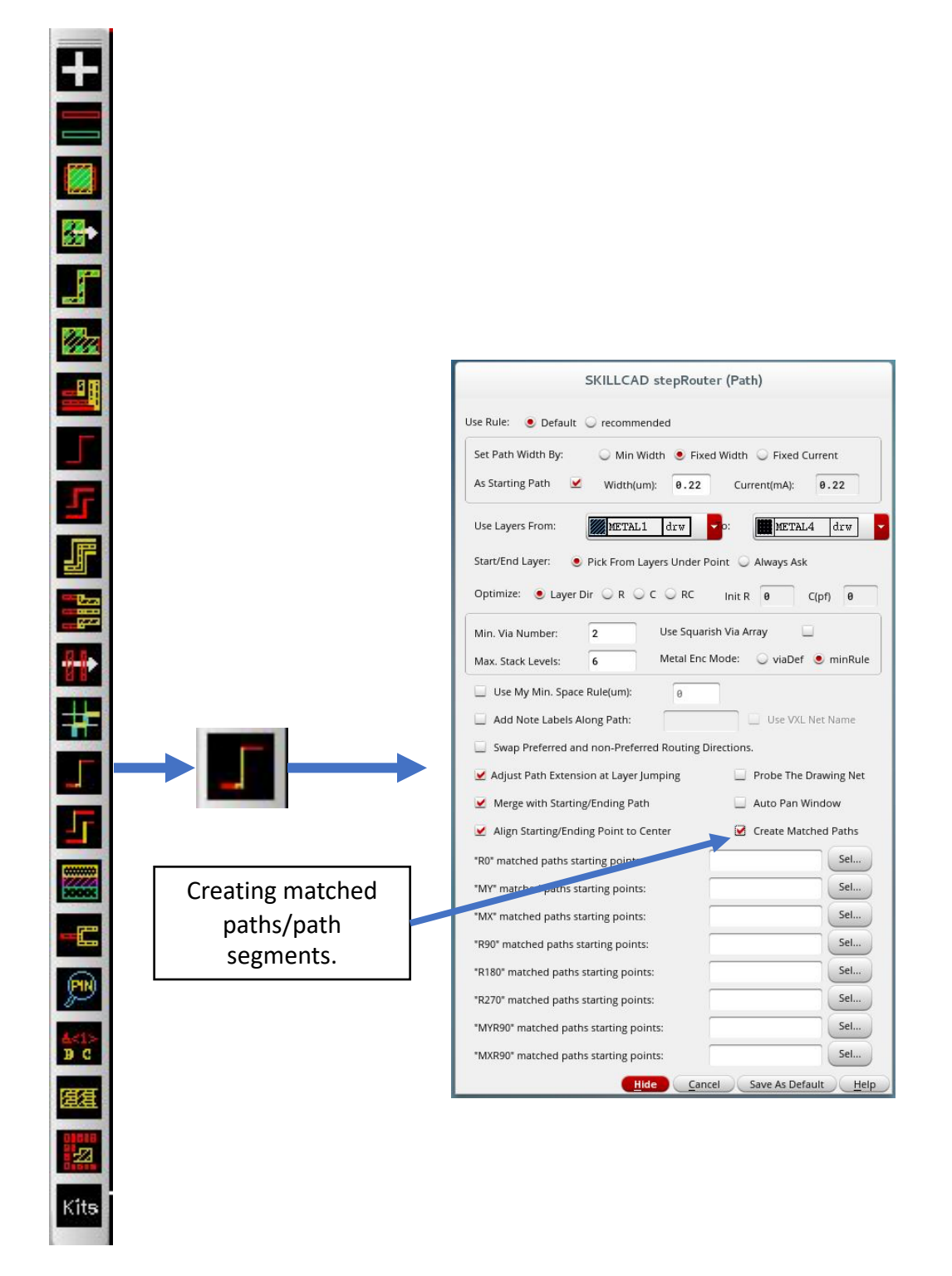

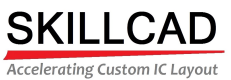

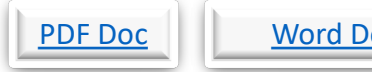

<span id="page-22-0"></span>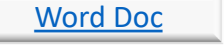

# Video Back

### **SKILLCAD Step Router Bus, Various Functions**

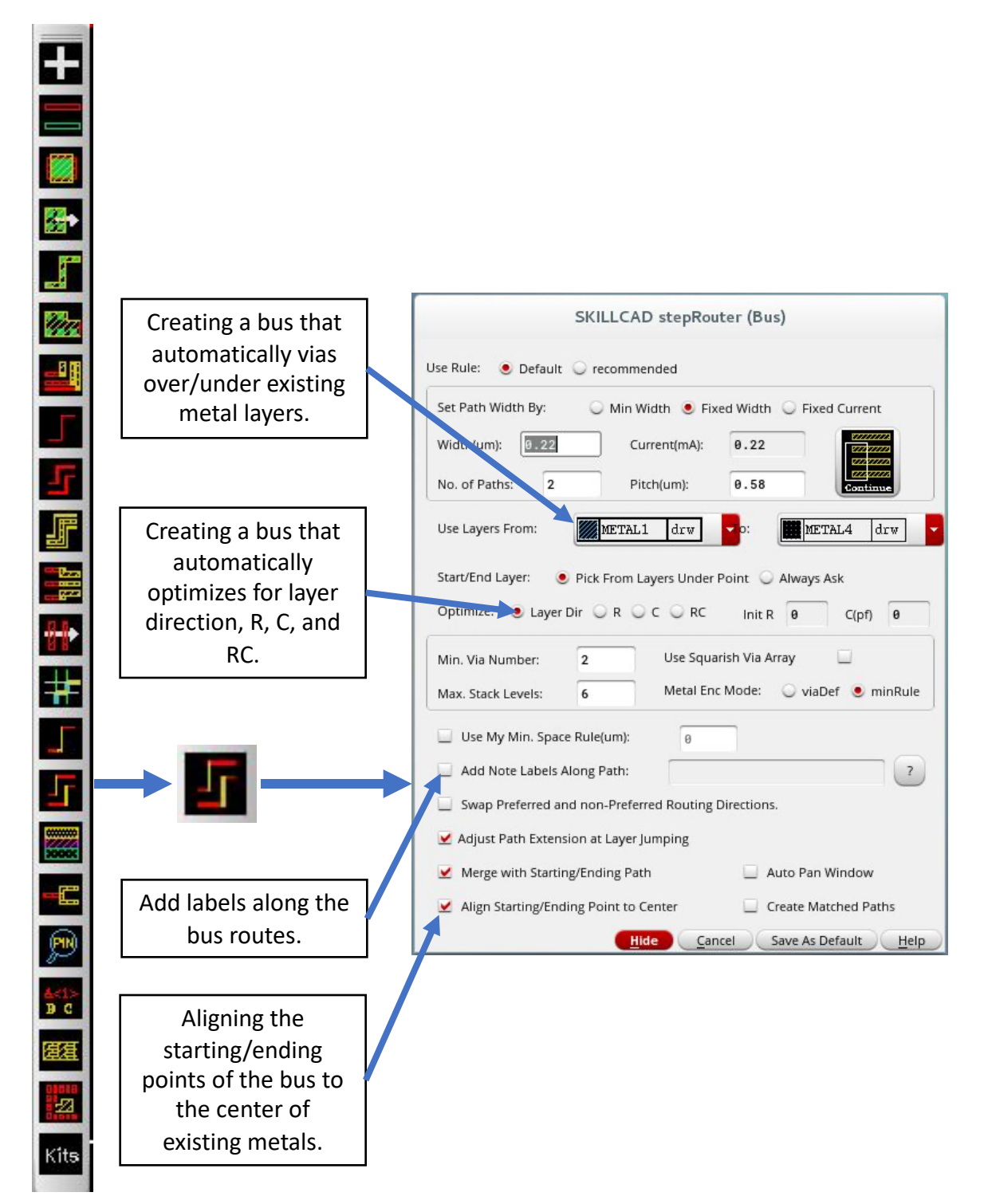

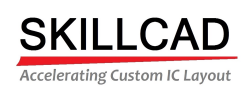

<span id="page-23-0"></span>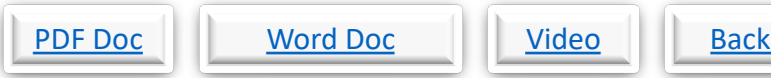

### **SKILLCAD Step Router Bus, Matched Bus**

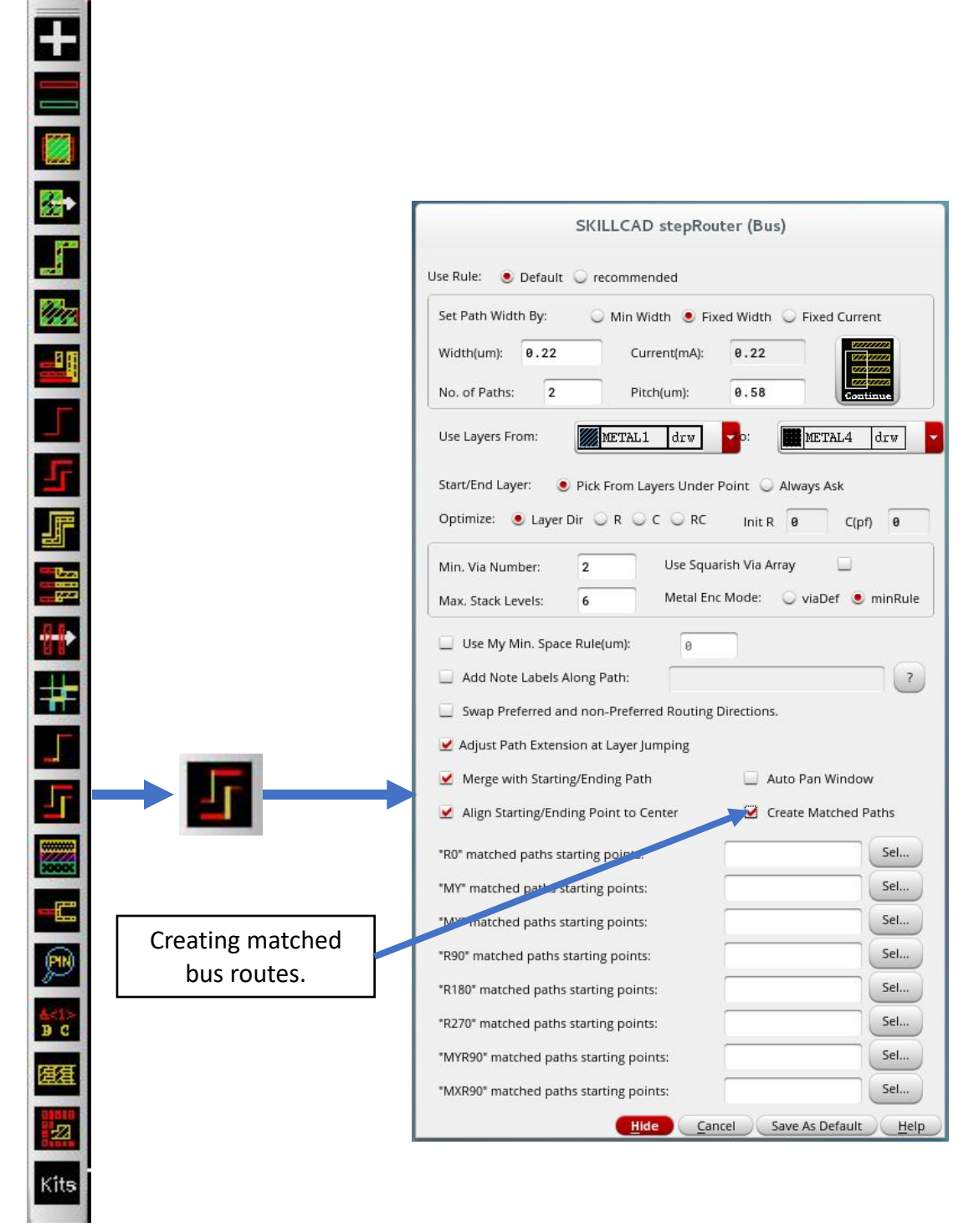

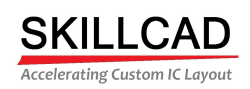

<span id="page-24-0"></span>

## **SKILLCAD Advanced Fill**

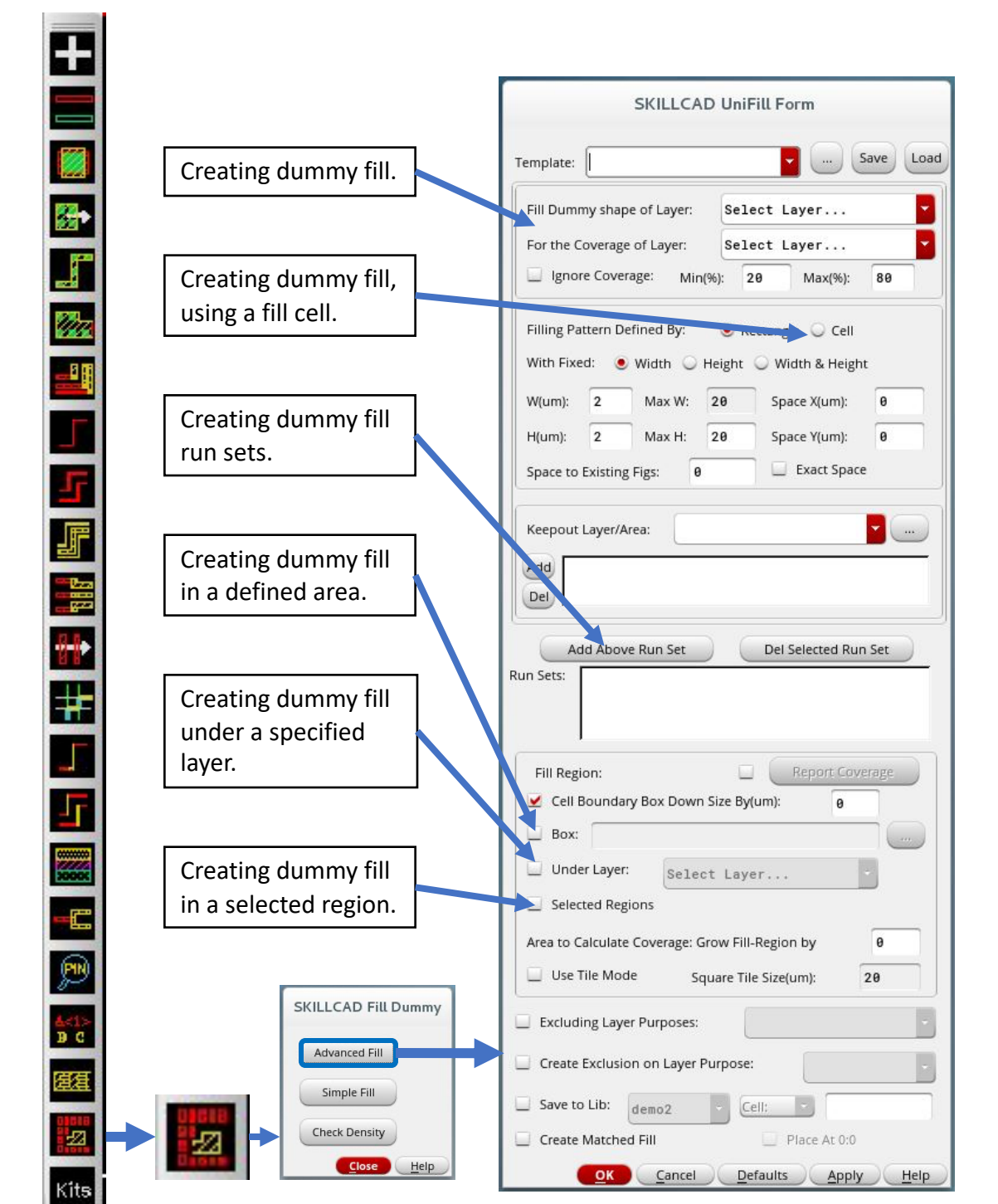

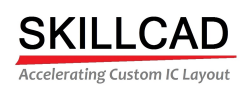

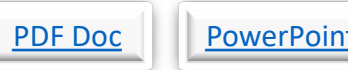

#### <span id="page-25-0"></span>t Doc Video

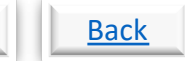

## **SKILLCAD Advanced Fill, Matched Fill**

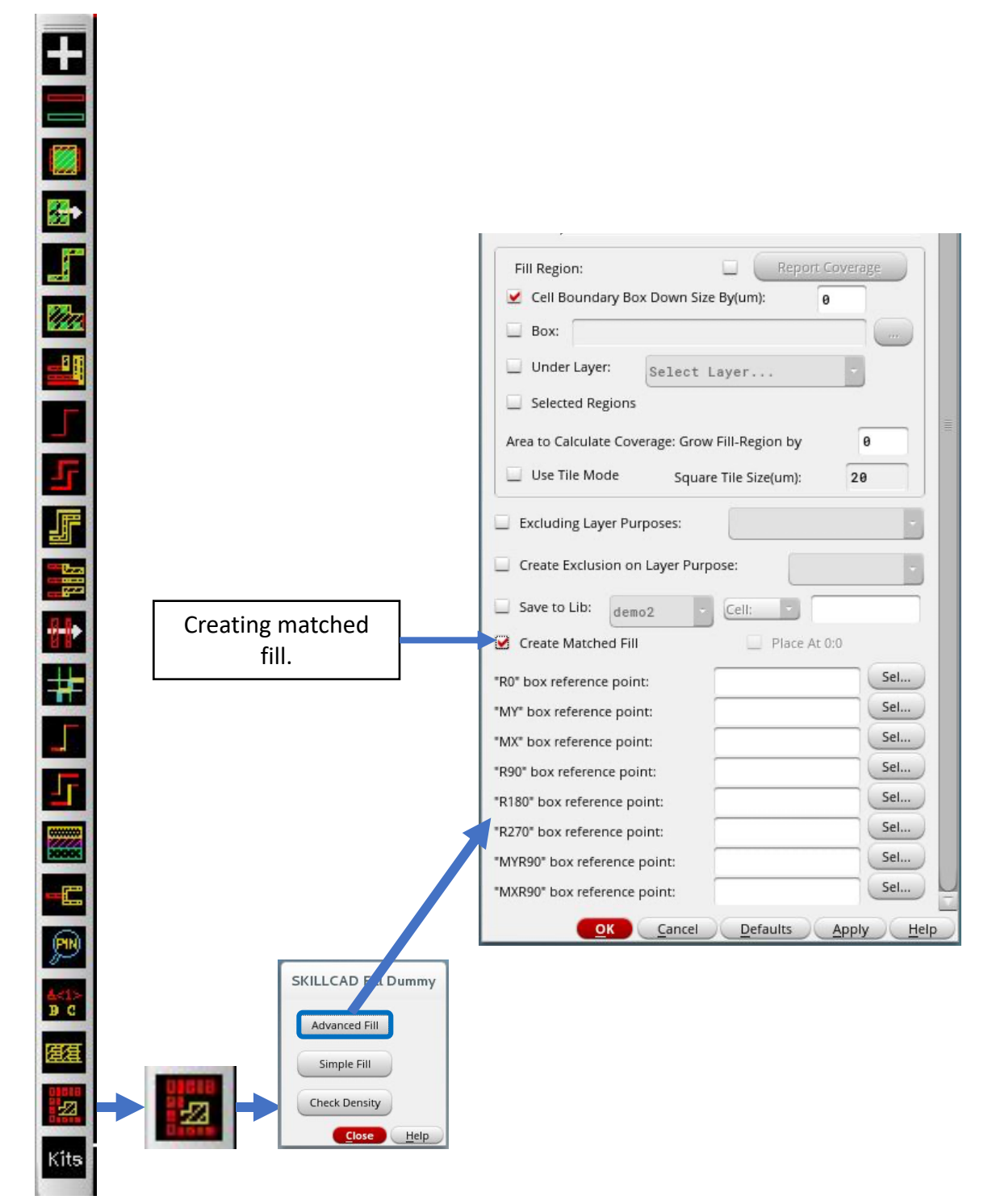

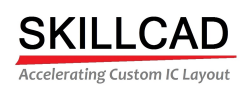

<span id="page-26-0"></span>

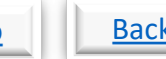

## **SKILLCAD Simple Fill**

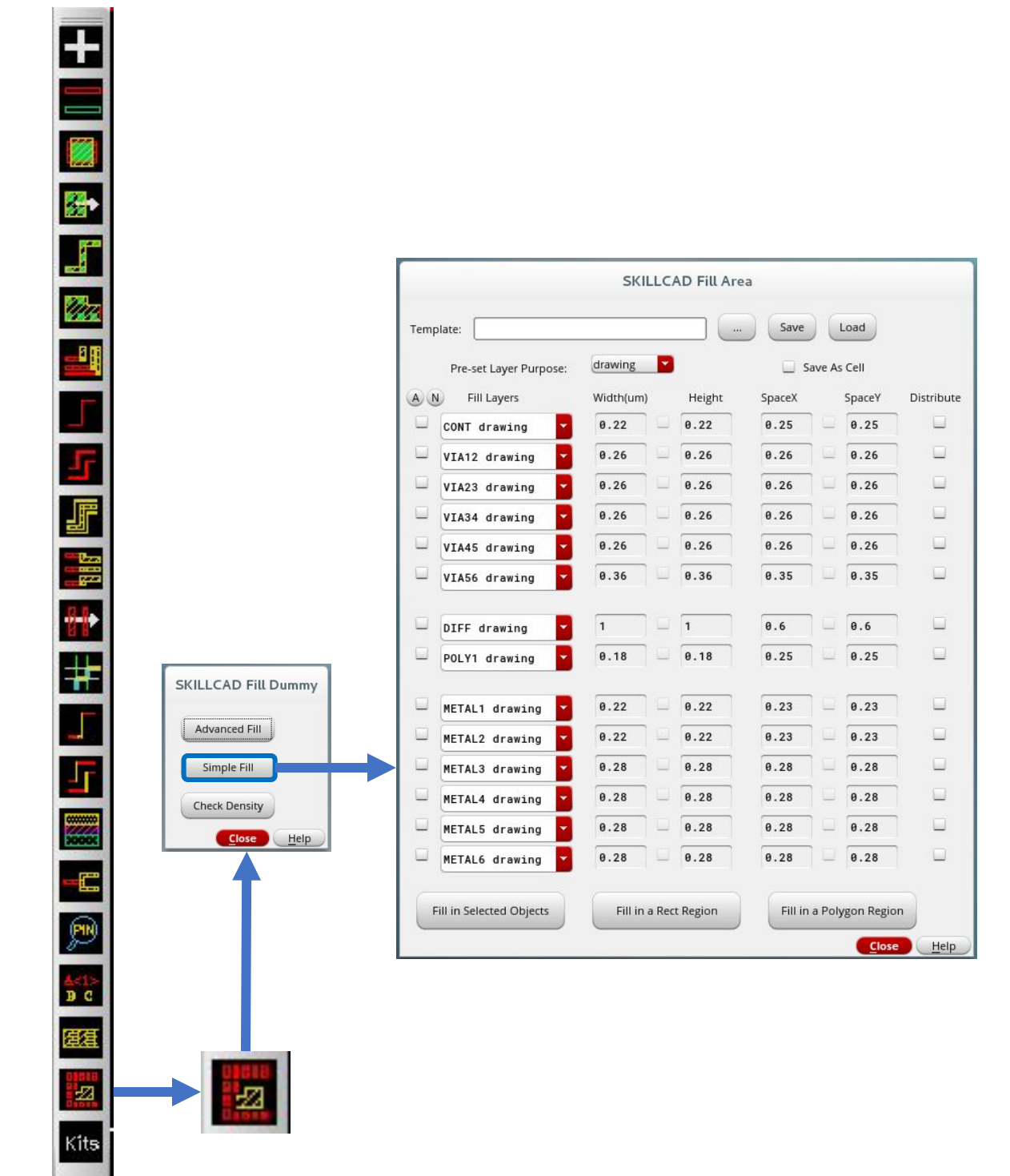

8/20/20

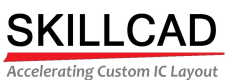

<span id="page-27-0"></span>

## **SKILLCAD Layer Density Check**

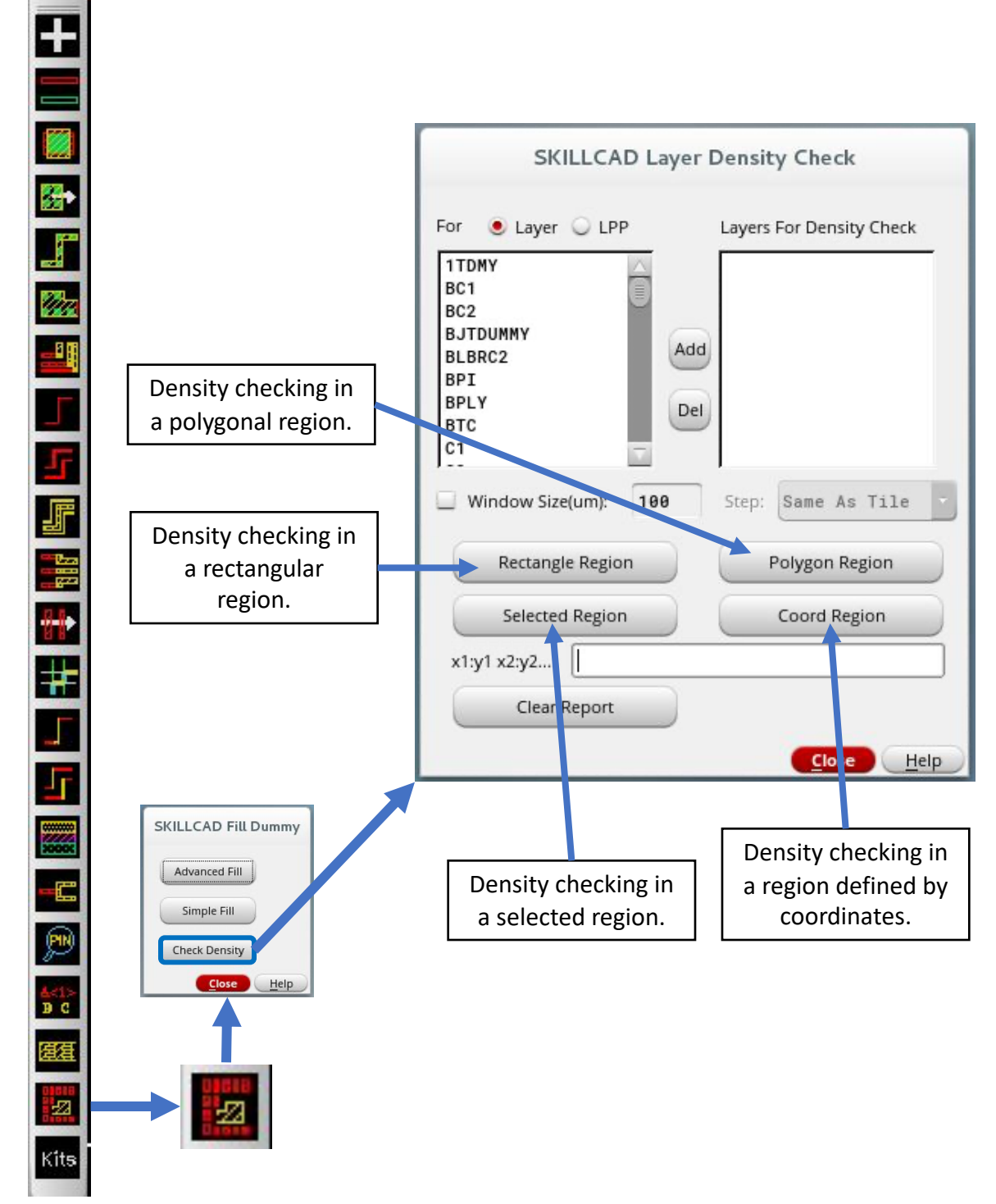

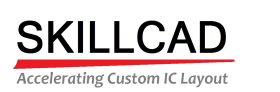

### **SKILLCAD rSolver**

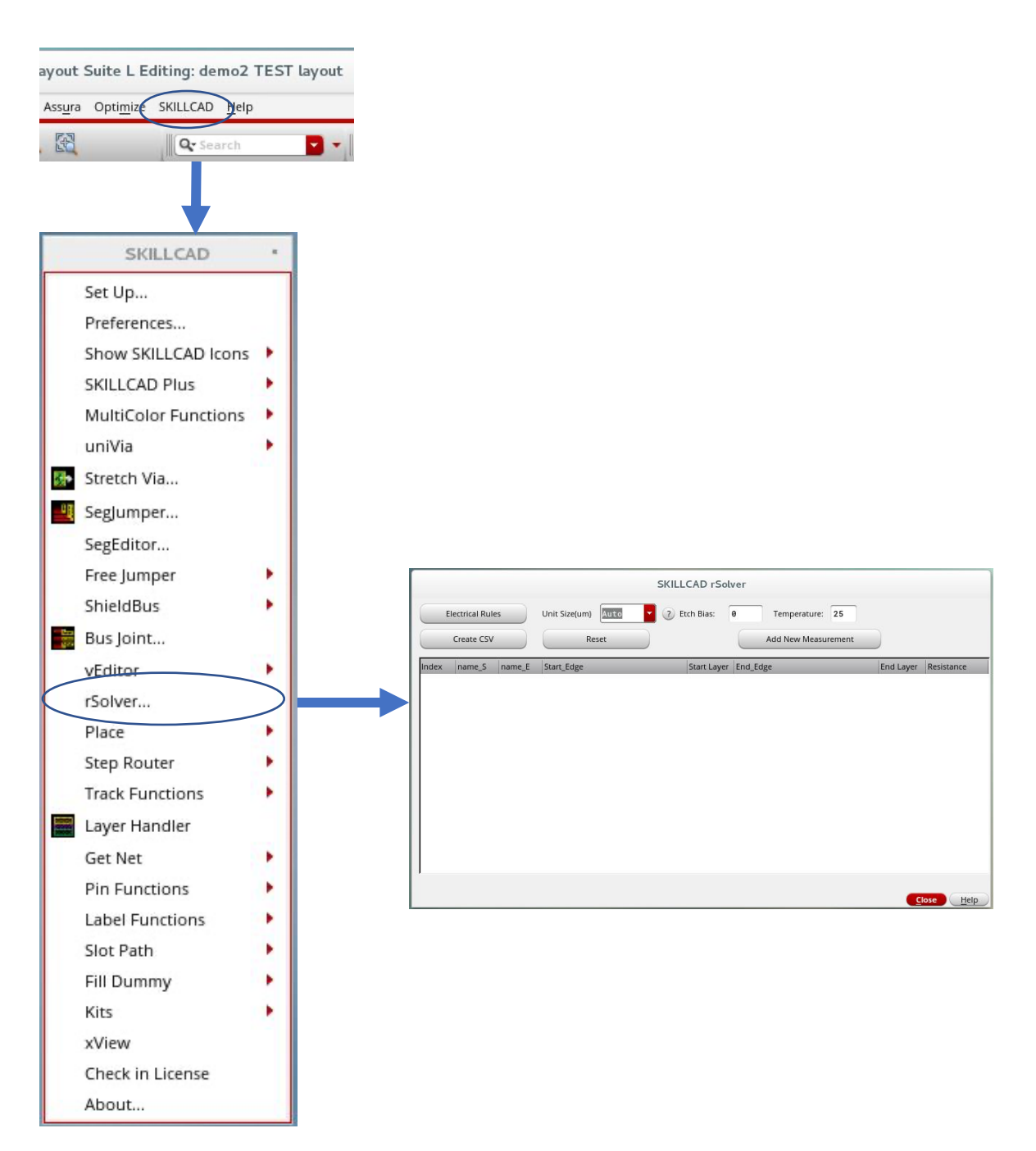

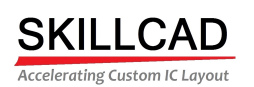

<span id="page-29-0"></span>

### **SKILLCAD Pattern Placer**

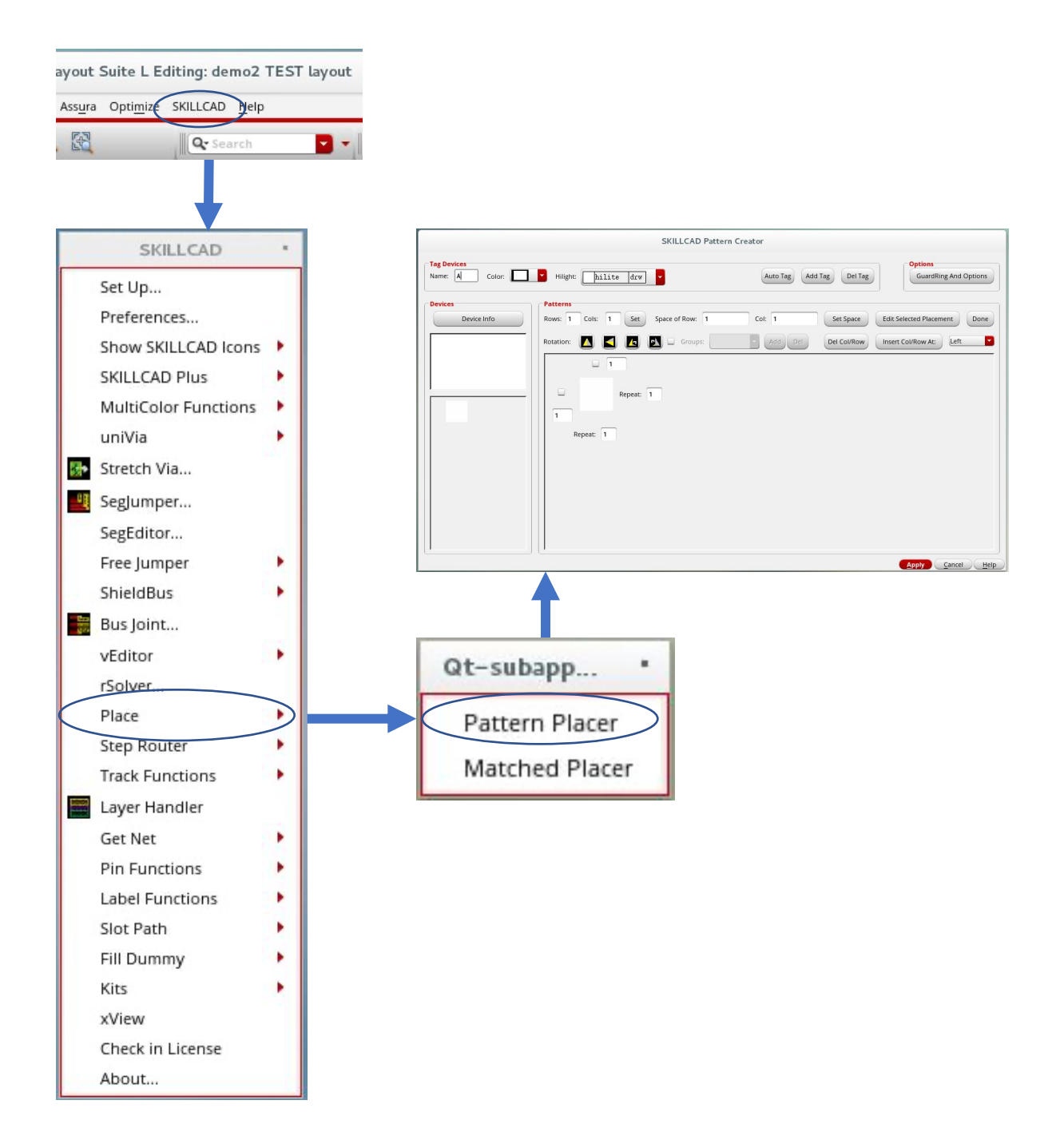

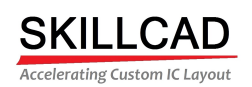

# <span id="page-30-0"></span>PDF Doc Word Doc Video

# Back

## **SKILLCAD Quick Label**

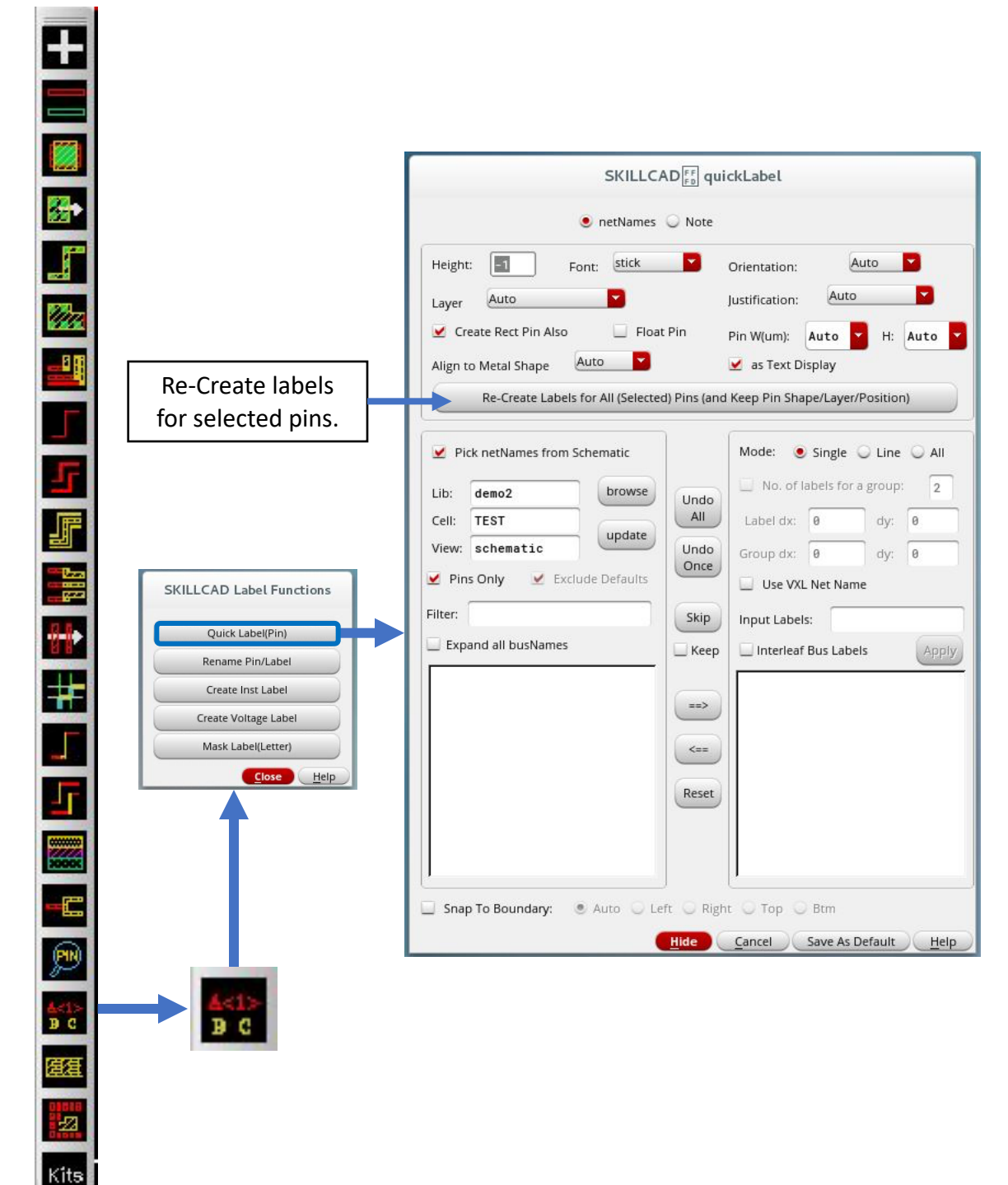

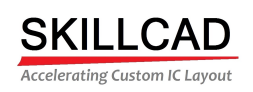

 $\pm$ 

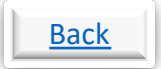

## <span id="page-31-0"></span>**SKILLCAD Rename Pin/Label**

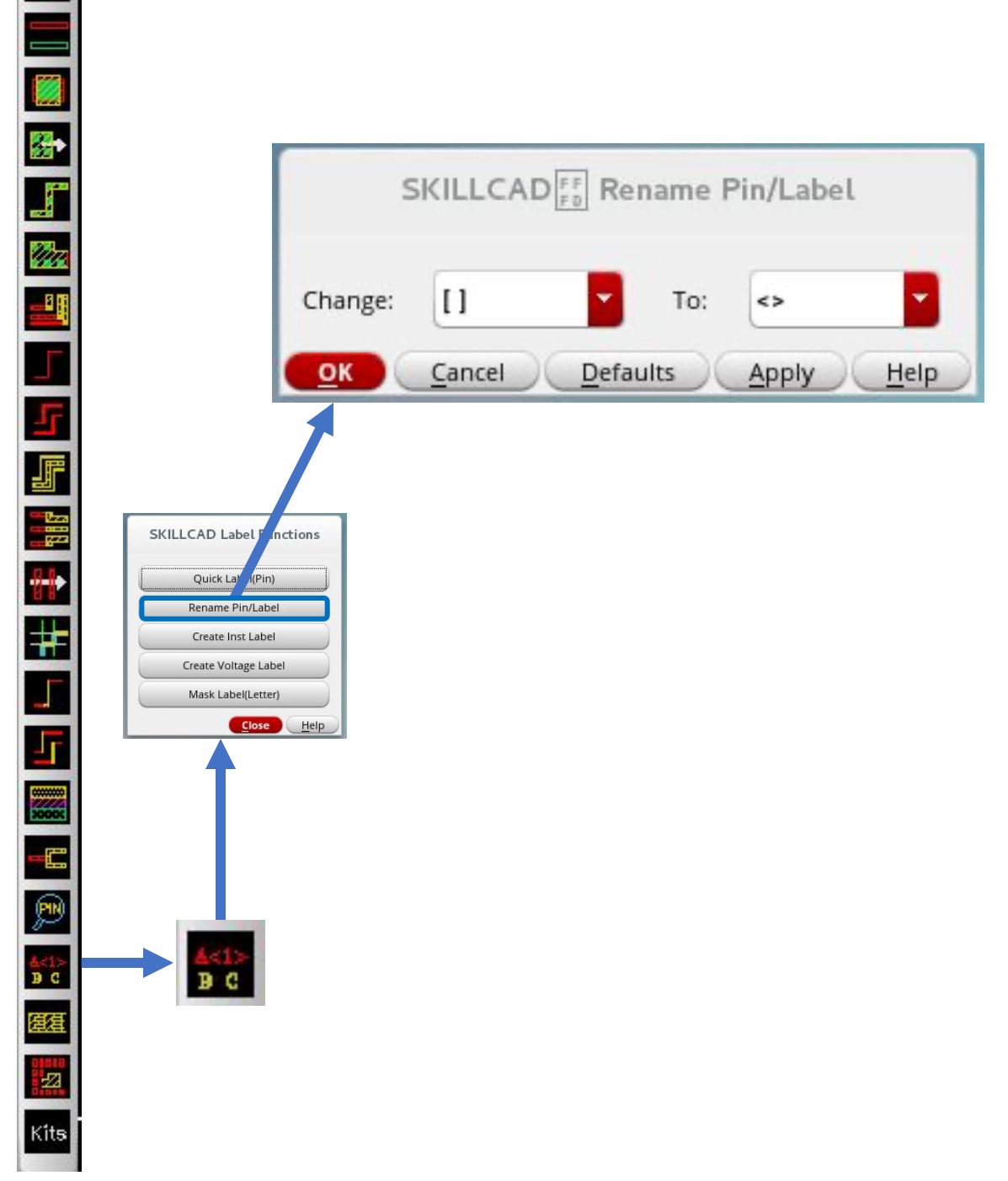

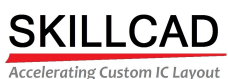

<span id="page-32-0"></span>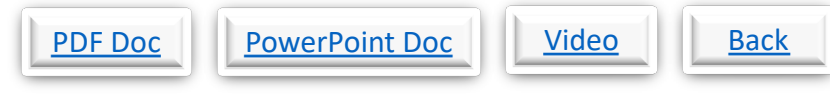

## **SKILLCAD Create Instance Labels**

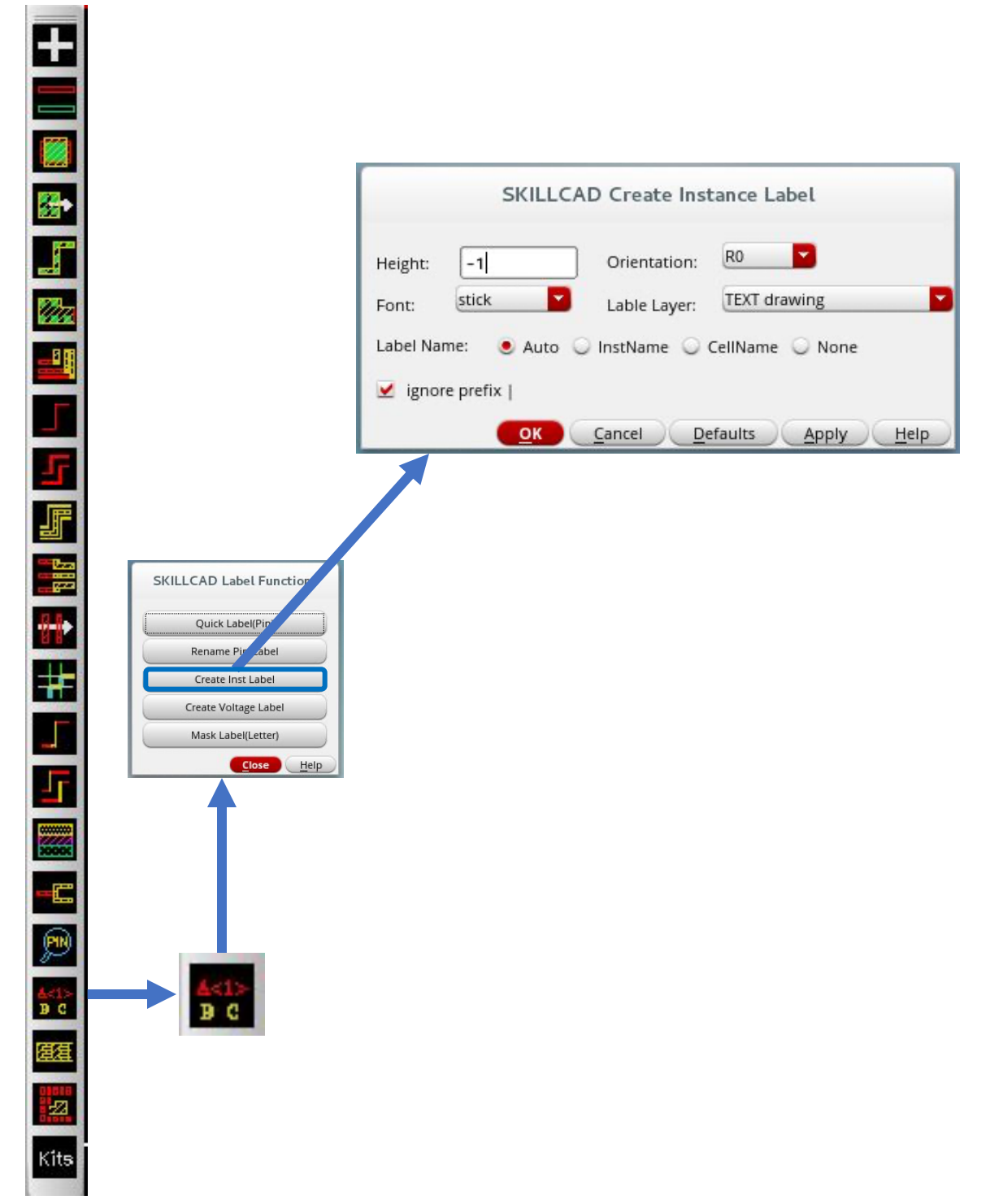

8/20/20

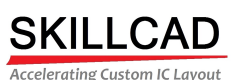

<span id="page-33-0"></span>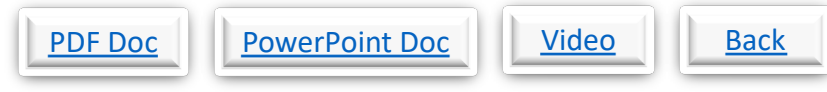

## **SKILLCAD Create Voltage Labels**

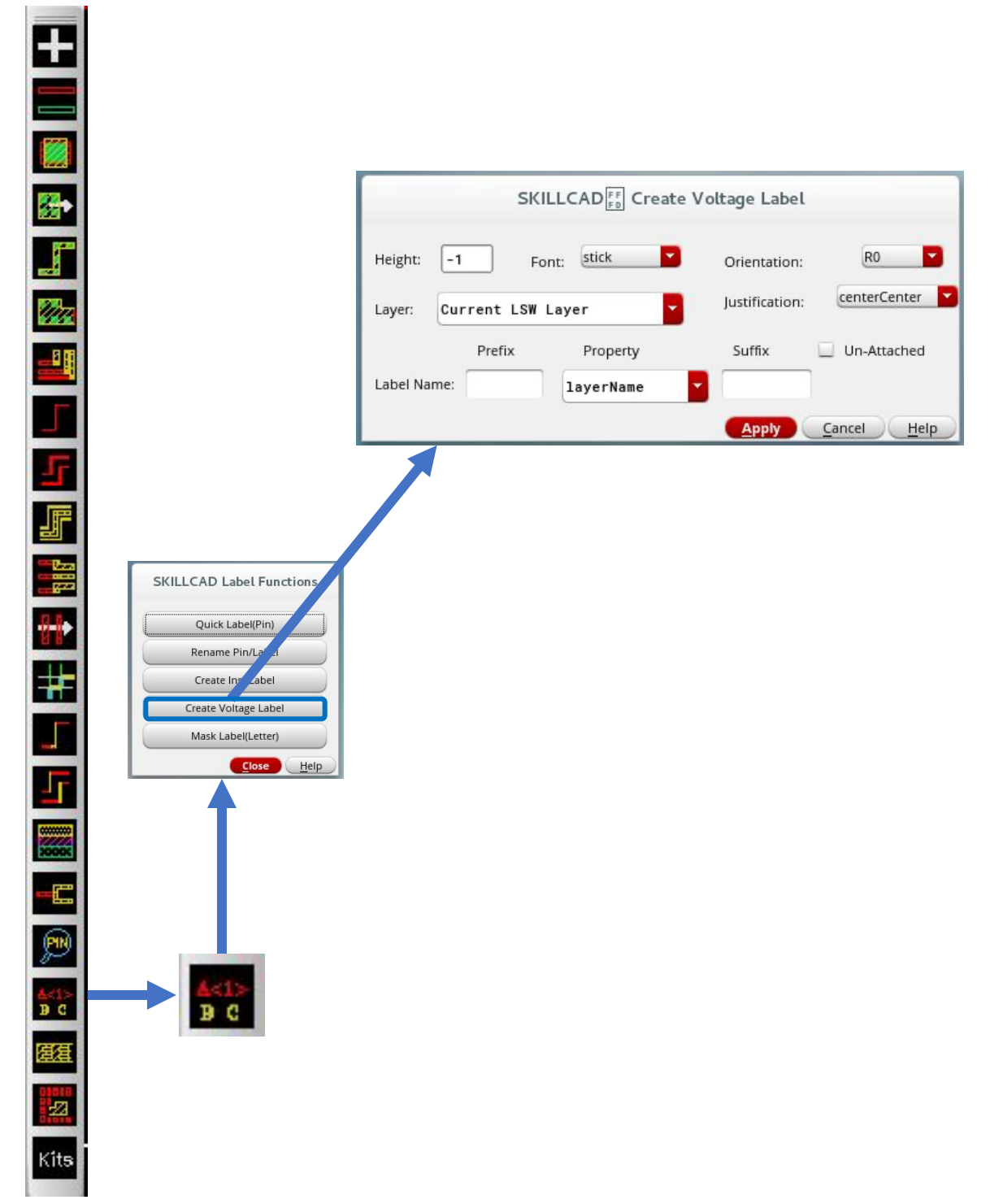

8/20/20

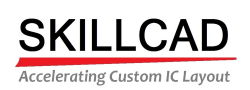

<span id="page-34-0"></span>

## **SKILLCAD Create Mask Labels**

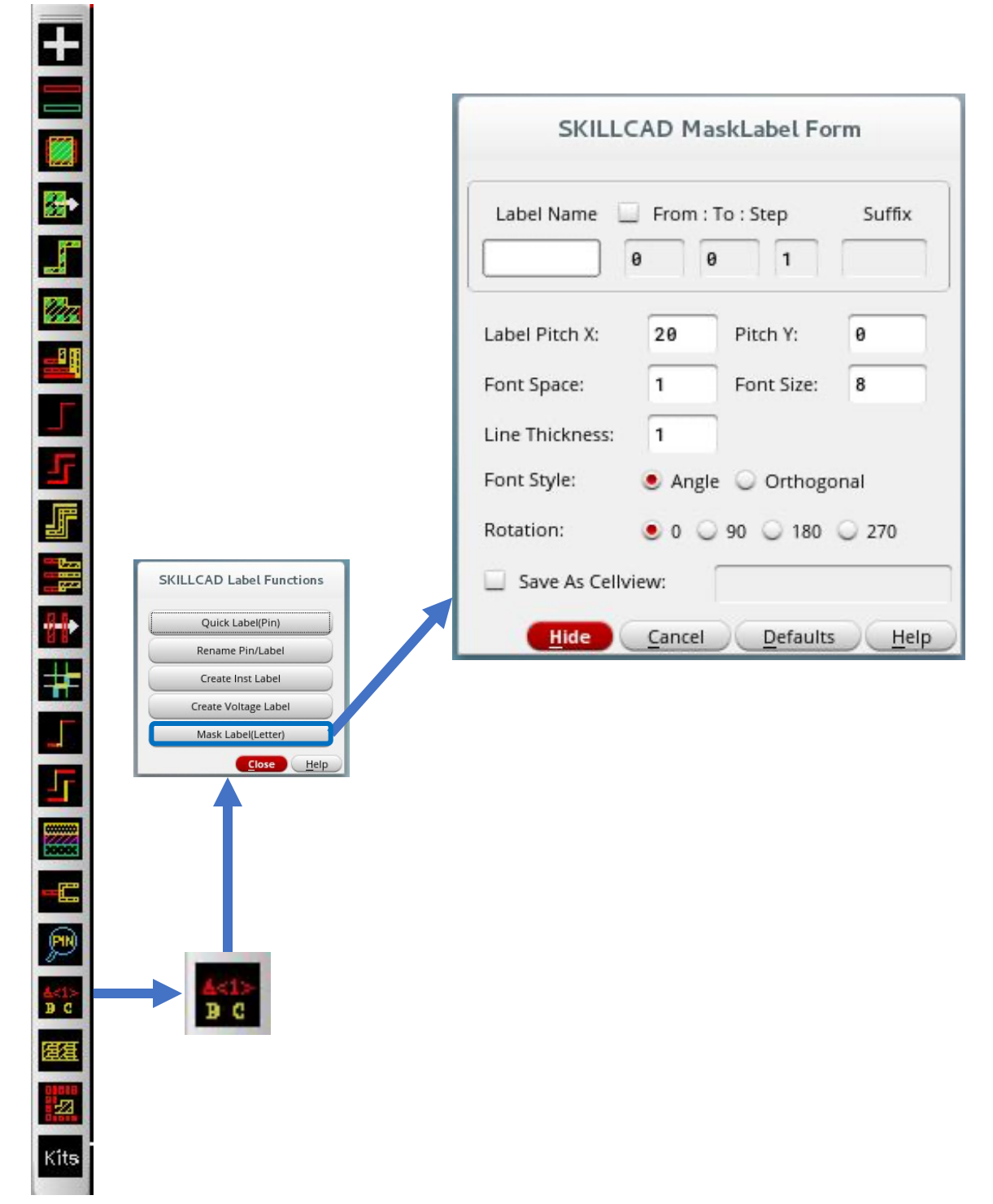

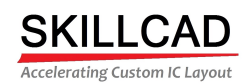

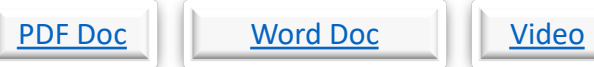

<span id="page-35-0"></span>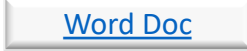

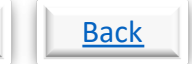

#### **SKILLCAD Layer Handler**

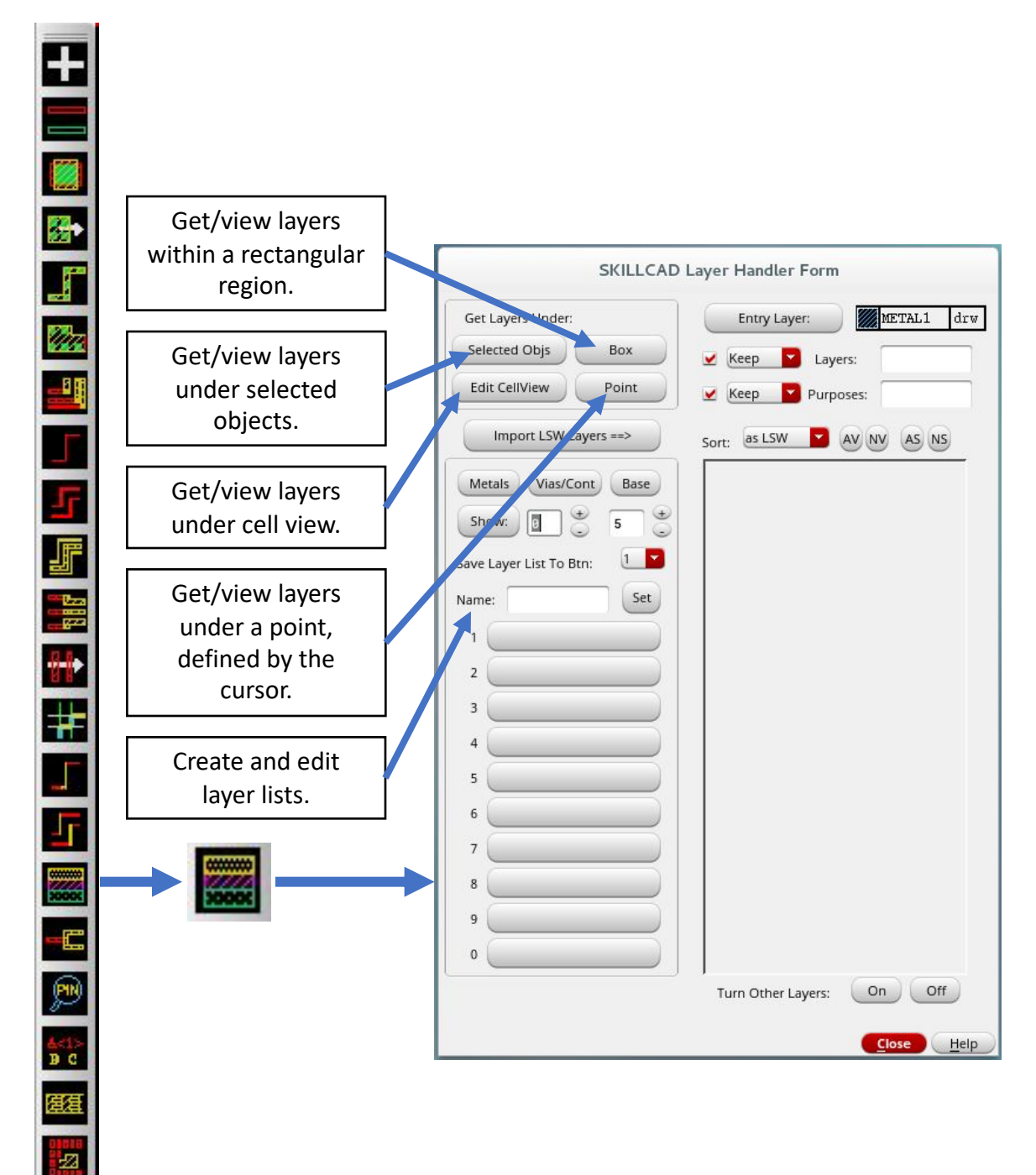
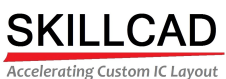

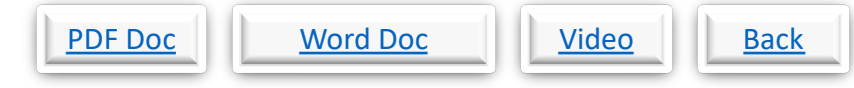

## **SKILLCAD Select Net, Clear Net Highlight**

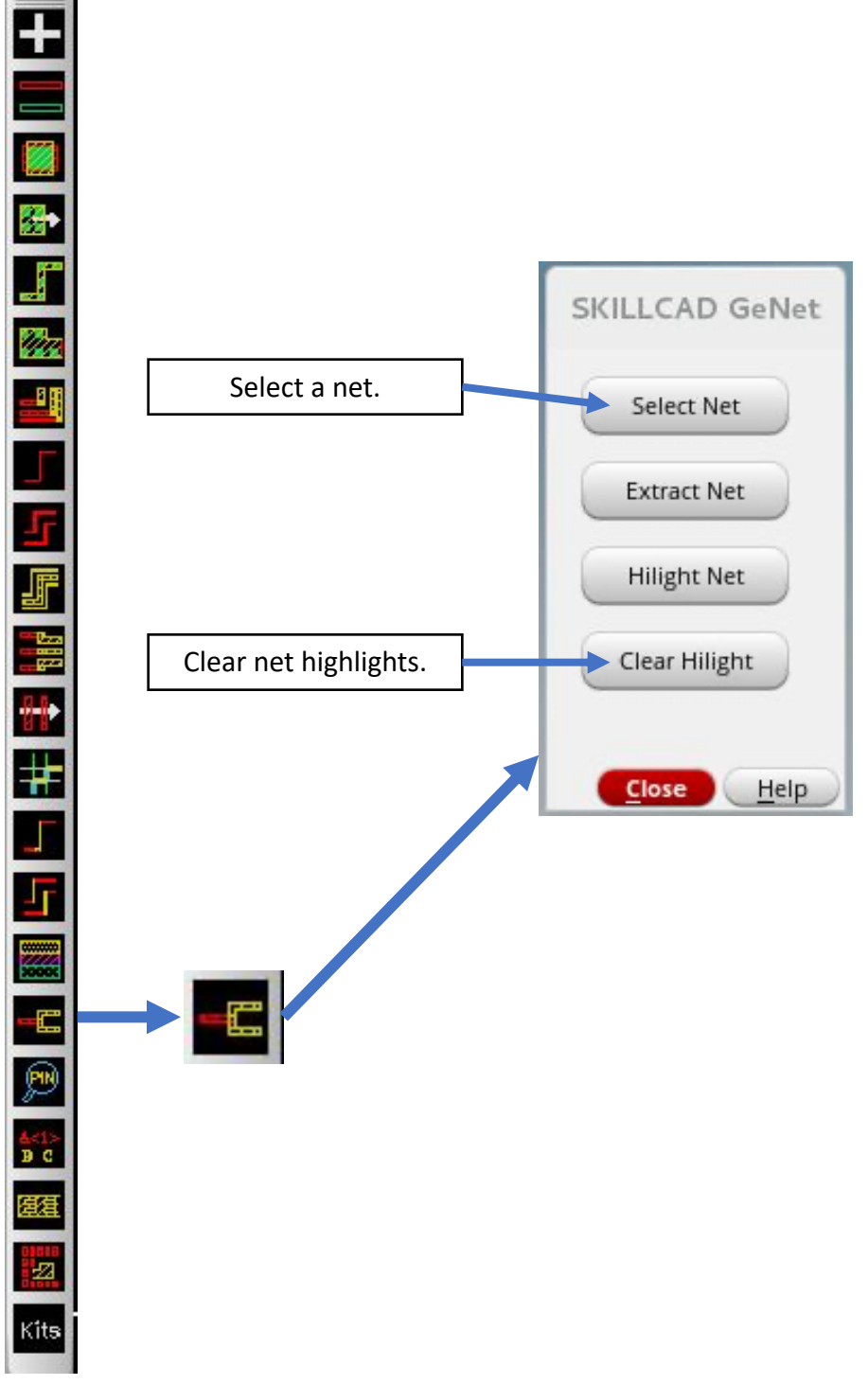

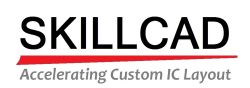

PDF Doc Word Doc Video Back

#### **SKILLCAD Extracting a Net**

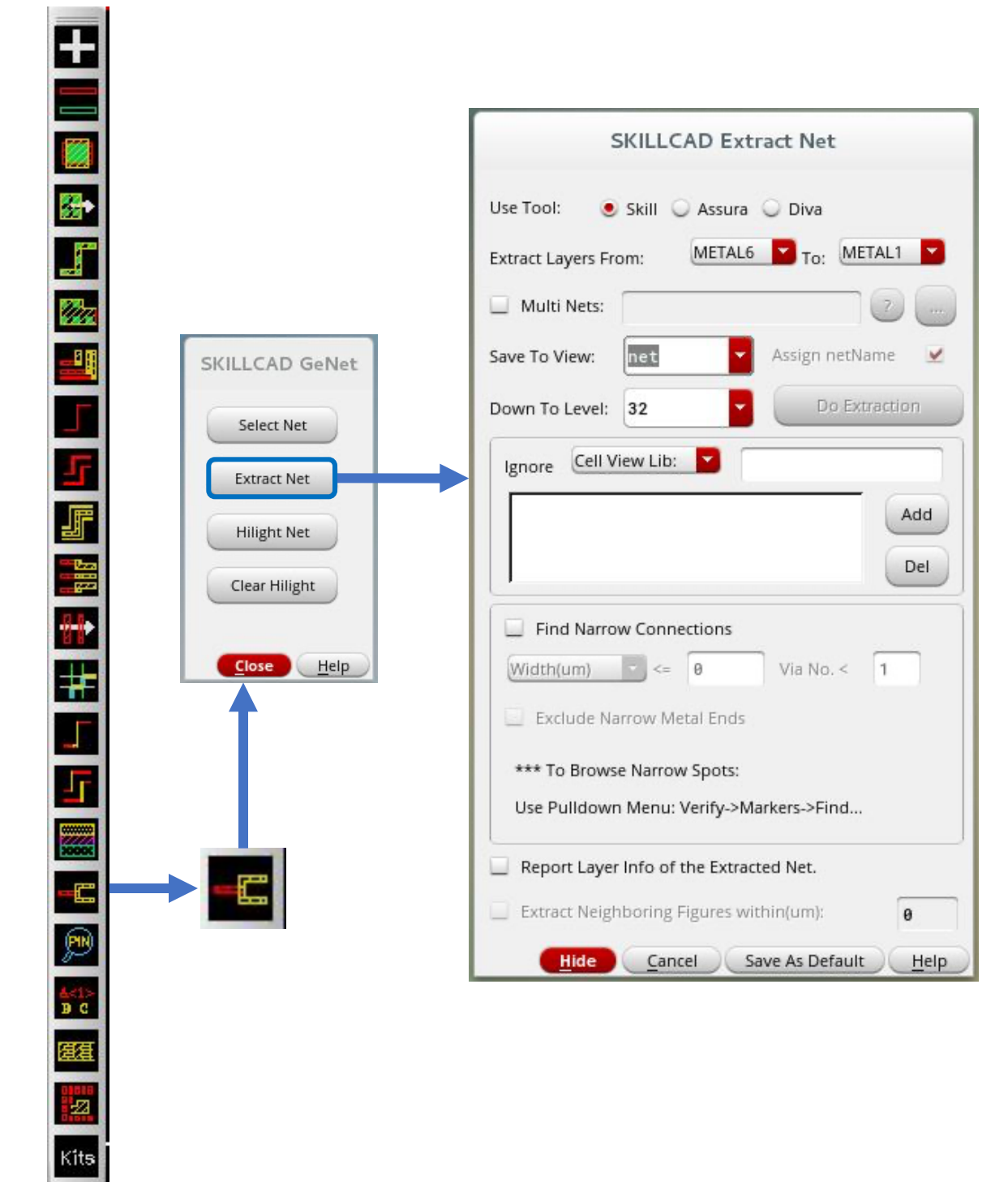

8/20/20

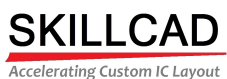

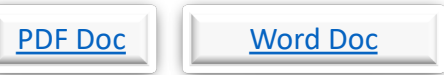

## Video **Back**

## **SKILLCAD Highlighting a Net**

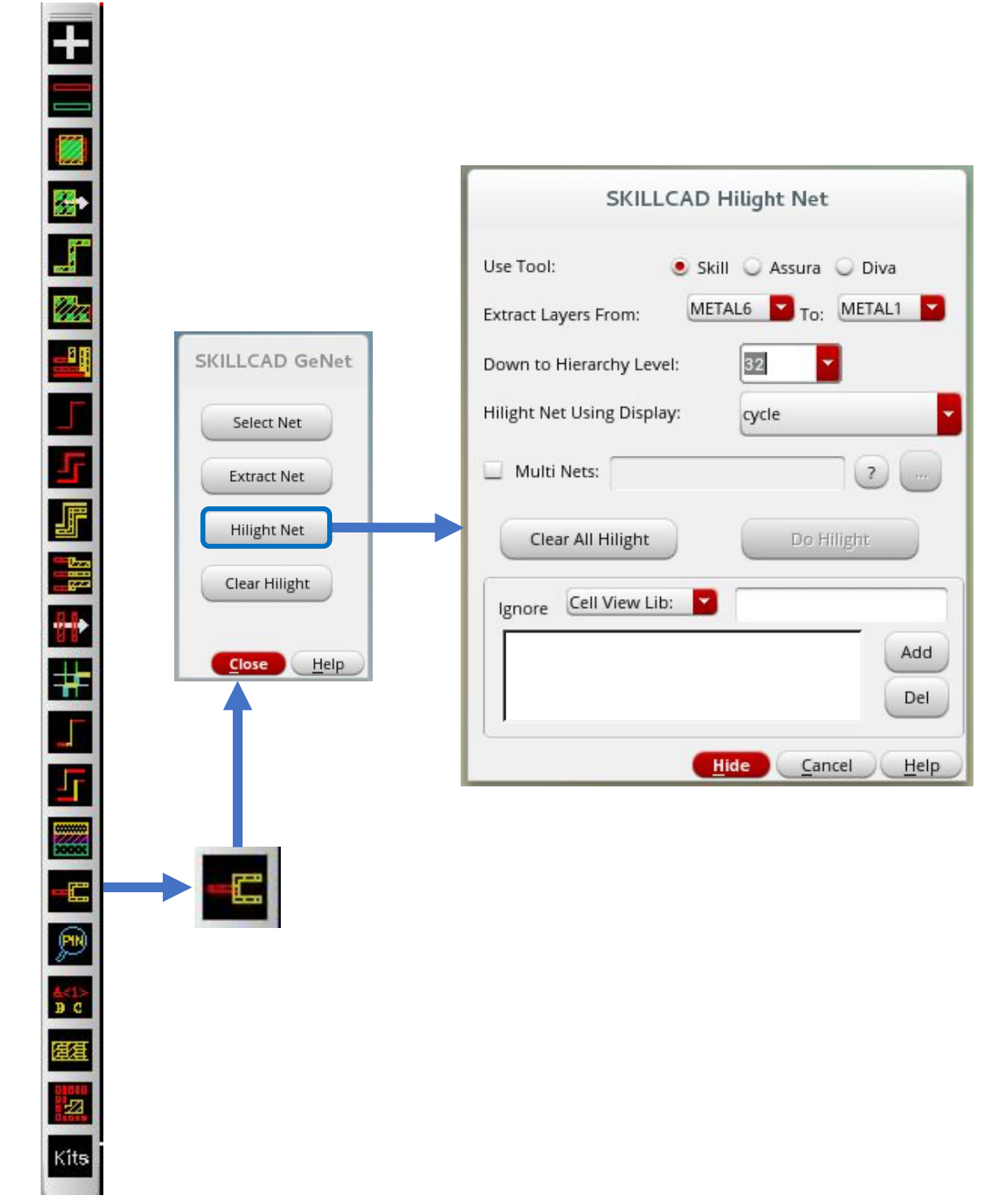

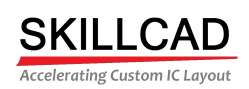

PDF Doc Vord Doc Video Back

### **SKILLCAD Pin Placer/Browser**

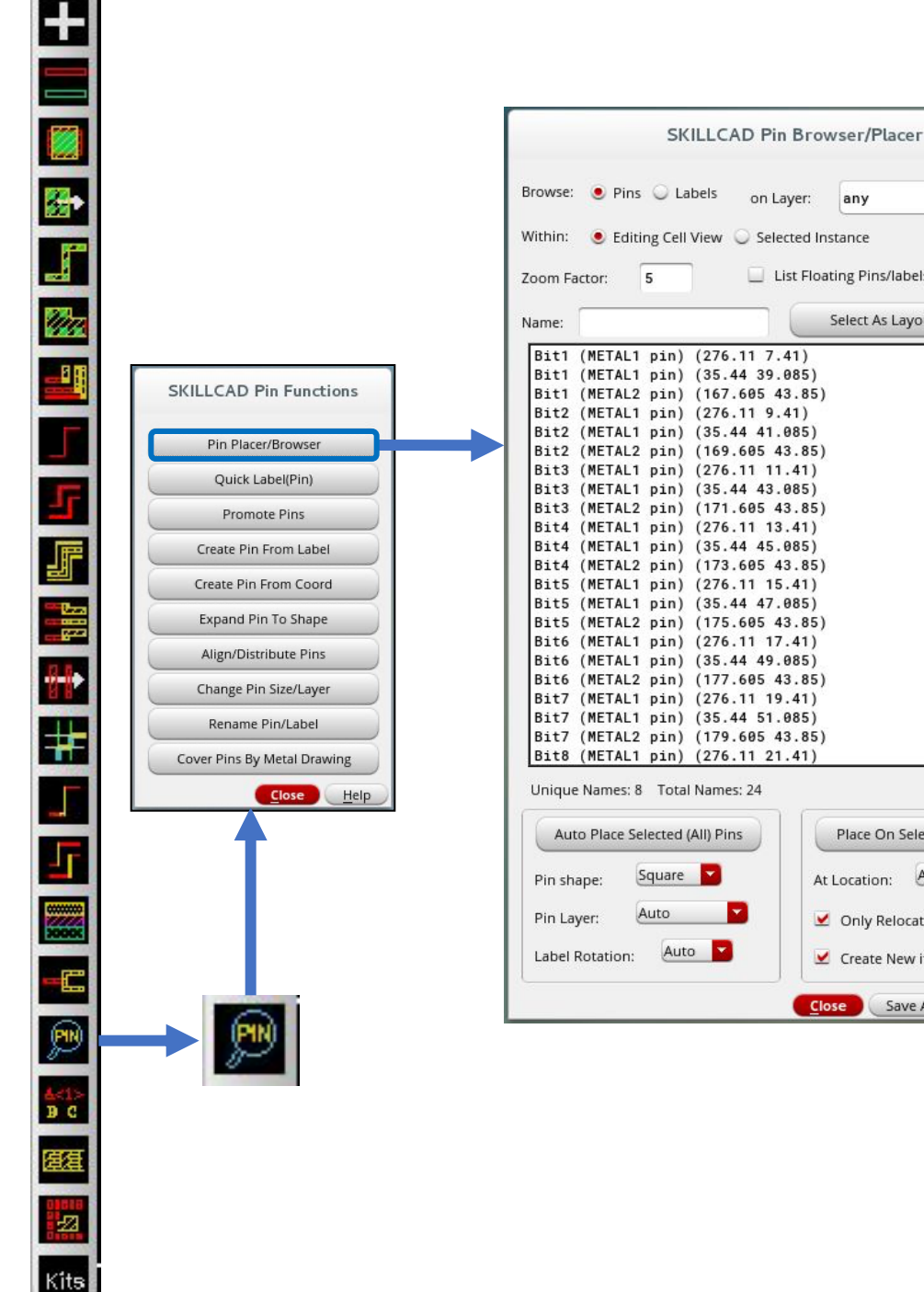

List Floating Pins/labels Only Select As Layout Refresh Sel All Previous Next Place On Selected Shapes/Insts At Location: Auto Only Relocate Floating Pins Create New if No Floating Pins Close Save As Default Help

8/20/20

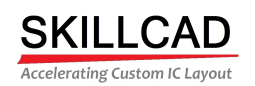

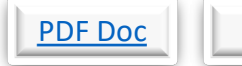

#### PDF Doc Word Doc Video

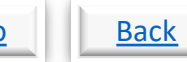

### **SKILLCAD Pin Label**

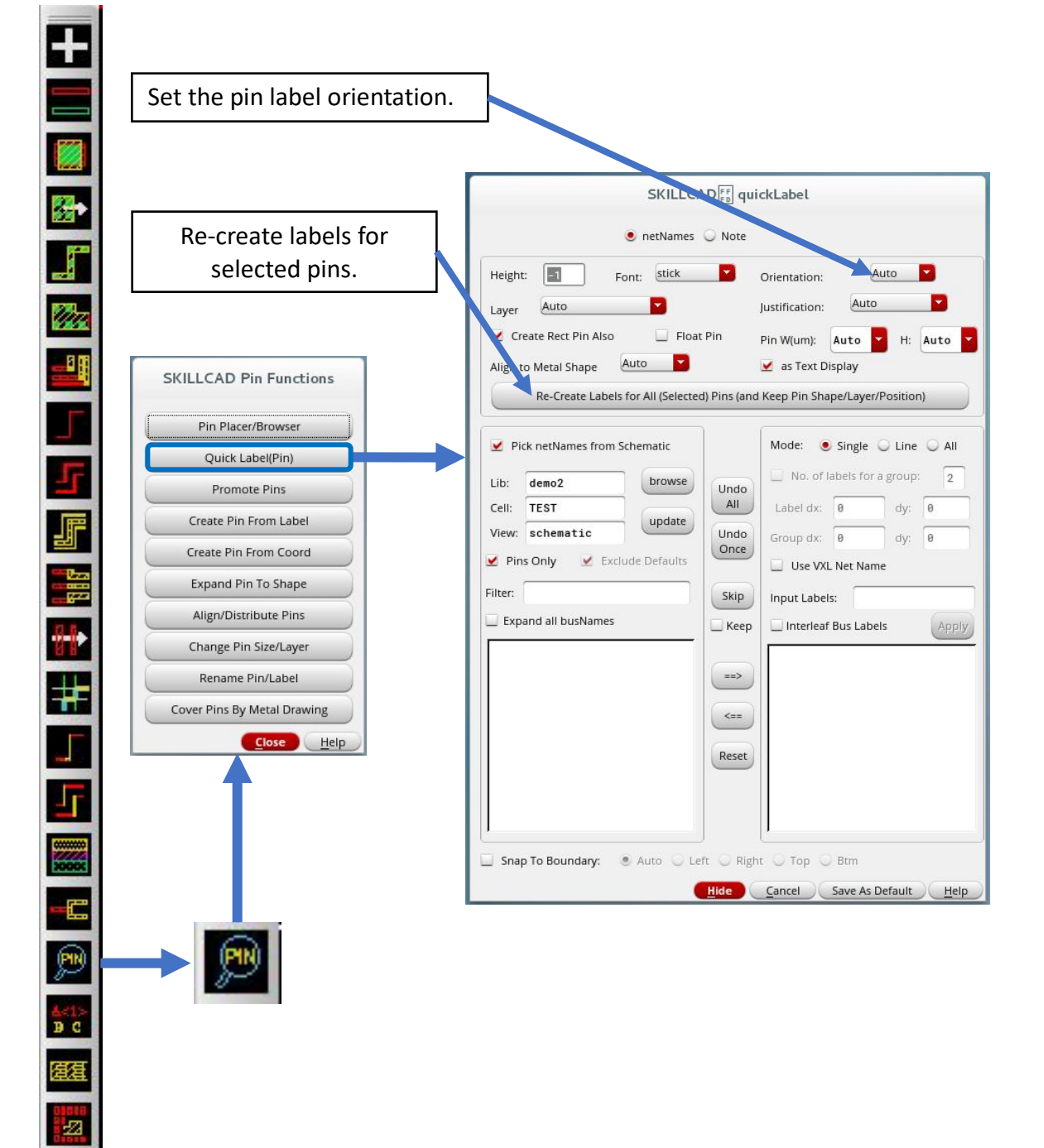

8/20/20

Kits

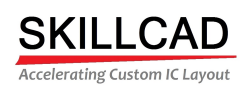

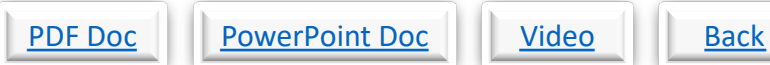

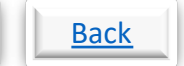

#### **SKILLCAD Promote Pins**

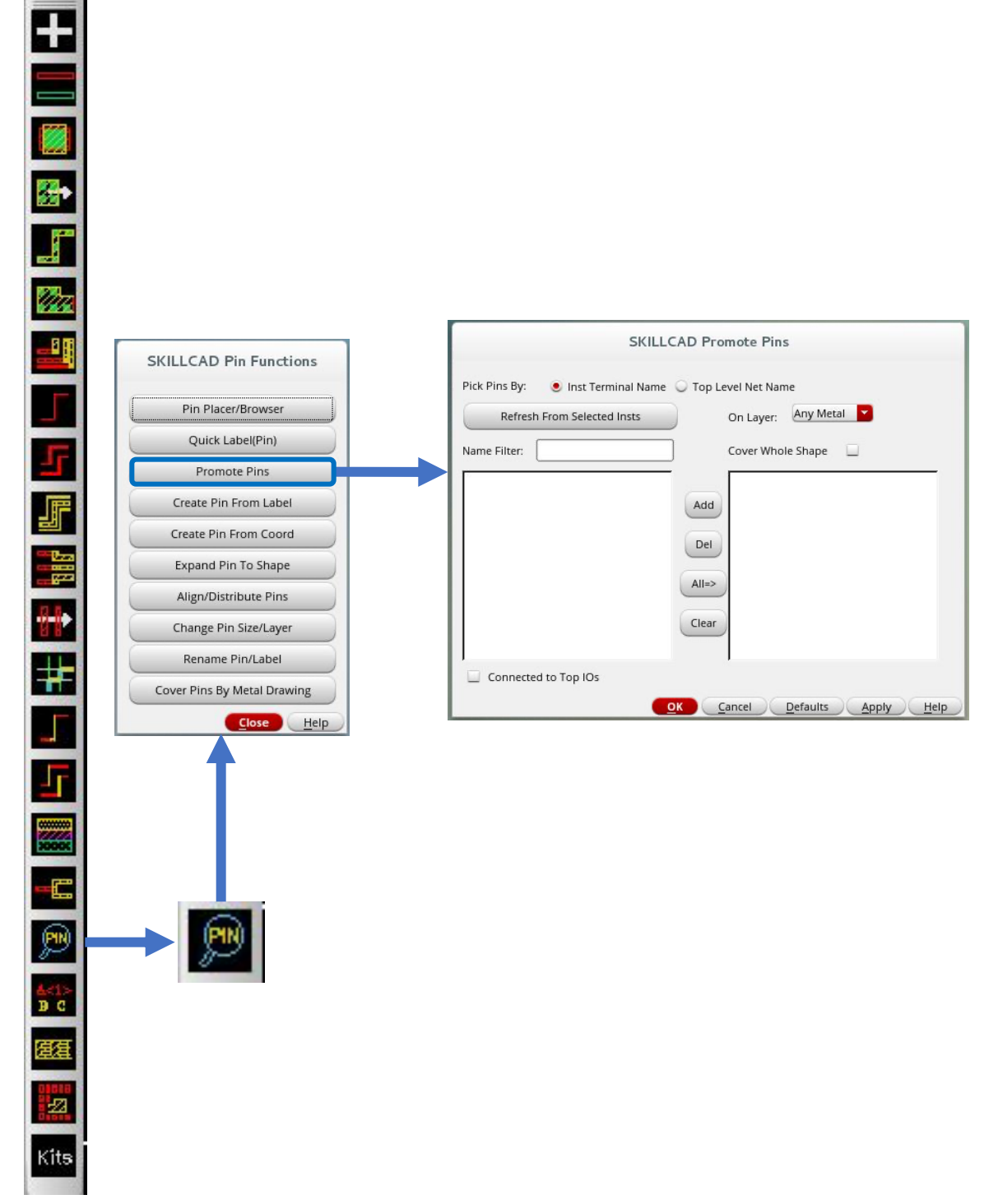

8/20/20

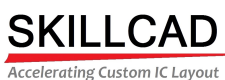

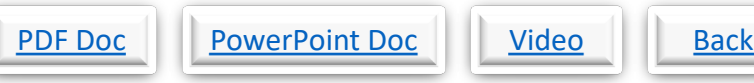

### **SKILLCAD Create Pin From Label**

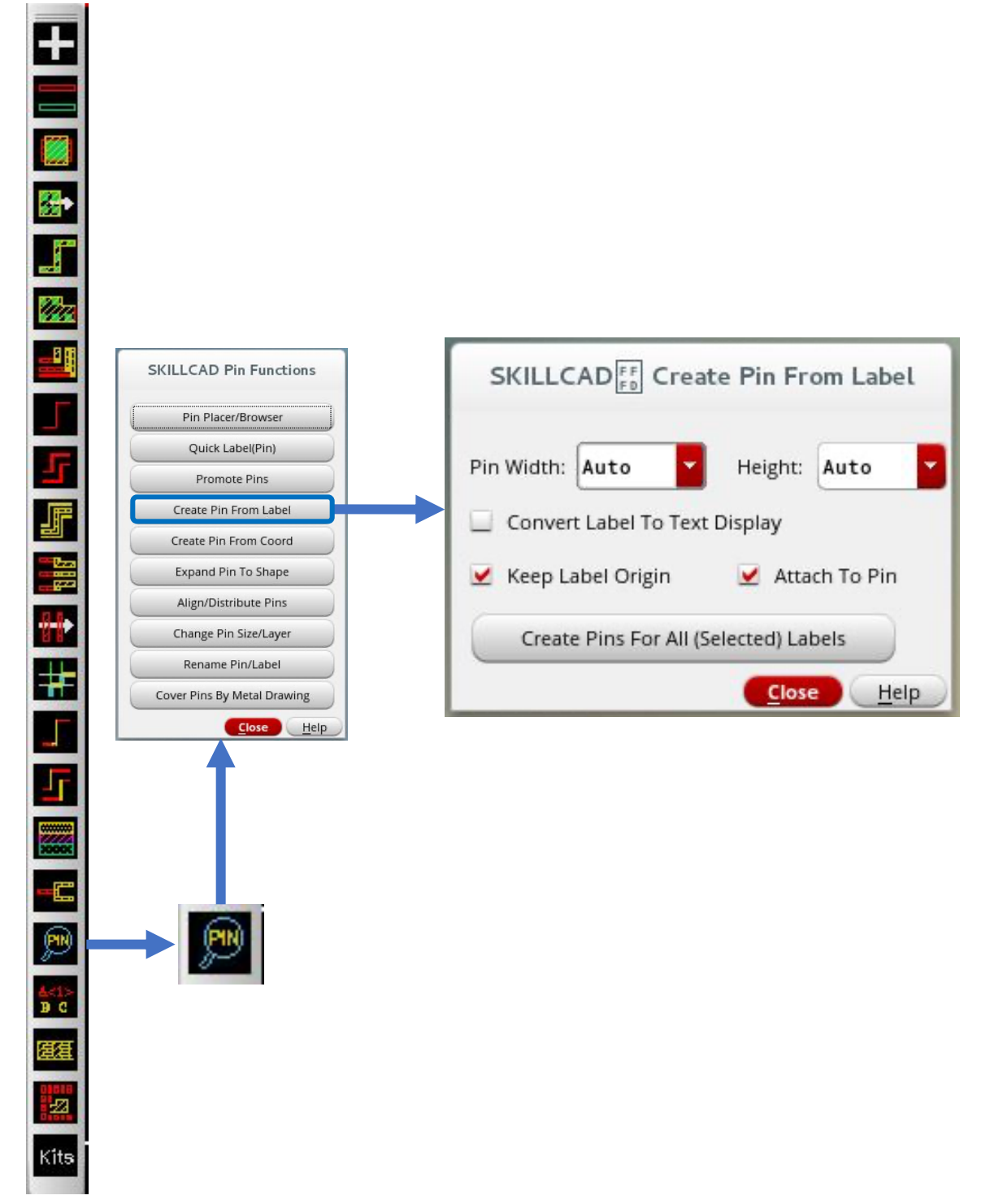

8/20/20

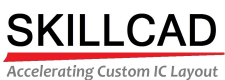

 $\frac{1}{2}$ 

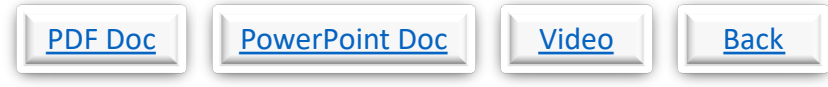

## **SKILLCAD Create Pin From Coordinates**

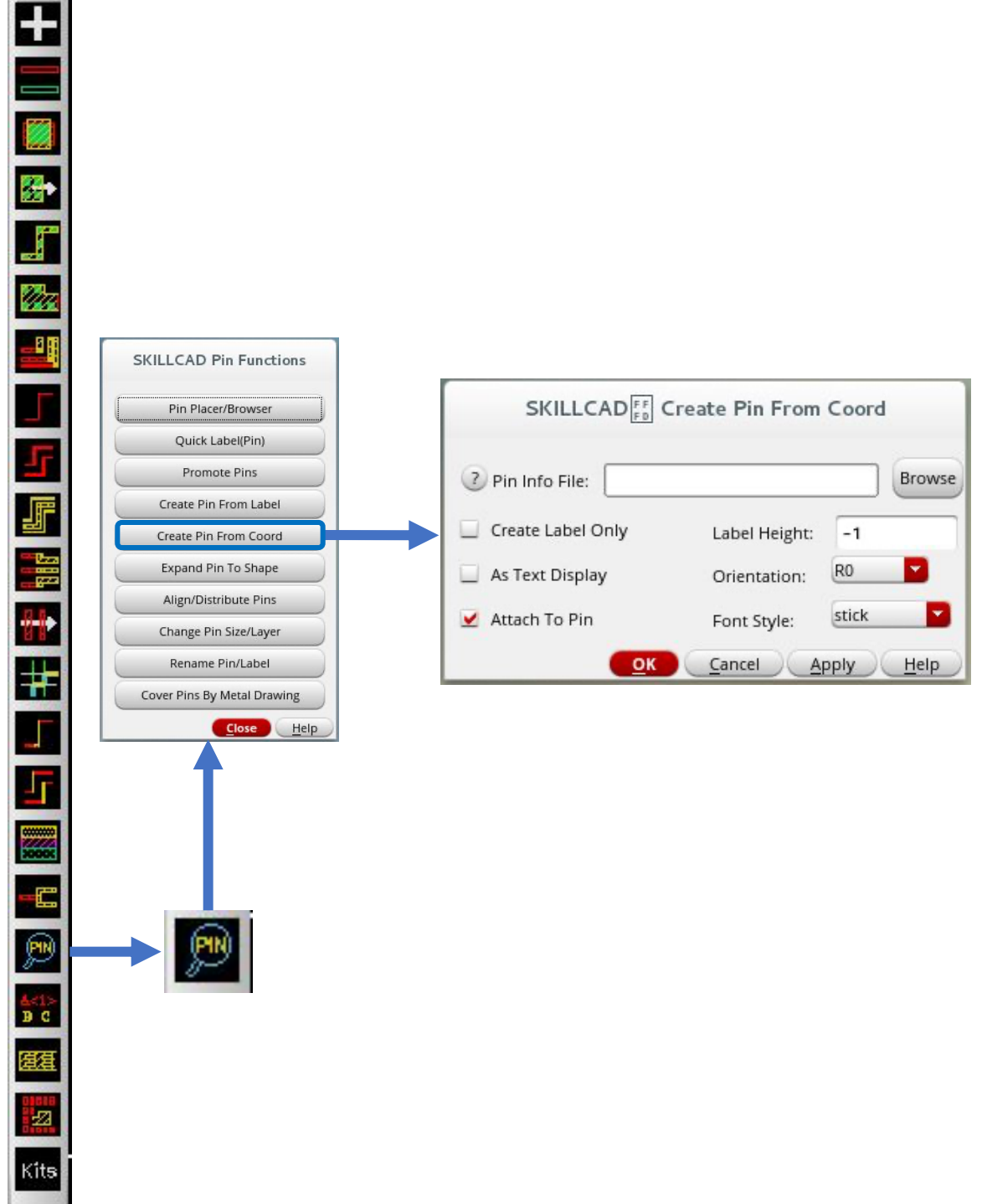

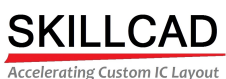

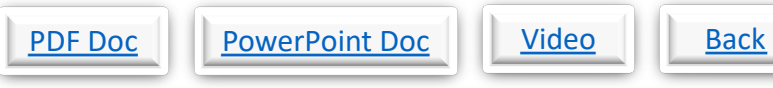

### **SKILLCAD Expand Pin To Shape**

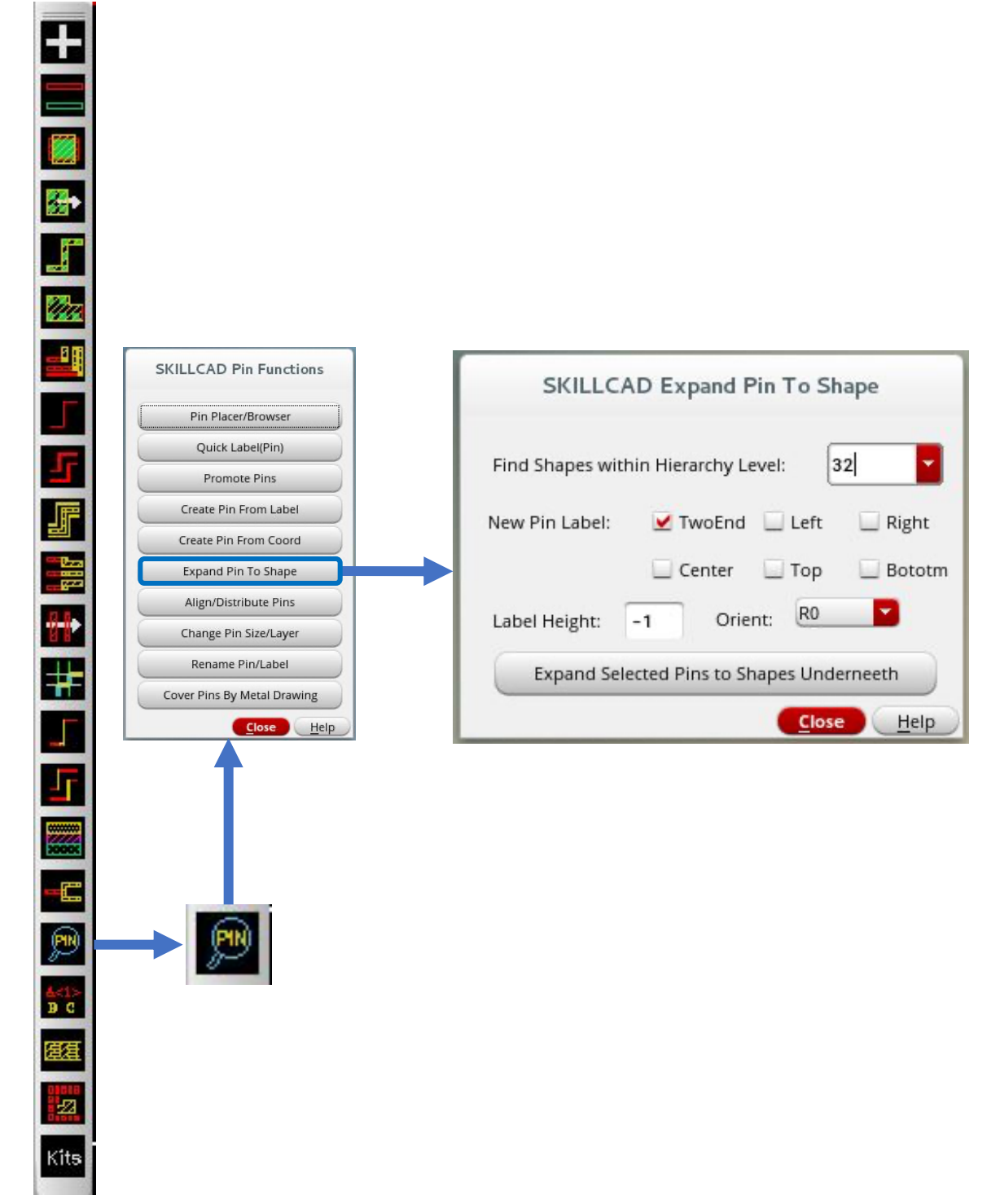

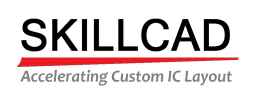

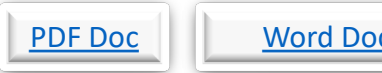

# Back

**Video** 

## **SKILLCAD Align/Distribute Pins**

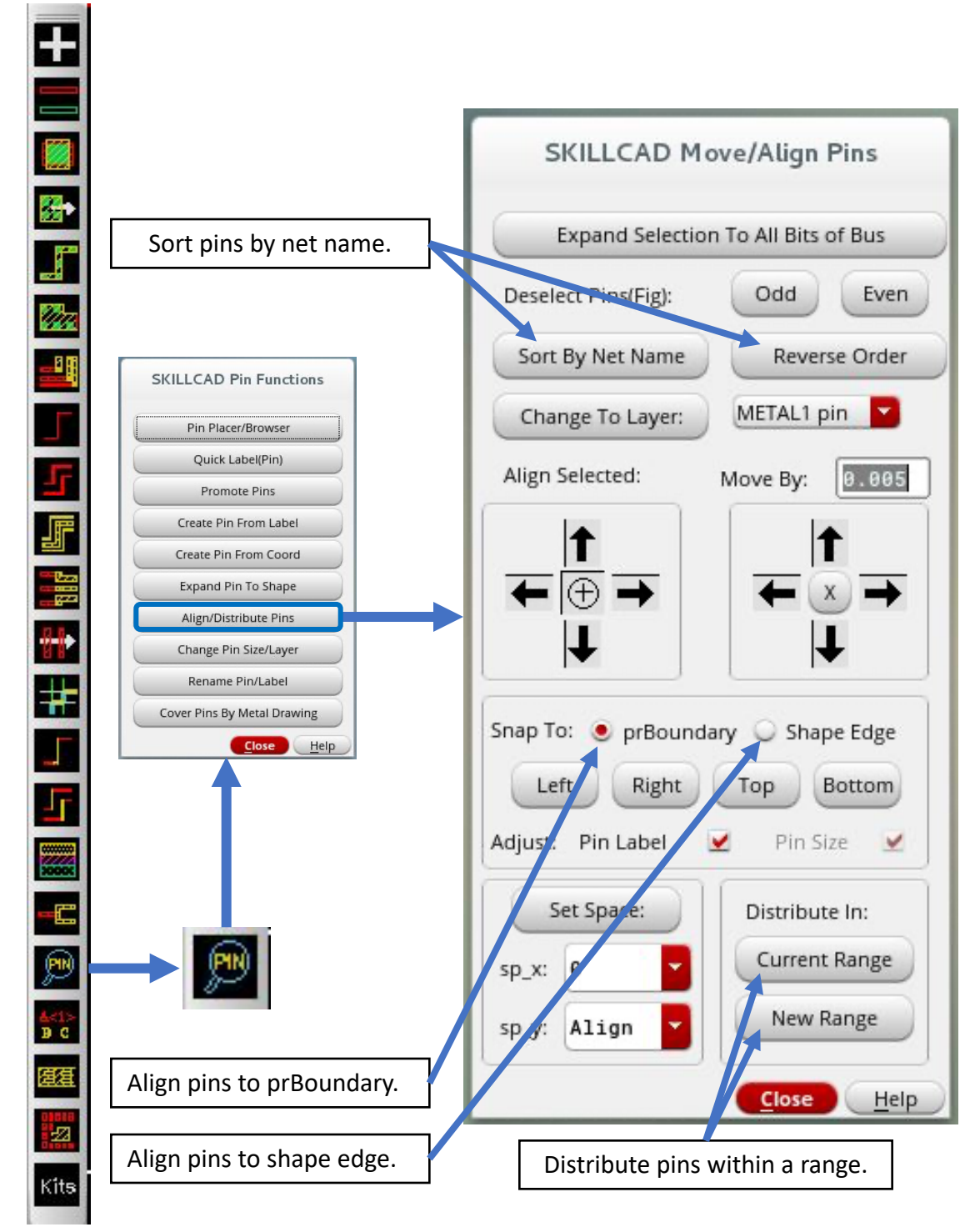

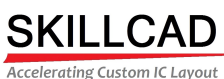

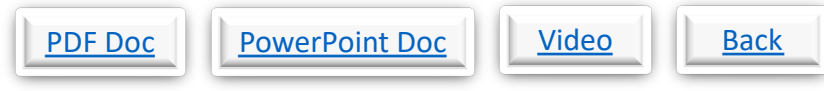

## **SKILLCAD Change Pin Size/Layer**

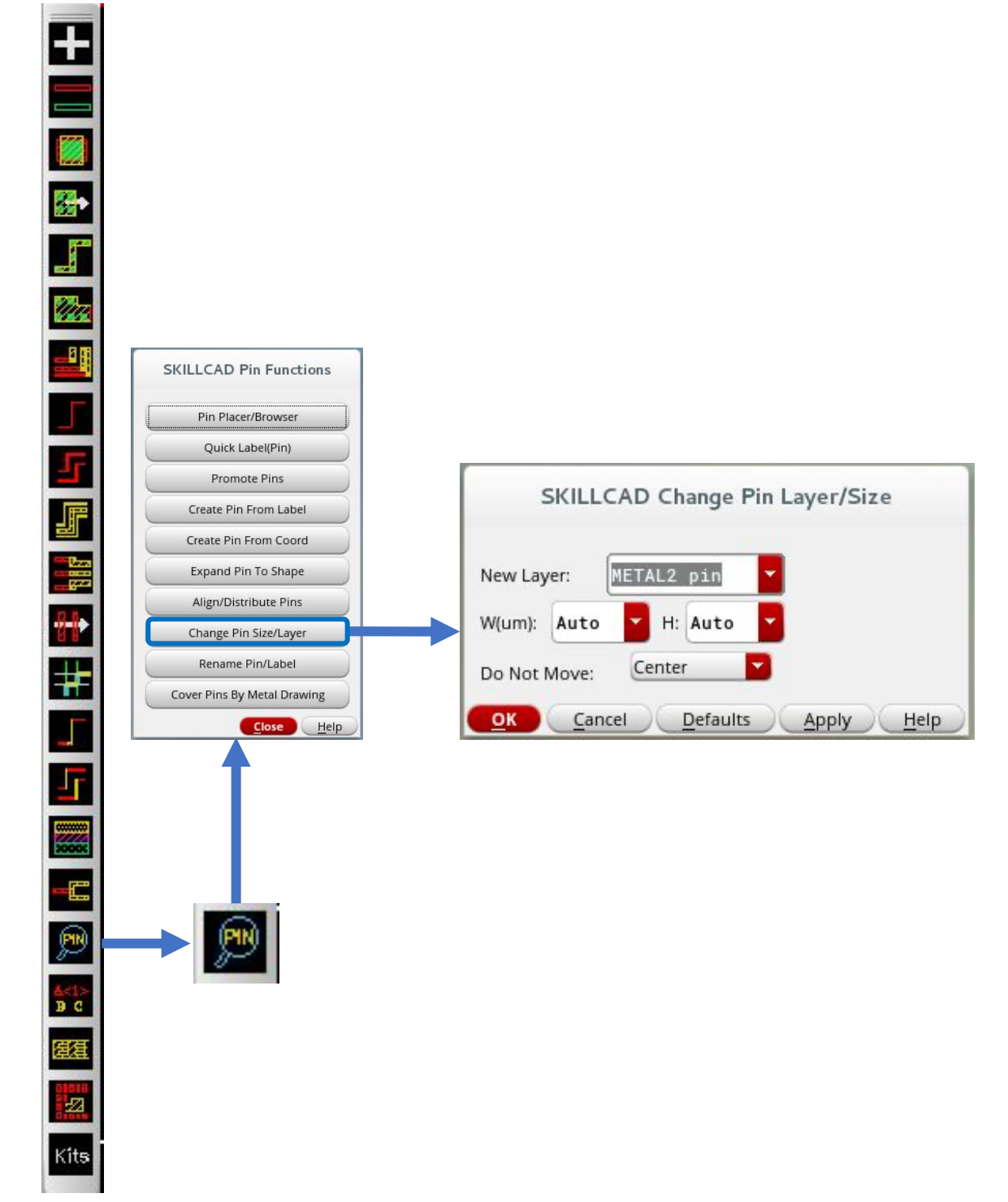

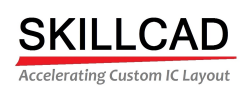

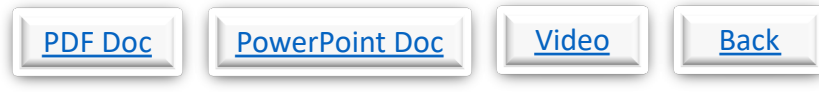

## **SKILLCAD Rename Pin/Label**

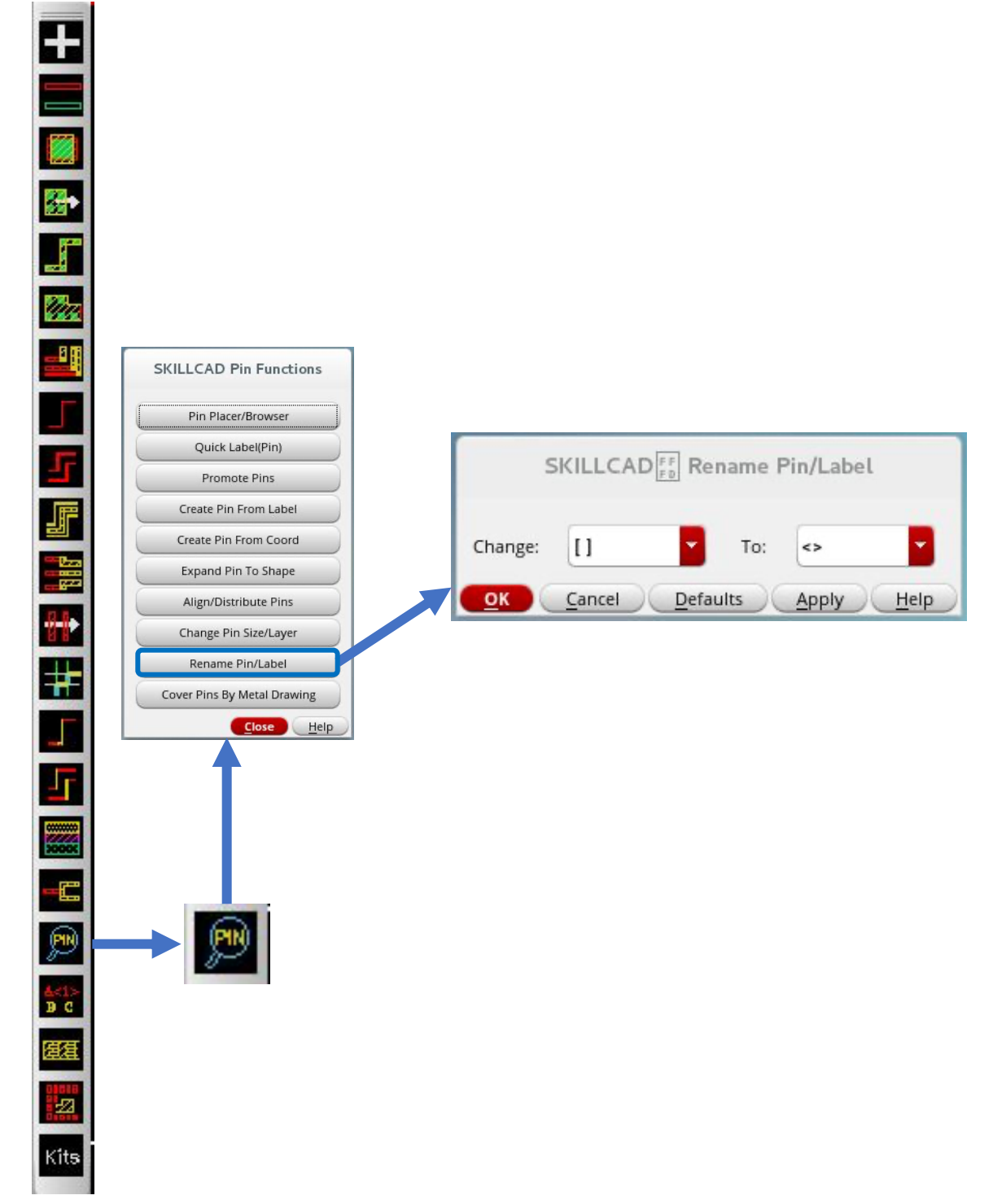

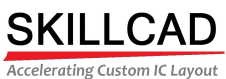

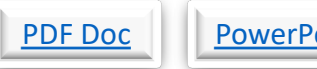

# oint Doc Video Back

# **SKILLCAD Cover Pins With Drawing Purpose**

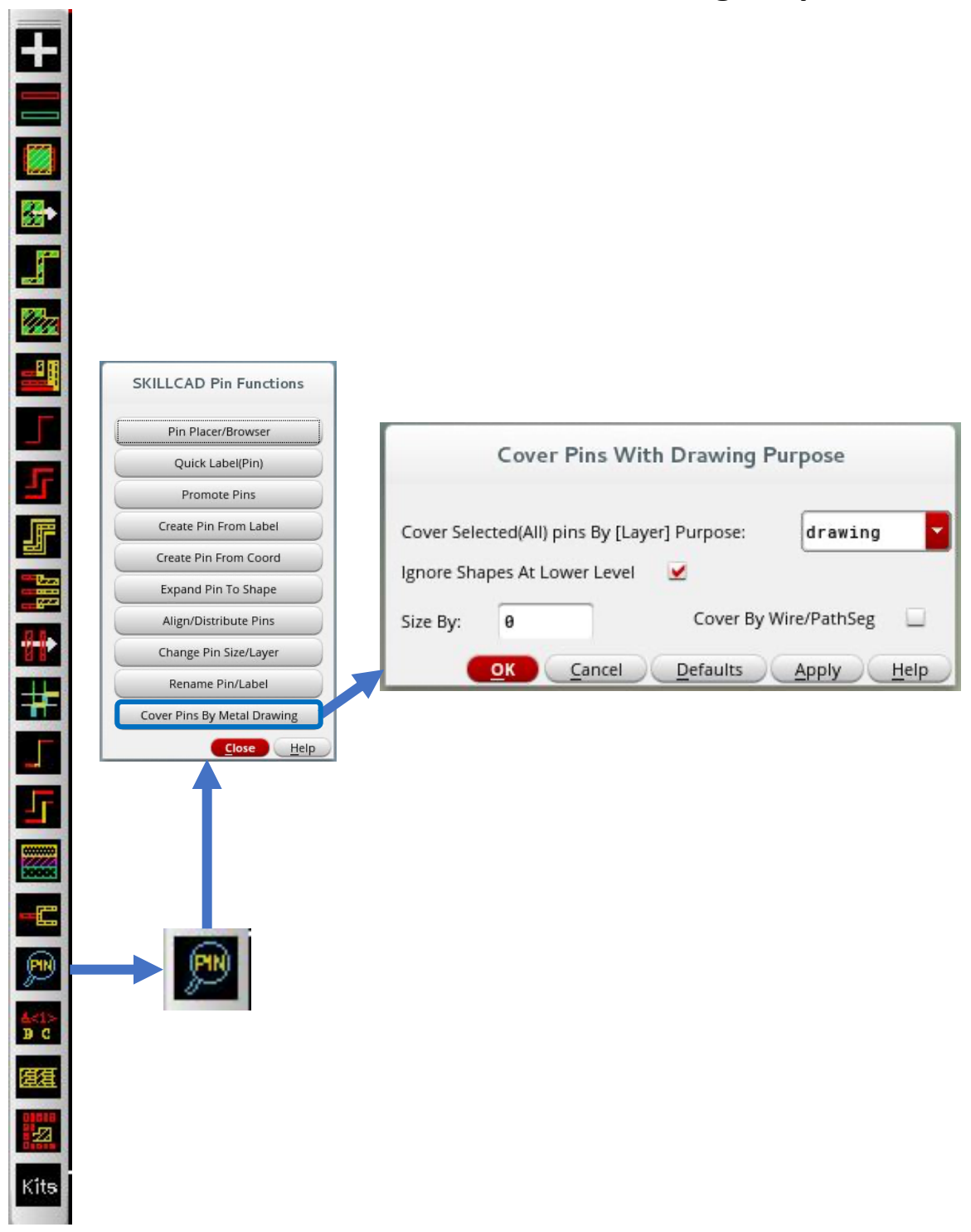

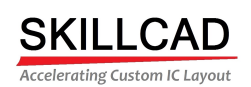

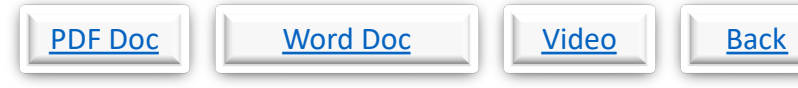

#### **SKILLCAD Creating A Slotted Path**

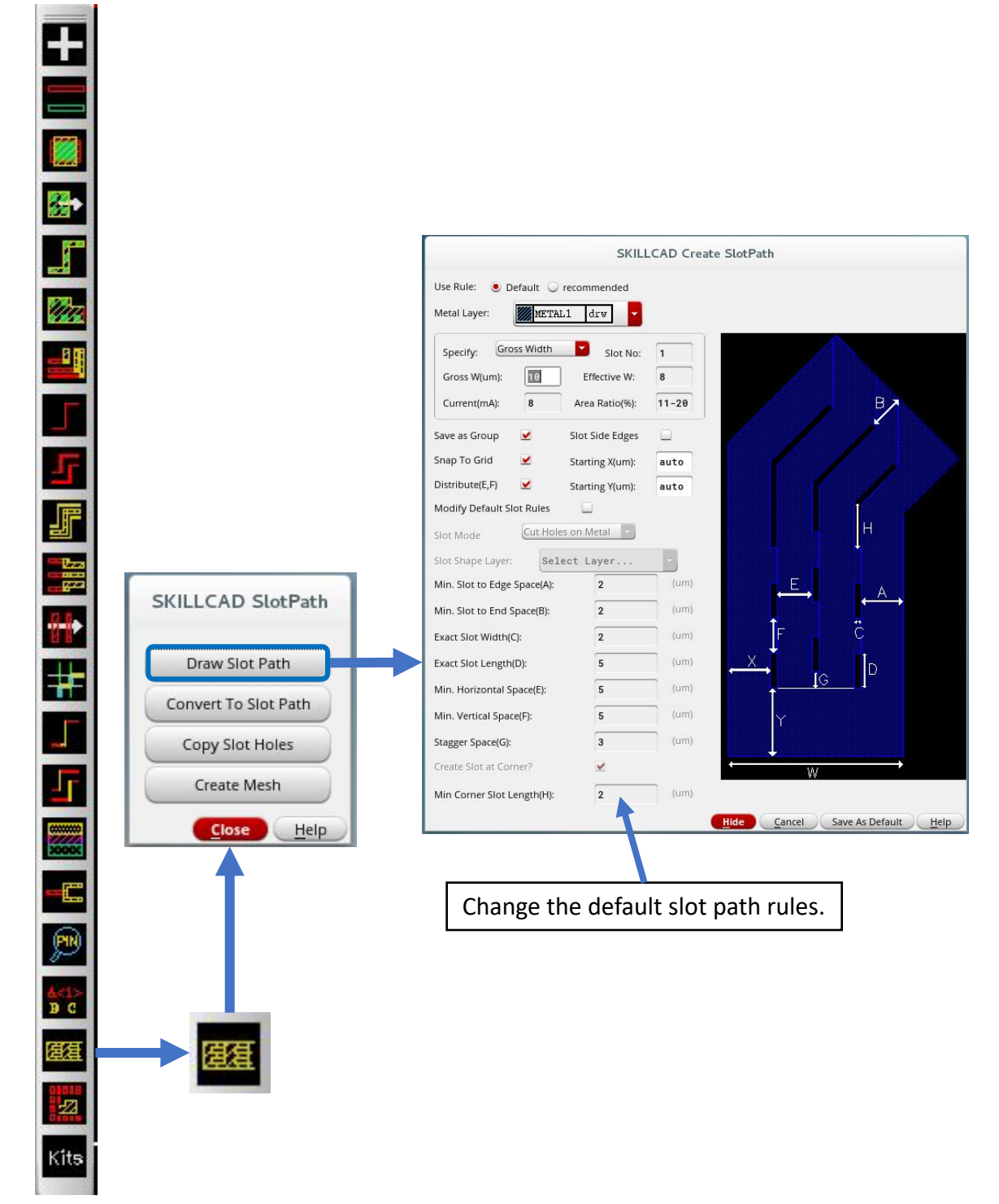

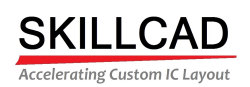

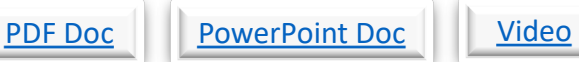

# Back

## **SKILLCAD Convert A Path To A Slotted Shape**

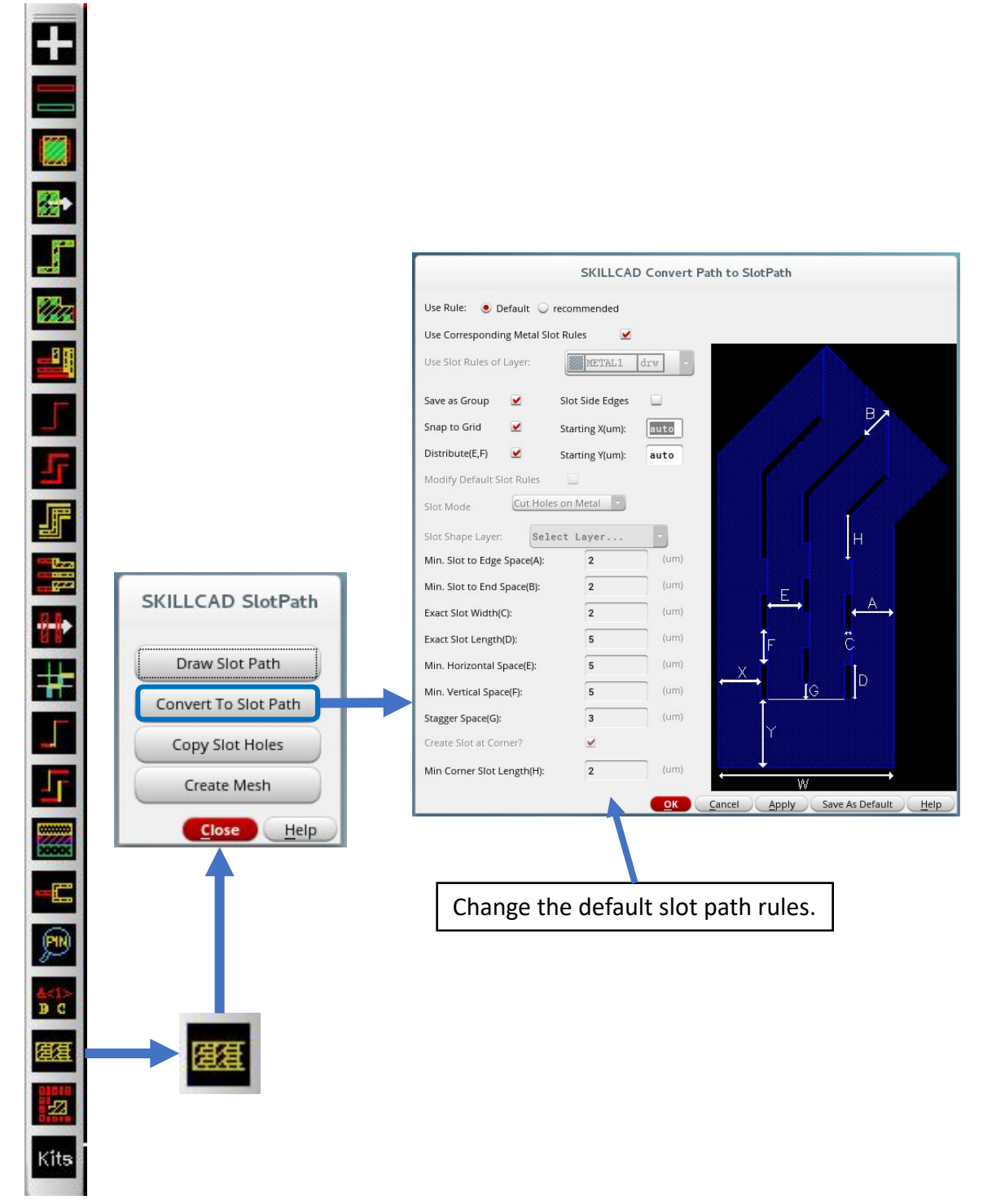

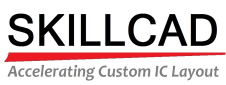

 $\equiv$ 

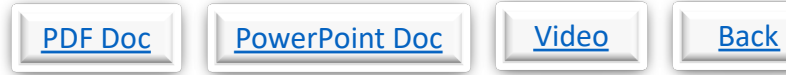

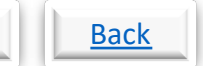

# **SKILLCAD Copy Slot Holes**

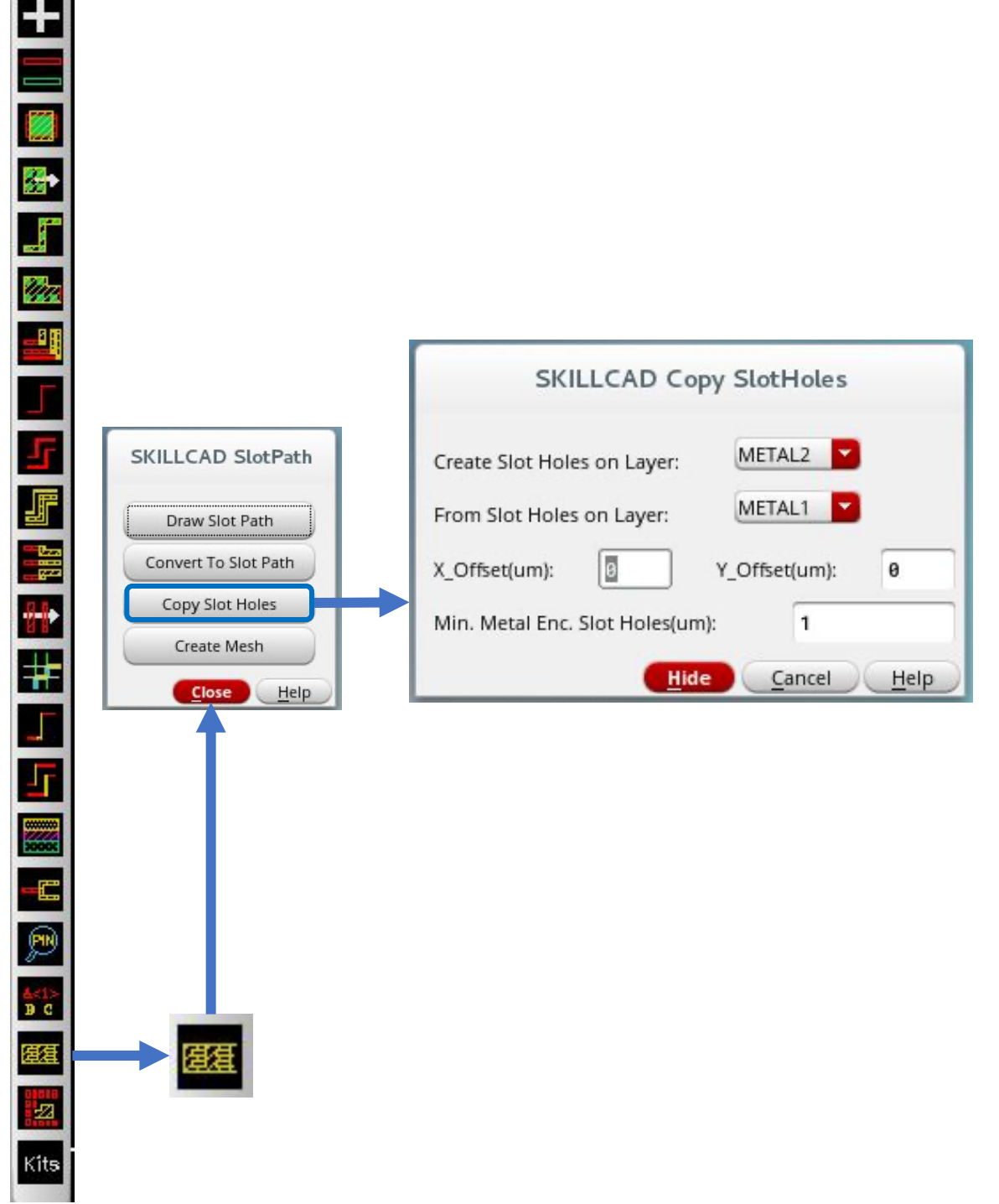

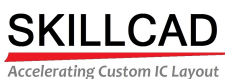

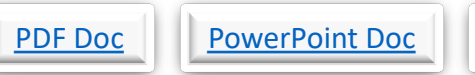

## Video **Back**

## **SKILLCAD Creating A Metal Mesh**

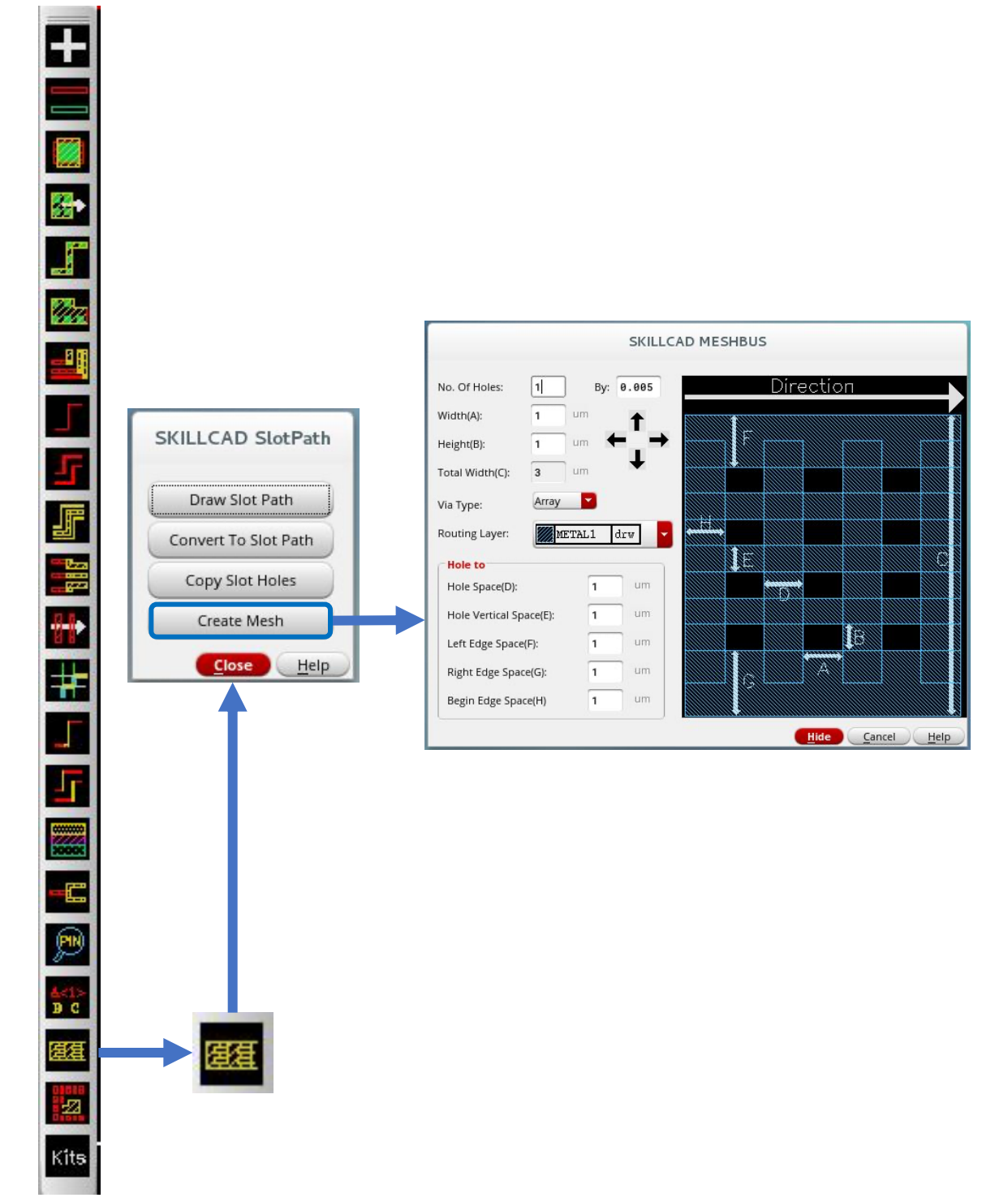

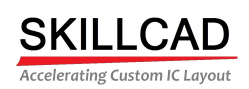

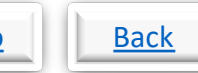

### **SKILLCAD V-Editor, Bus Adjust**

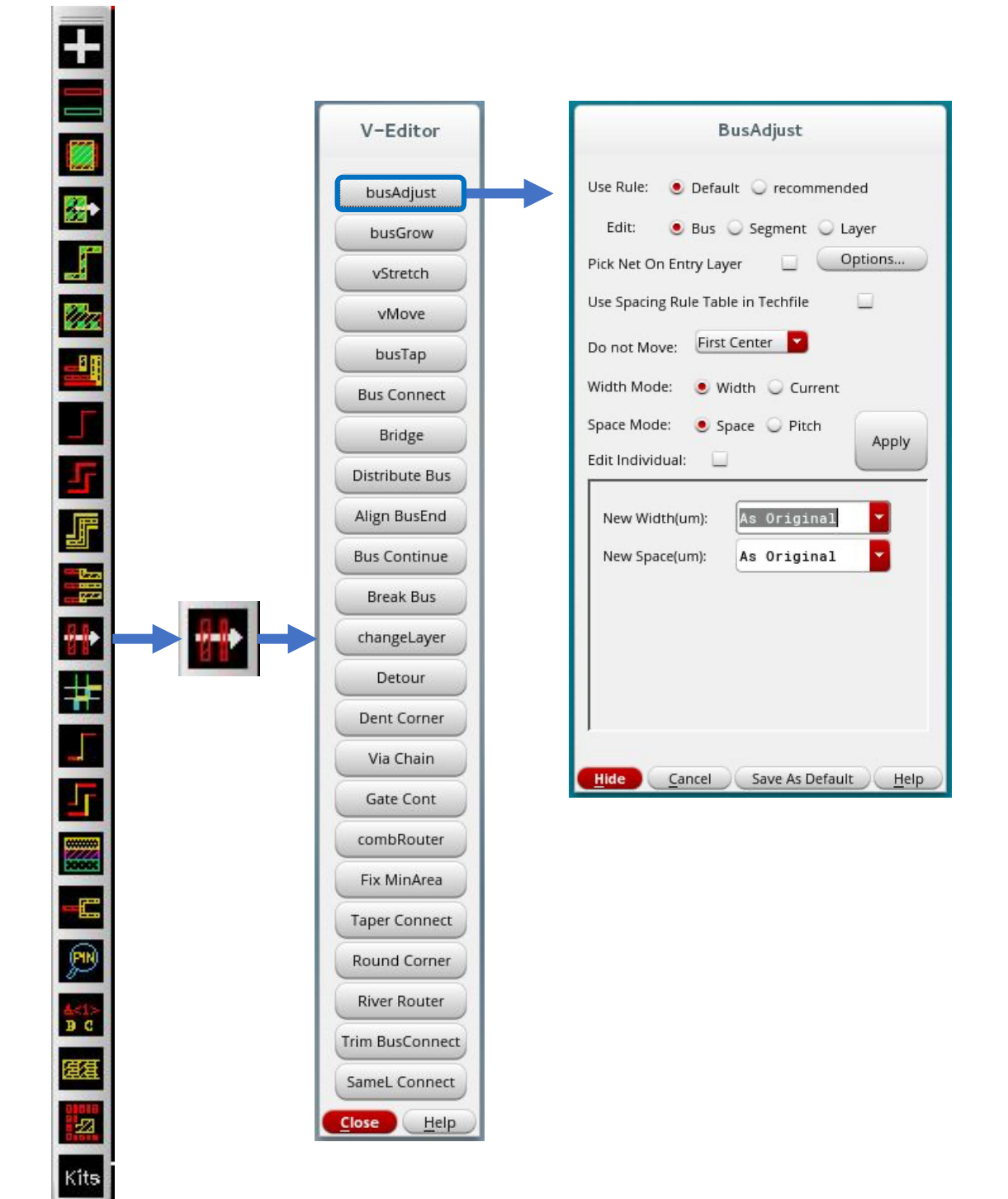

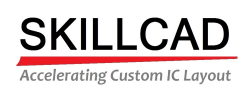

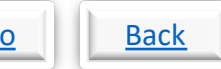

### **SKILLCAD V-Editor, Bus Grow**

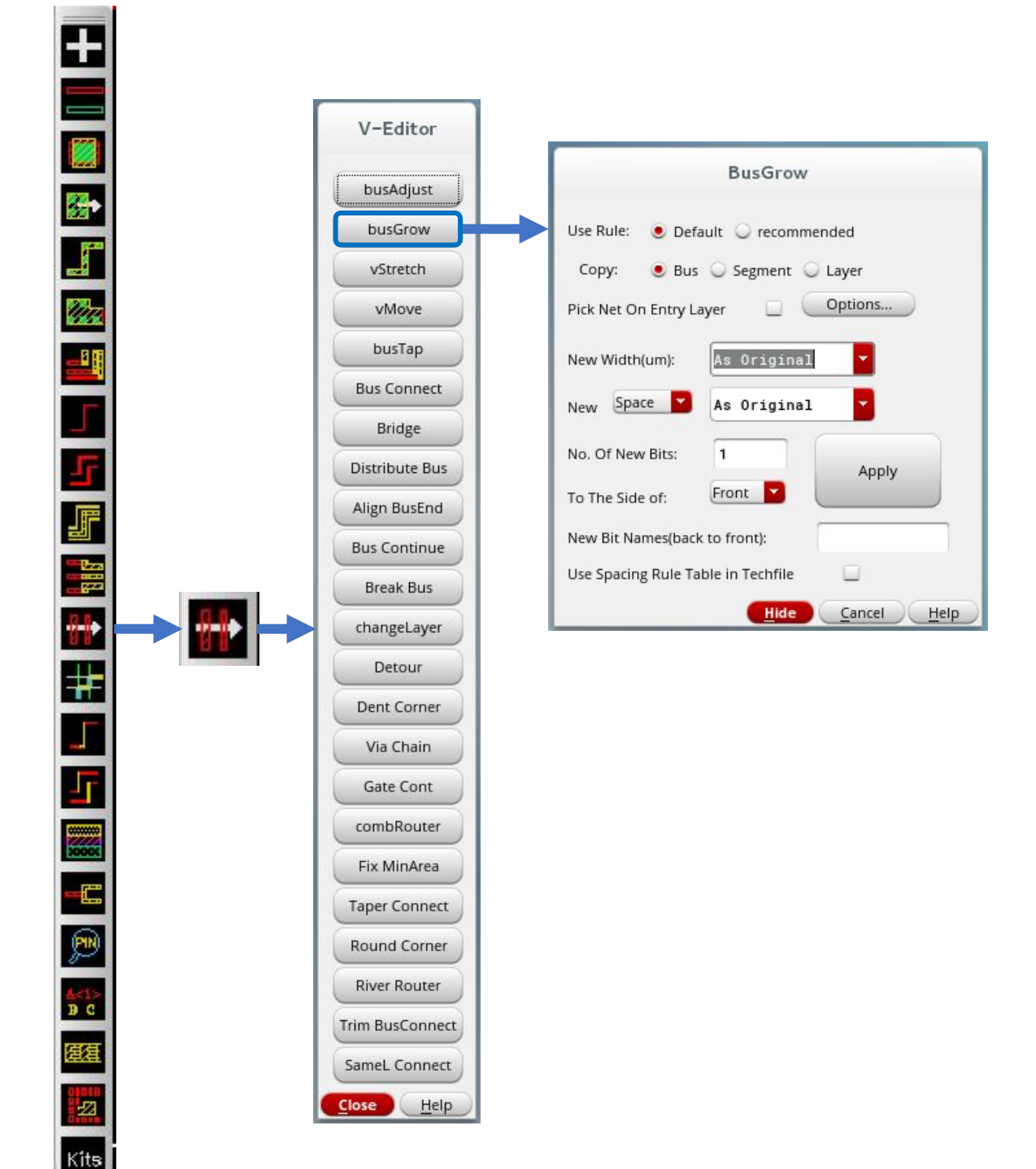

8/20/20

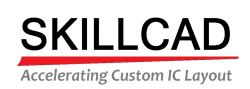

### **SKILLCAD V-Editor, V-Stretch**

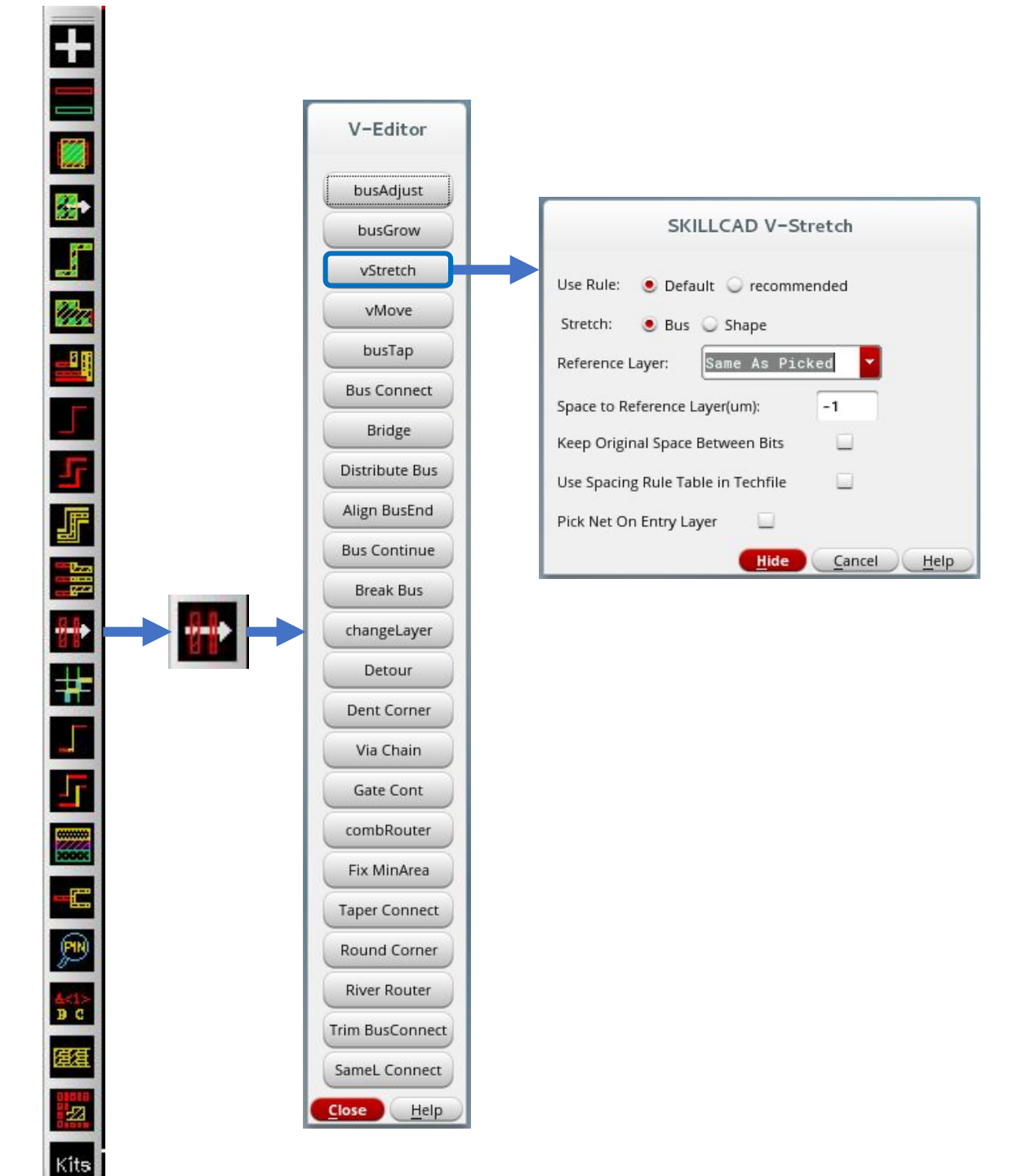

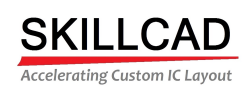

#### **SKILLCAD V-Editor, V-Move**

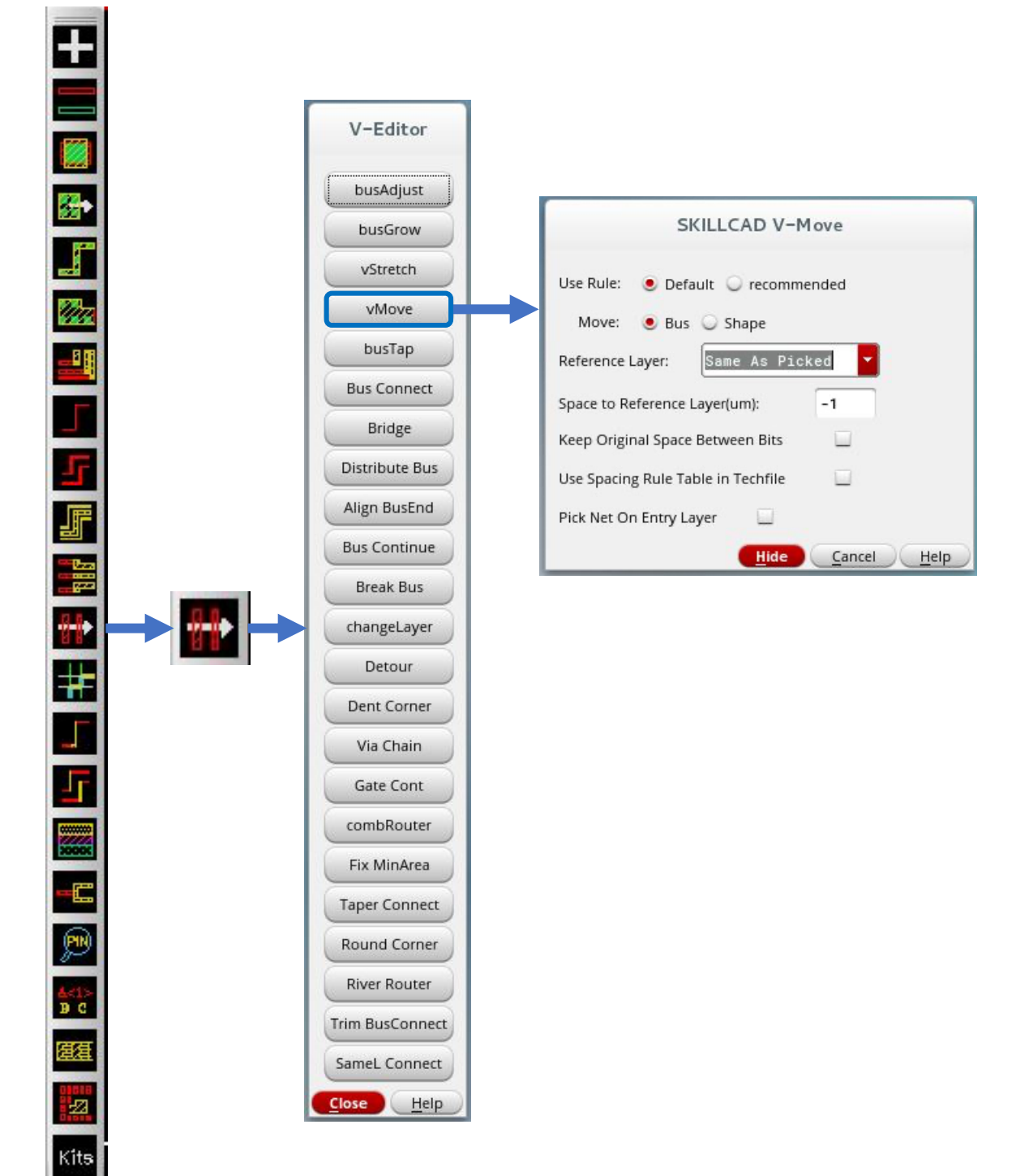

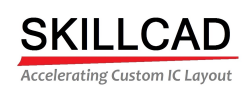

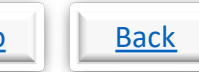

### **SKILLCAD V-Editor, Bus Tap**

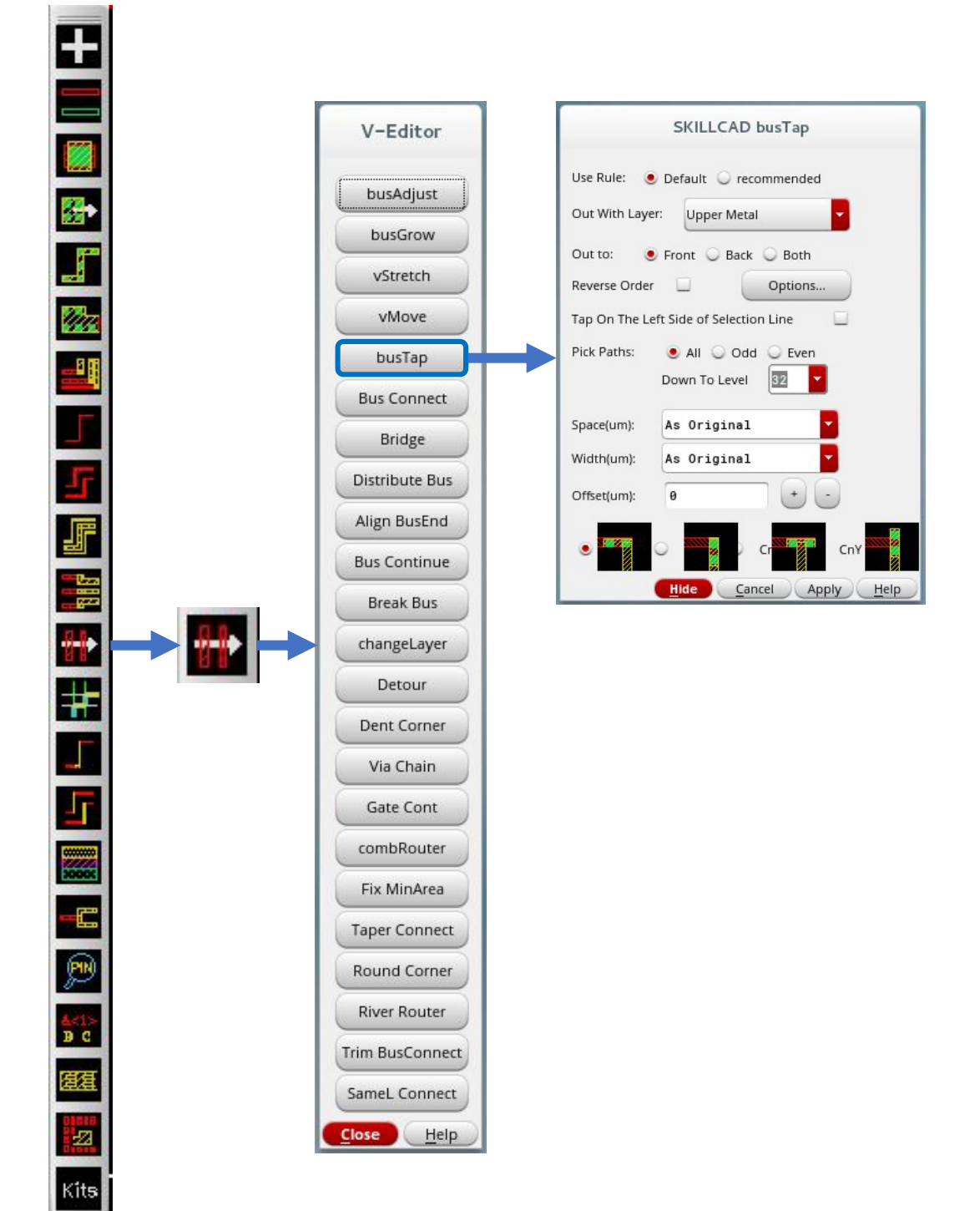

8/20/20

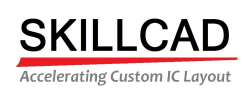

### **SKILLCAD V-Editor, Bus Connect**

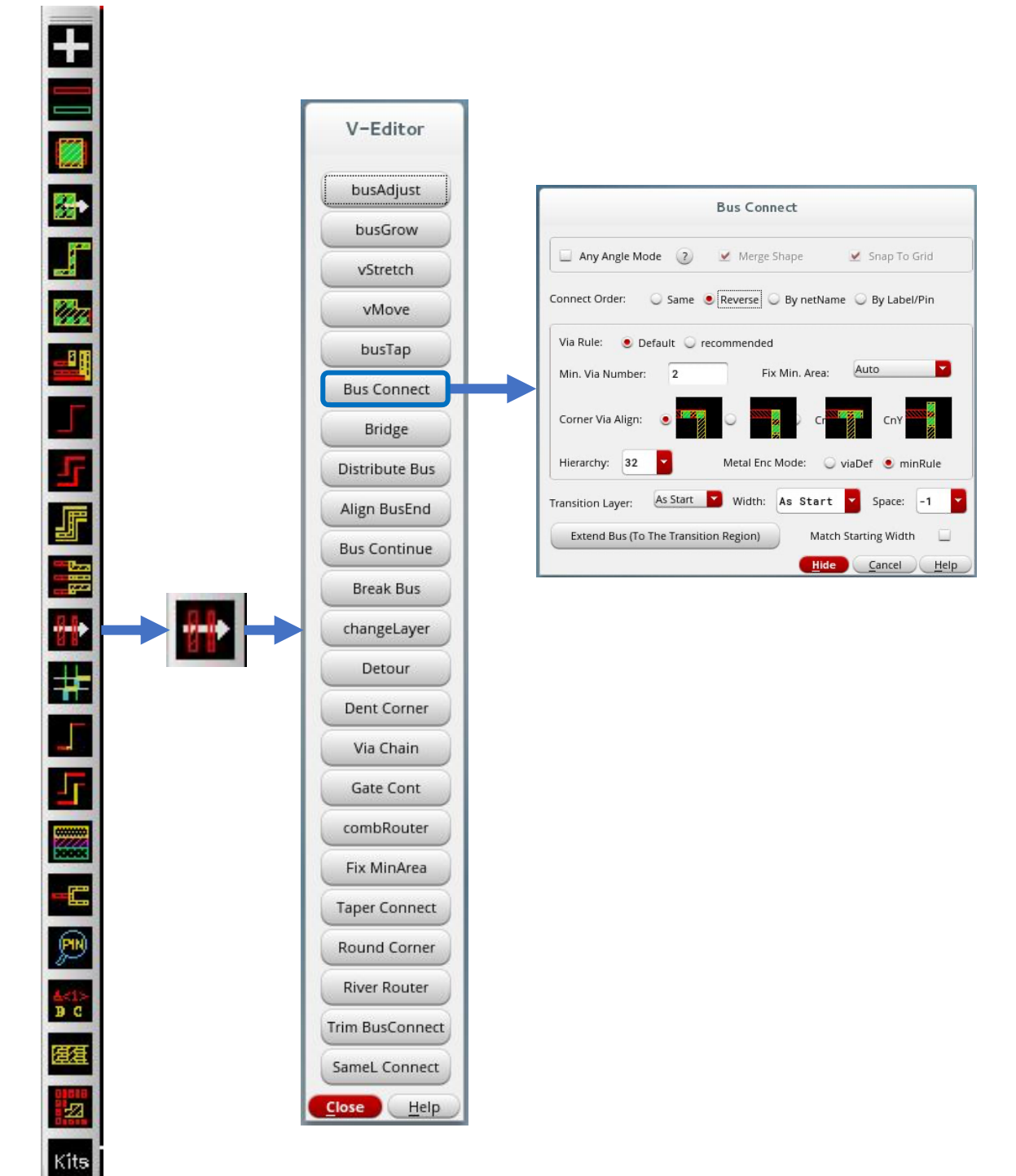

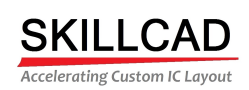

### **SKILLCAD V-Editor, Bus Bridge**

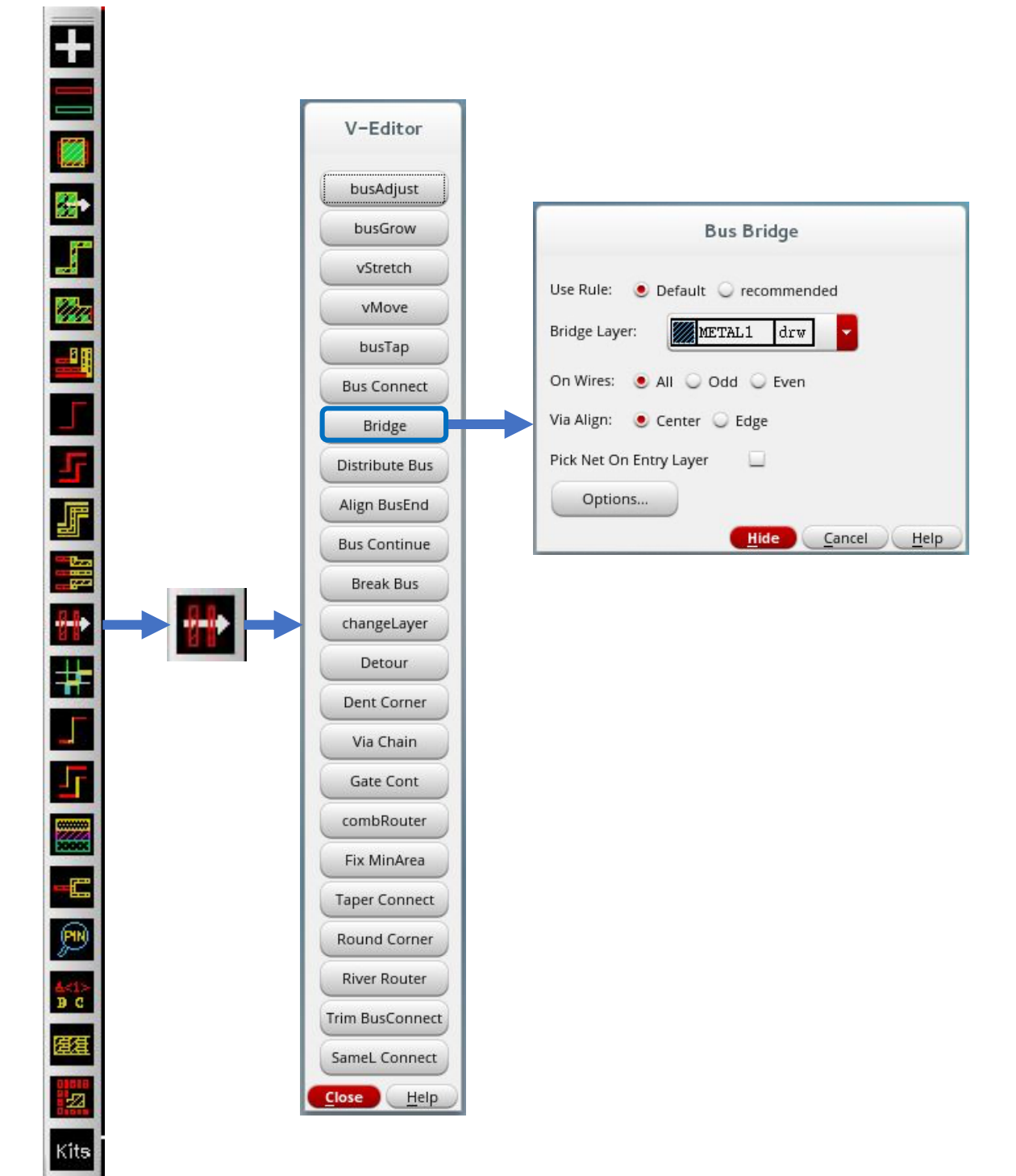

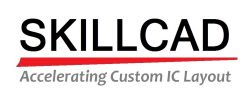

**Back** PDF Doc PowerPoint Doc Video

### **SKILLCAD V-Editor, Distribute Bus**

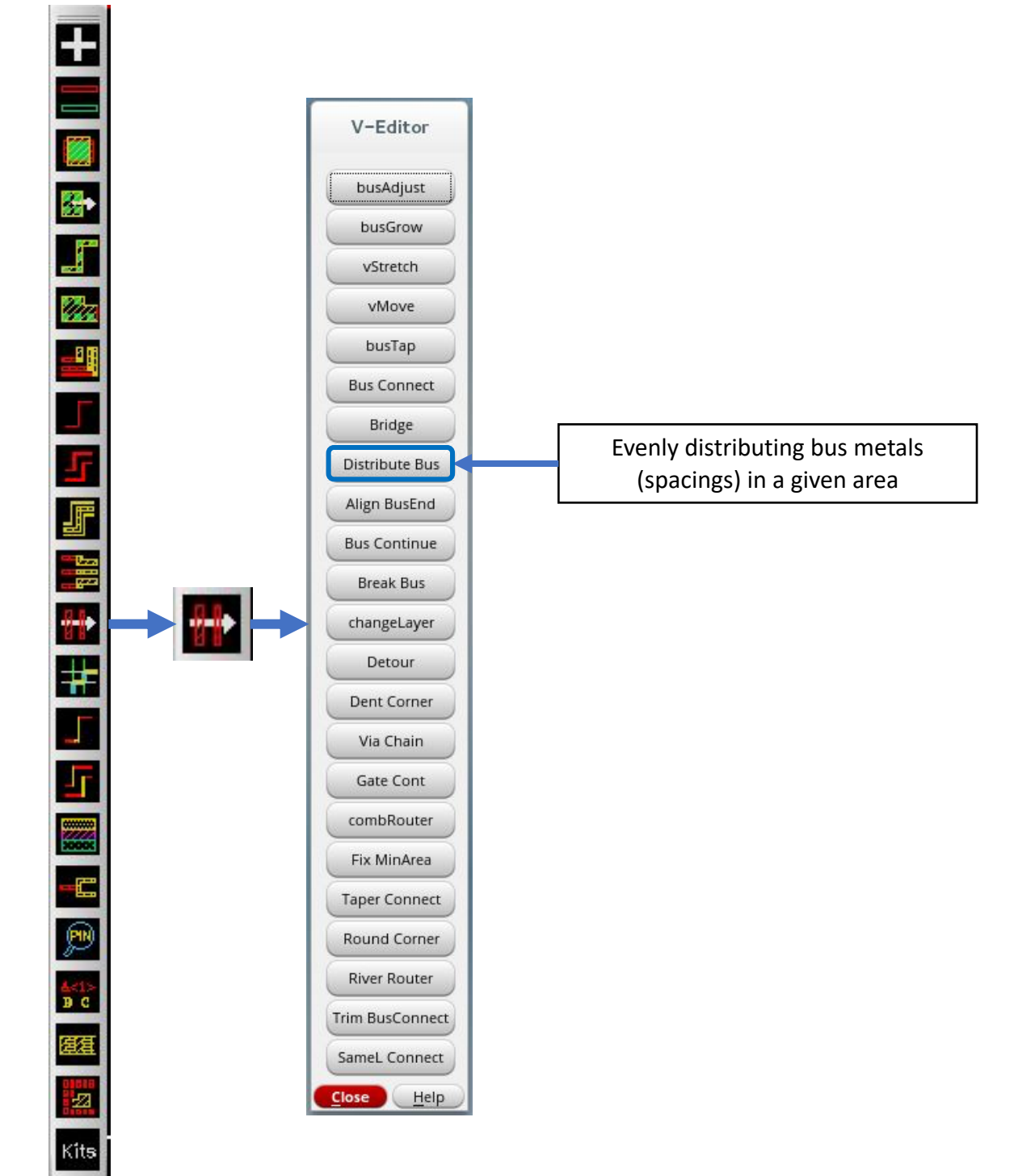

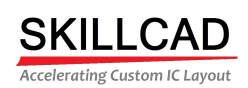

### **SKILLCAD V-Editor, Align Bus End**

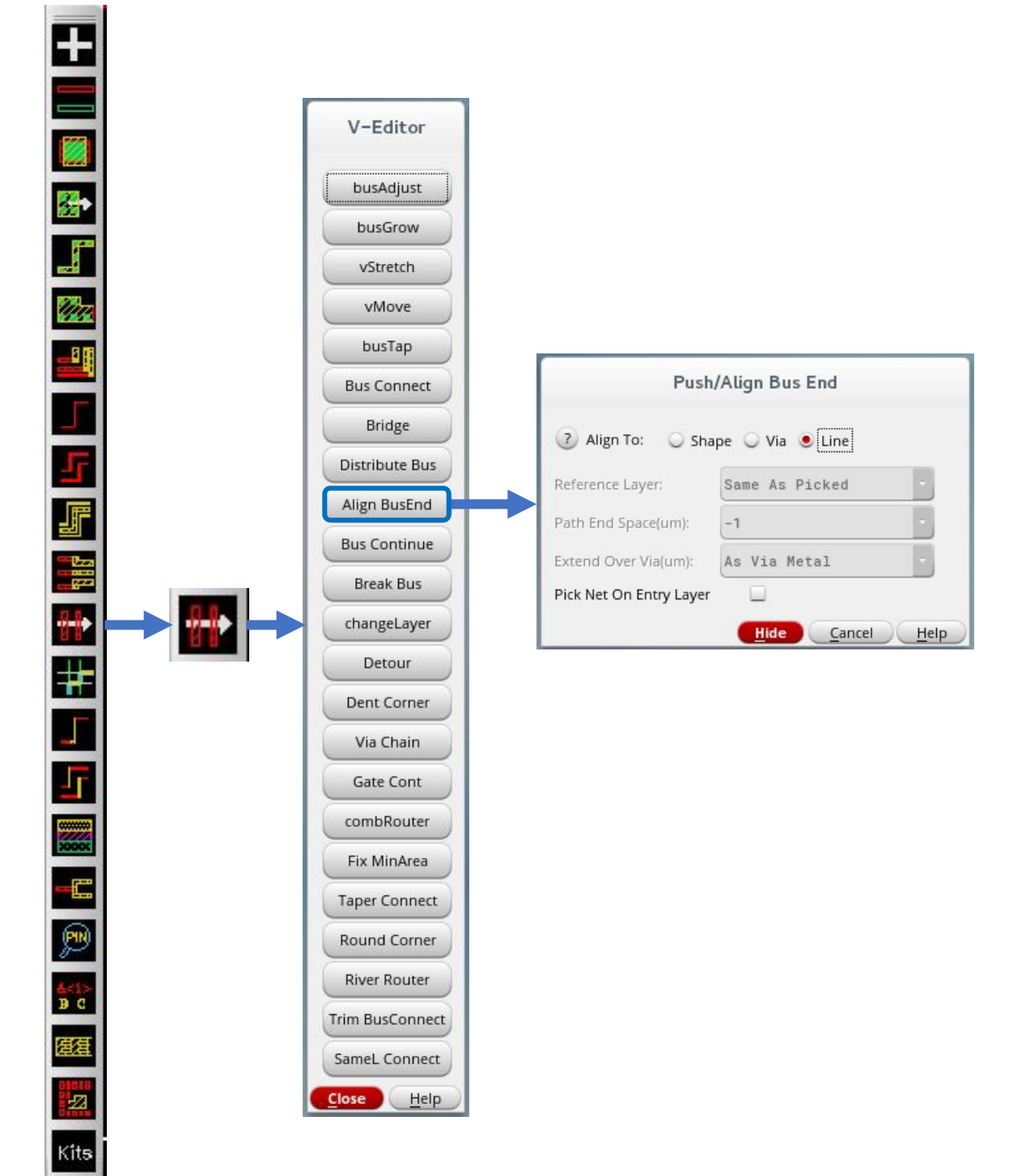

8/20/20

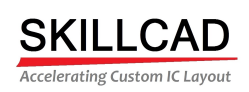

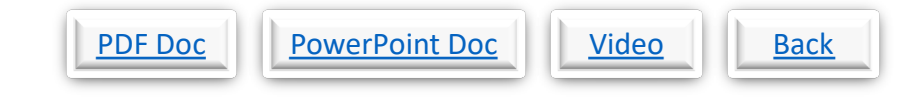

### **SKILLCAD V-Editor, Bus Continue**

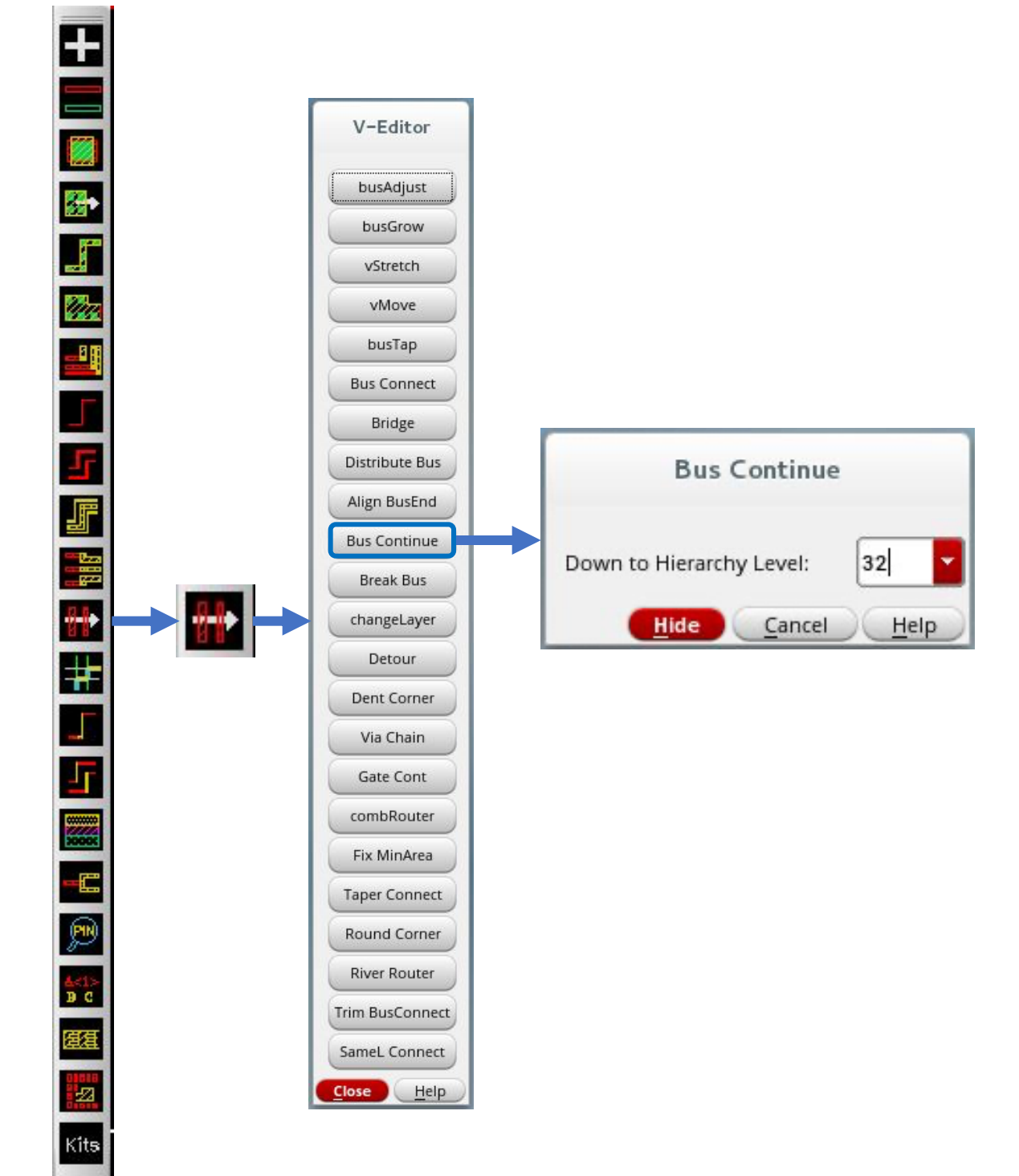

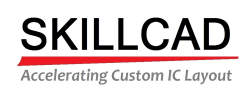

### **SKILLCAD V-Editor, Break Bus**

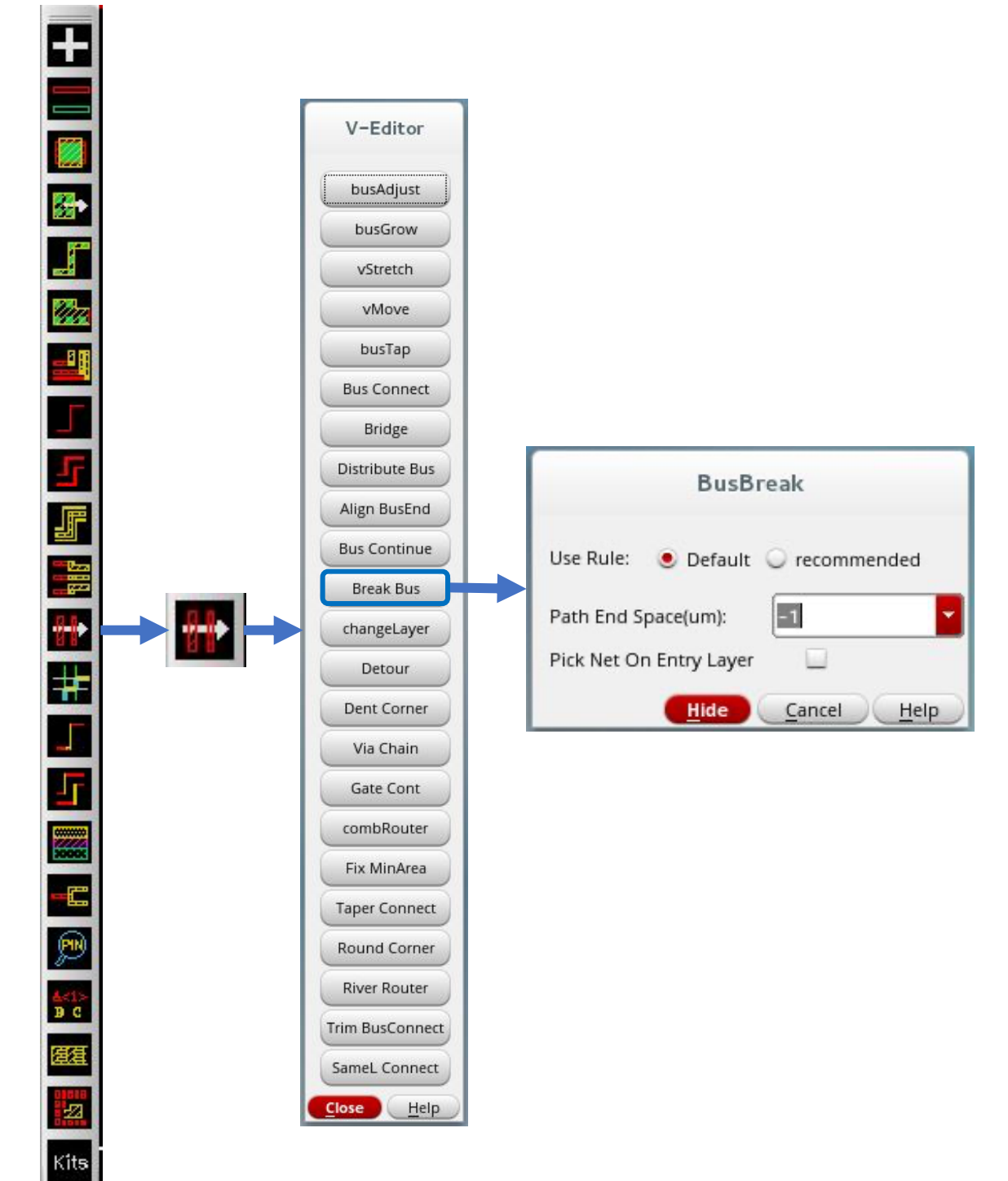

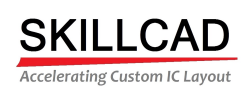

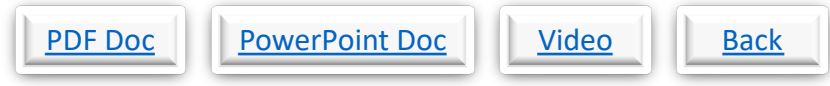

### **SKILLCAD V-Editor, Change Bus Layer**

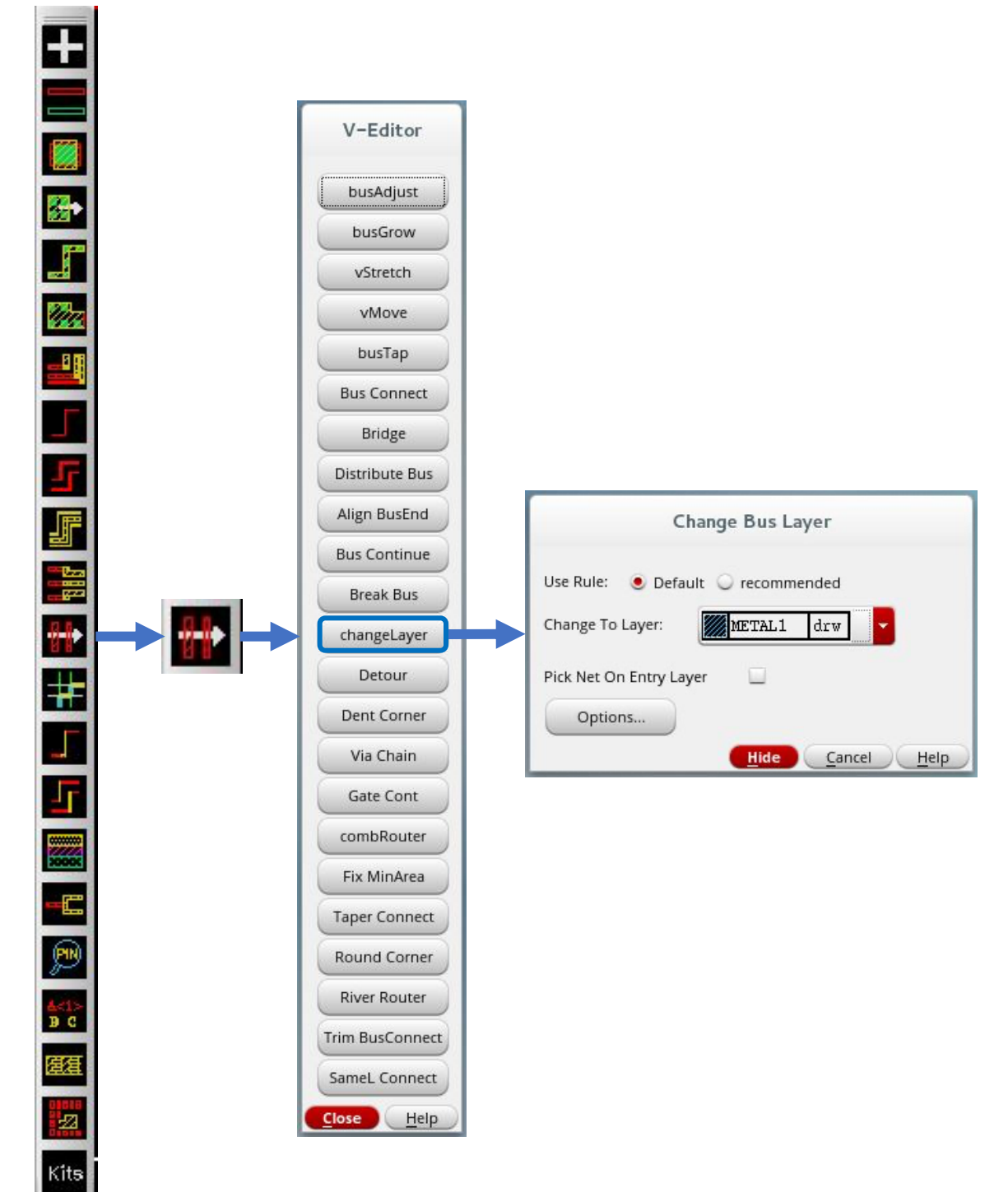

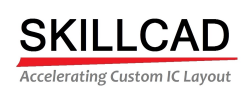

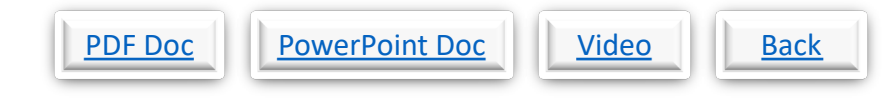

### **SKILLCAD V-Editor, Bus Detour**

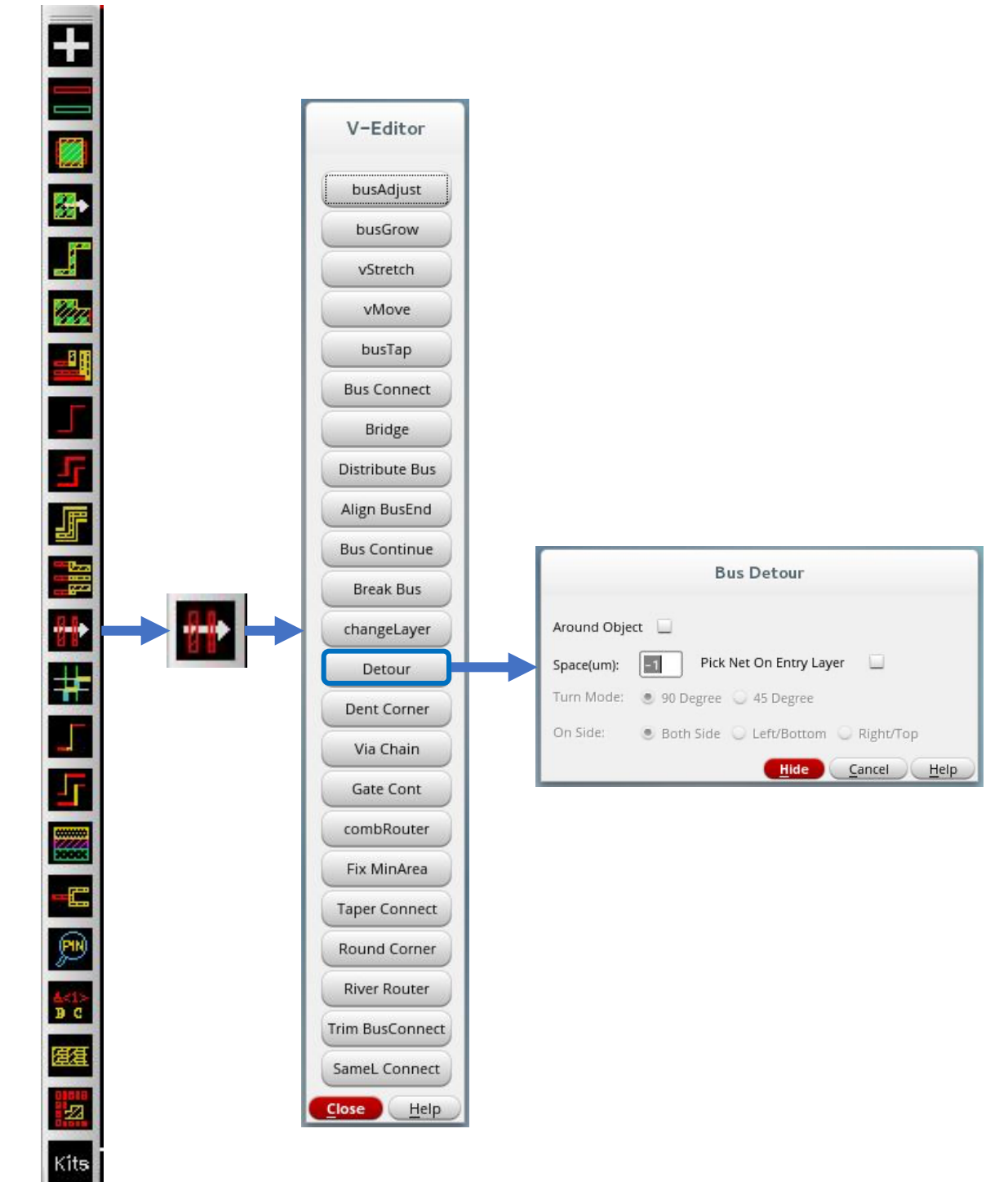

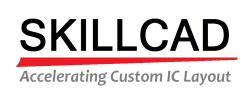

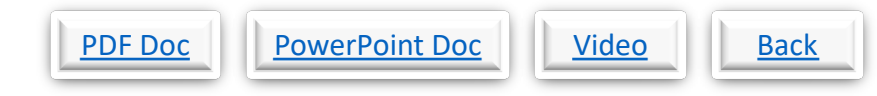

### **SKILLCAD V-Editor, Dent Corner**

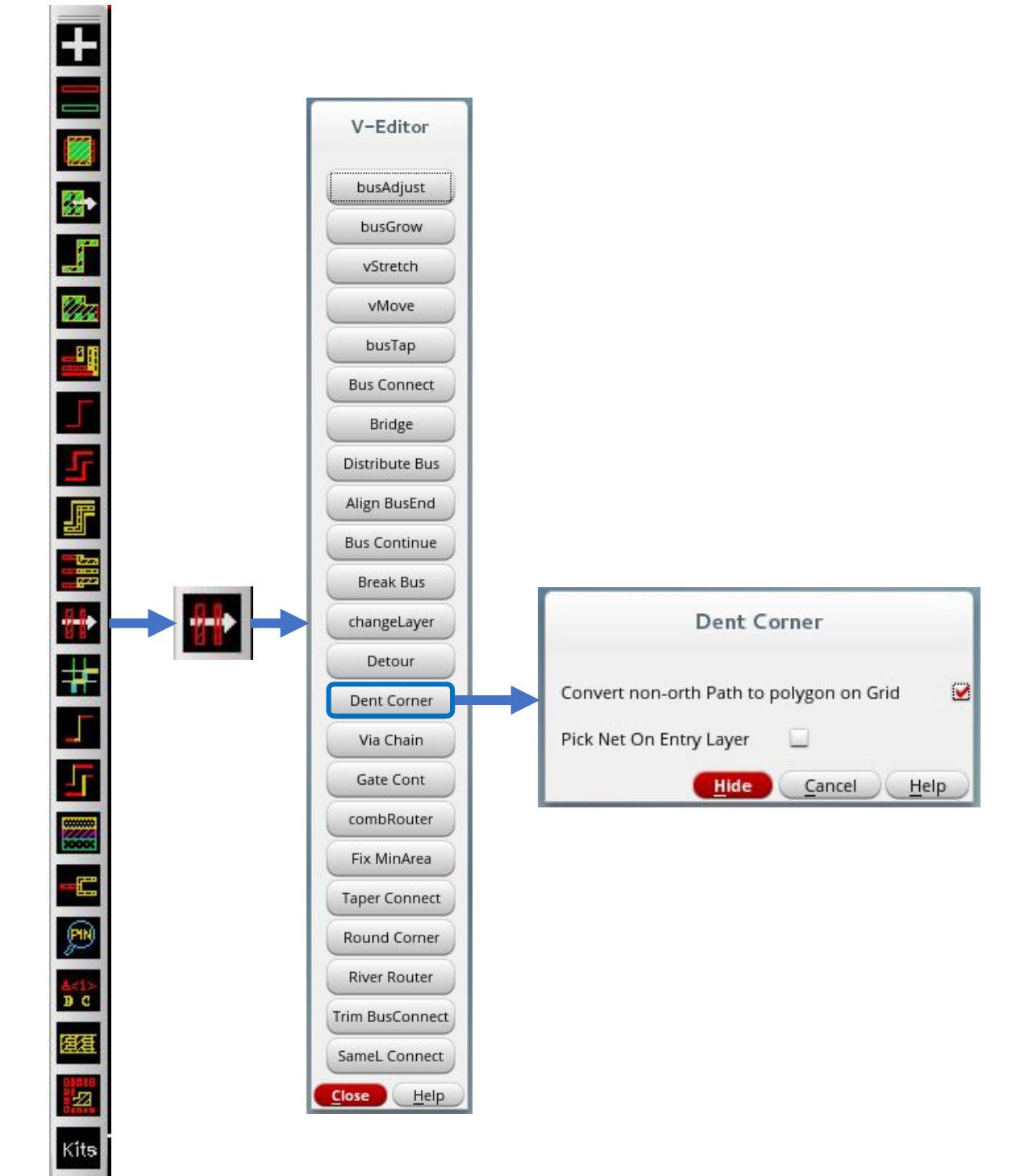

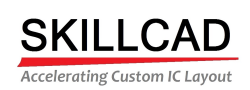

### **SKILLCAD V-Editor, Via Chain**

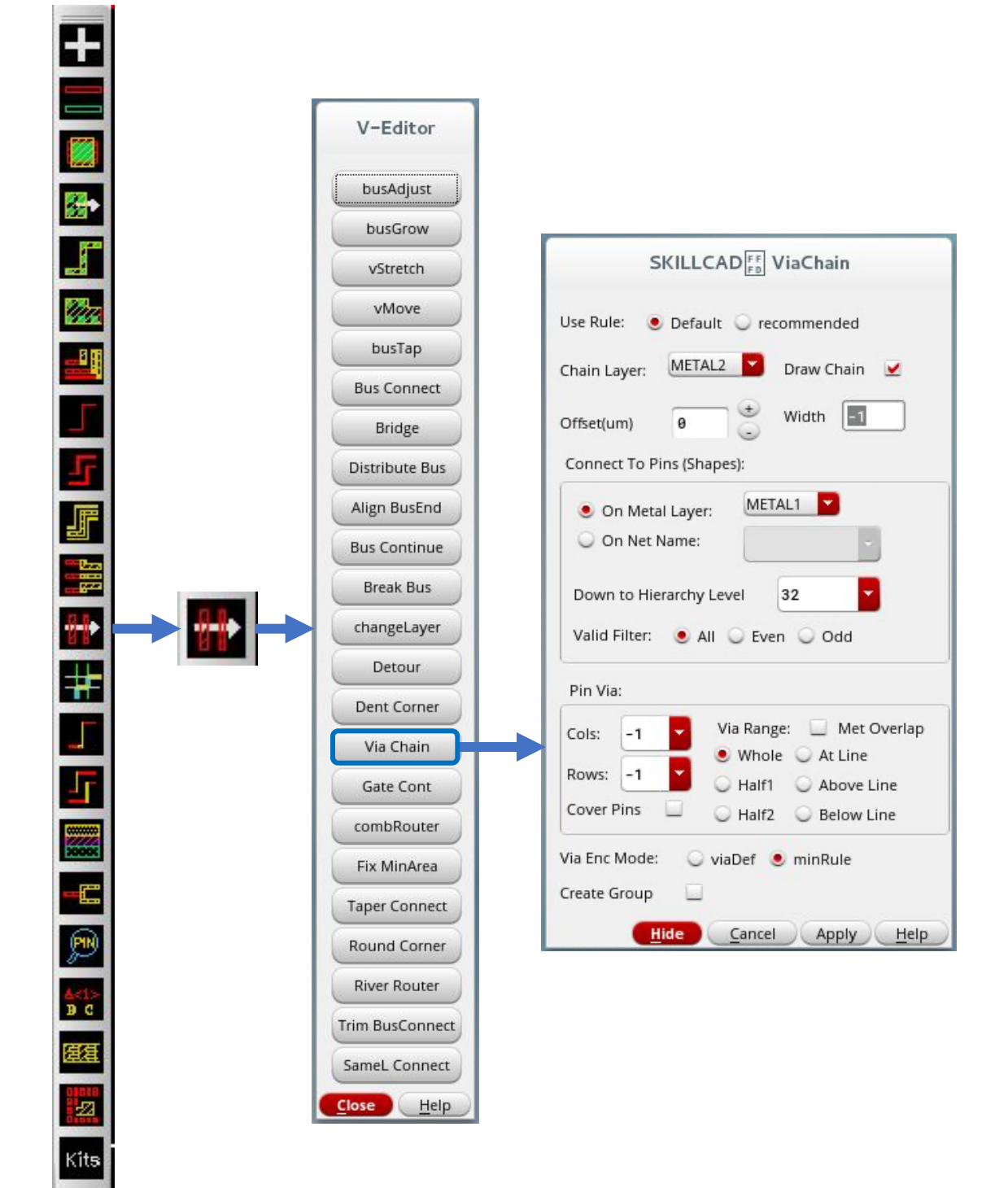

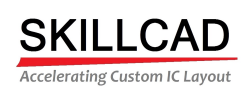

### **SKILLCAD V-Editor, Gate Contact**

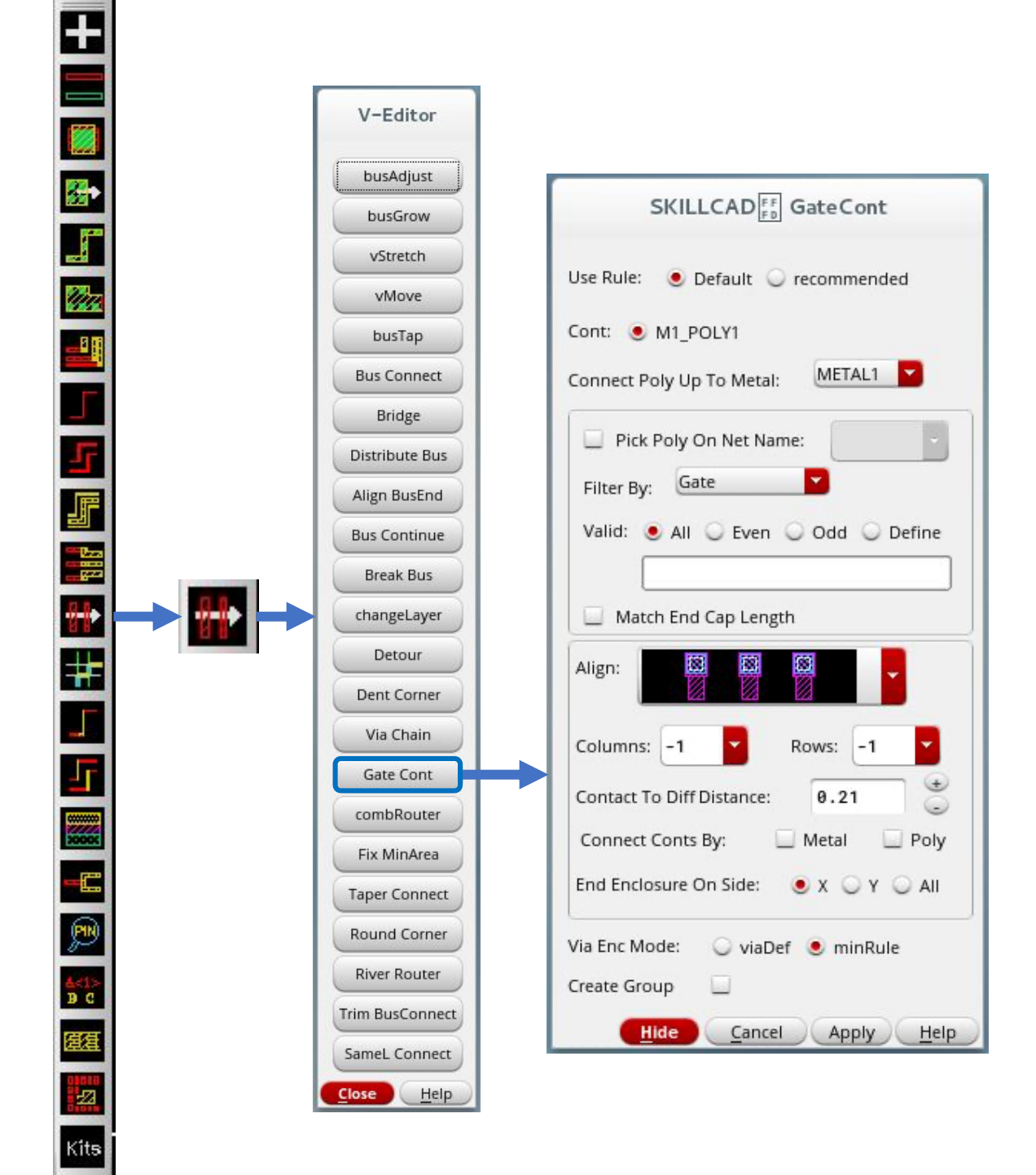

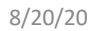

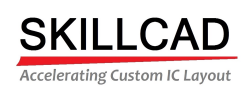

### **SKILLCAD V-Editor, Comb Router**

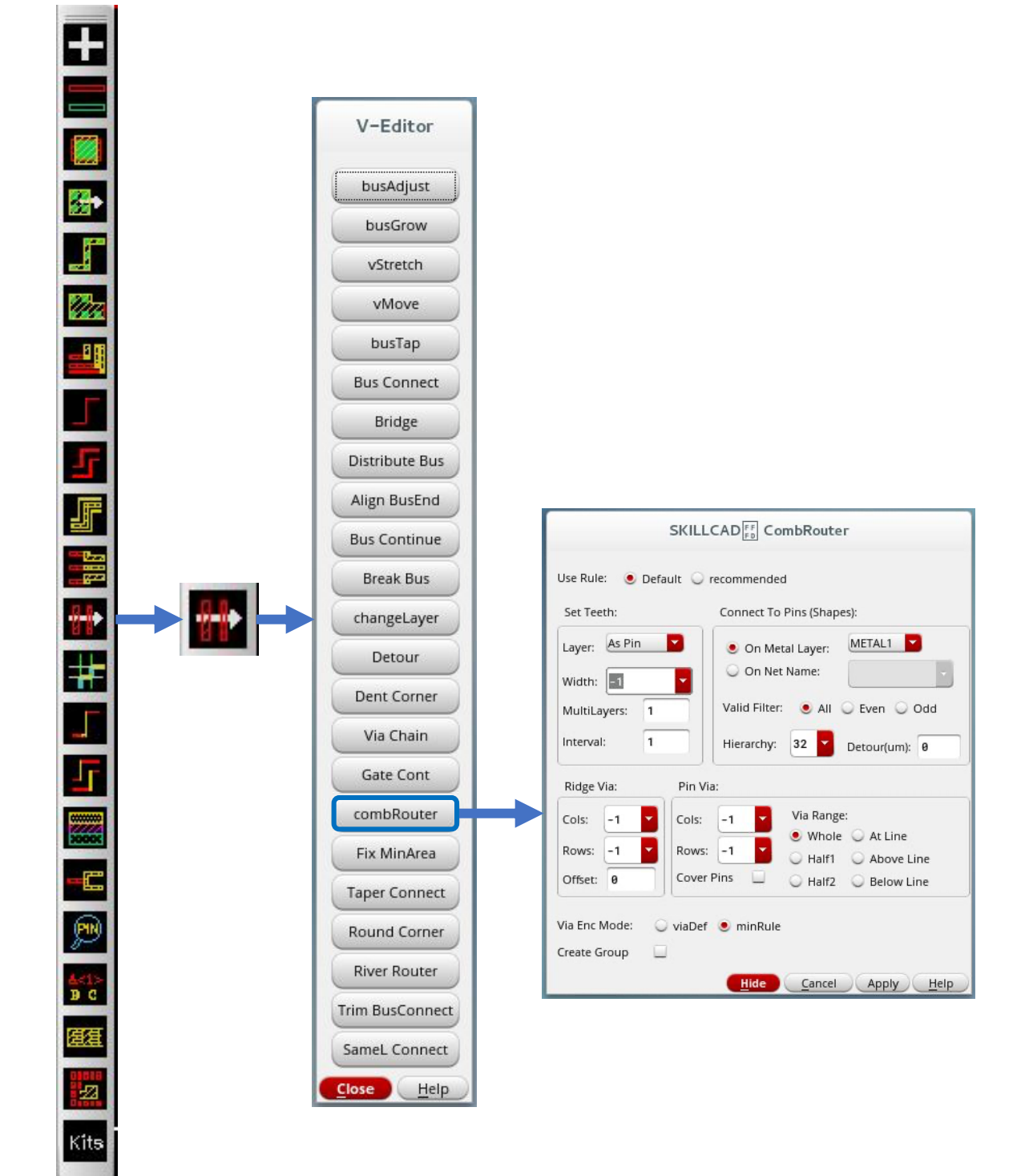

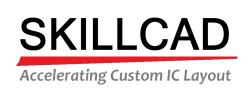

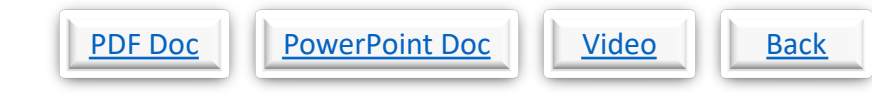

### **SKILLCAD V-Editor, Fix Minimum Area**

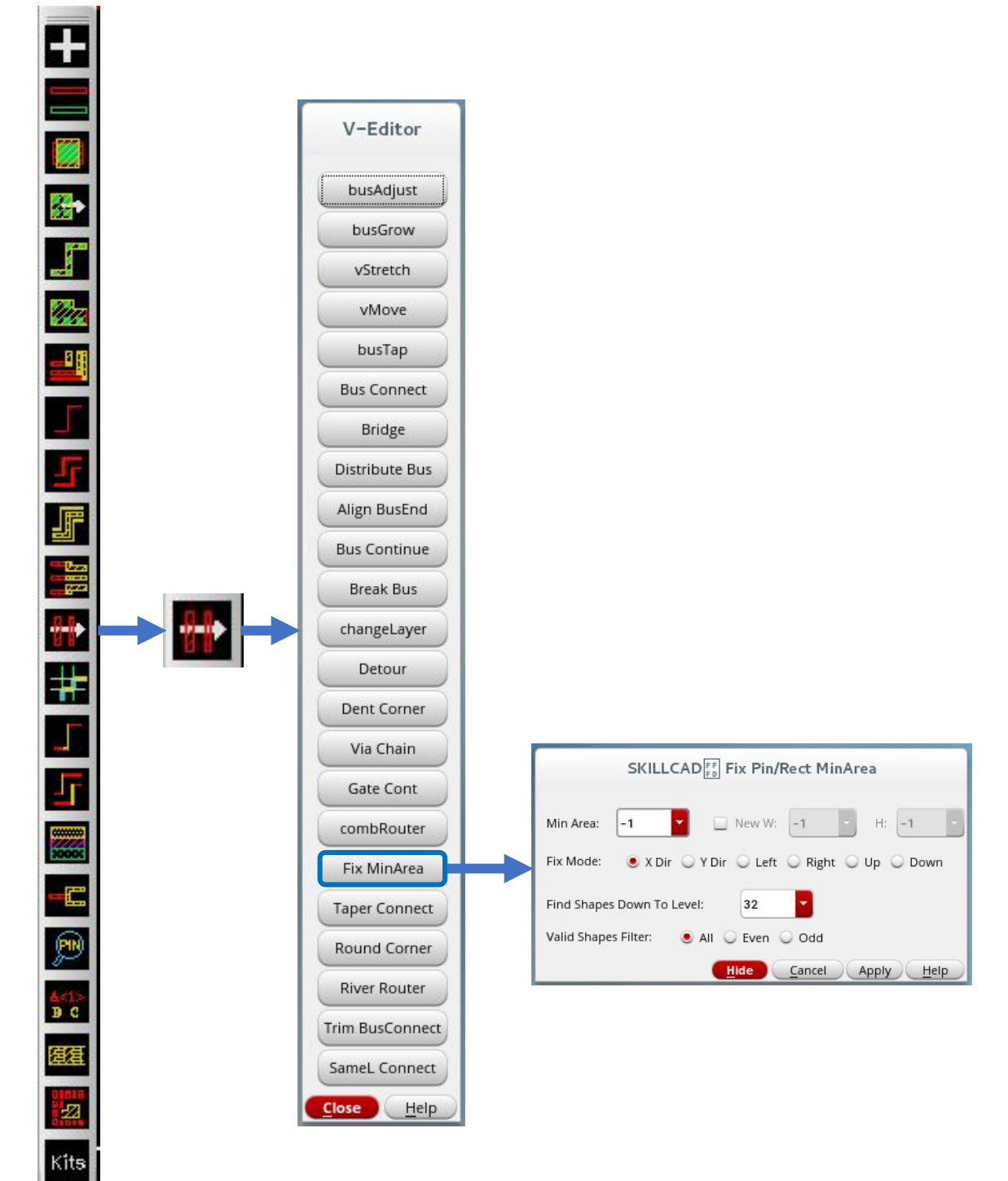

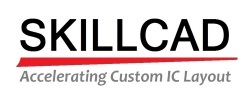

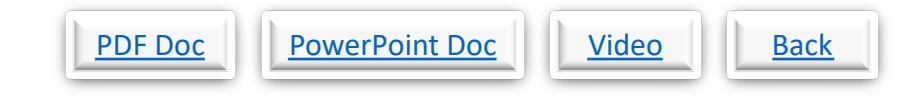

### **SKILLCAD V-Editor, Taper Connect**

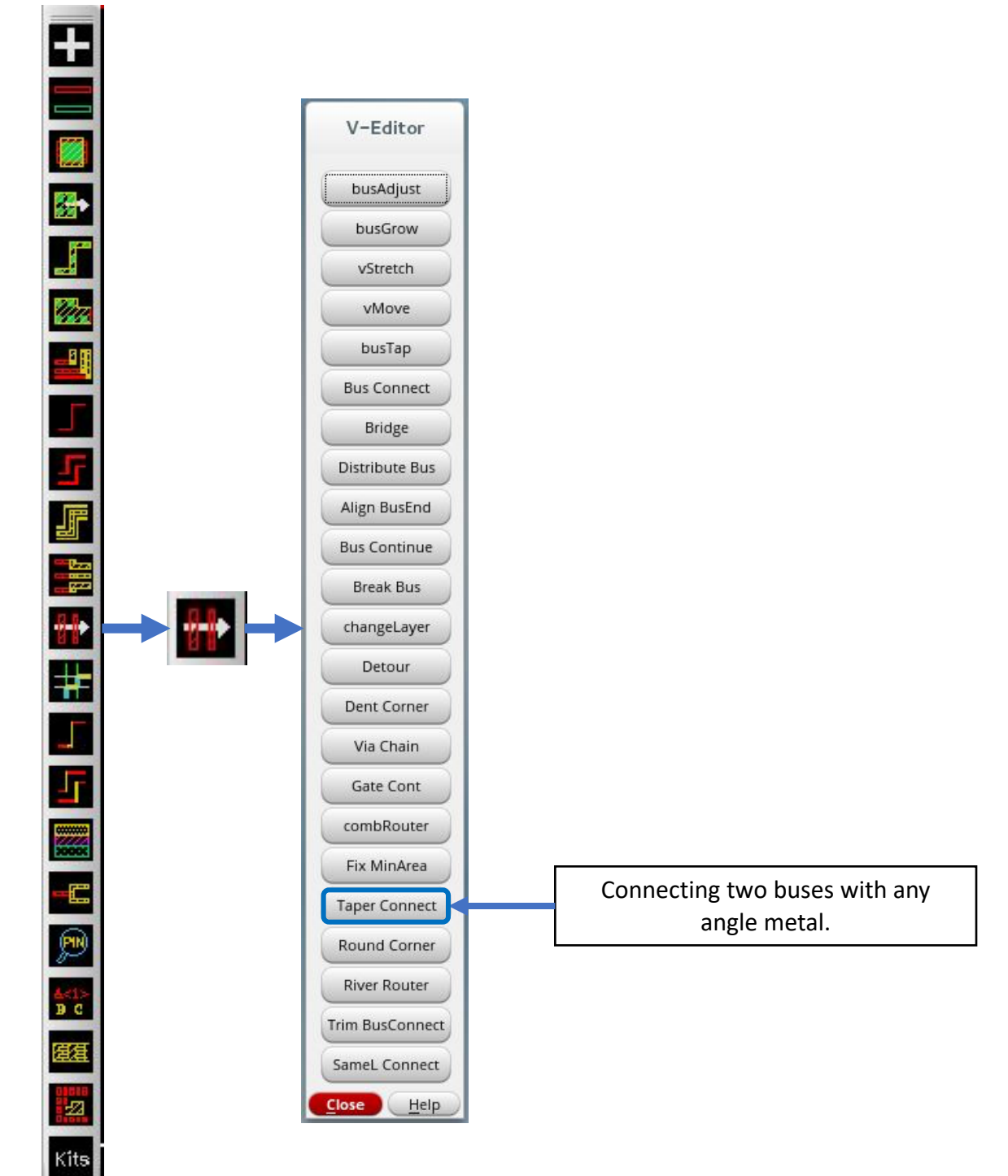
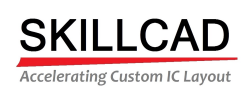

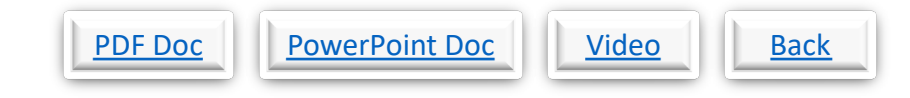

### **SKILLCAD V-Editor, Round Corner**

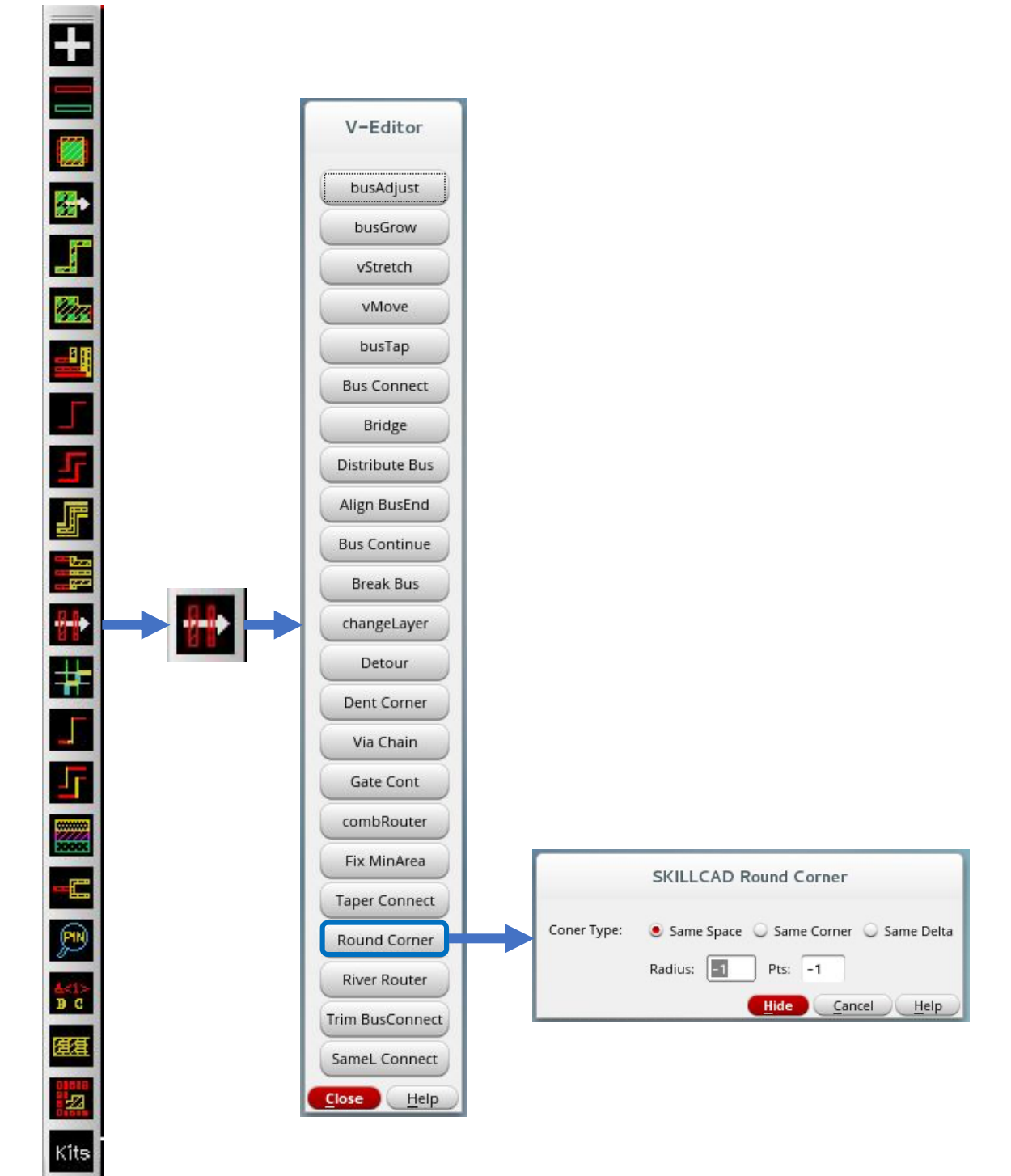

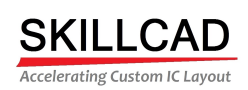

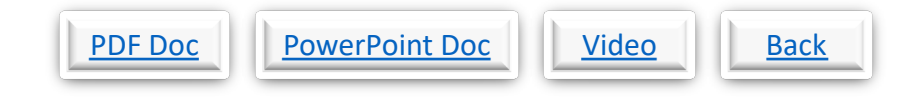

### **SKILLCAD V-Editor, River Router**

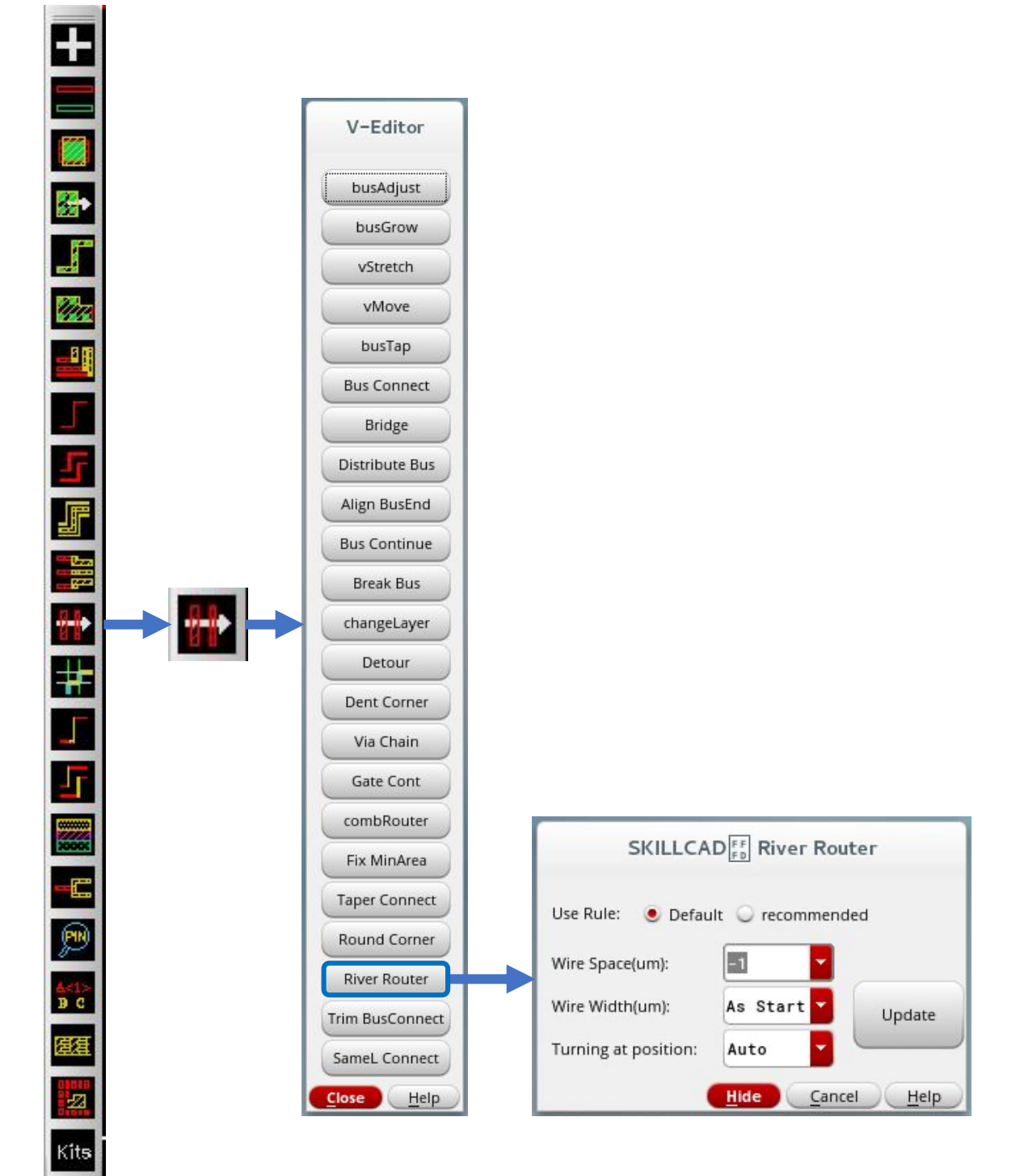

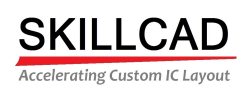

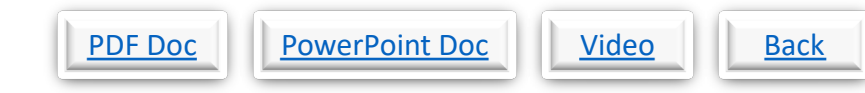

### **SKILLCAD V-Editor, Trim Bus Connect**

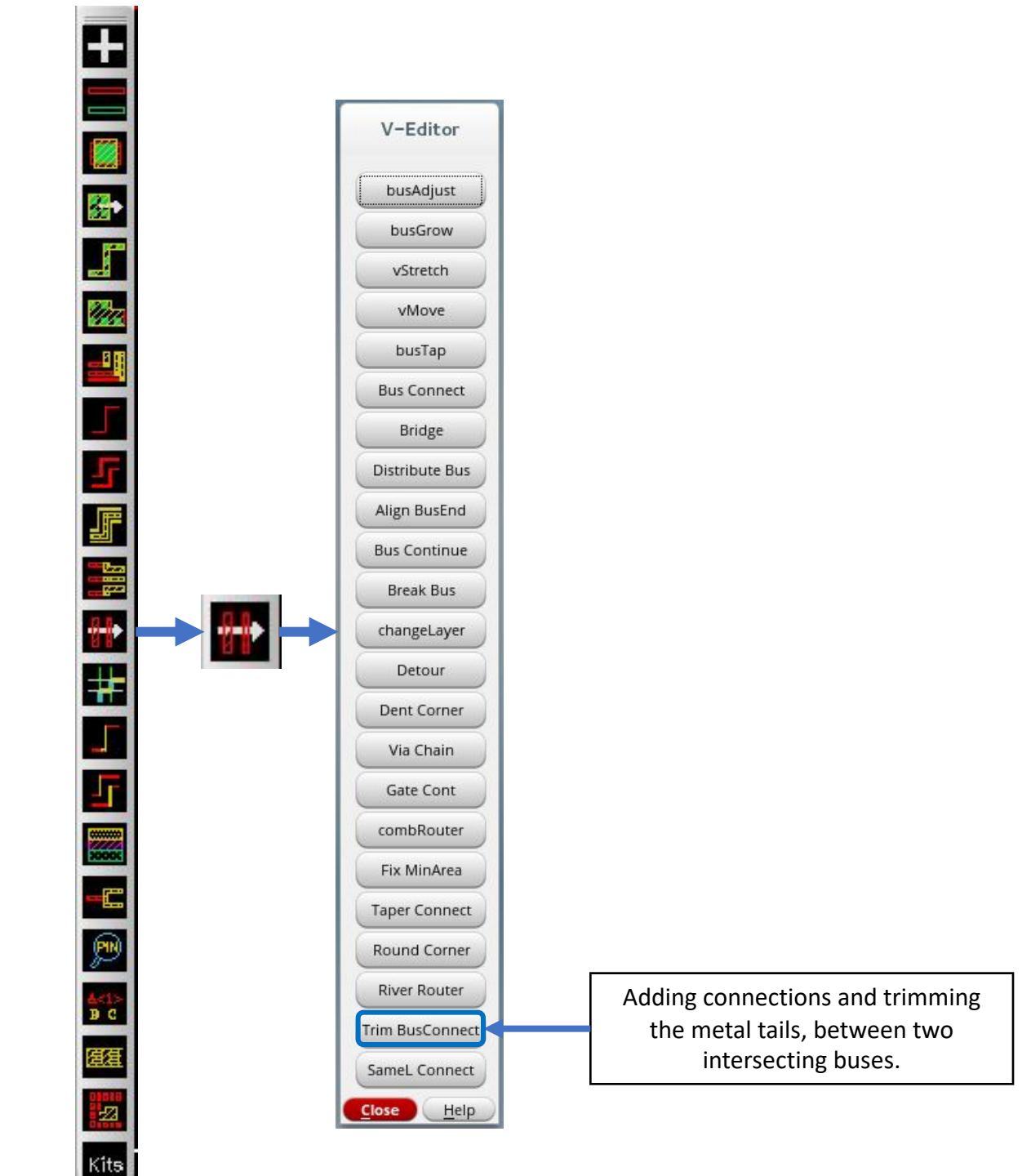

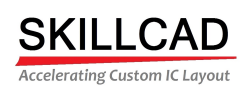

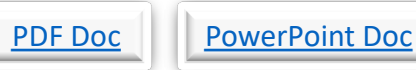

# PDF Doc PowerPoint Doc Video Back

## **SKILLCAD V-Editor, Equal Length Connector**

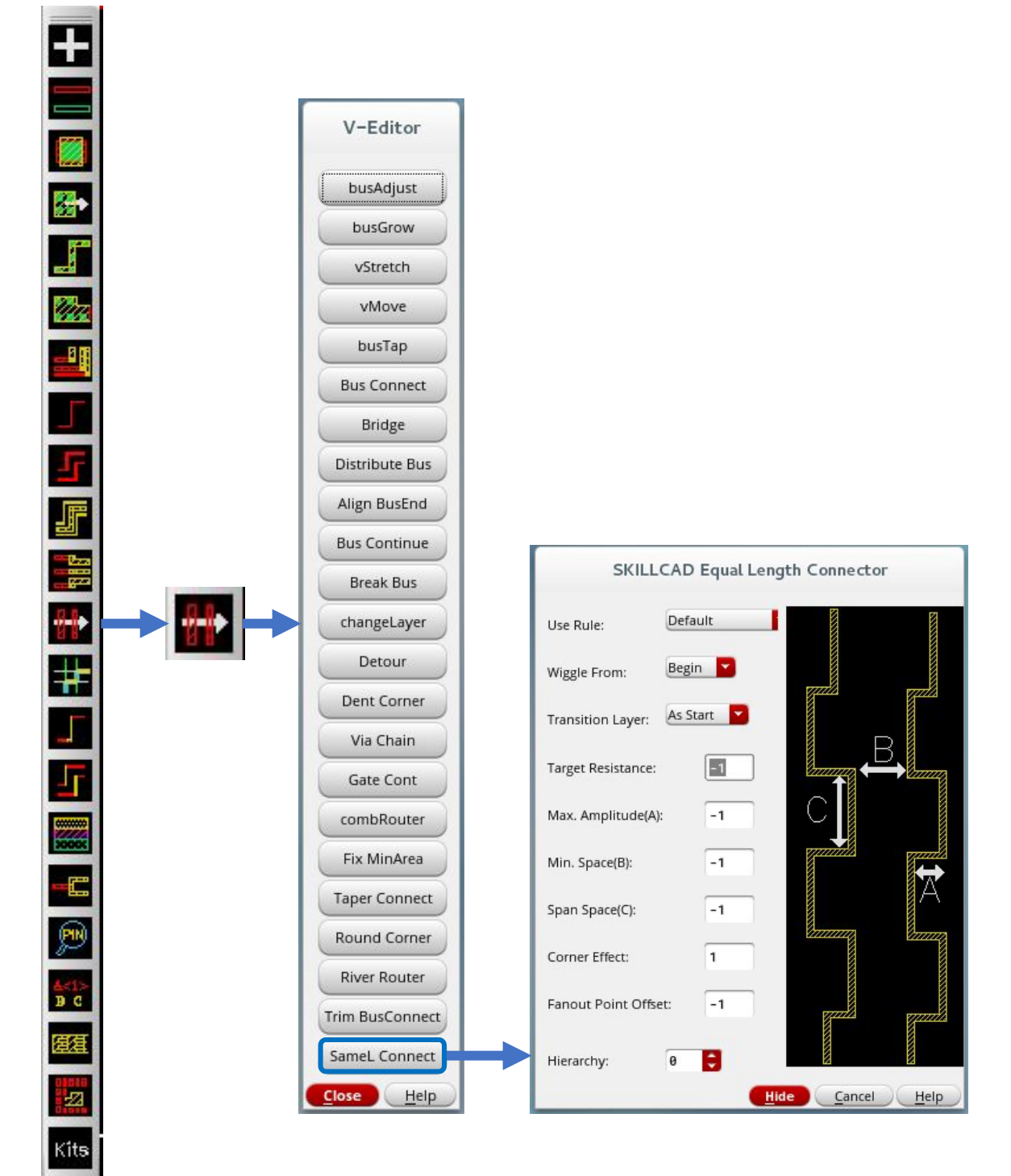

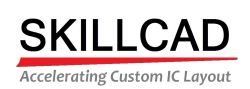

PDF Doc Word Doc Video Back

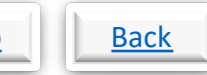

### **SKILLCAD Create A Shielded Bus**

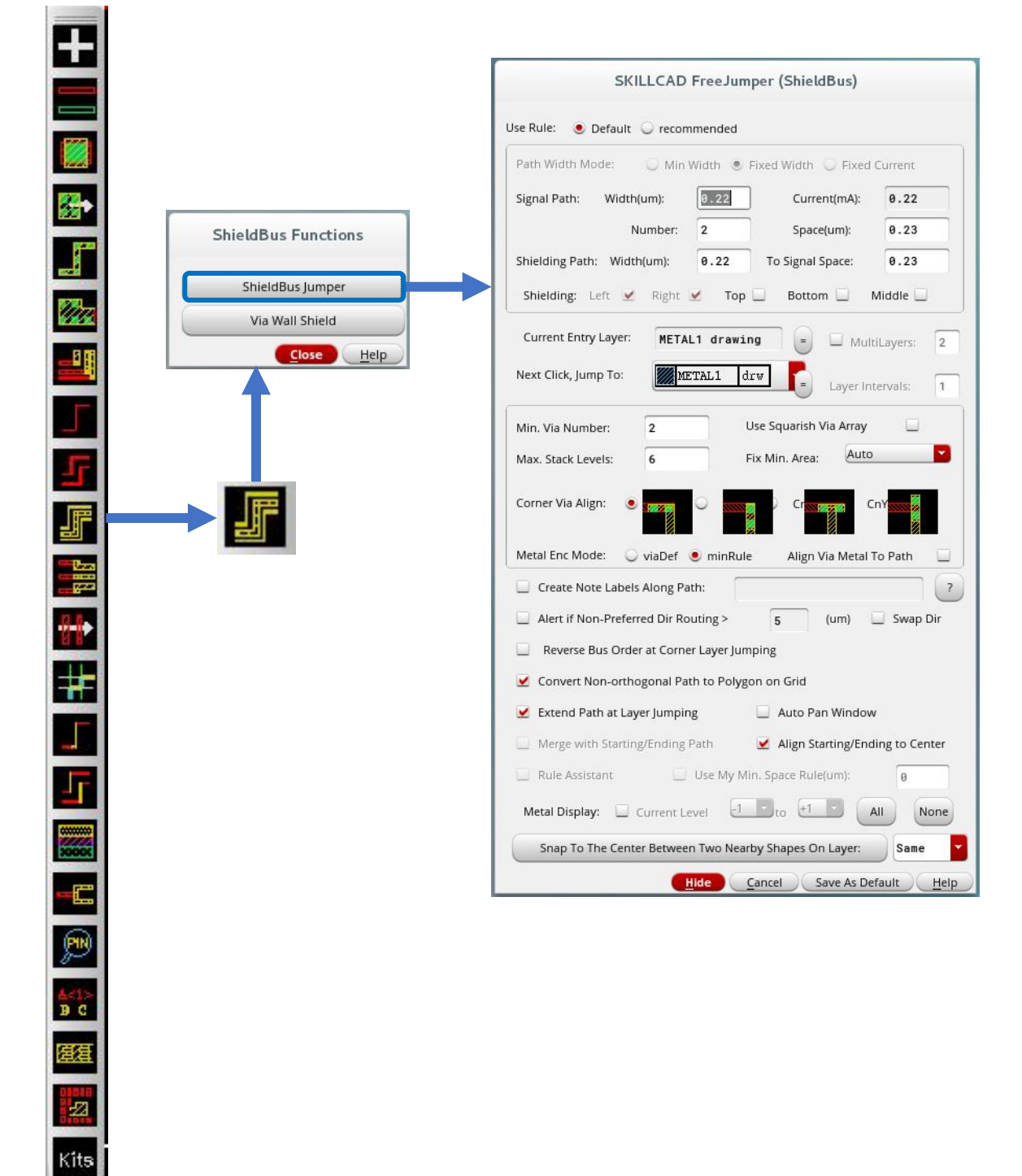

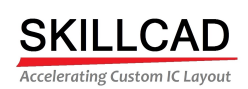

PDF Doc PowerPoint Doc Video Back

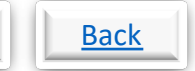

### **SKILLCAD Create A Via Wall Shield**

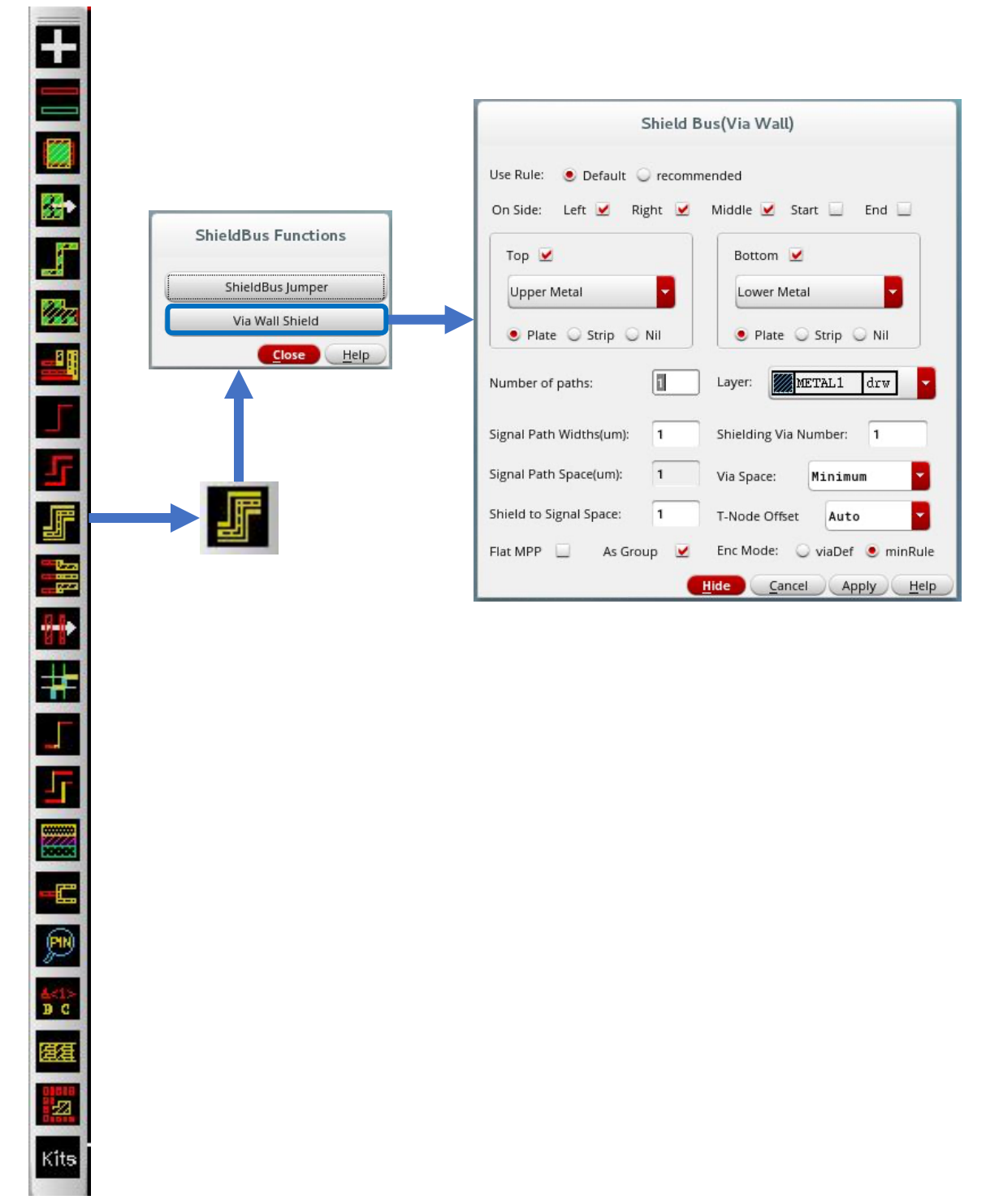

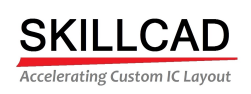

 $\equiv$ 

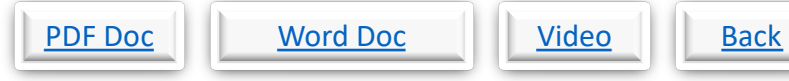

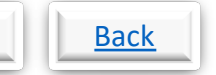

# **SKILLCAD Kits, Area/Perimeter Calculator**

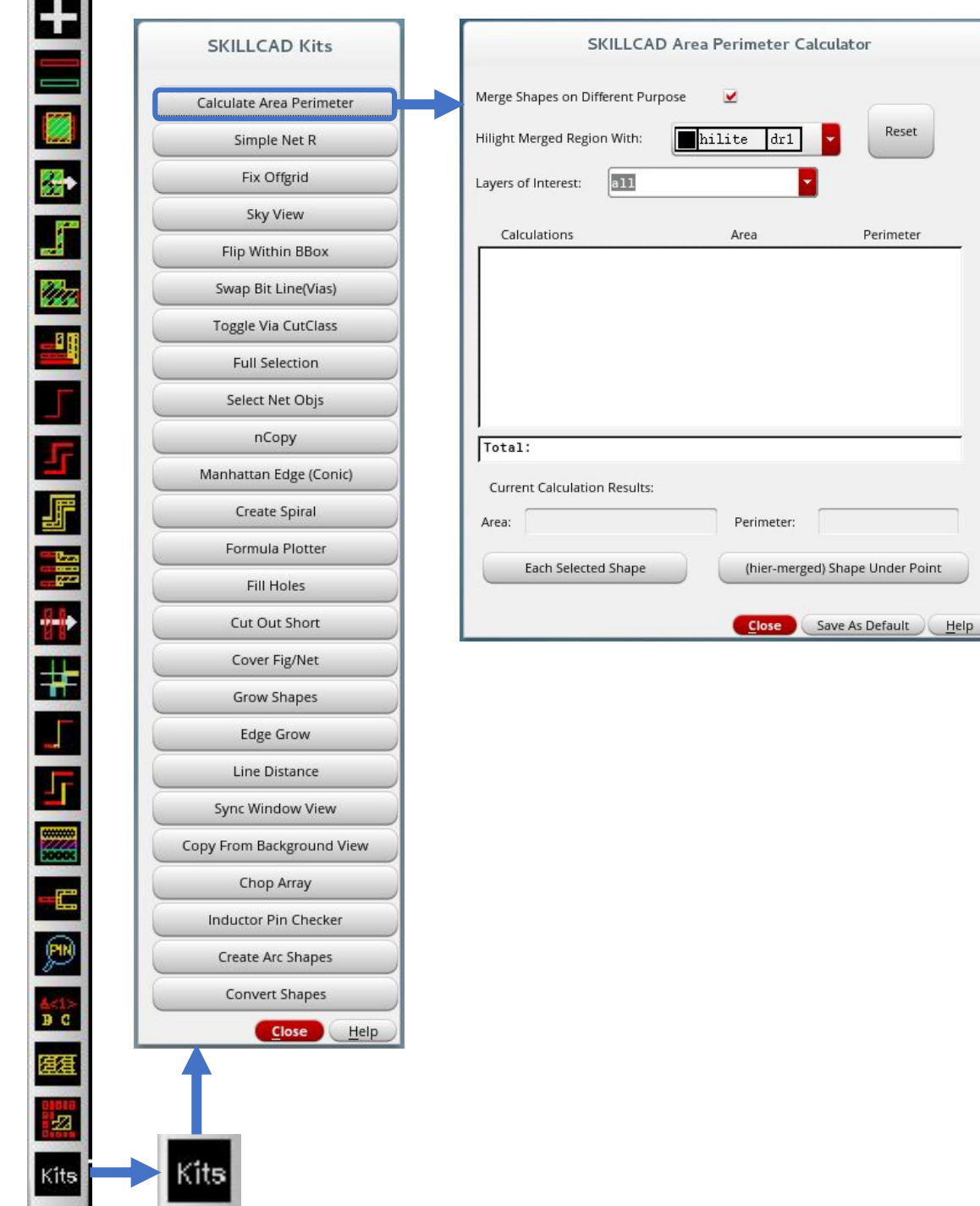

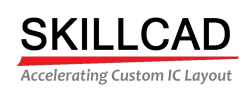

 $\overline{a}$ 

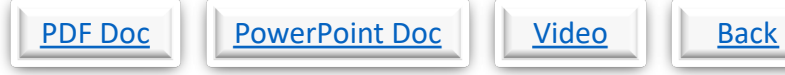

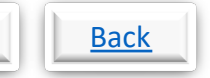

## **SKILLCAD Kits, Simple Net Resistance**

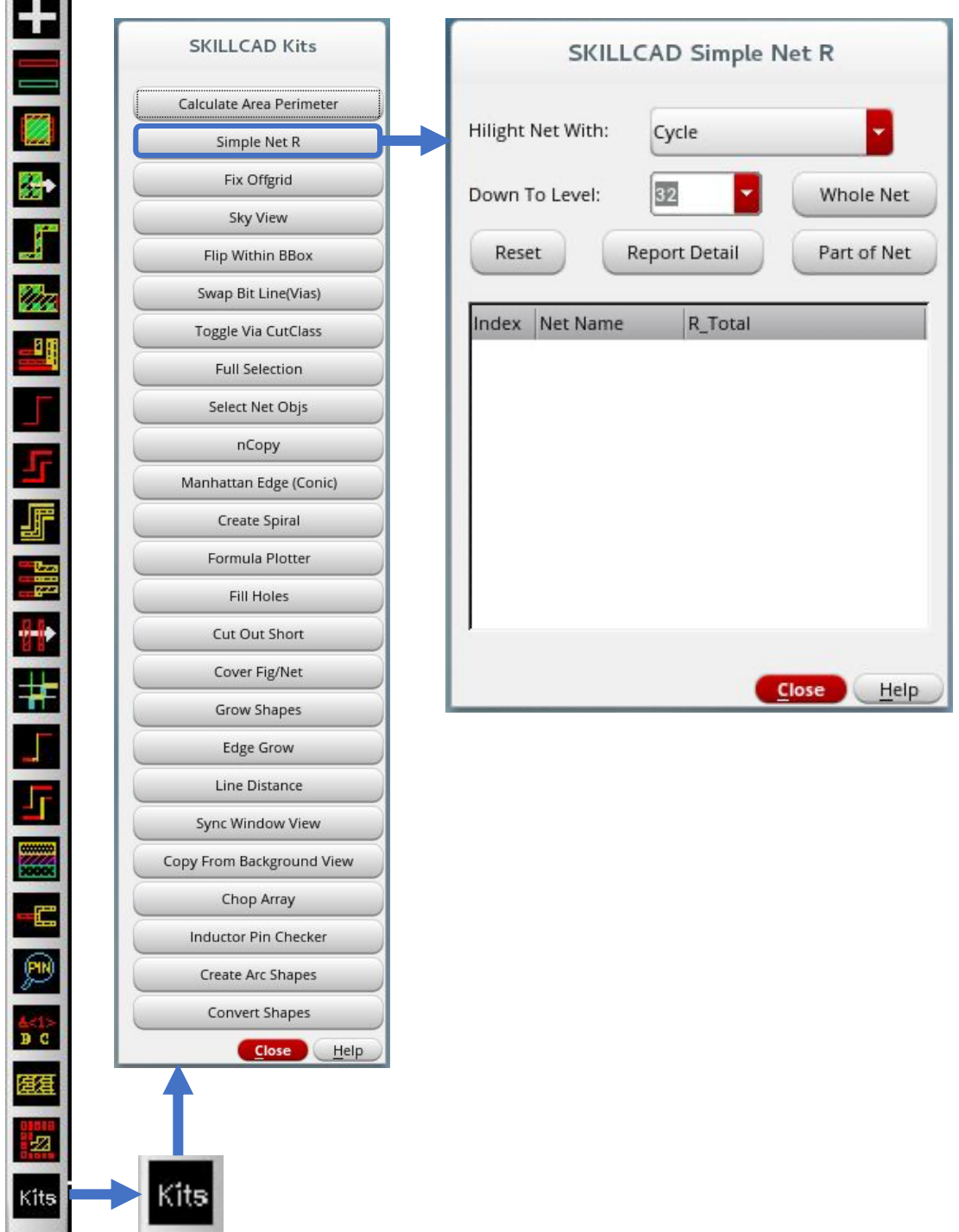

**All Street** 

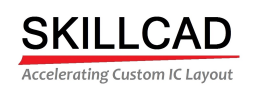

 $\equiv$ 

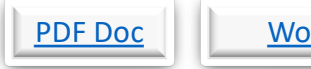

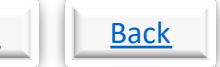

# **SKILLCAD Kits, Fix Off Grid**

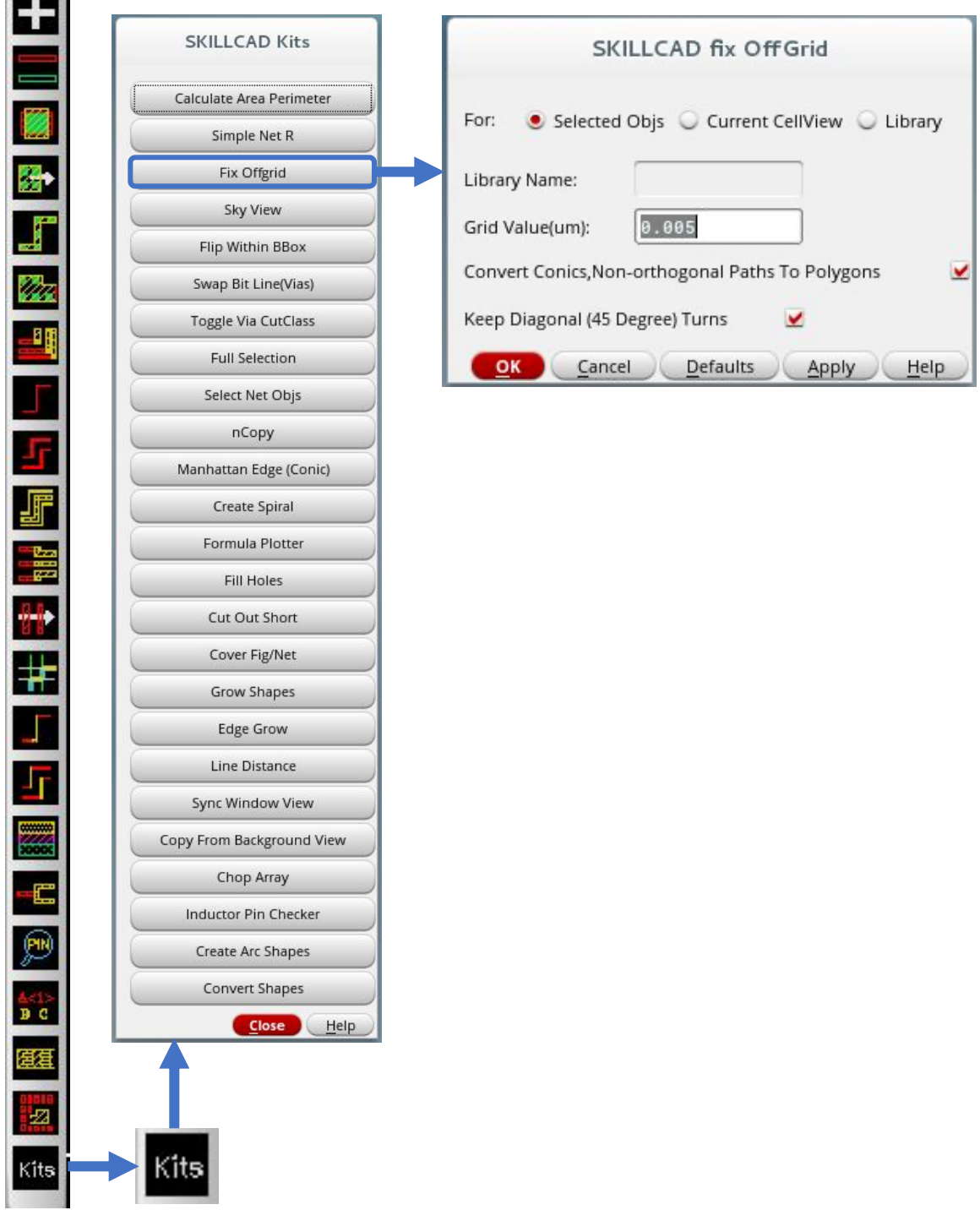

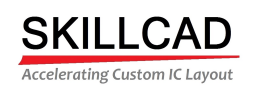

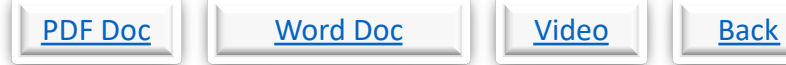

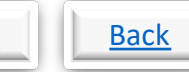

# **SKILLCAD Kits, Sky View**

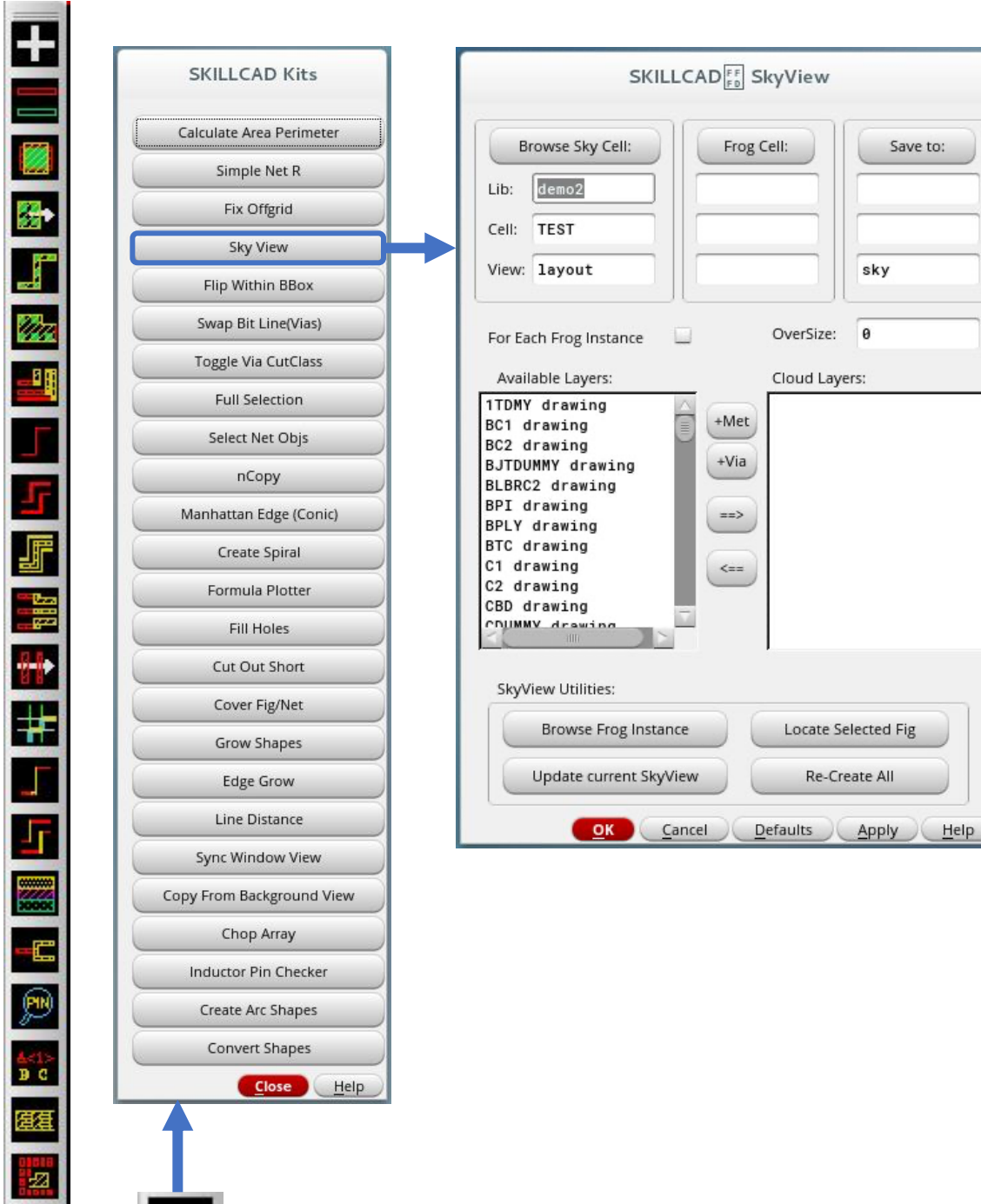

Kits

**Kits** 

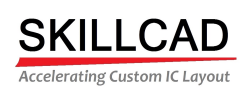

 $\sim$ 

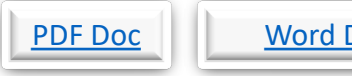

## Doc Wideo

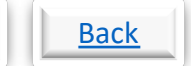

# **SKILLCAD Kits, Flip Within A Bounding Box**

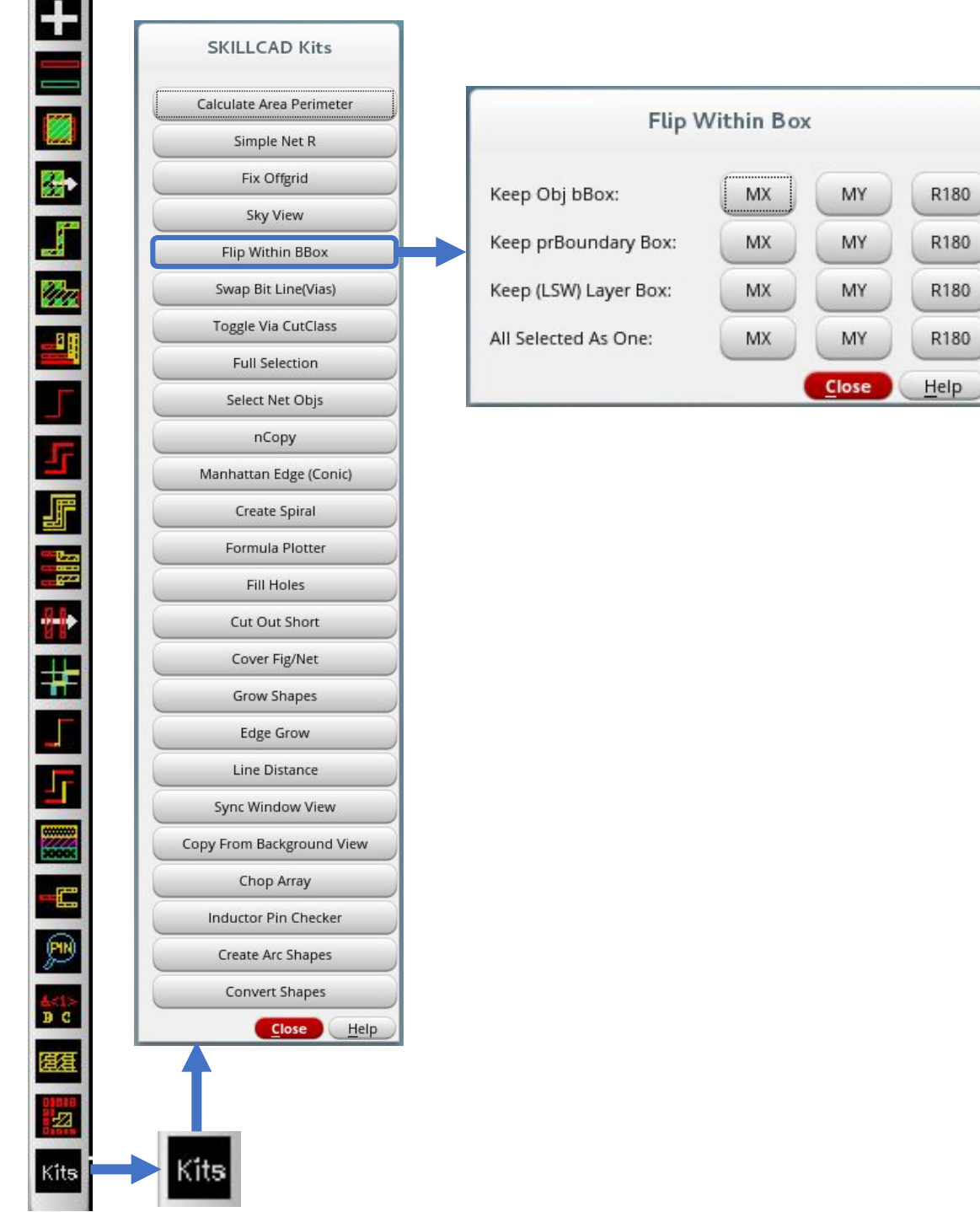

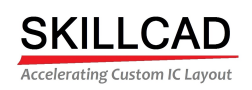

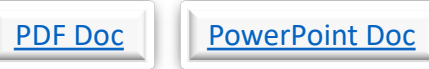

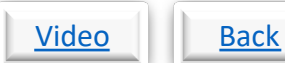

### **SKILLCAD Kits, Swap Bit Lines**

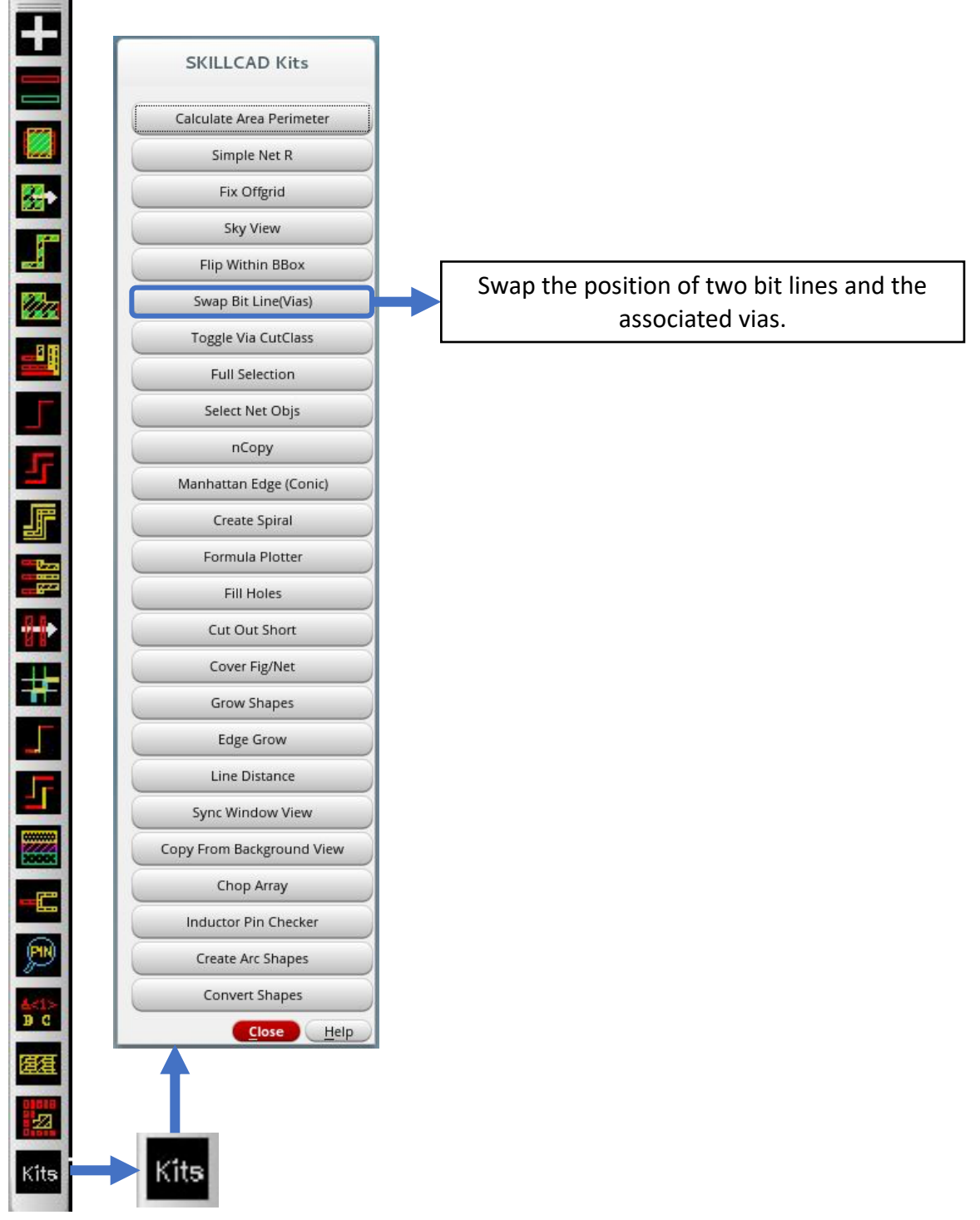

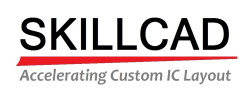

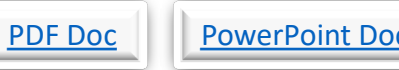

 $\overline{\mathbb{L}}$ 

# <u>c Video Point Back</u>

# **SKILLCAD Kits, Toggle Via Cut Class**

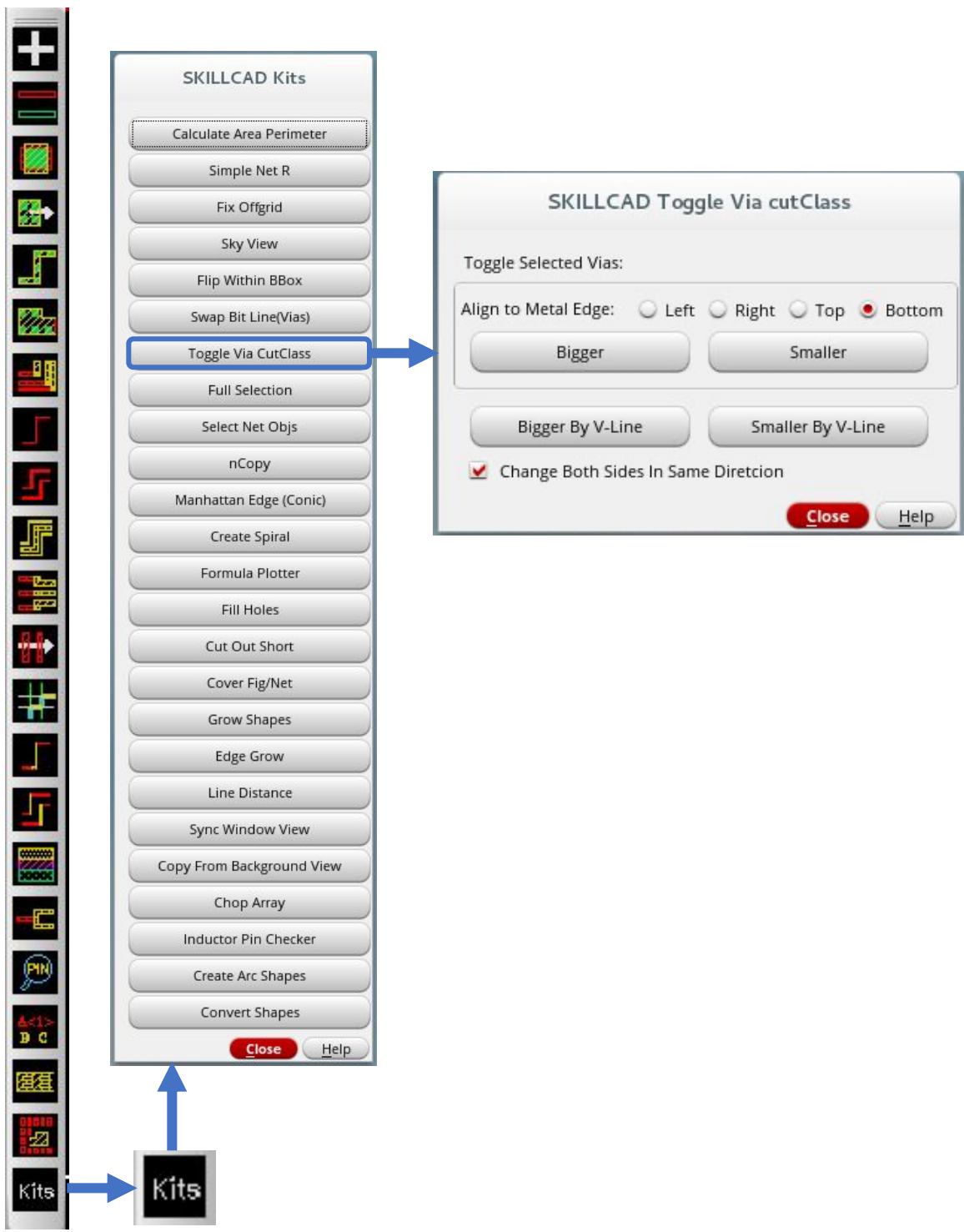

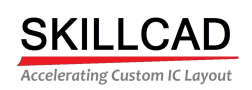

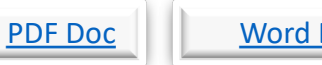

#### Doc Wideo

# Back

#### **SKILLCAD Kits** Fully select an Calculate Area Perimeter 岗 object, if the Simple Net R object is 卧 Fix Offgrid partially Sky View J selected by Flip Within BBox **Full Selection** vertex or edge. n. Swap Bit Line(Vias) **Toggle Via CutClass** -<sup>1</sup> Partial To Full Select a **Full Selection** complete Full Select By Click ī Select Net Objs object by clicking on it. Full Select(bus) By Box nCopy J, Manhattan Edge (Conic) Close Help 蝙 Select all the Create Spiral paths in a bus Formula Plotter ÷ by drawing a Fill Holes box that ŵ. Cut Out Short intersects the Cover Fig/Net  $\pm$ bus. Grow Shapes J Edge Grow Line Distance T Sync Window View 3 Copy From Background View Chop Array

## **SKILLCAD Kits, Full Selection**

C

 $\overline{\mathbb{P}}$ 

能

駤

國

Kits

**Inductor Pin Checker** 

**Create Arc Shapes** Convert Shapes

Kits

Close Help

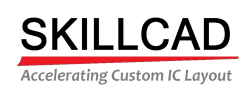

 $\sim$ 

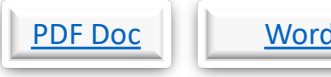

### d Doc Wideo

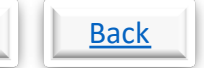

# **SKILLCAD Kits, Select Objects On Nets**

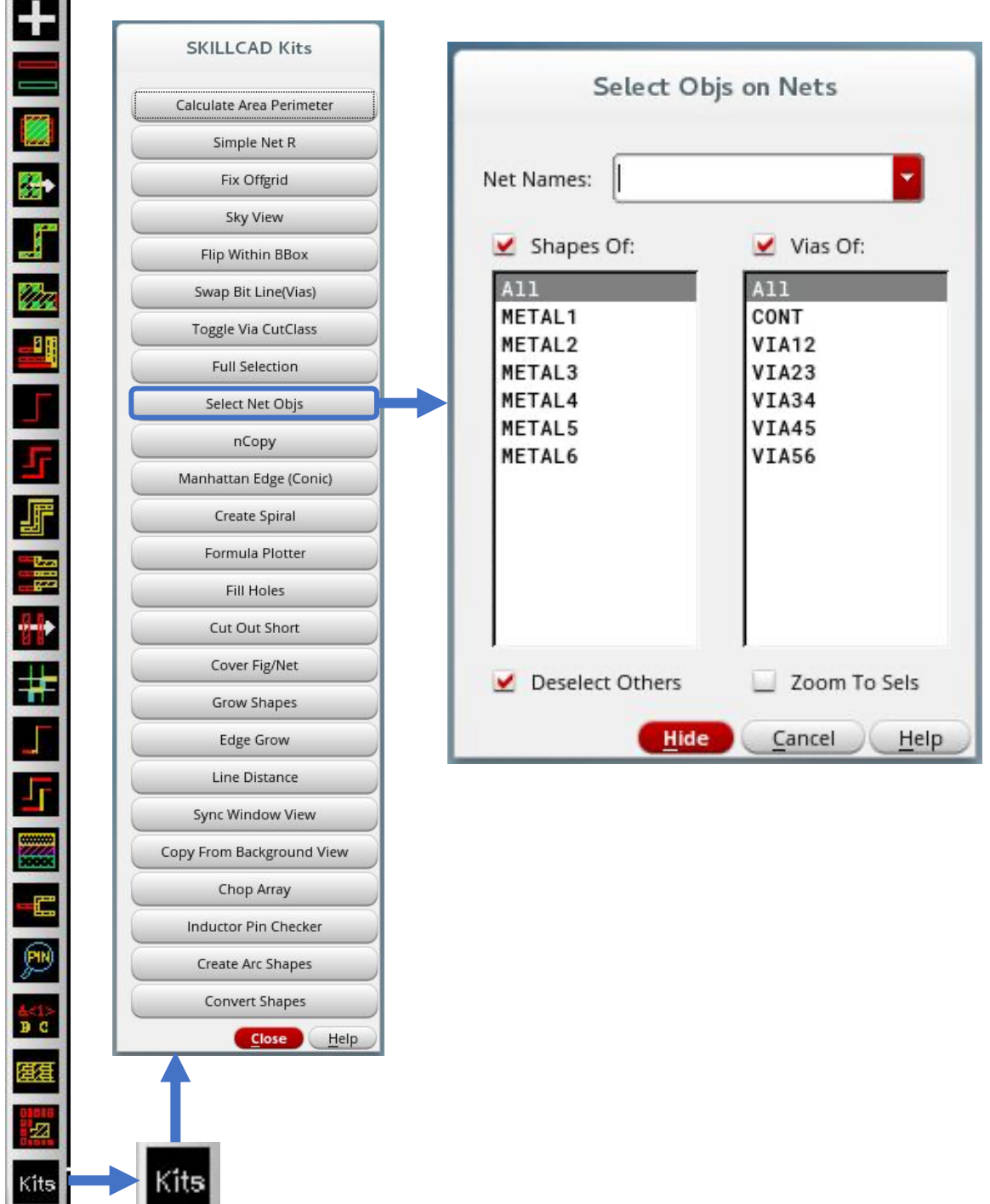

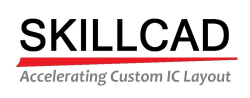

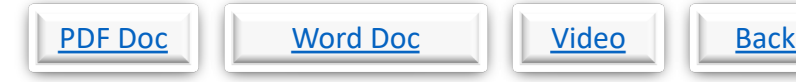

# **SKILLCAD Kits, Making Multiple Copies**

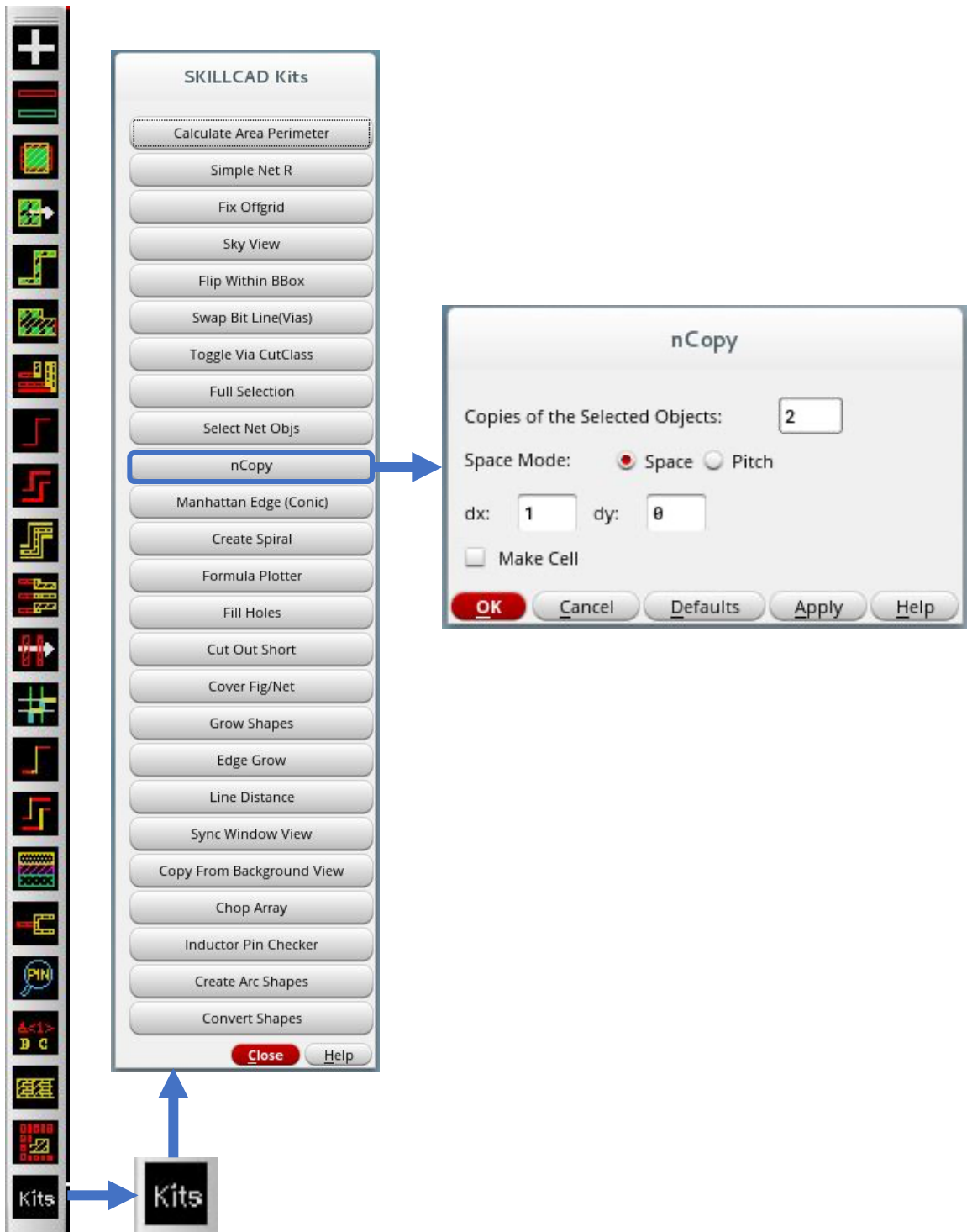

 $\sqrt{2}$ 

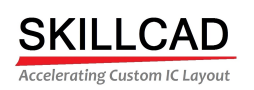

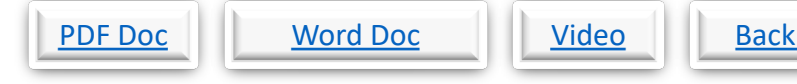

# **SKILLCAD Kits, Creating A Manhattan Edge Shape**

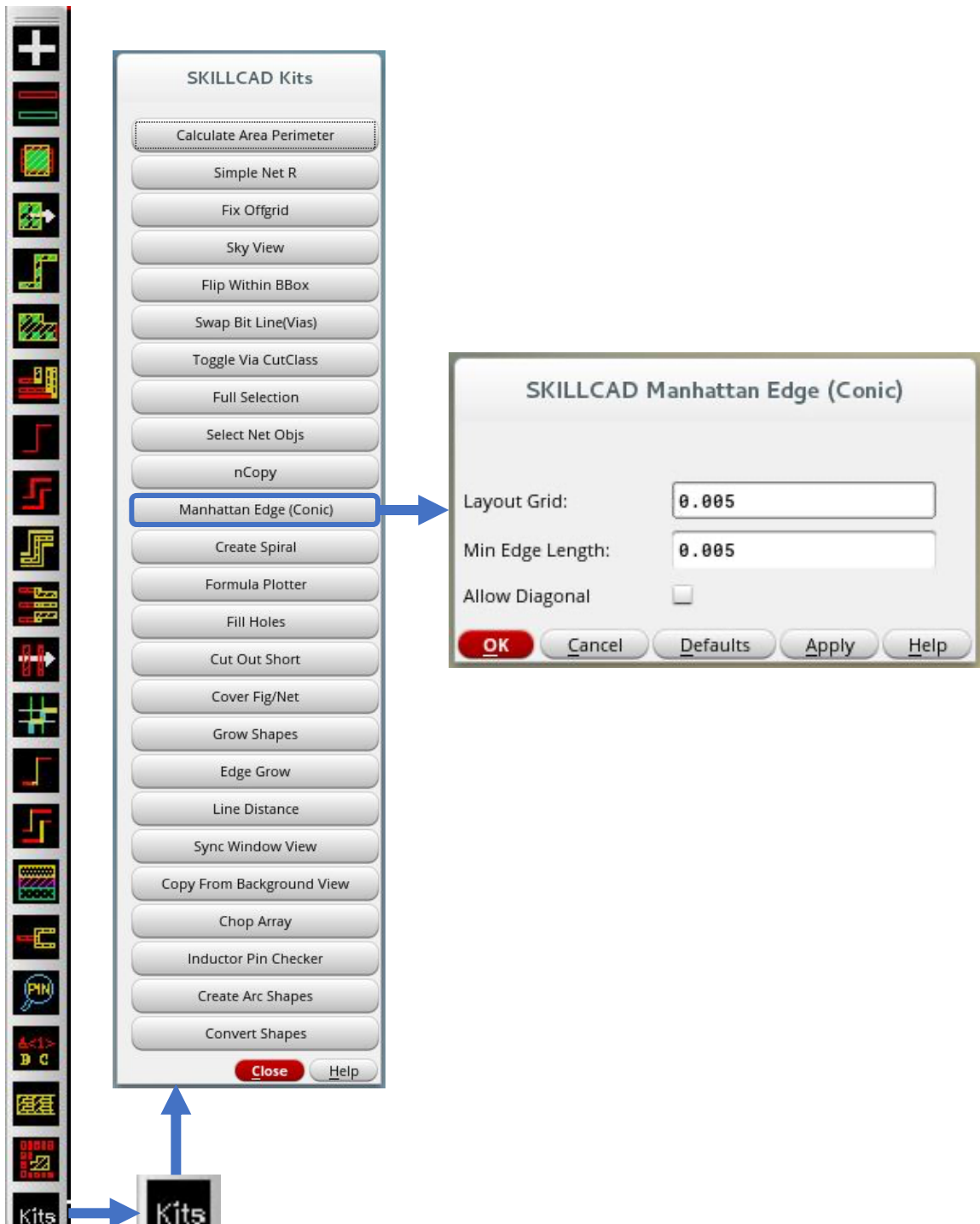

**British School** 

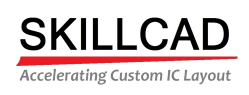

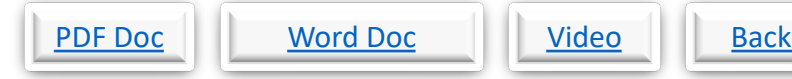

# **SKILLCAD Kits, Creating A Spiral Shape**

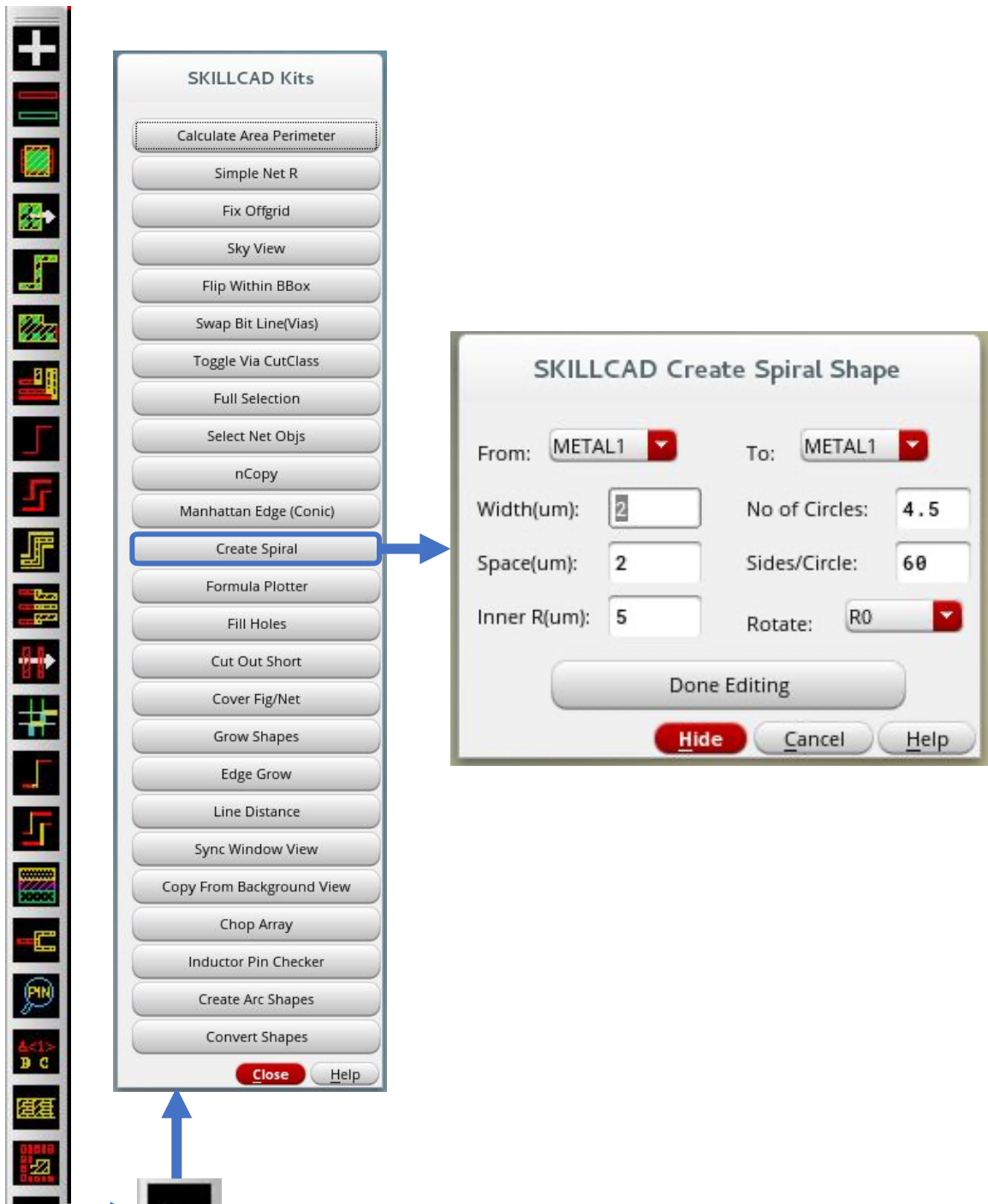

Kits

Kītsj

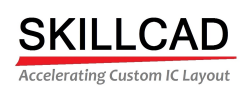

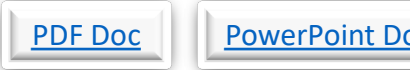

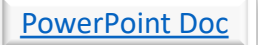

# Video **Back**

# **SKILLCAD Kits, Creating Shapes By Equations**

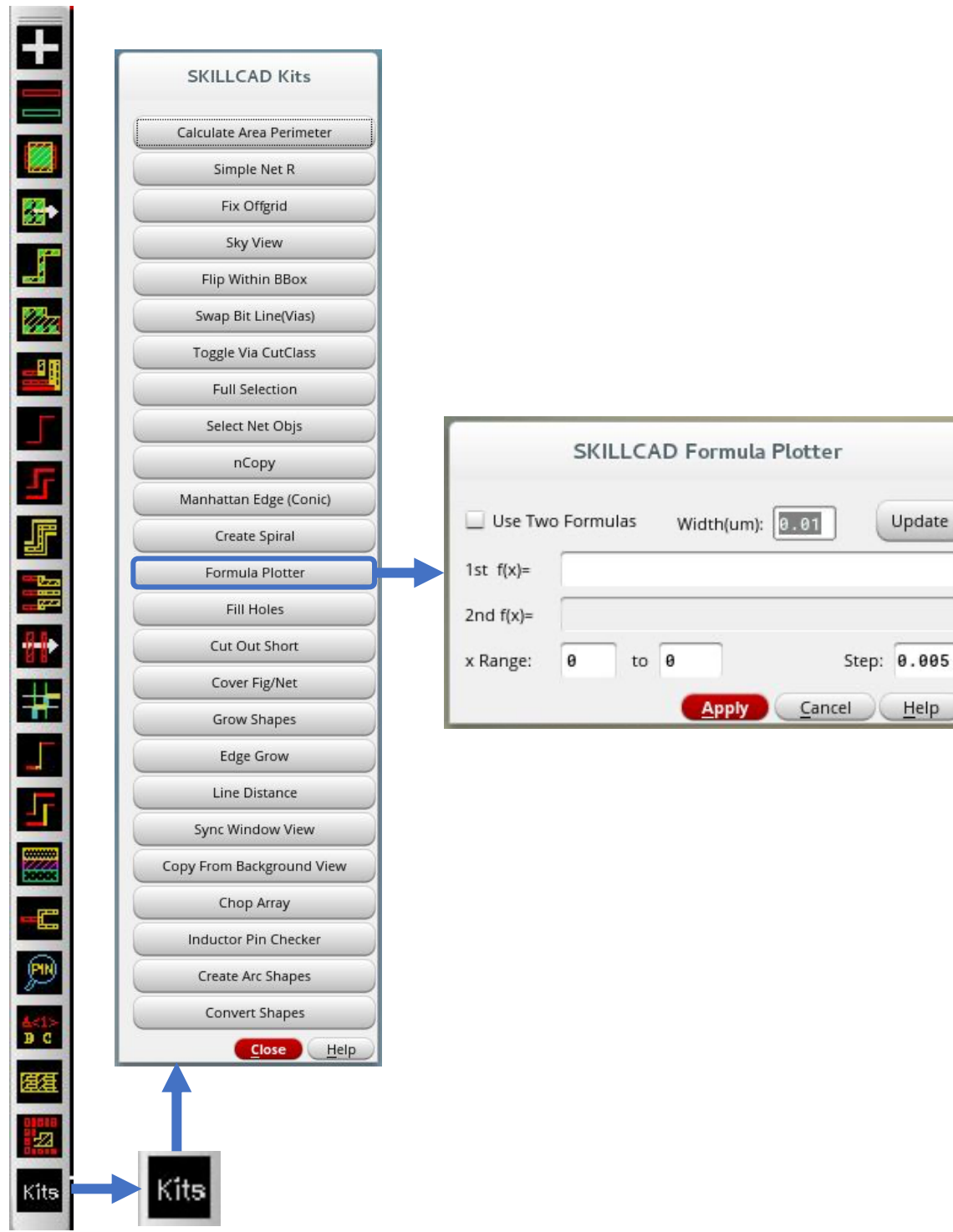

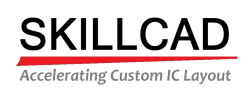

 $\leftarrow$ 

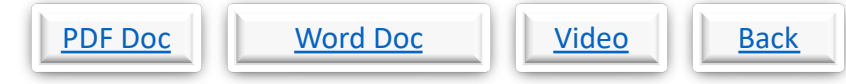

# **SKILLCAD Kits, Filling Holes In Shapes**

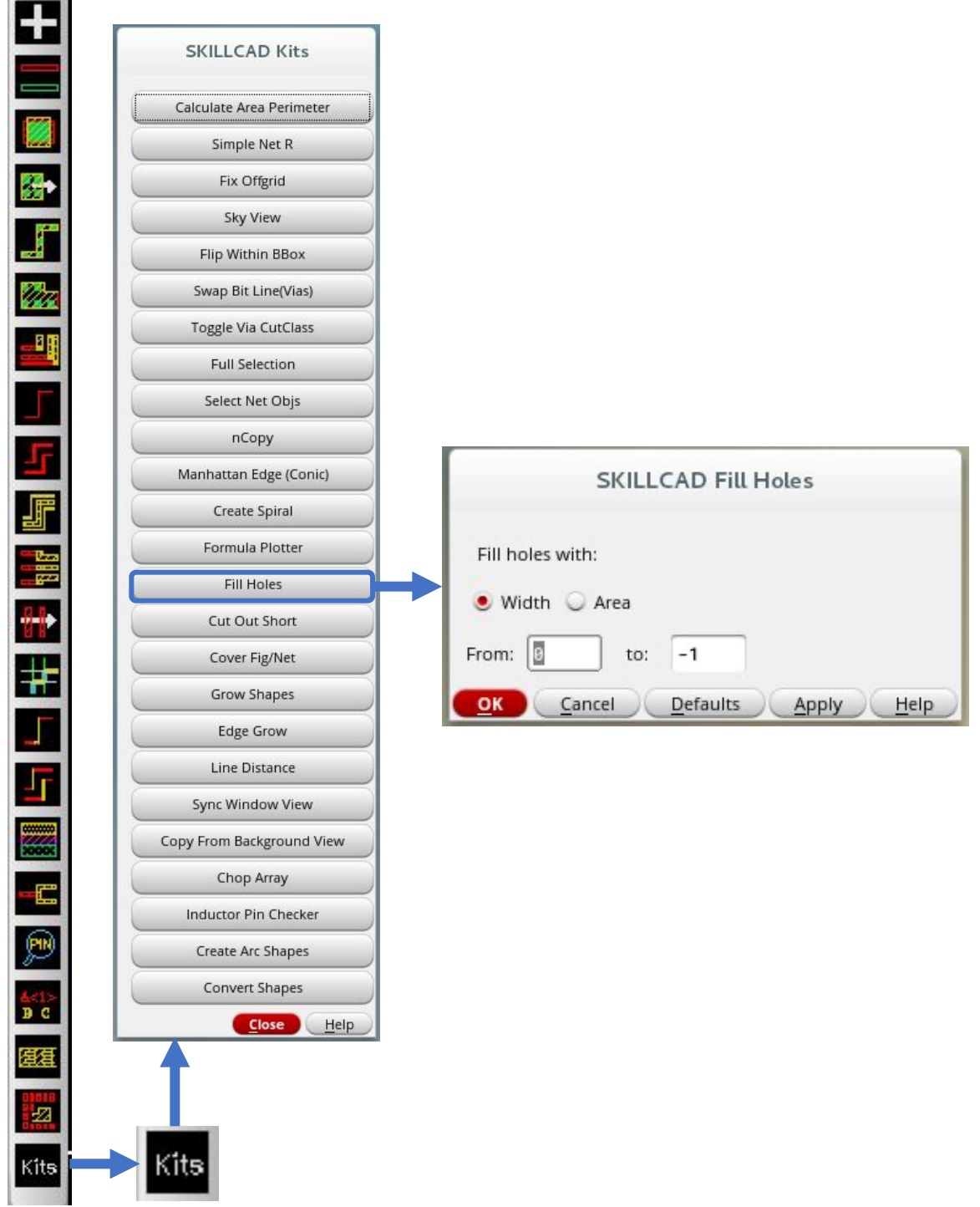

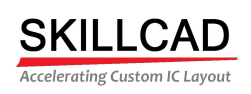

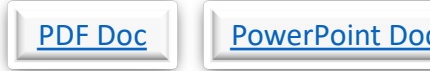

# <u>c Video Back</u>

# **SKILLCAD Kits, Cutting Out Overlapping Shapes**

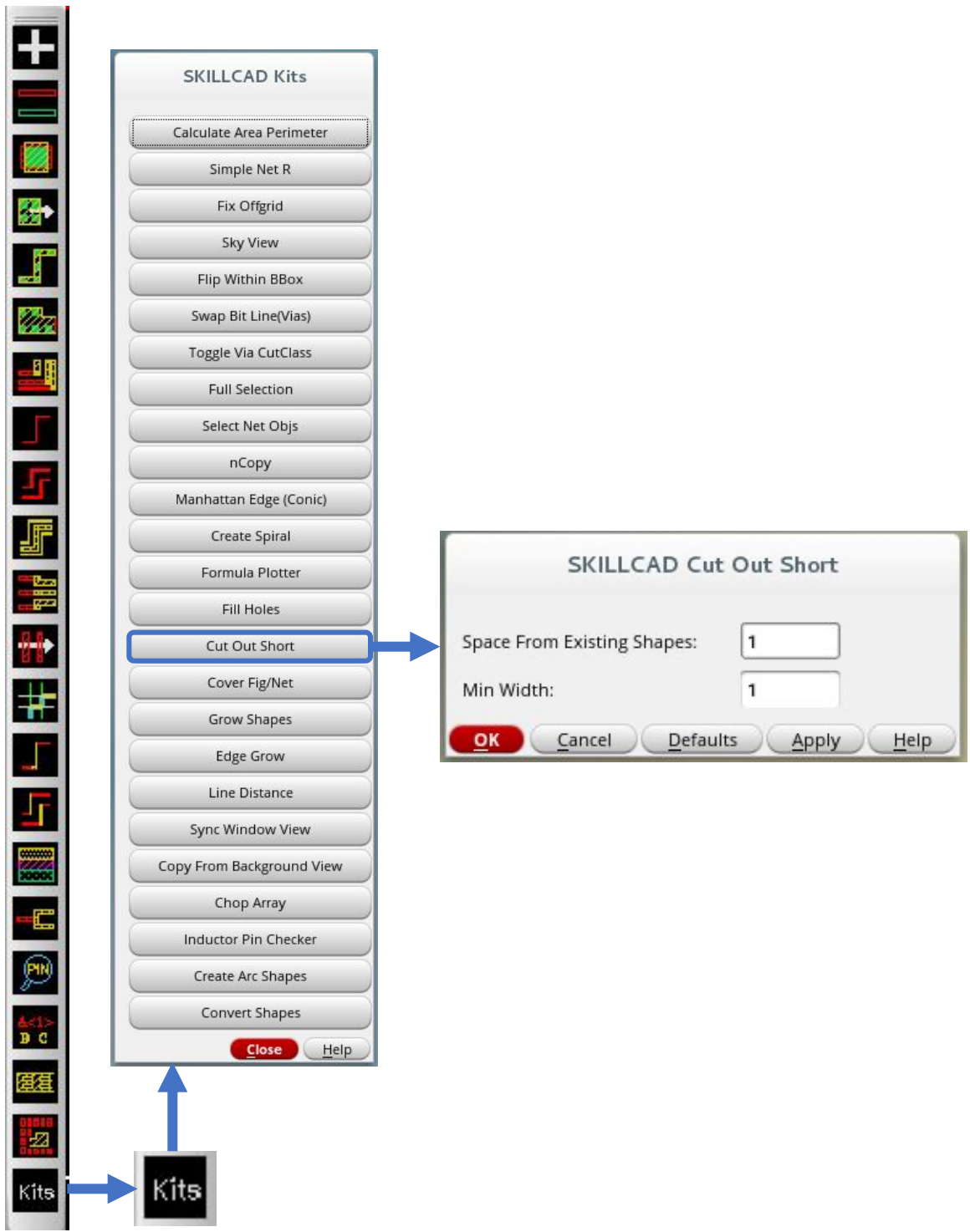

8/20/20

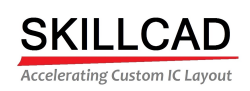

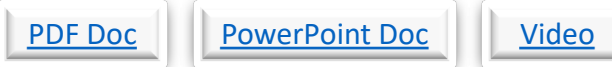

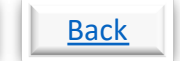

# **SKILLCAD Kits, Cover Mask Shape**

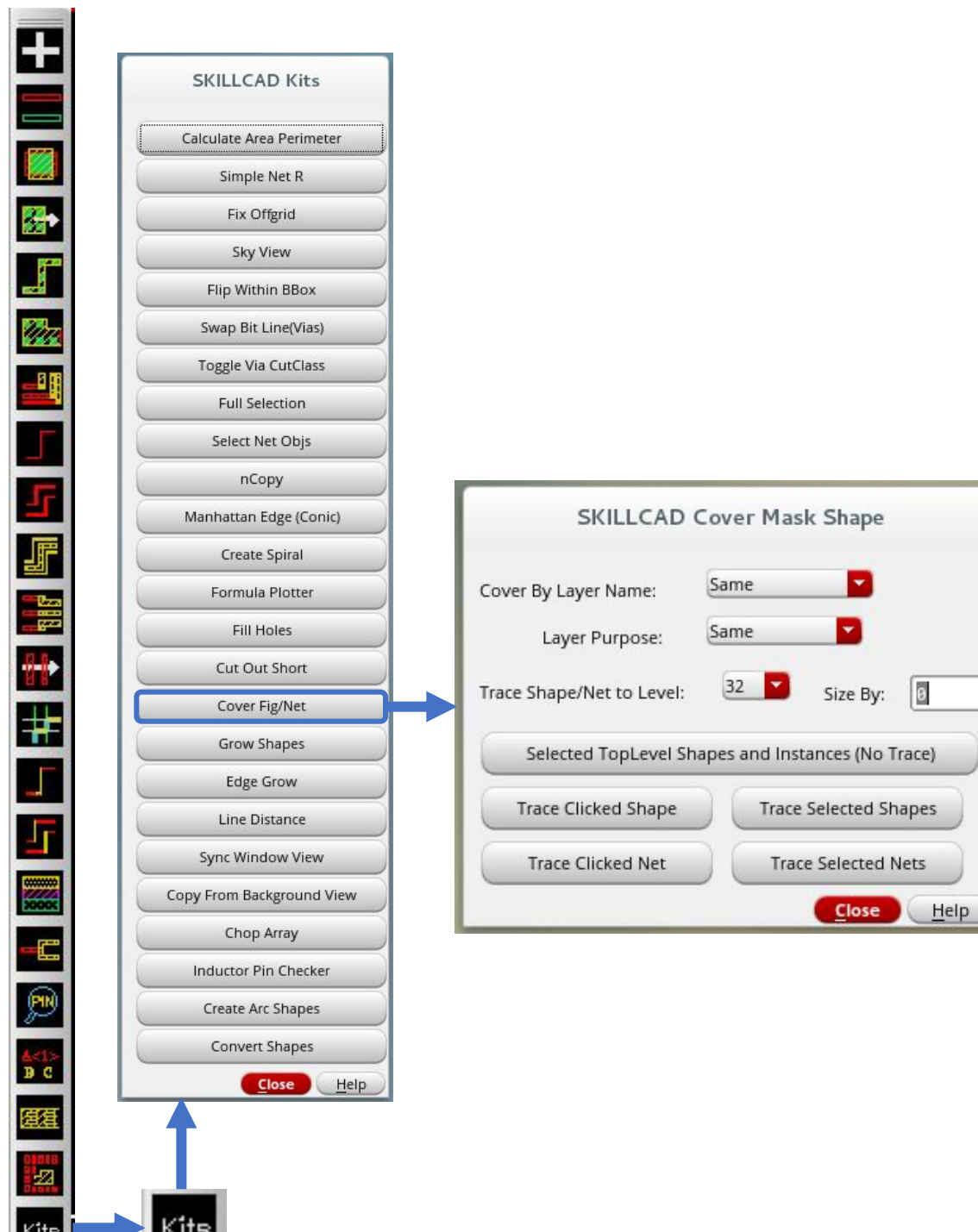

8/20/20

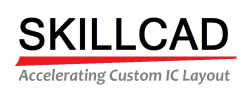

 $\equiv$ 

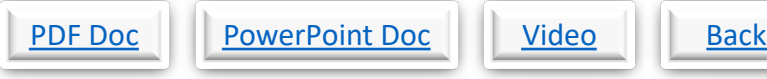

## **SKILLCAD Kits, Growing Shapes From Existing Shapes**

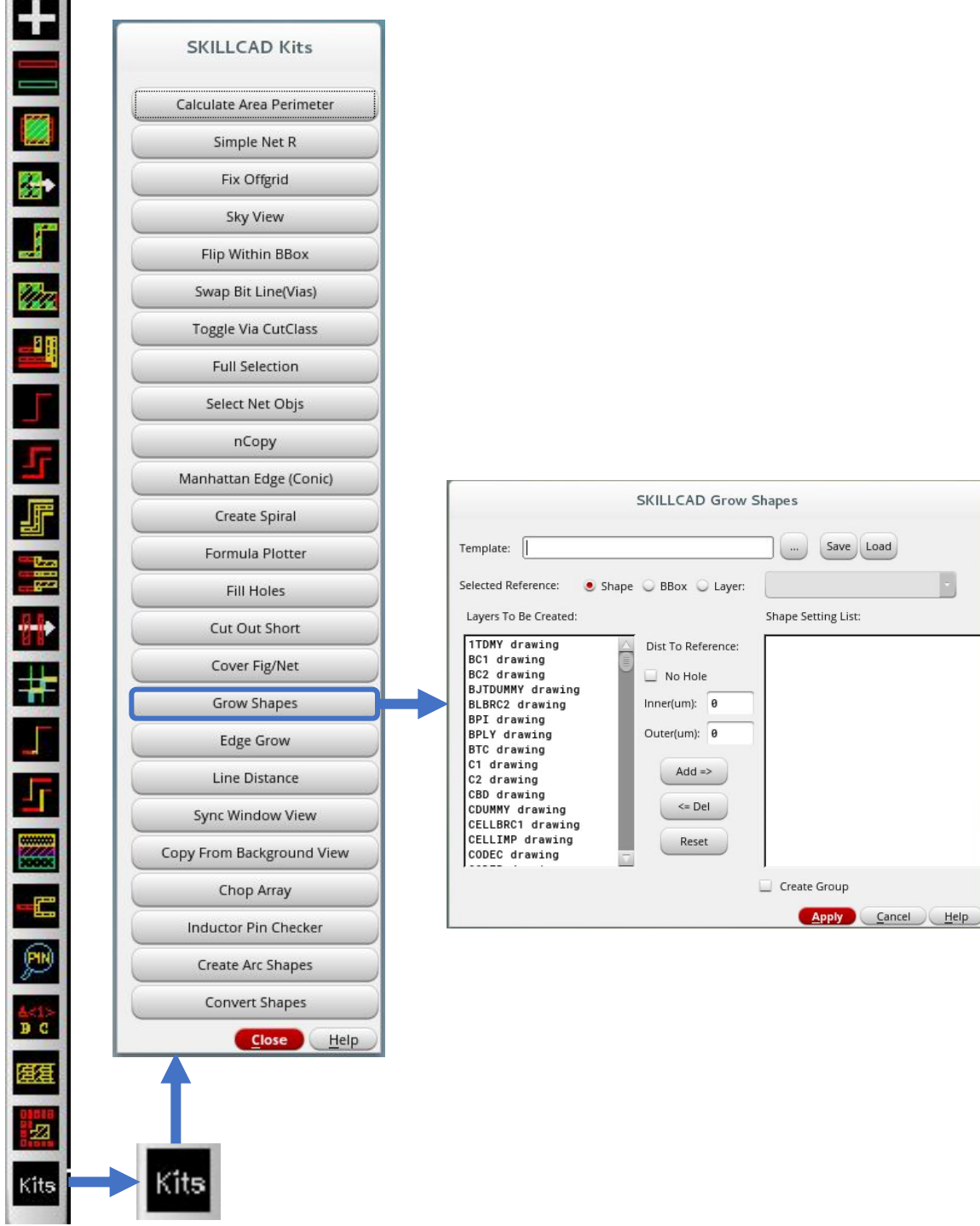

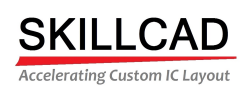

 $\equiv$ 

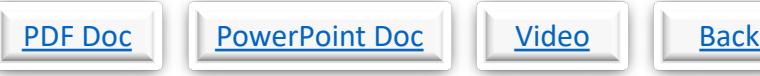

# **SKILLCAD Kits, Growing Shapes From Existing Edges**

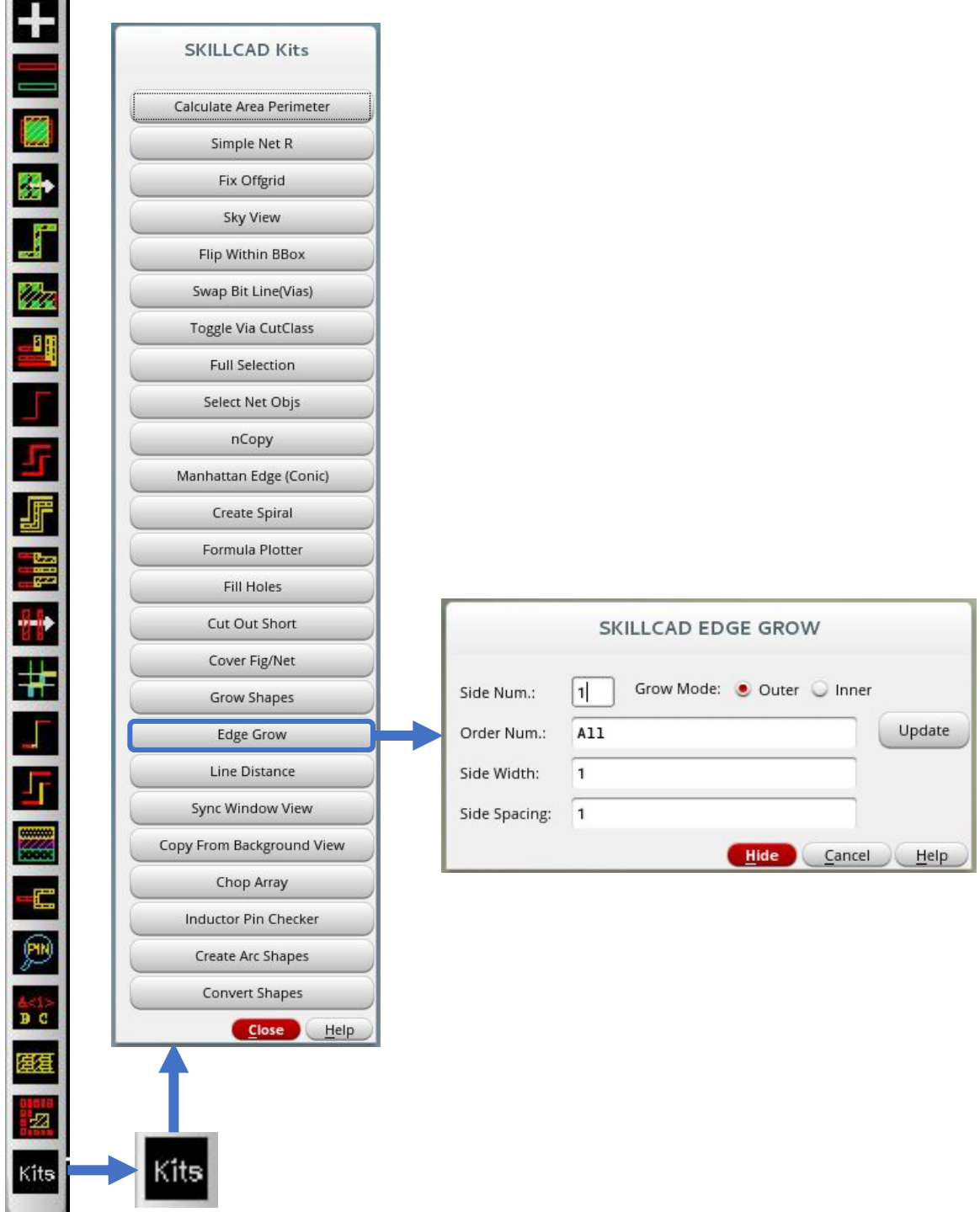

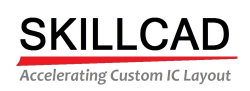

 $\leftarrow$ 

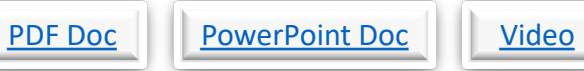

 $\overline{\phantom{a}}$ 

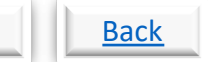

## **SKILLCAD Kits, Measuring Linear Distance**

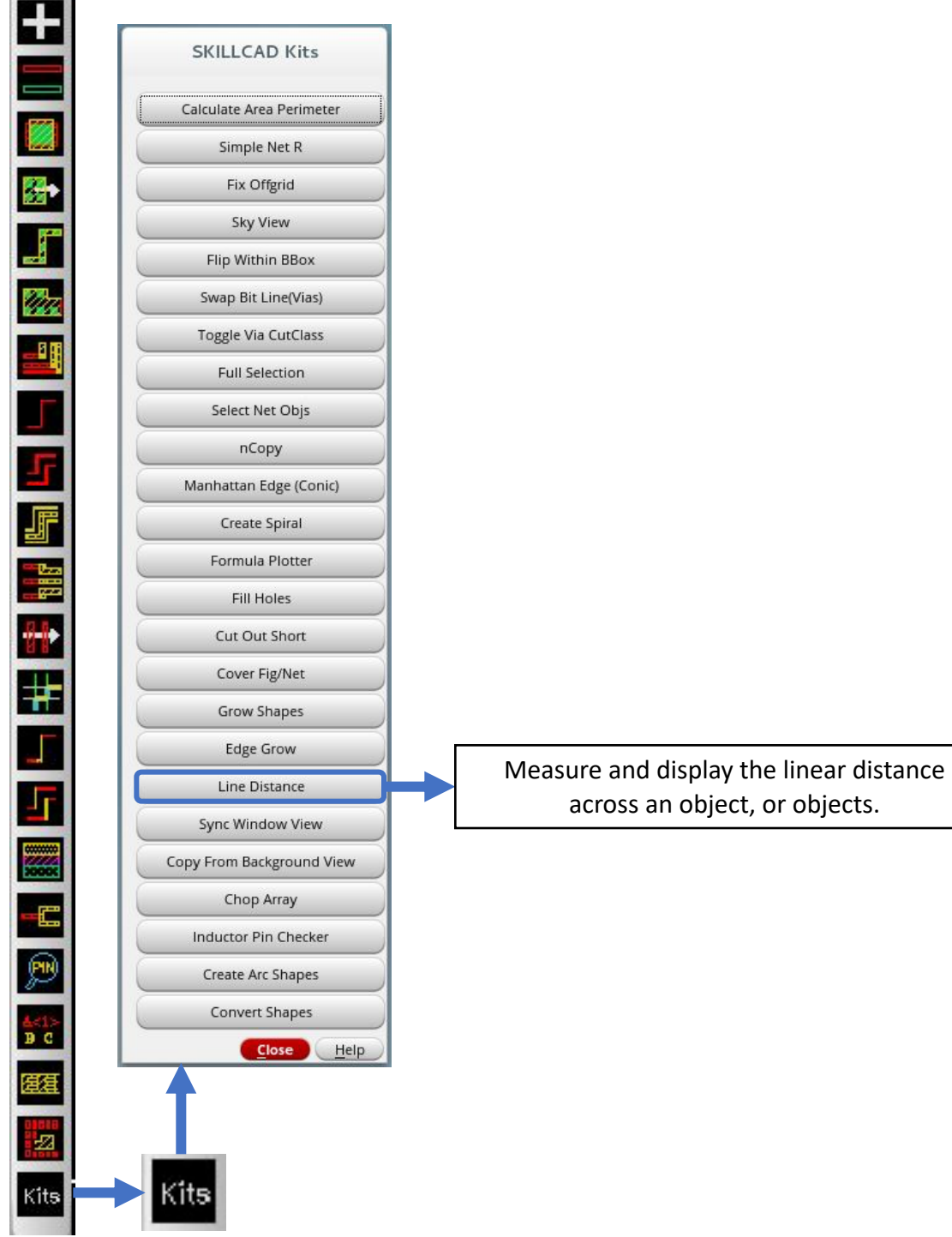

across an object, or objects.

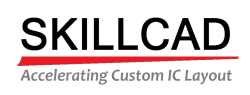

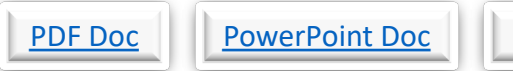

# Video | Back

## **SKILLCAD Kits, Syncing Window Views**

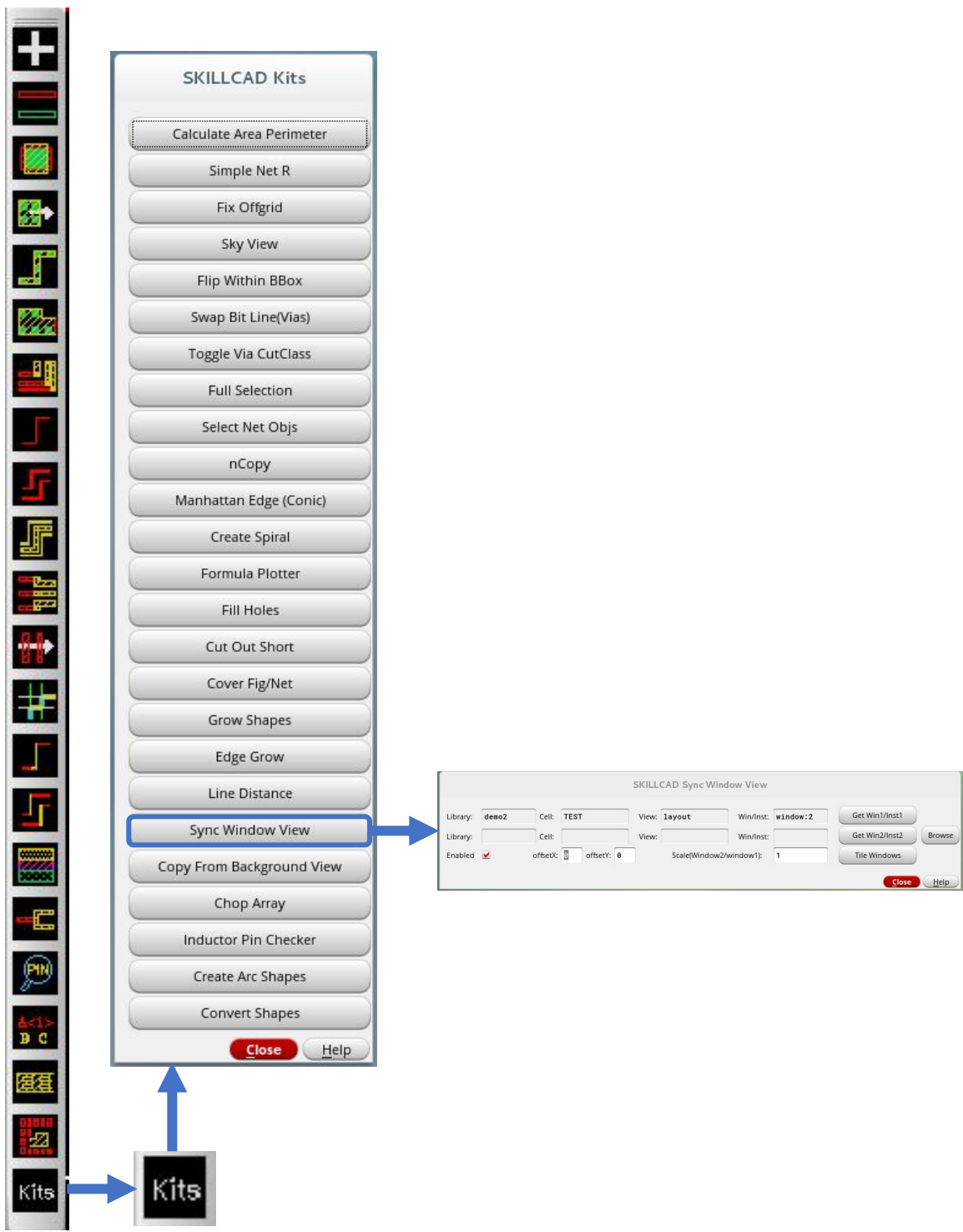

8/20/20

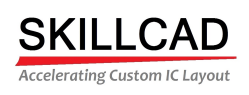

 $\leftarrow$ 

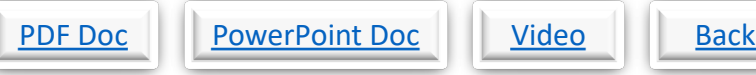

## **SKILLCAD Kits, Copying From A Background View**

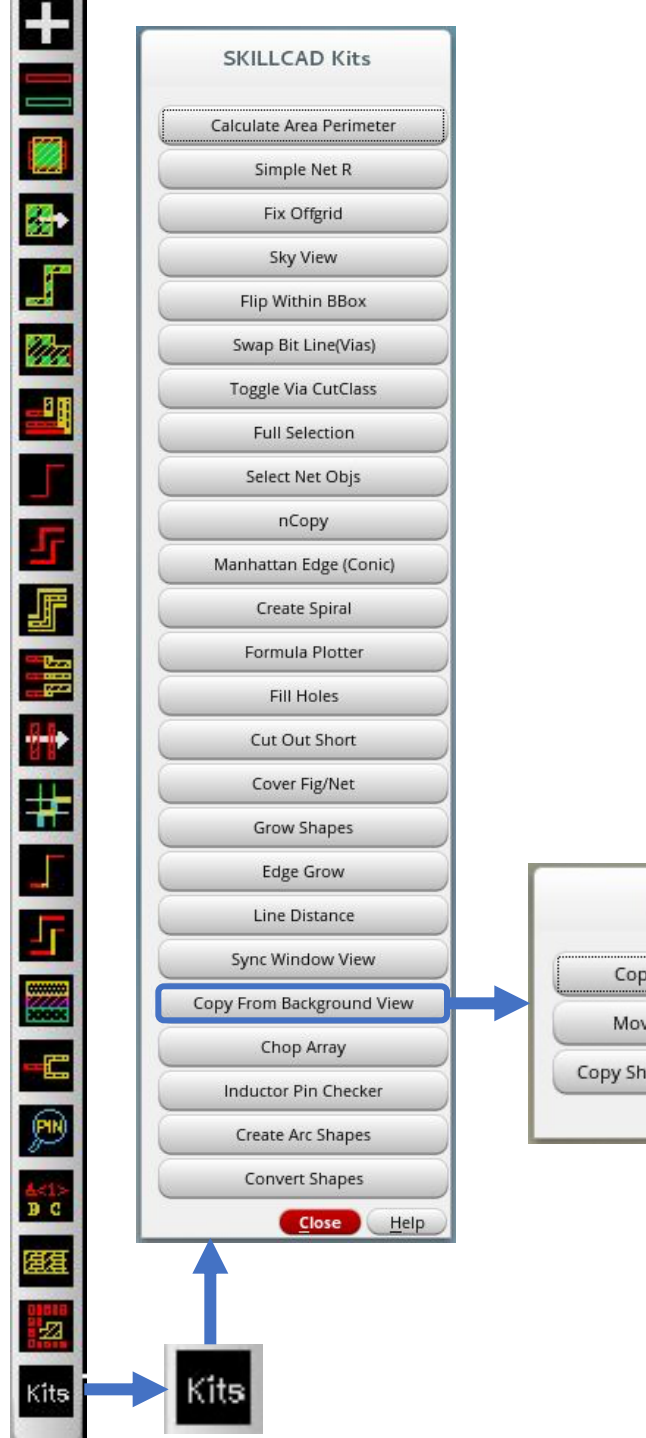

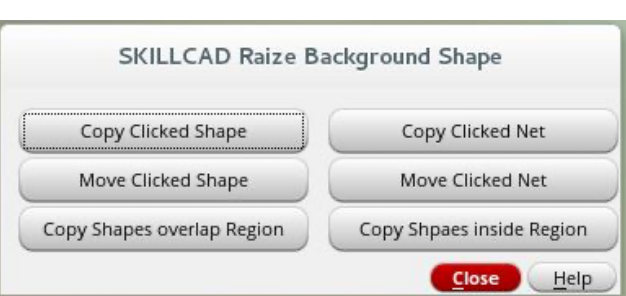

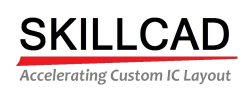

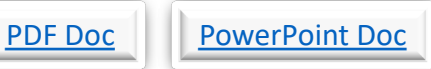

ı

Video Back

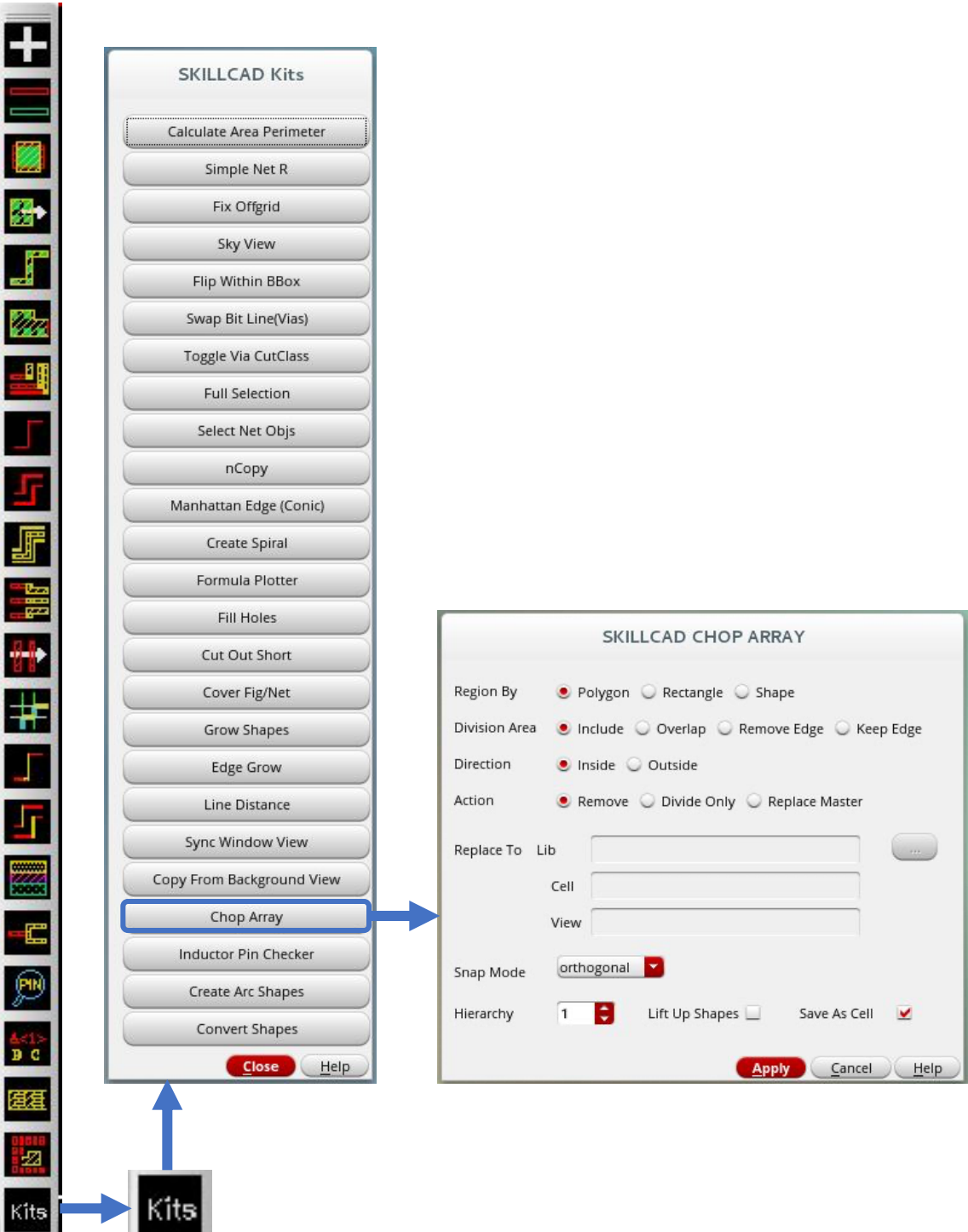

## **SKILLCAD Kits, Chopping An Existing Array**

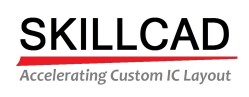

 $\overline{\phantom{0}}$ 

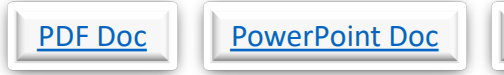

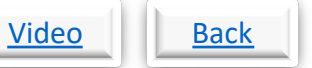

## **SKILLCAD Kits, Checking Inductor Connectivity**

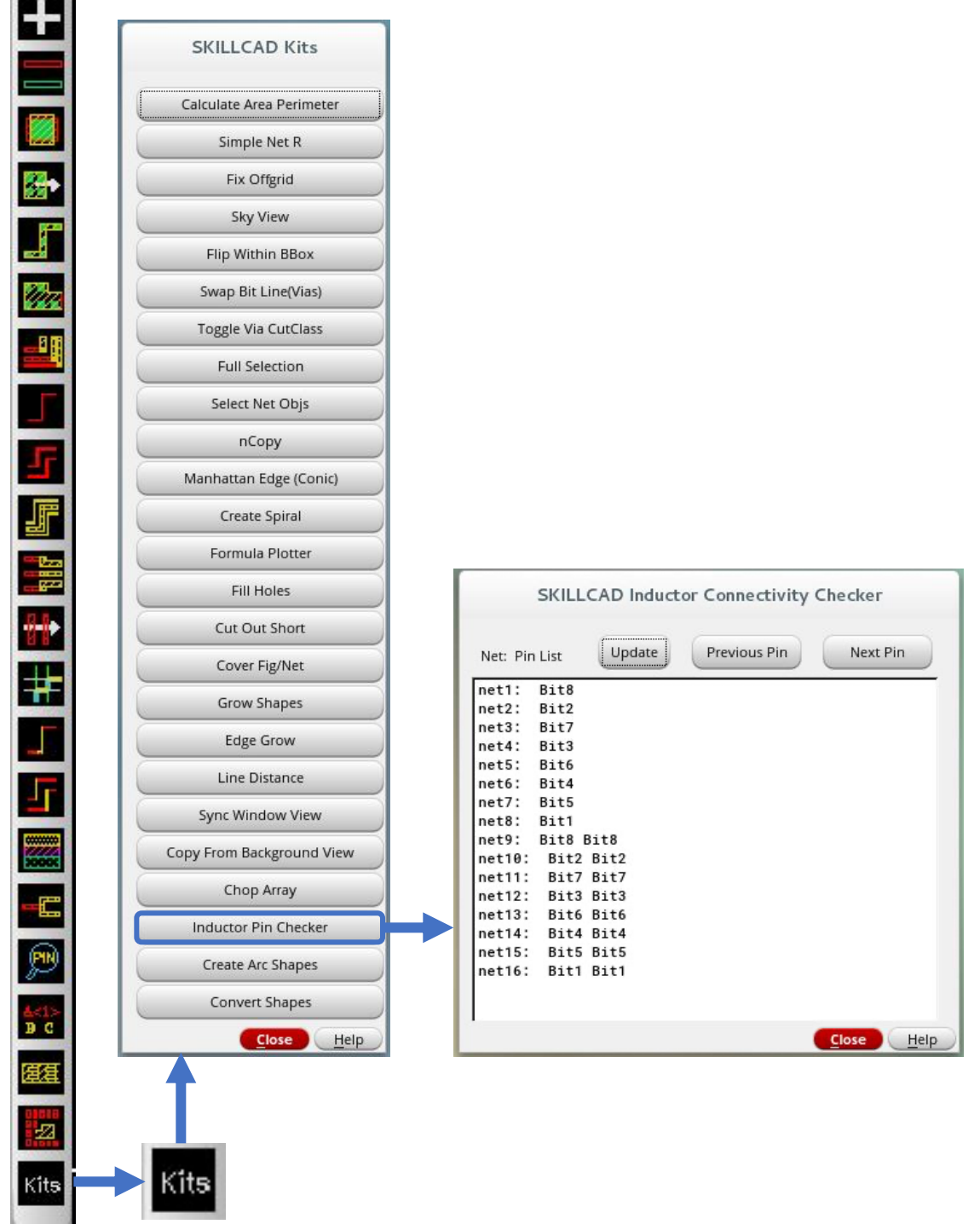

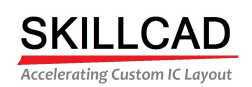

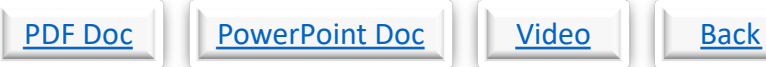

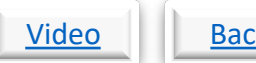

#### **SKILLCAD Kits, Creating Arc Shapes**

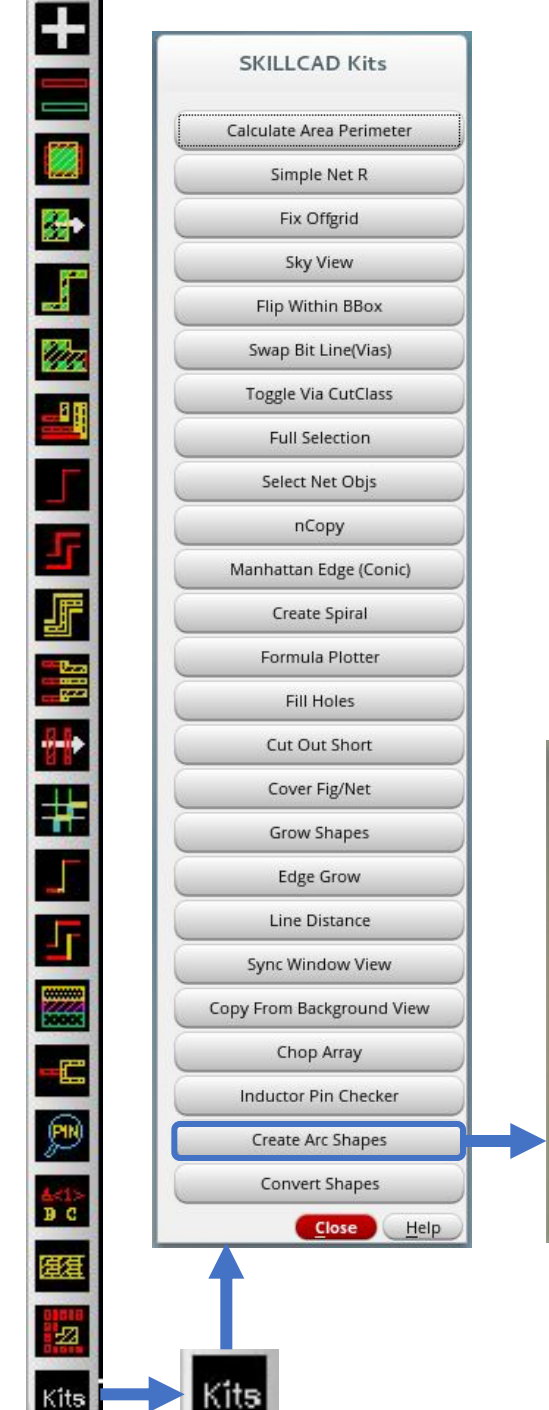

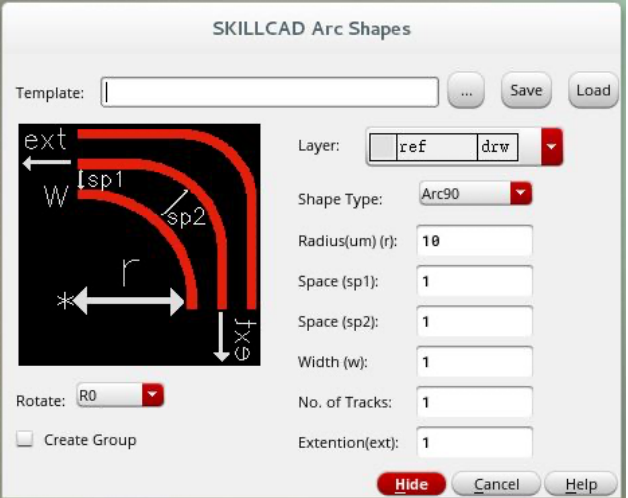

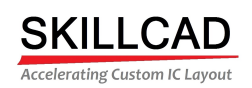

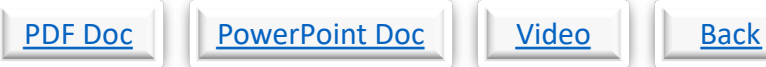

#### **SKILLCAD Kits, Converting Objects**

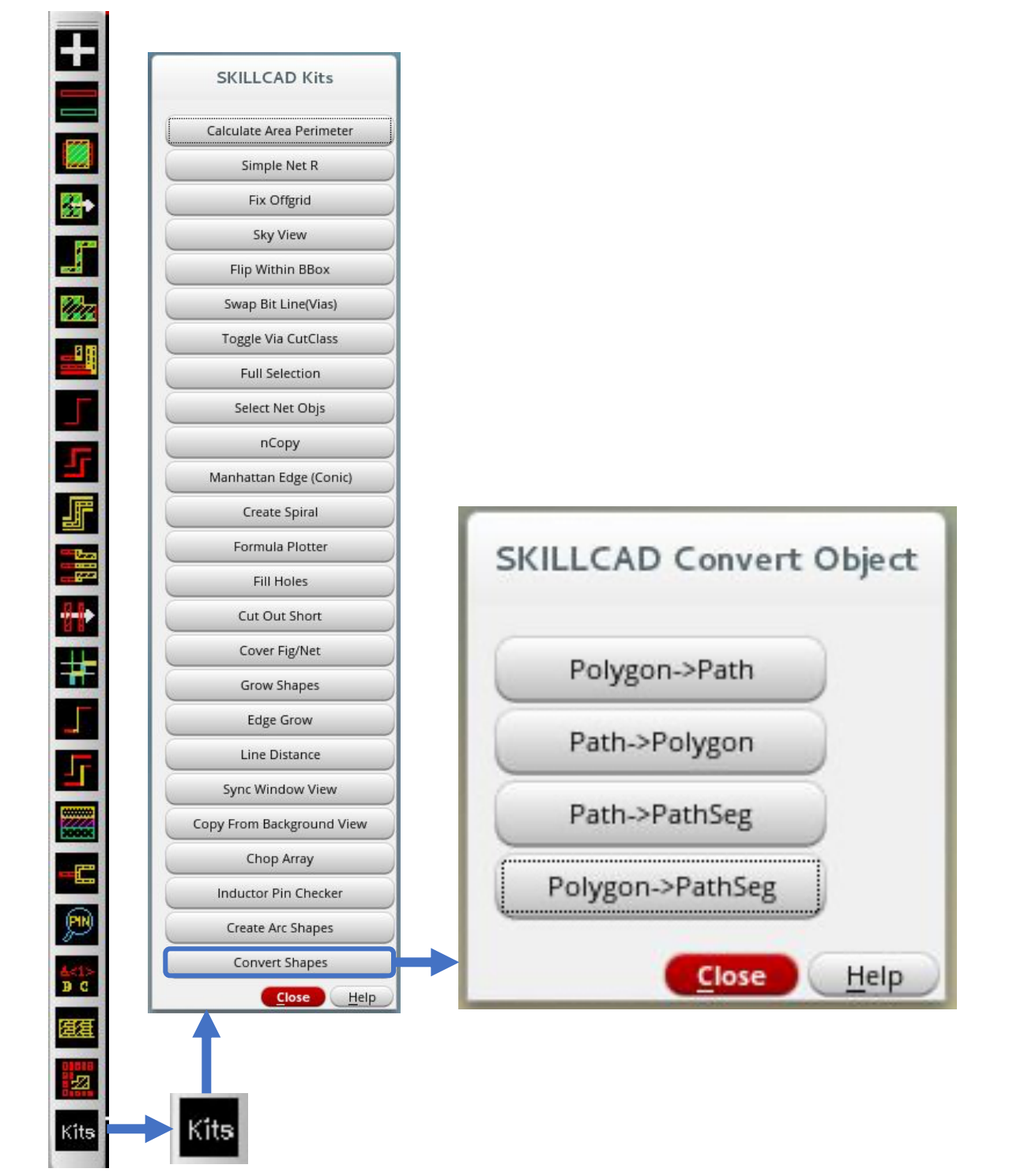

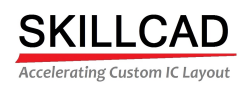

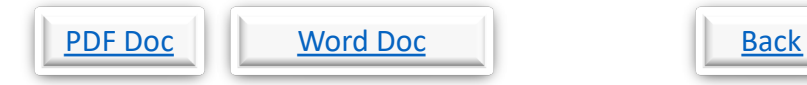

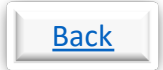

#### **SKILLCAD Track Functions**

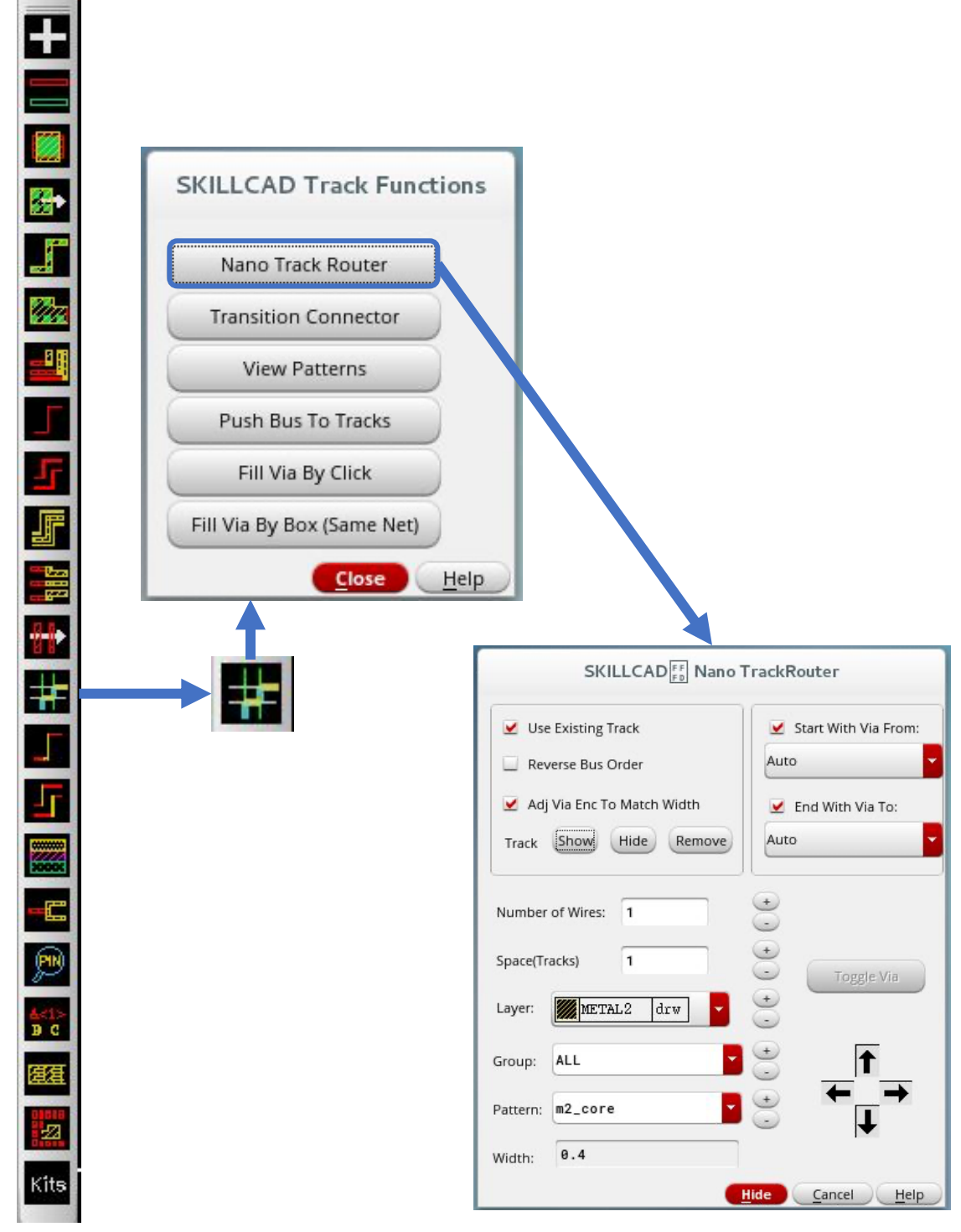

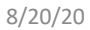

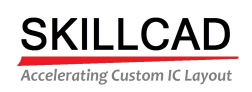

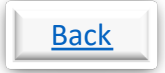

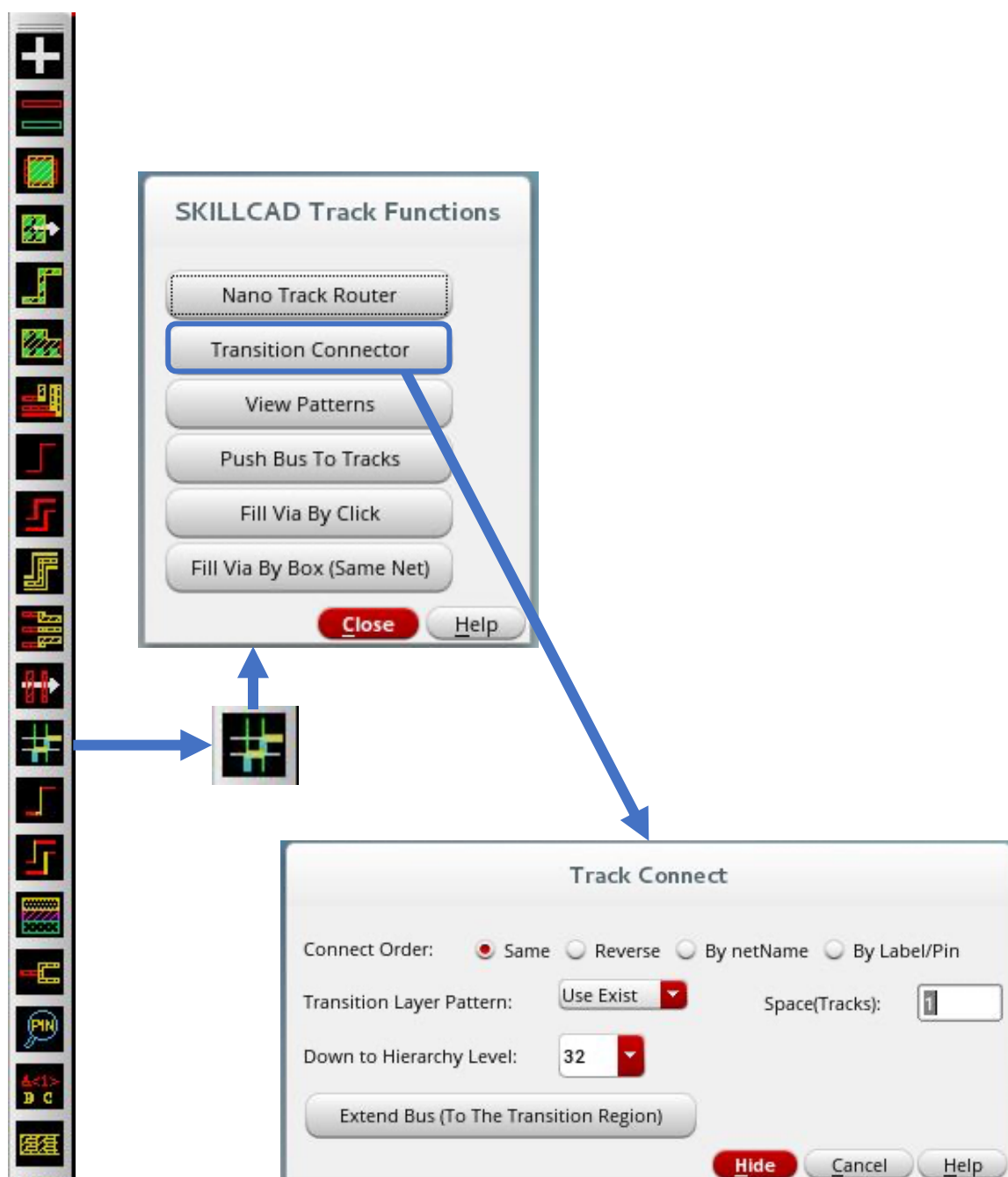

#### **SKILLCAD Track Transition Connector**

ø

Kits

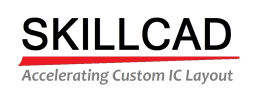

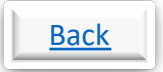

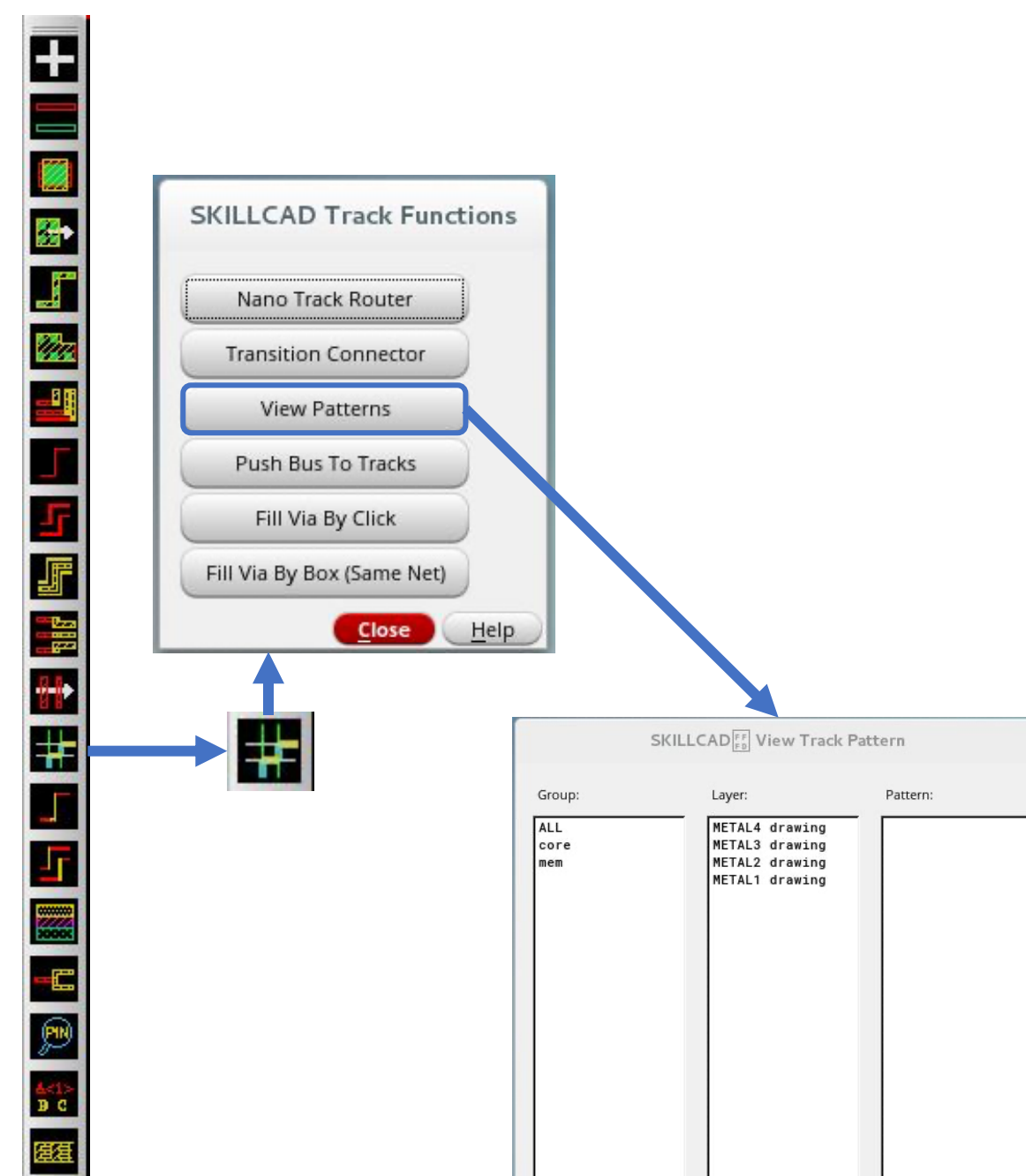

#### **SKILLCAD View Track Patterns**

8/20/20

國

Kits

Show: Pattern Name J Width

Push To Tracks

Close Help

Clear Tracks

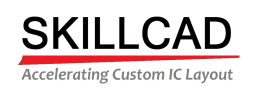

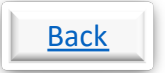

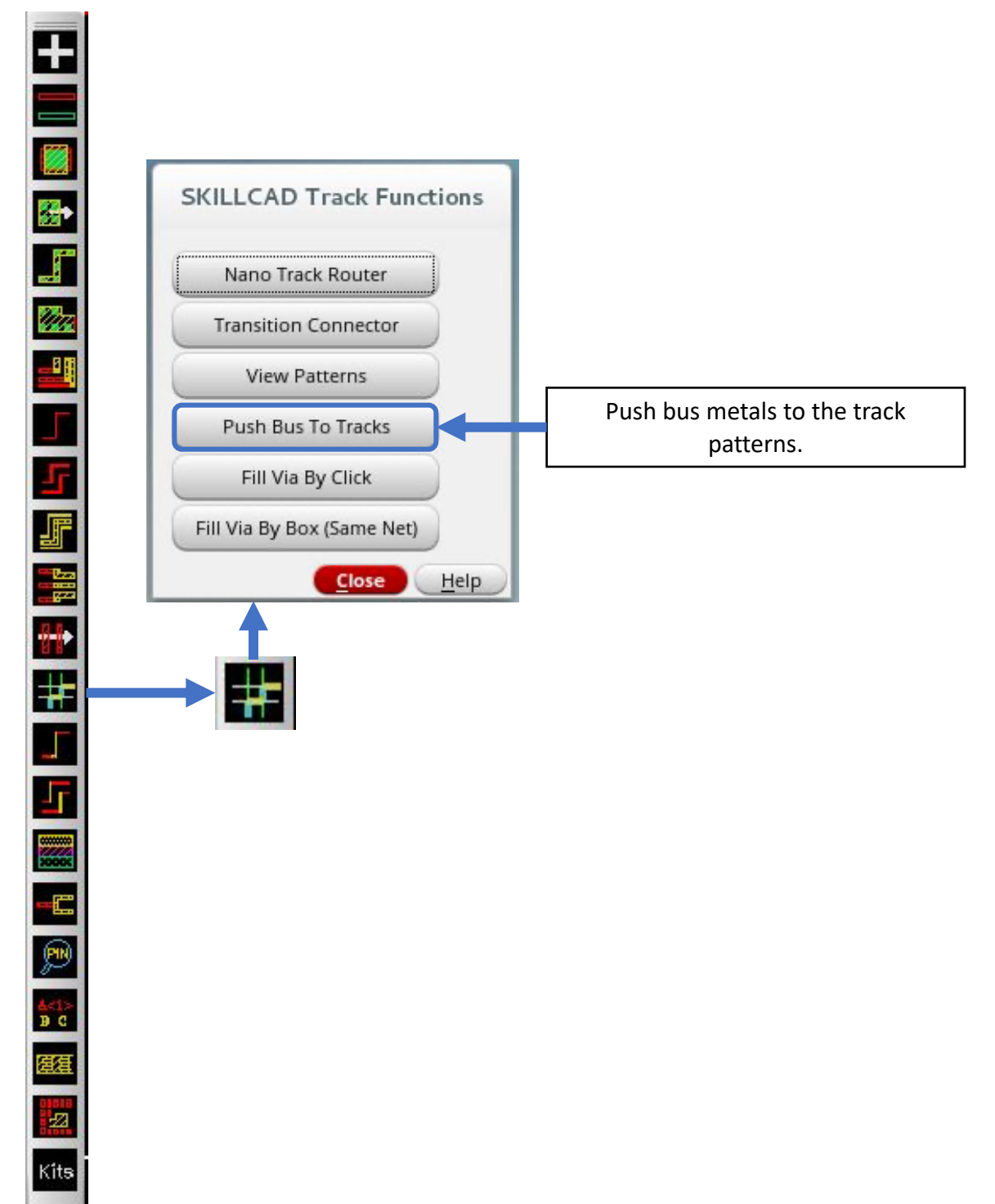

#### **SKILLCAD Pushing Bus Metals To The Track Patterns**

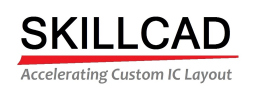

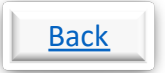

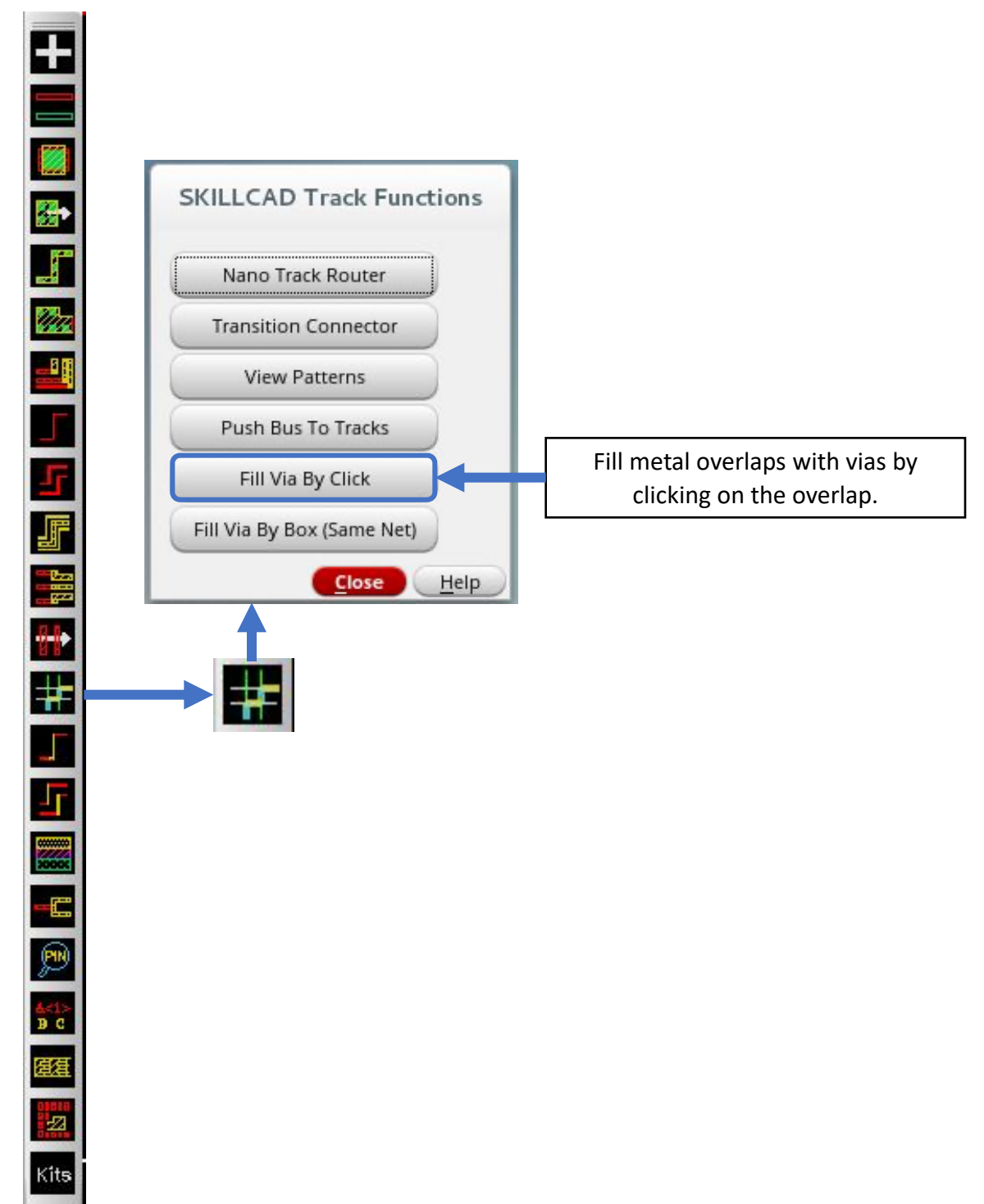

#### **SKILLCAD Click To Fill Metal Overlaps With Vias**
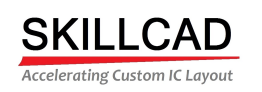

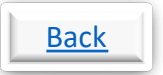

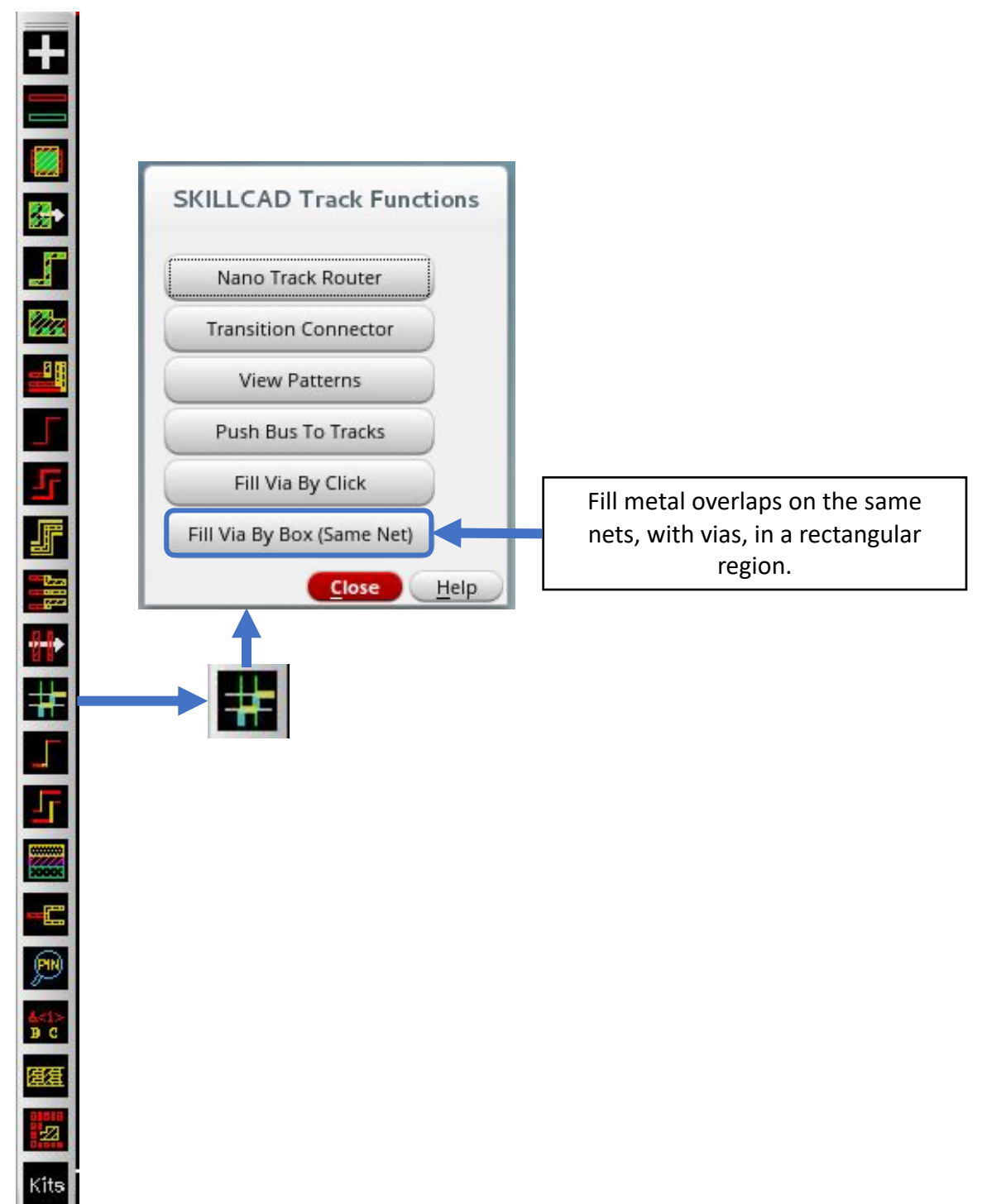

### **SKILLCAD Fill Metal Overlaps On Same Net, With Vias**

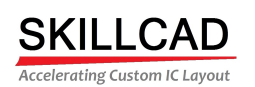

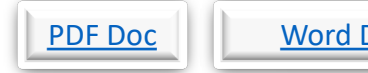

## Doc Video Back

### **SKILLCAD Setup Technology Library**

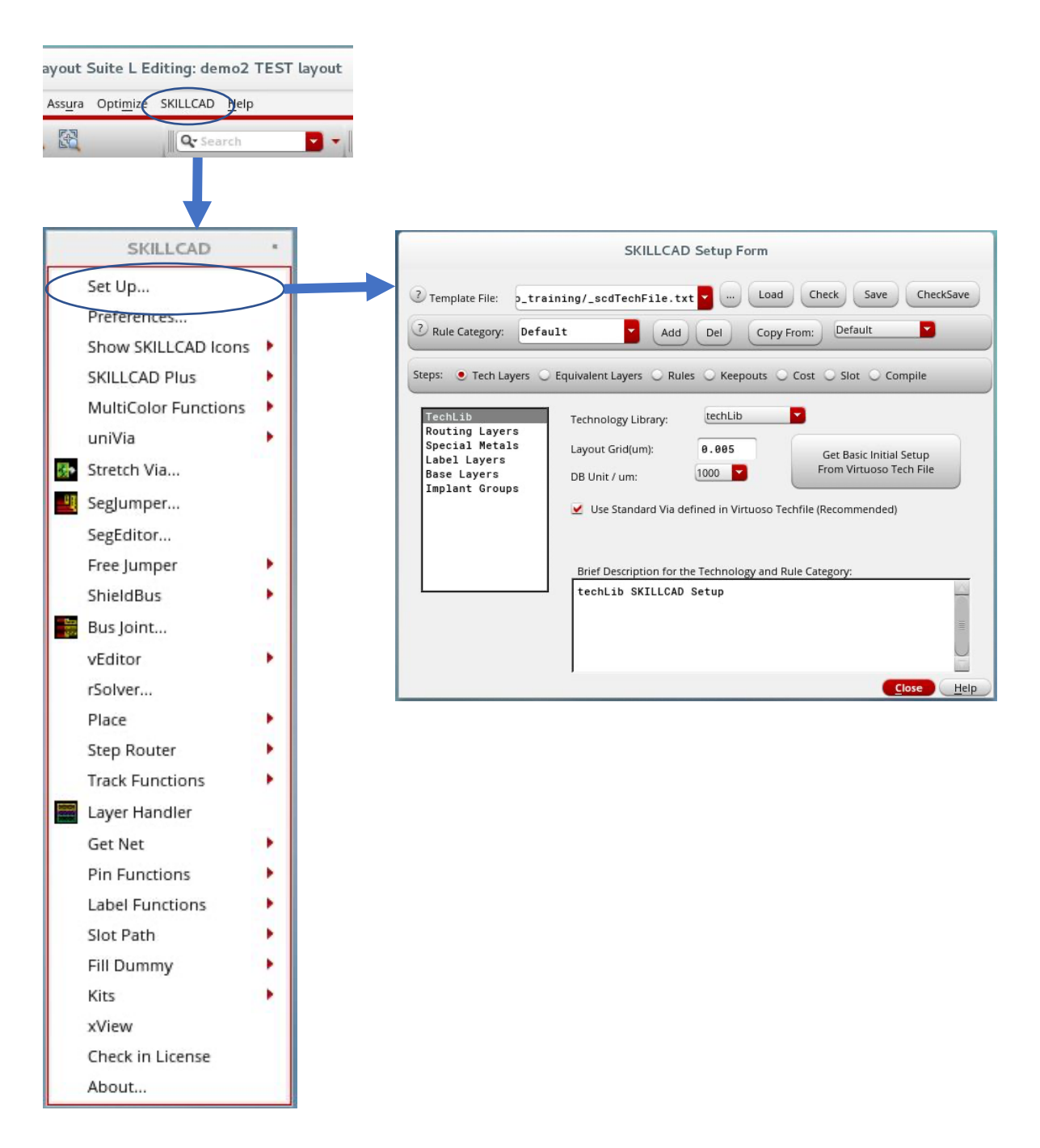

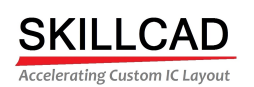

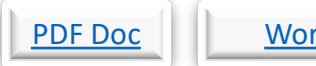

## rd Doc Video | Back

### **SKILLCAD Setup Routing Layers**

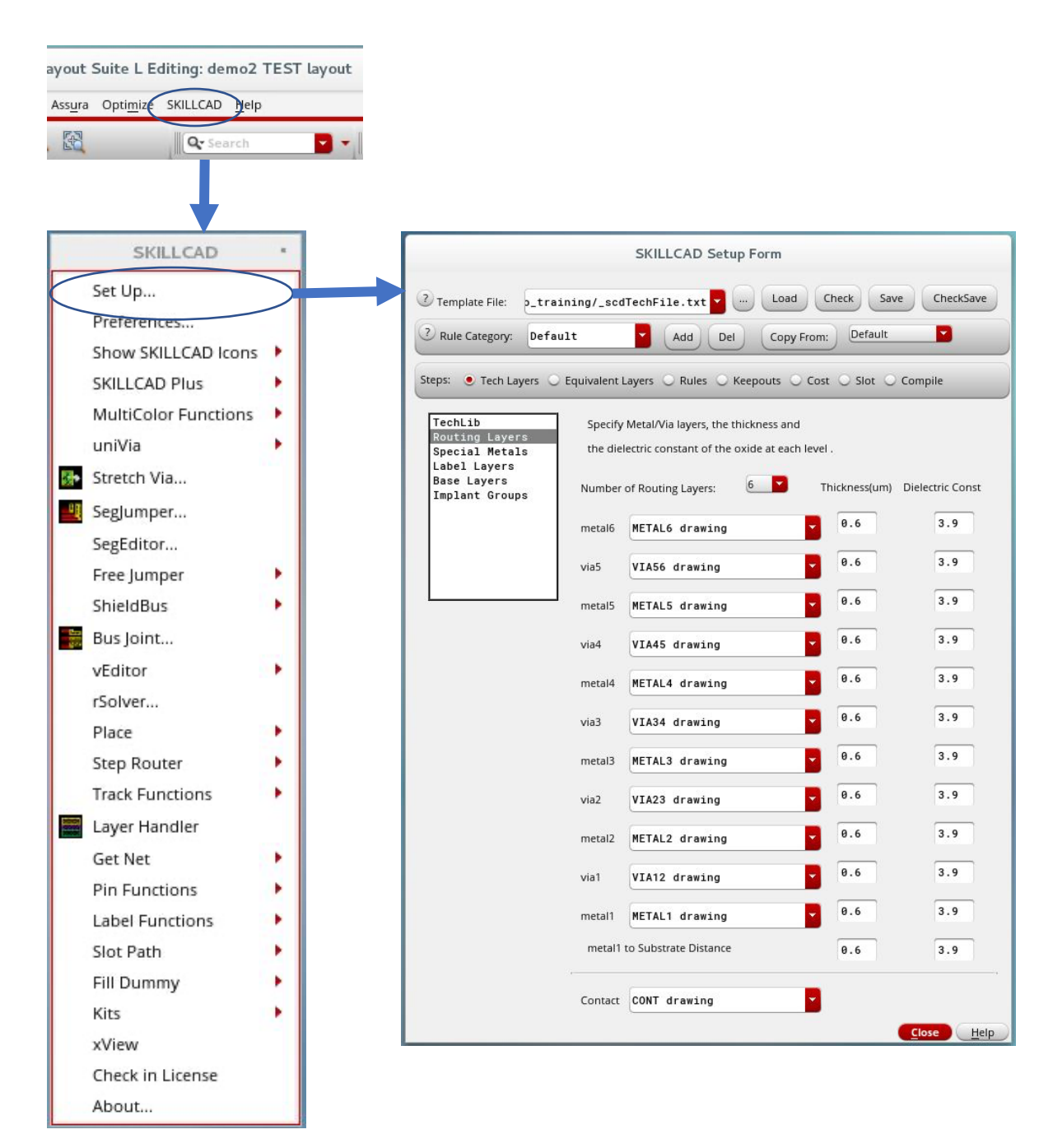

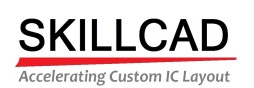

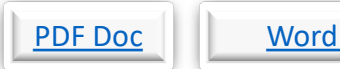

## Doc Video Back

### **SKILLCAD Setup Special Metals**

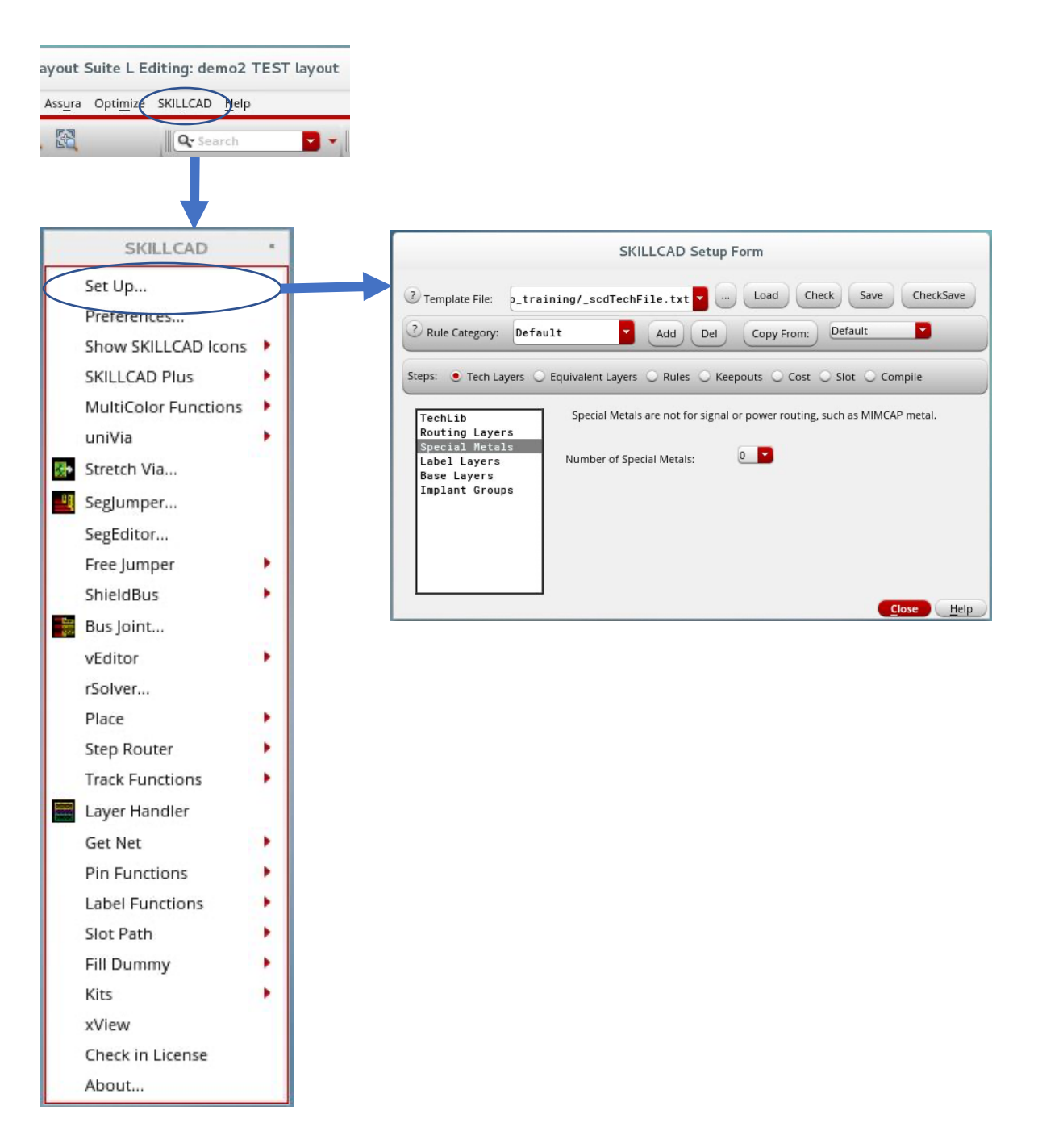

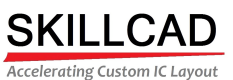

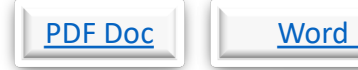

# Doc Video Back

### **SKILLCAD Setup LVS Labels, Pin Layers**

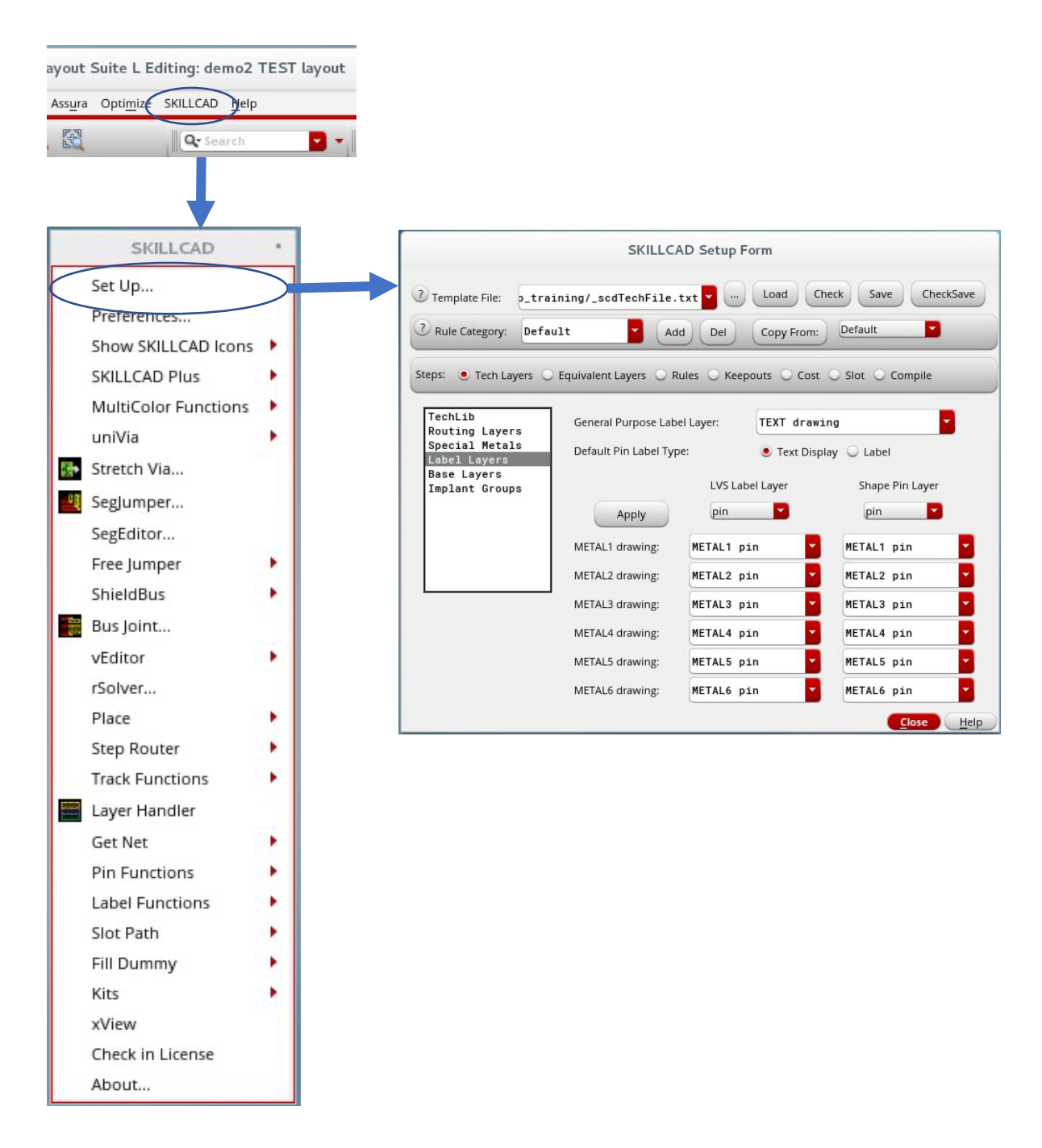

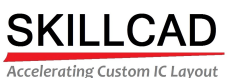

PDF Doc Word Doc Video Back

### **SKILLCAD Setup Base Layers**

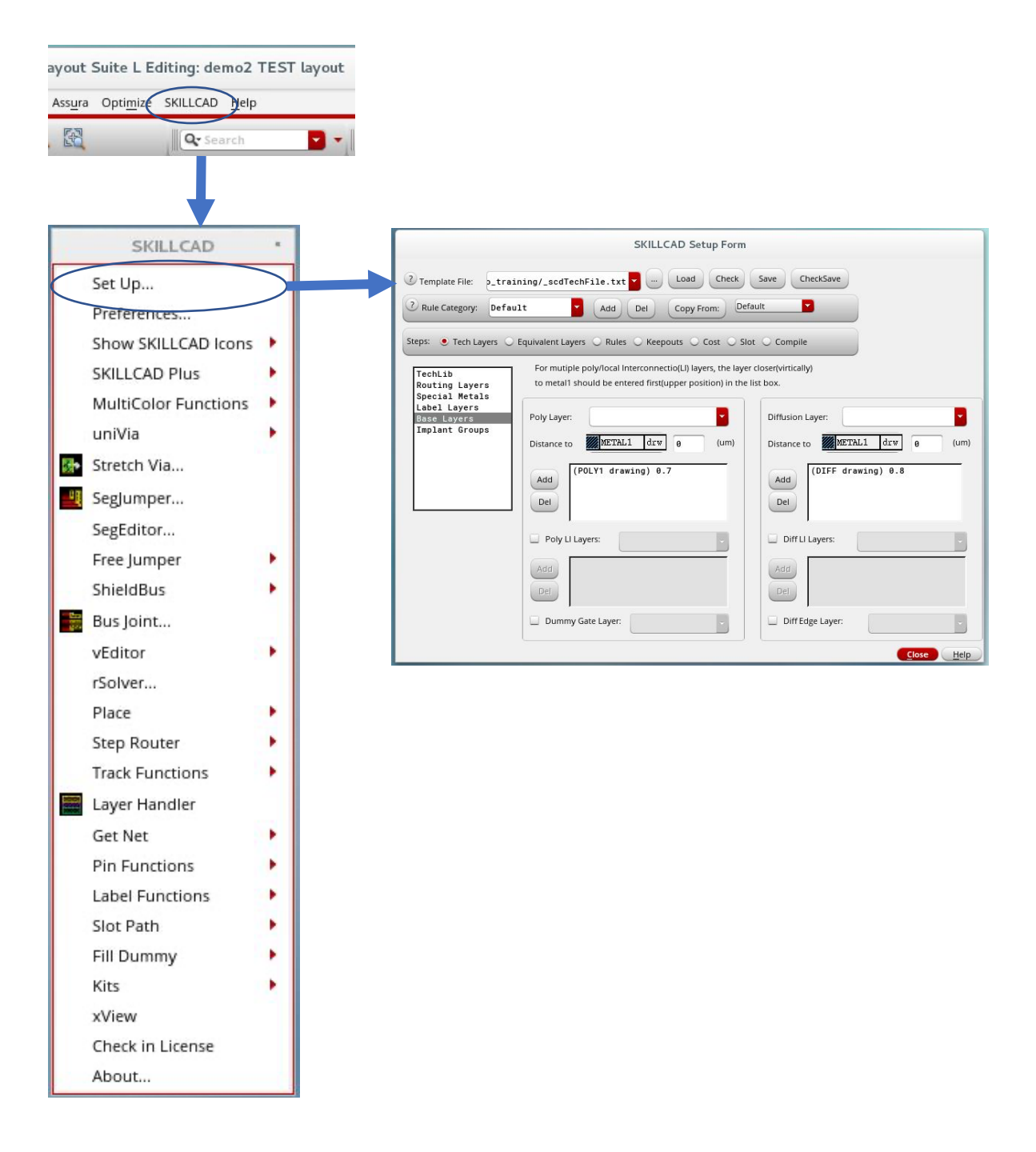

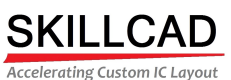

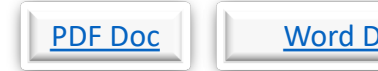

# Poc Video Back

## **SKILLCAD Setup Implant Groups**

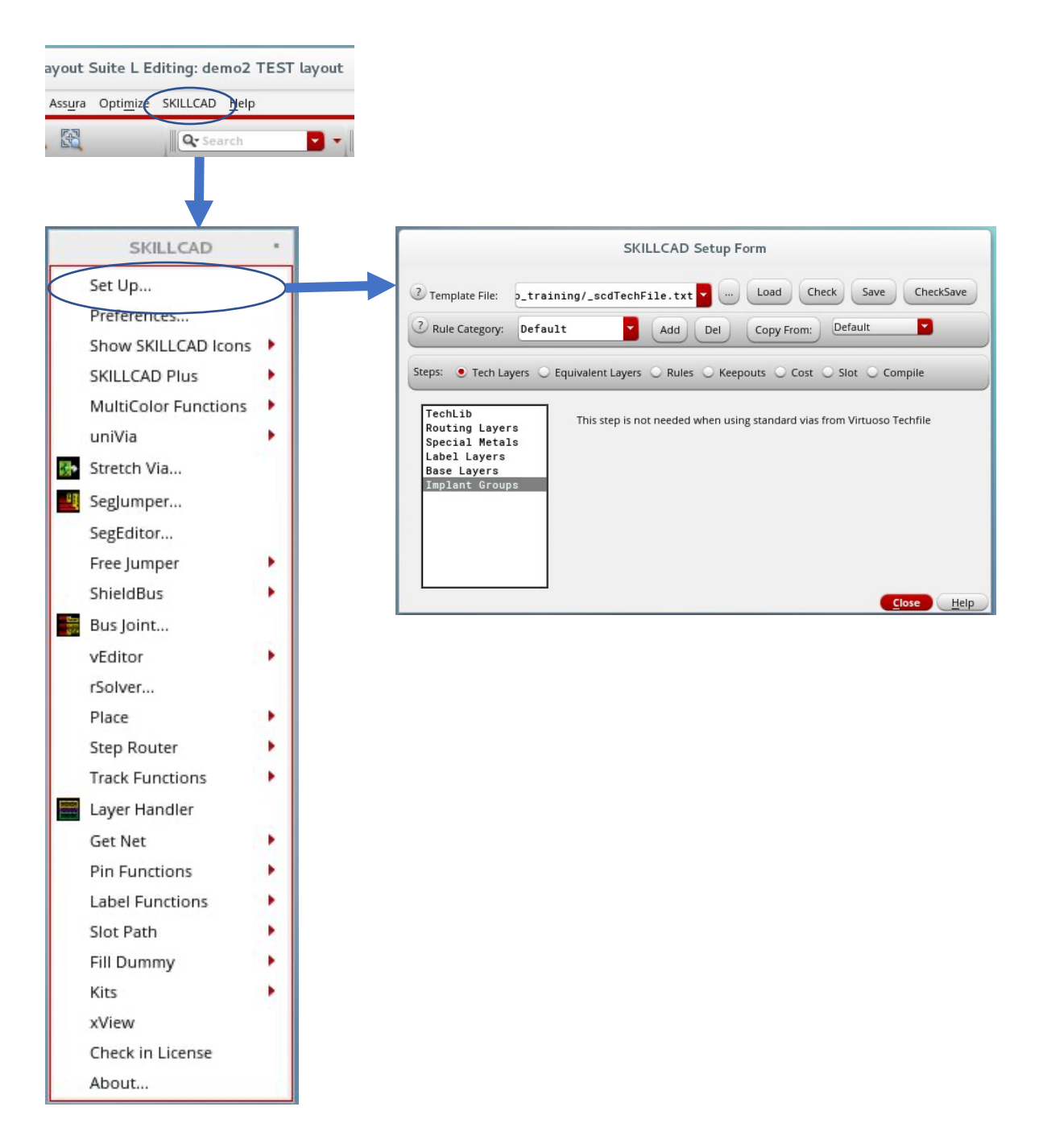

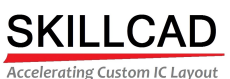

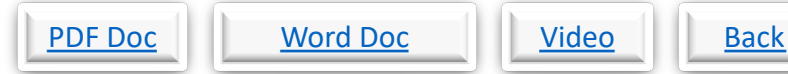

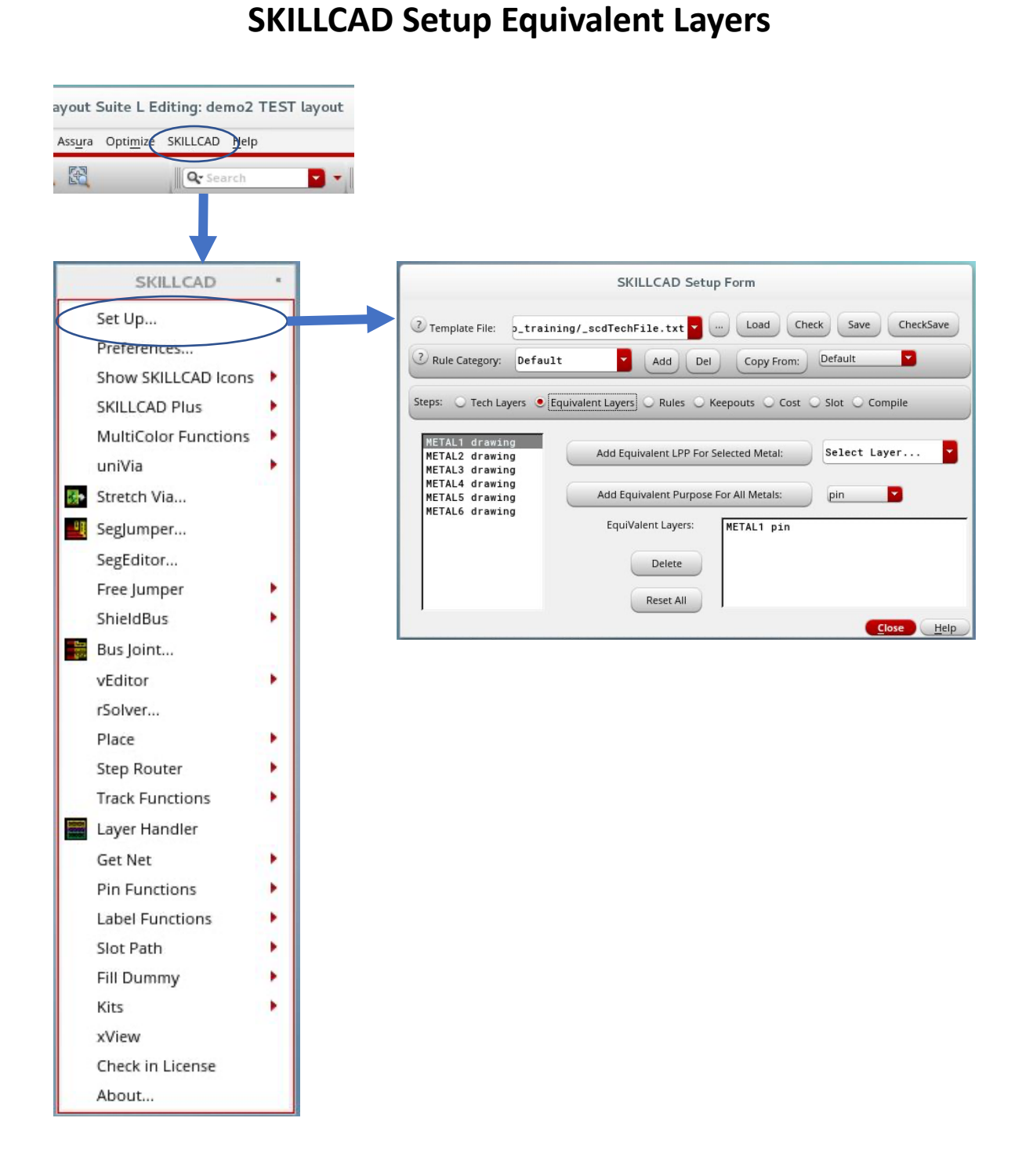

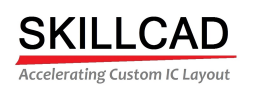

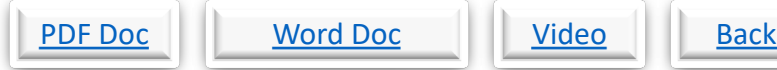

### **SKILLCAD Setup General Metal/Via Rules**

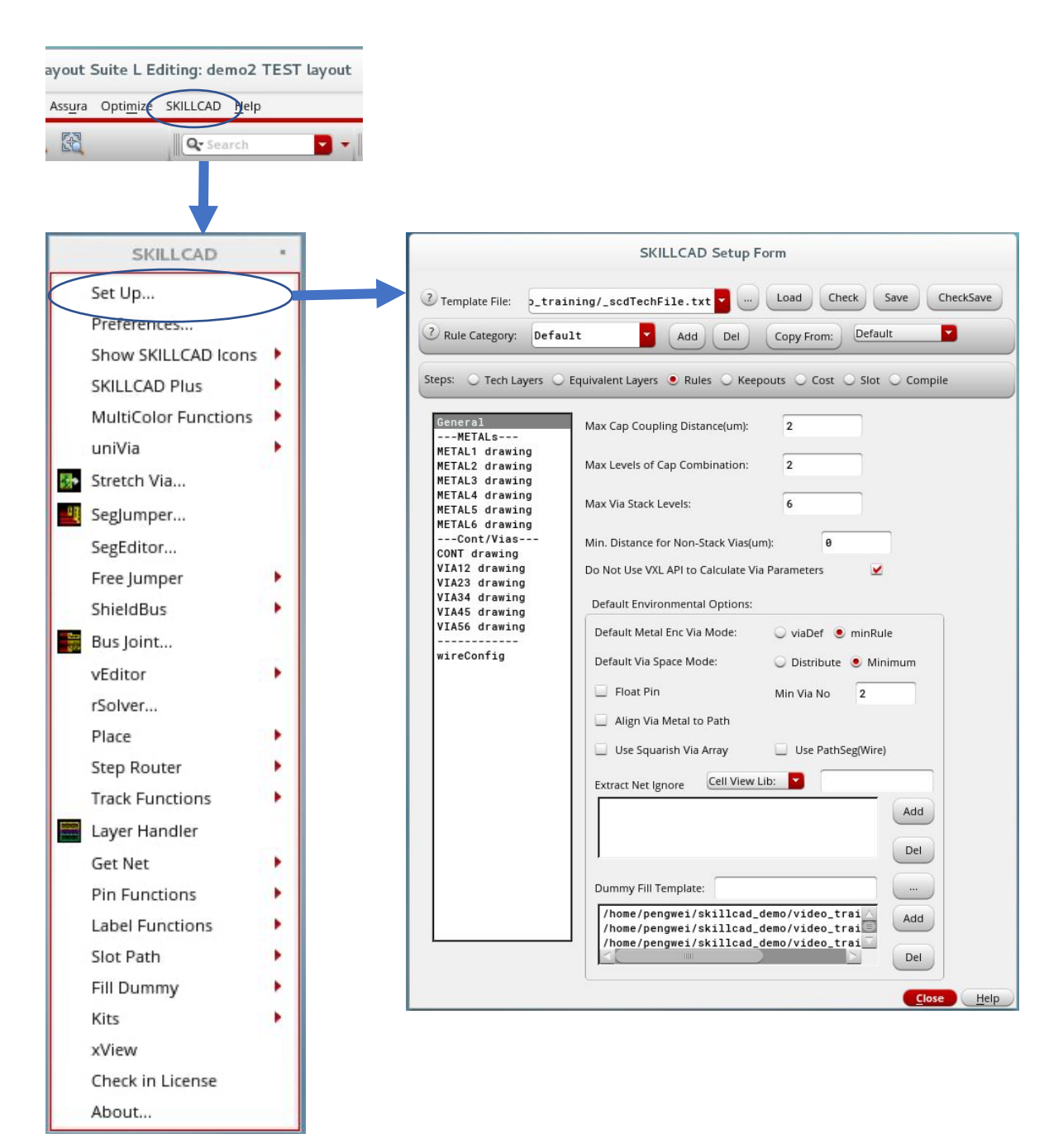

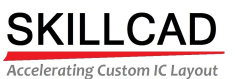

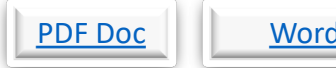

# Port Port Doc Video Back

### **SKILLCAD Setup Individual Metal Layer Rules**

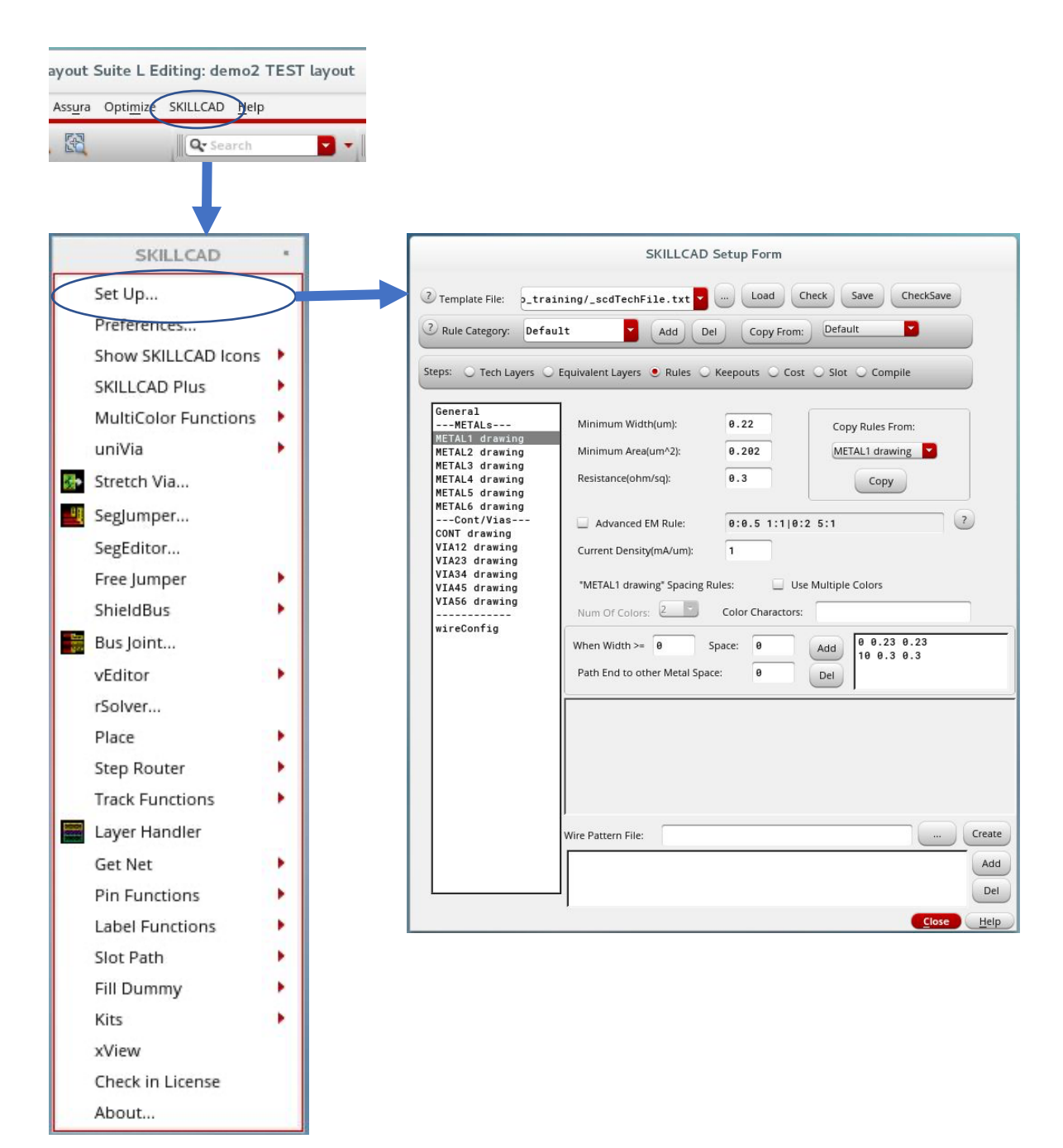

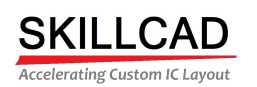

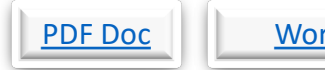

# rd Doc Video | Back

### **SKILLCAD Setup Contact And Via Rules**

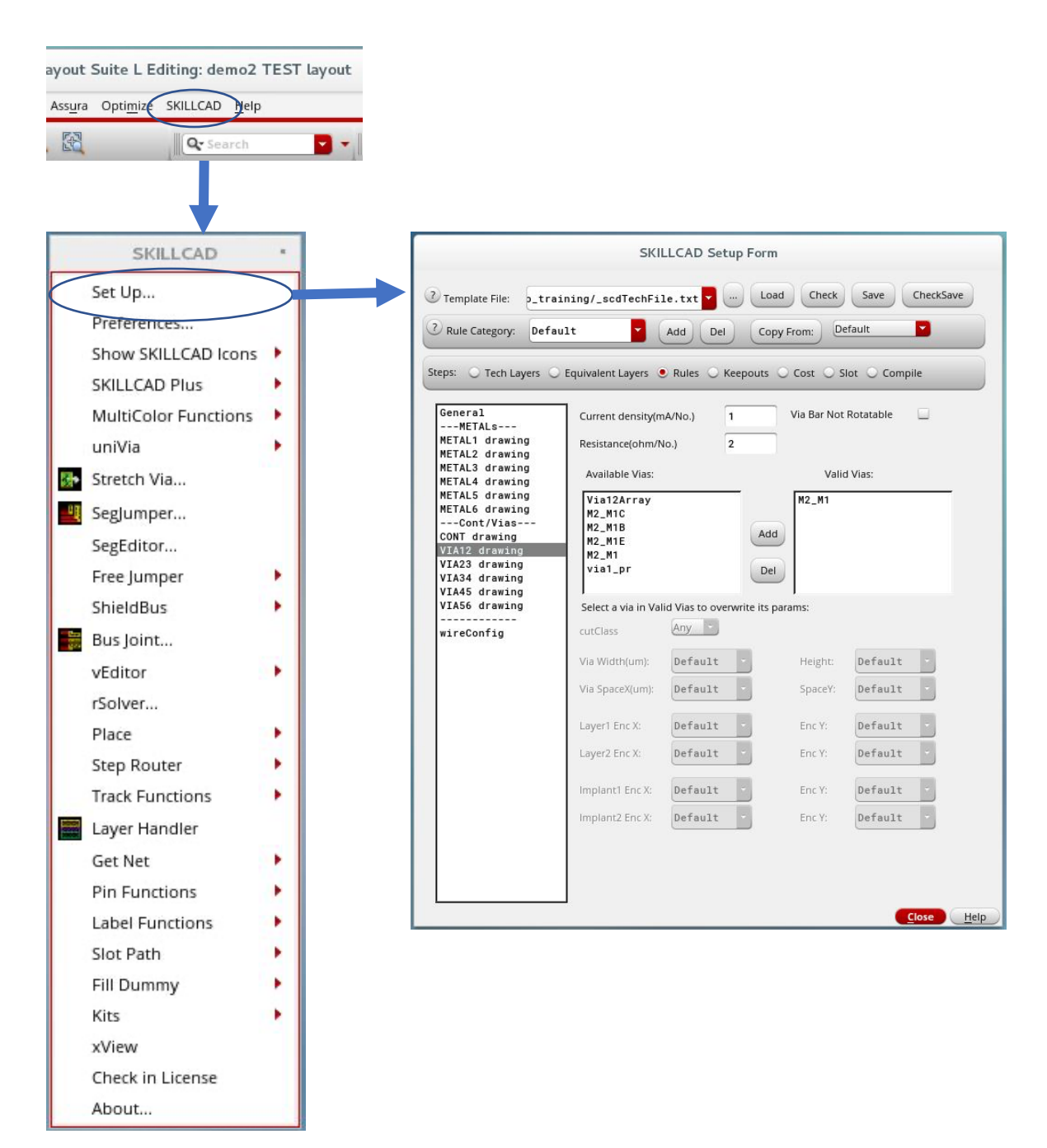

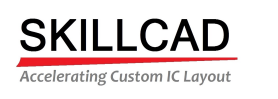

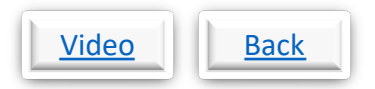

### **SKILLCAD Setup Wire Configuration Rules (Nano Router)**

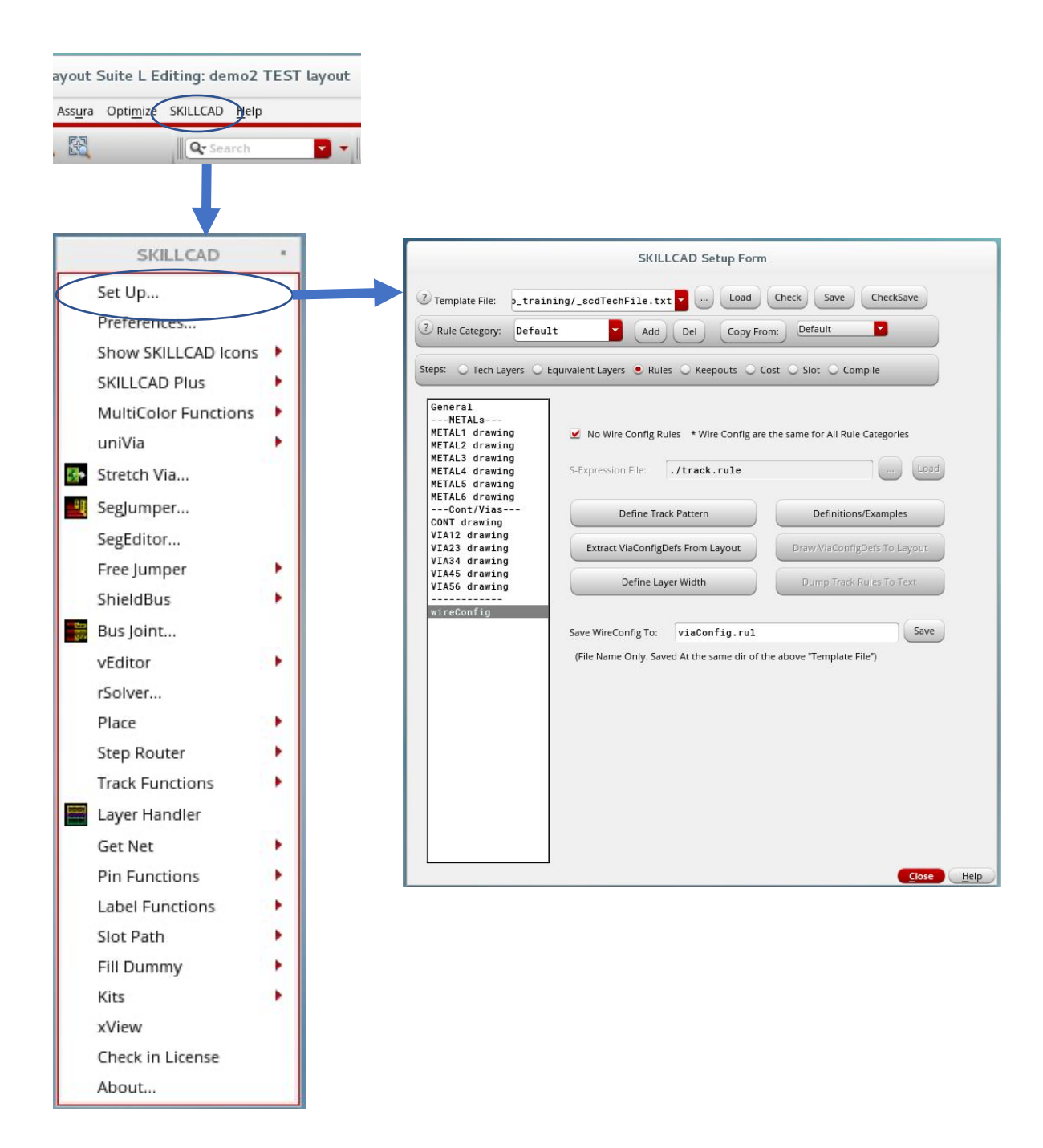

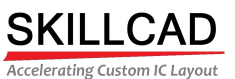

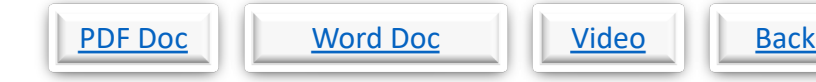

### **SKILLCAD Setup Metal And Via Keepout Regions**

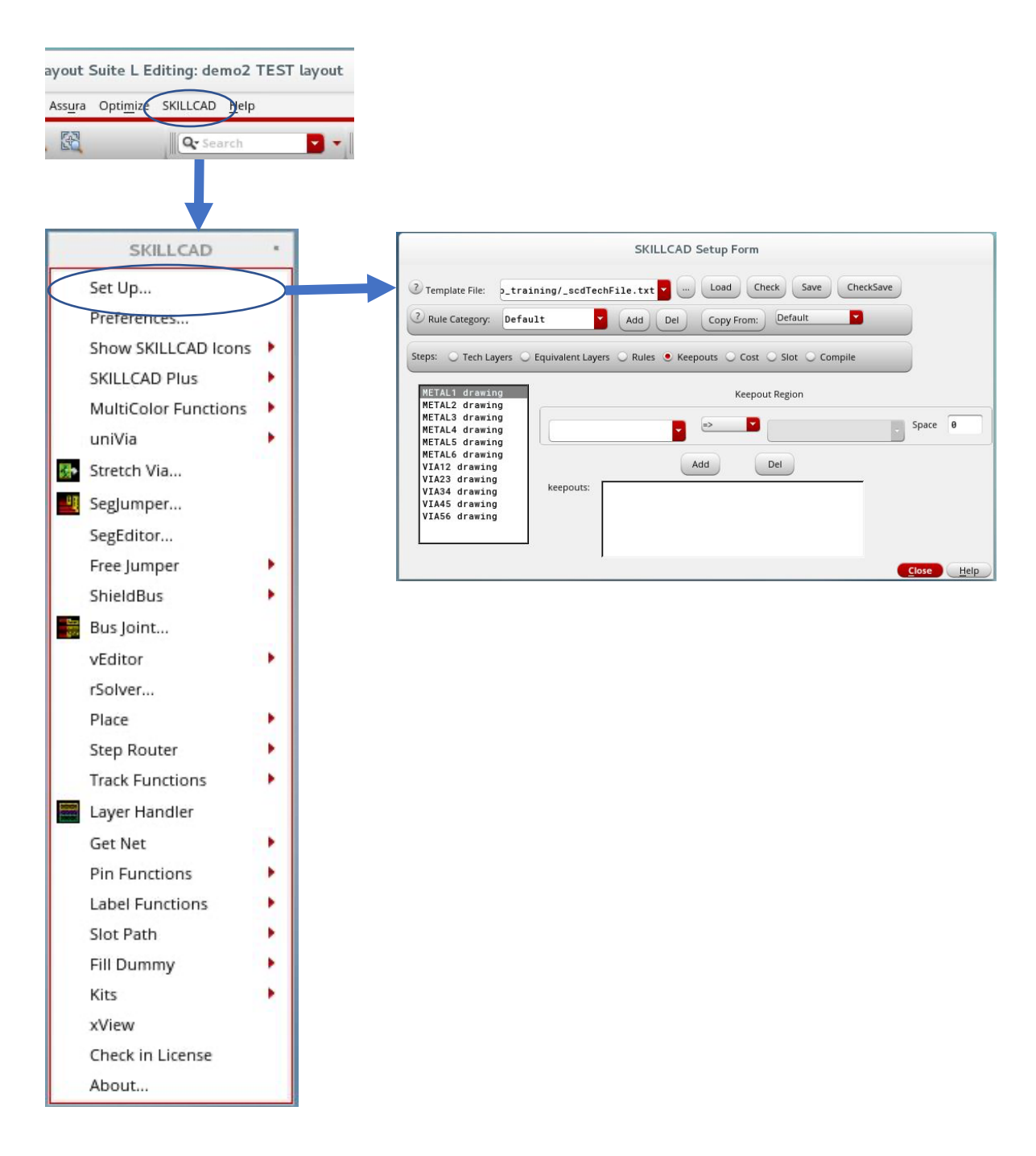

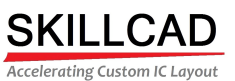

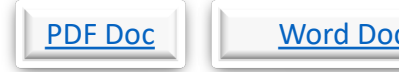

# <u>c</u> <u>Video</u> Back

### **SKILLCAD Define Metal Direction And Via Costs**

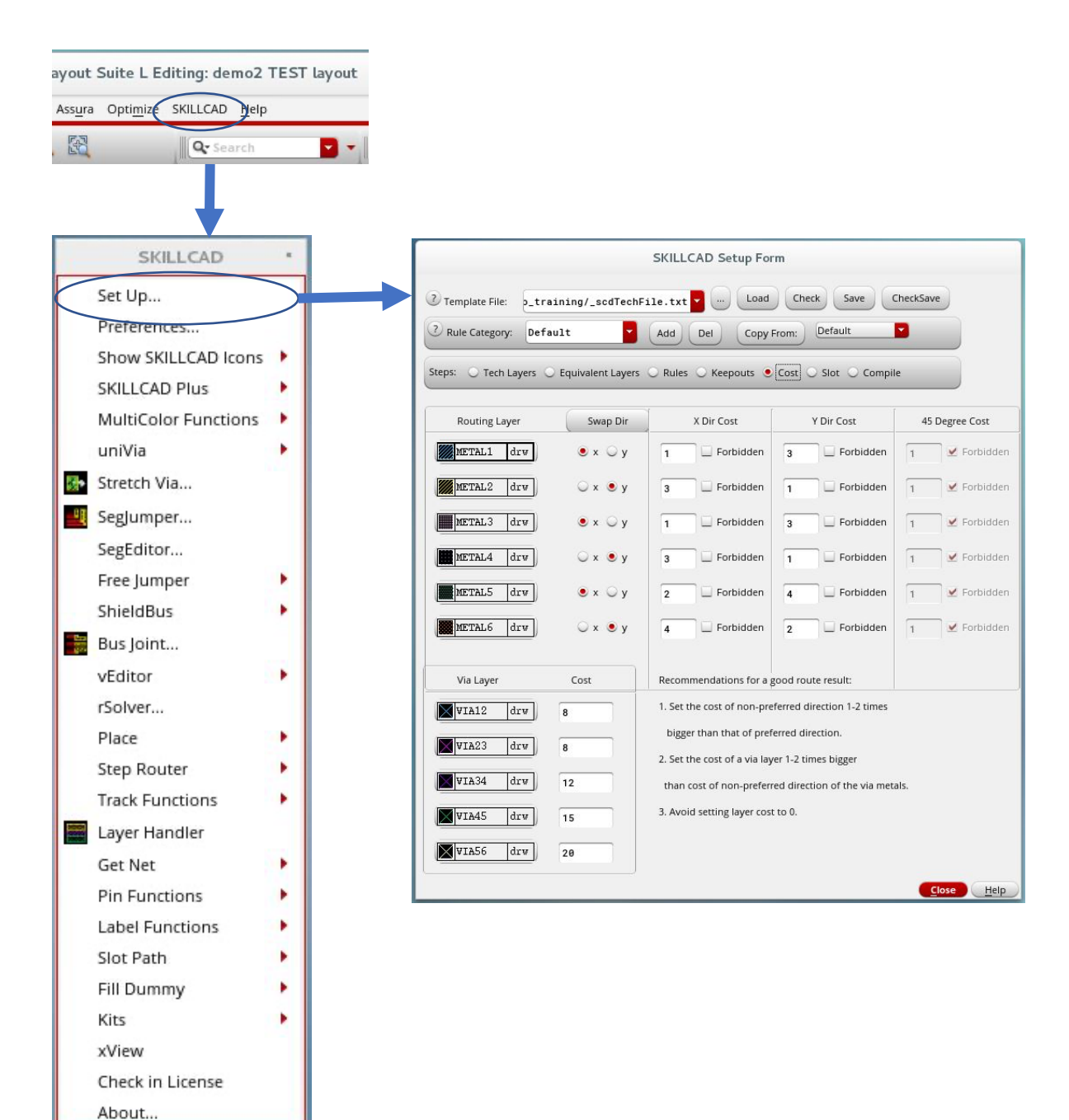

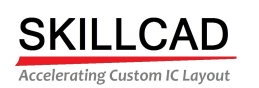

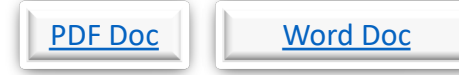

## Video Back

### **SKILLCAD Setup Metal Slotting Parameters**

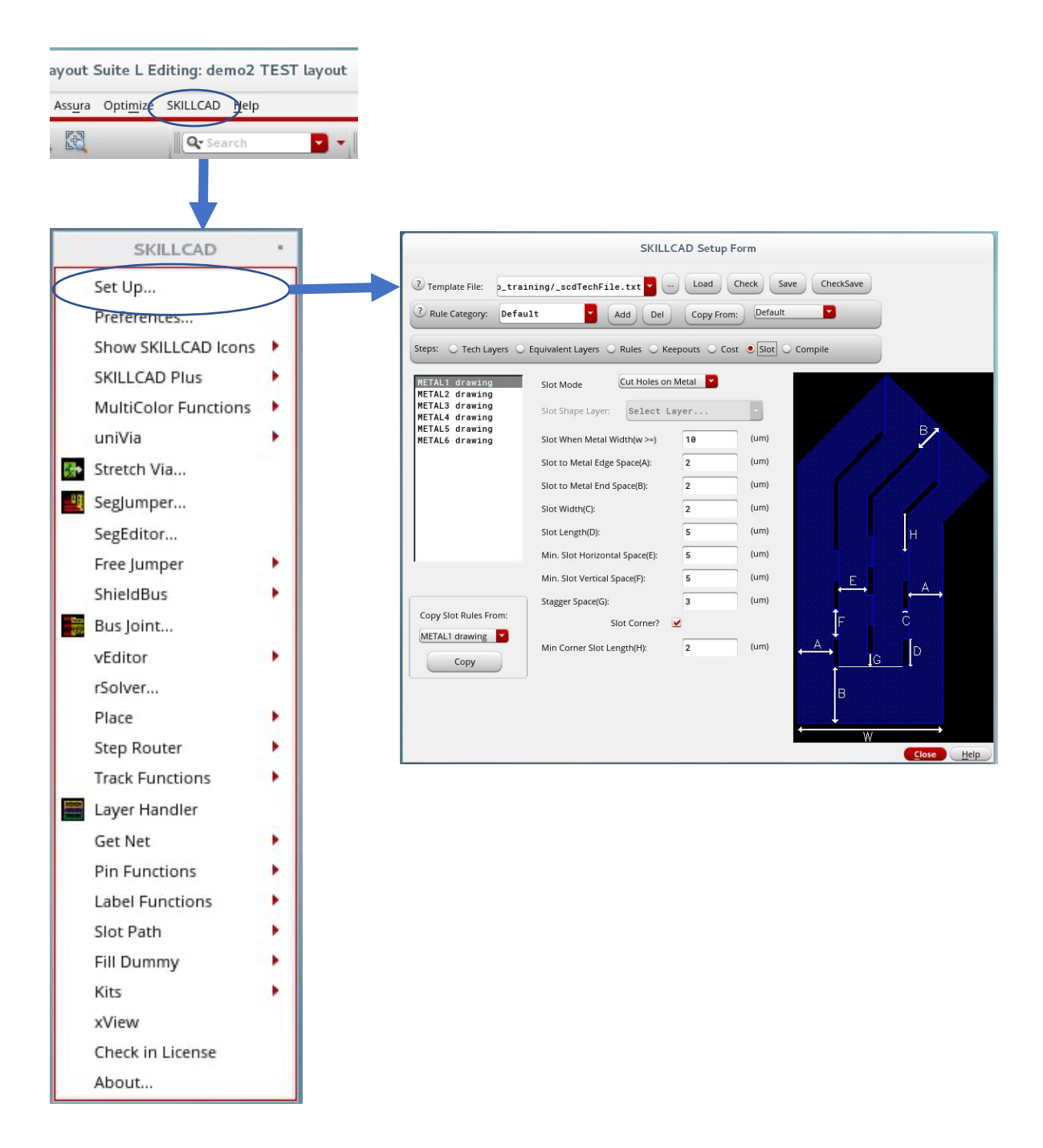

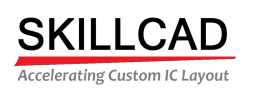

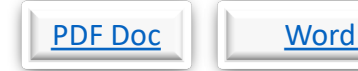

# Doc Video Back

## **SKILLCAD Compiling The Setup File**

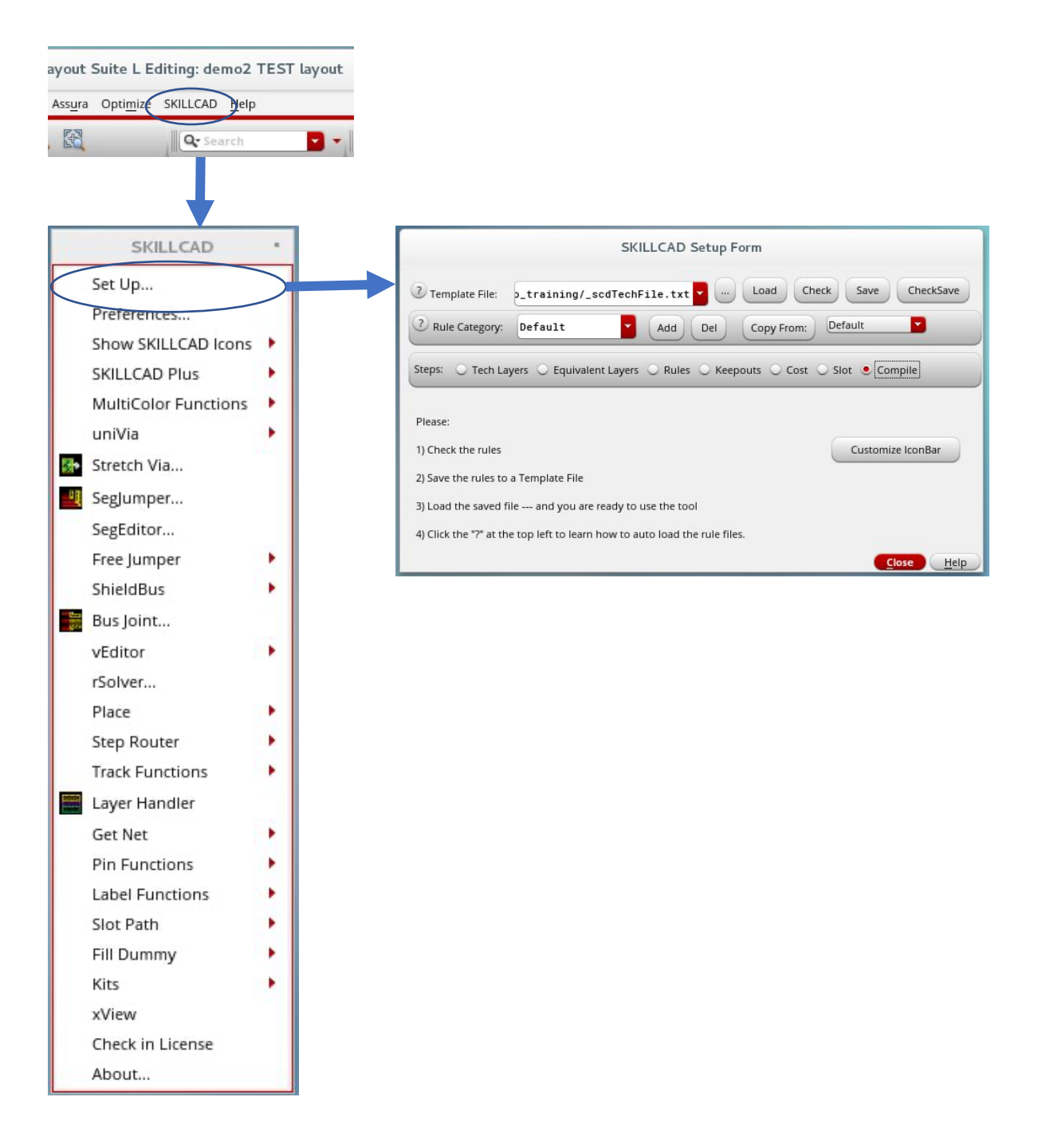

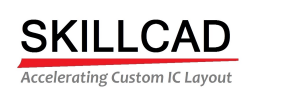

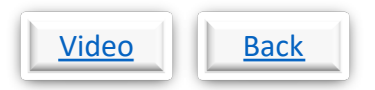

## **SKILLCAD Customizing The Icon Bar**

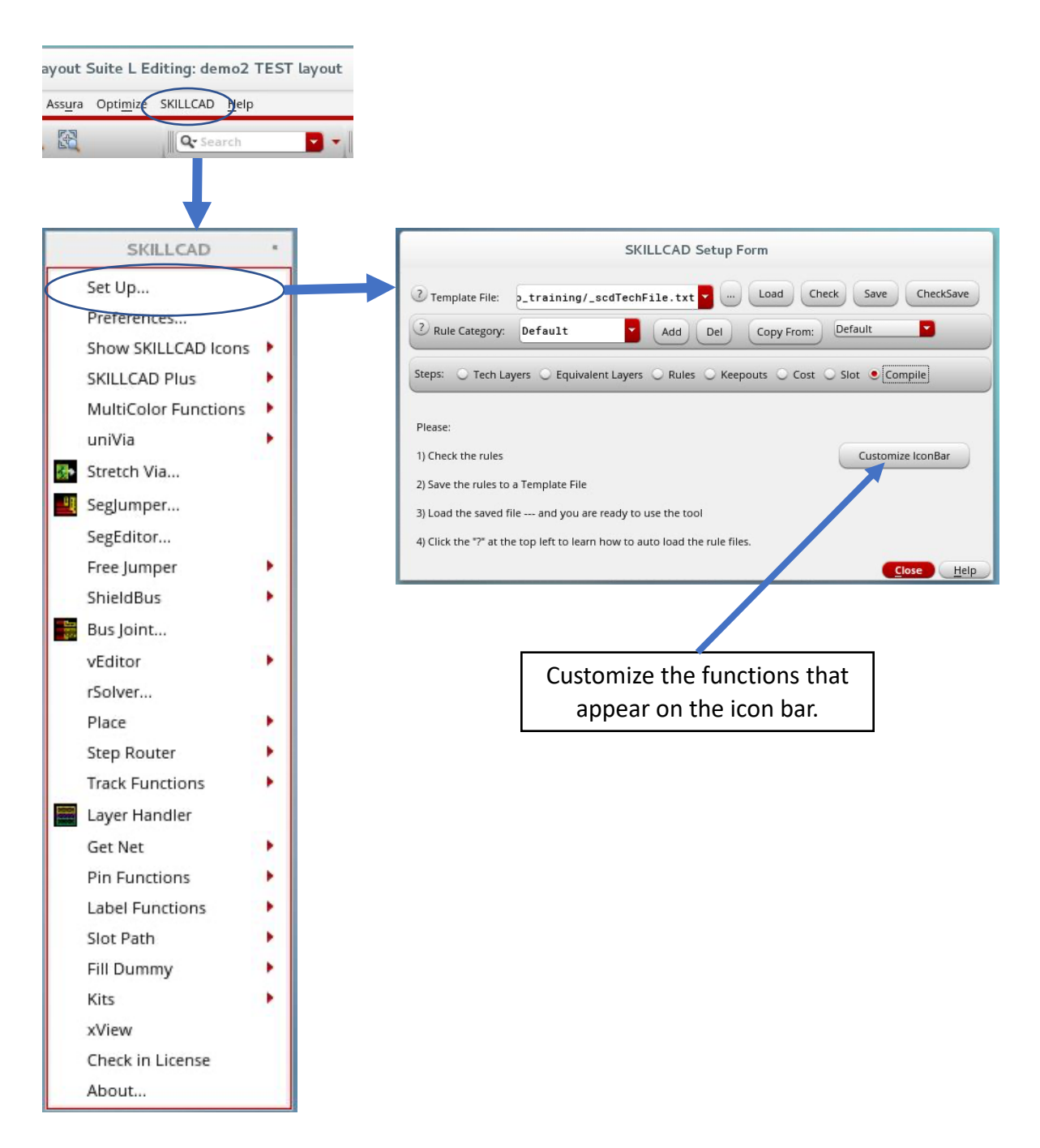

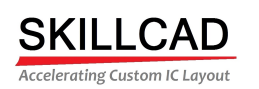

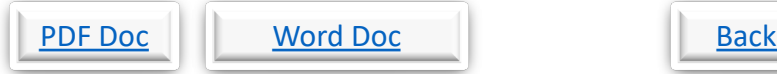

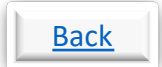

### **SKILLCAD Setting Up User Preferences**

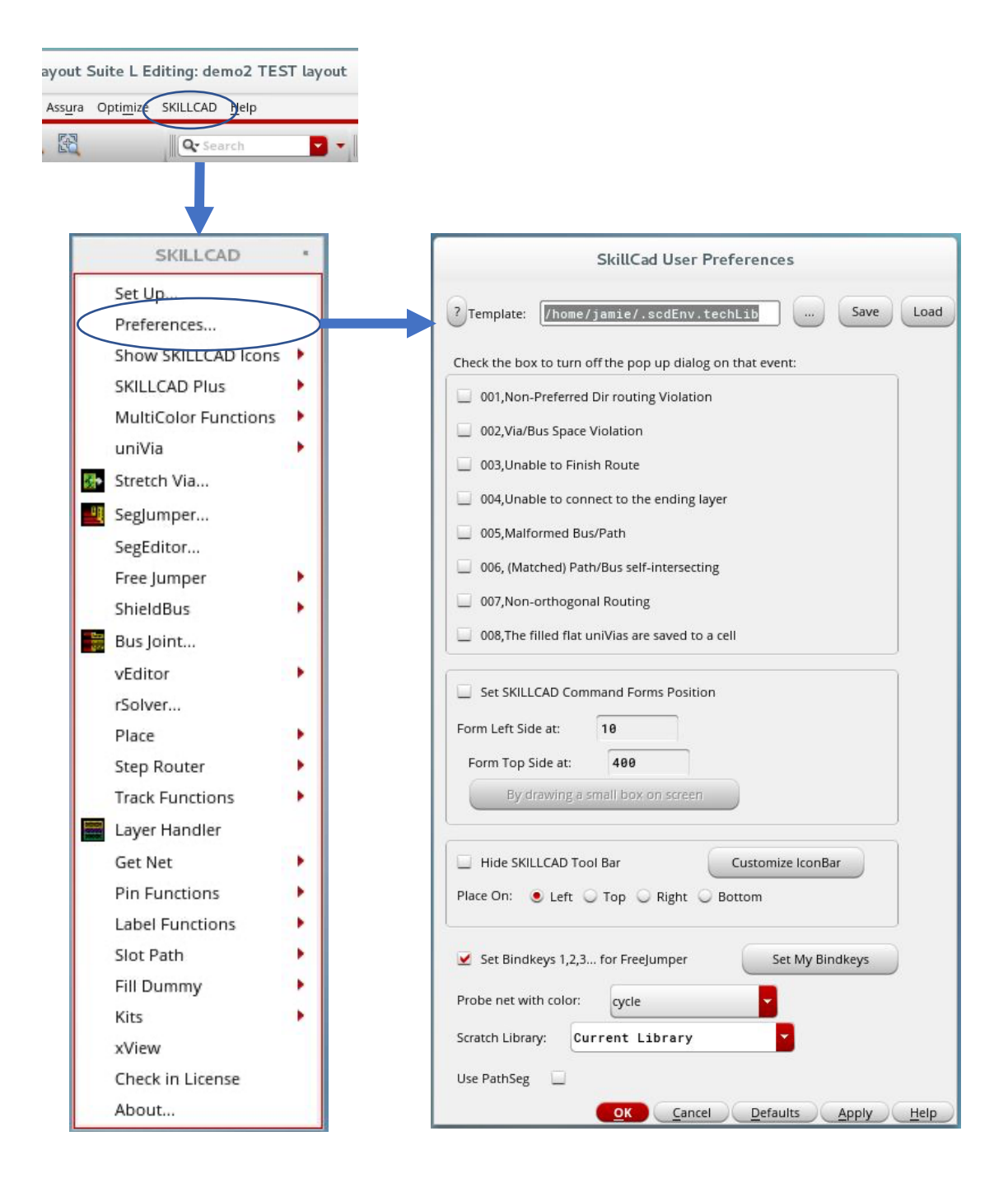

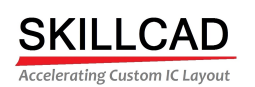

PDF Doc Vord Doc Video | Back

### **SKILLCAD Complete Setup**

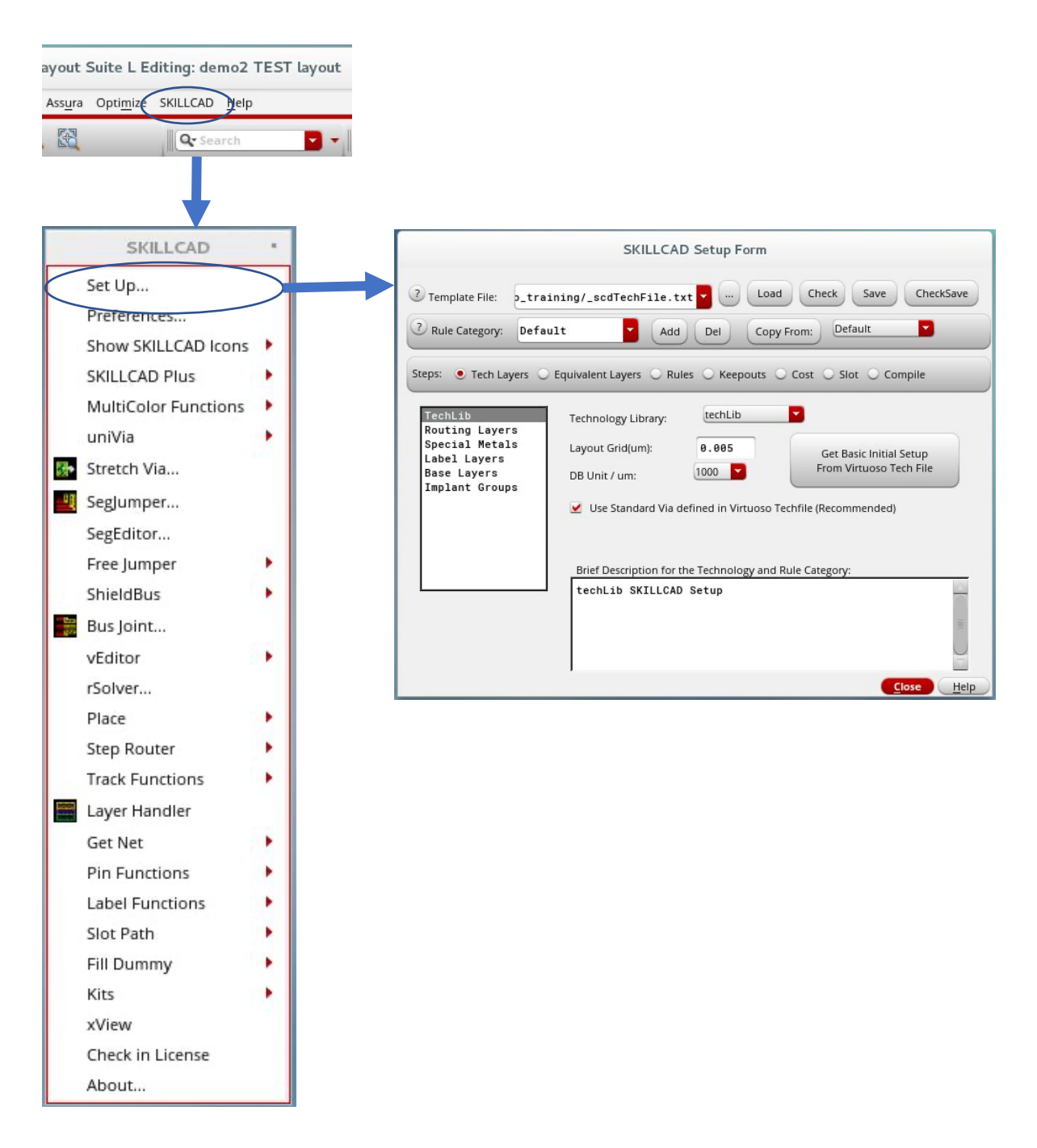

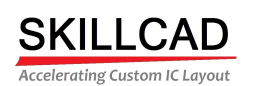

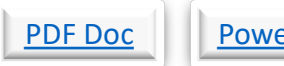

### PDF Doc PowerPoint Doc Video | Back

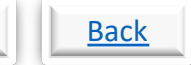

### **SKILLCAD DRC Viewer**

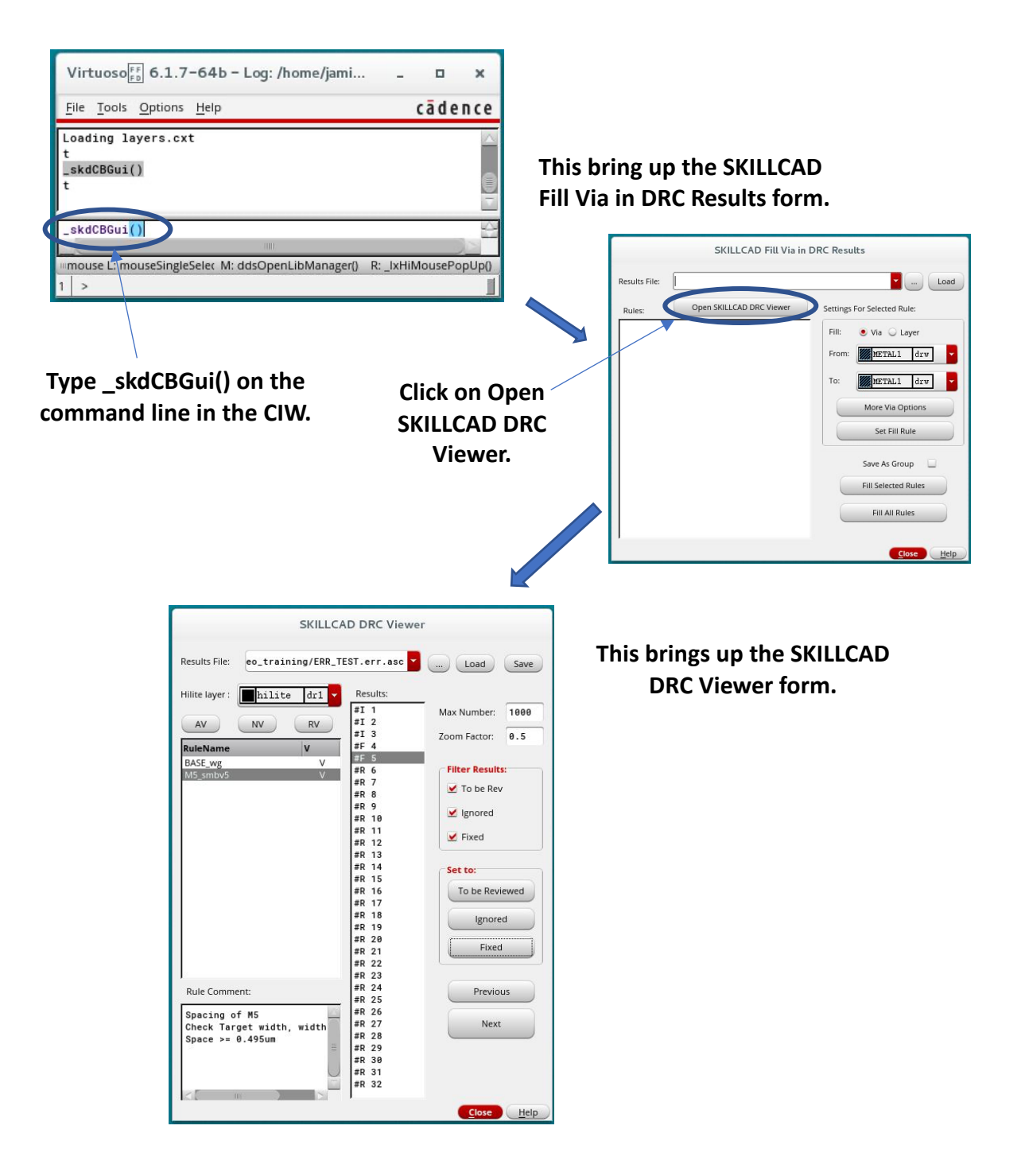

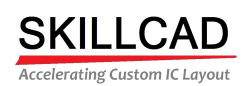

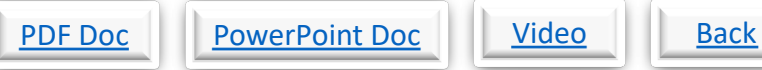

## **SKILLCAD Align Instance Pins to Neighbor**

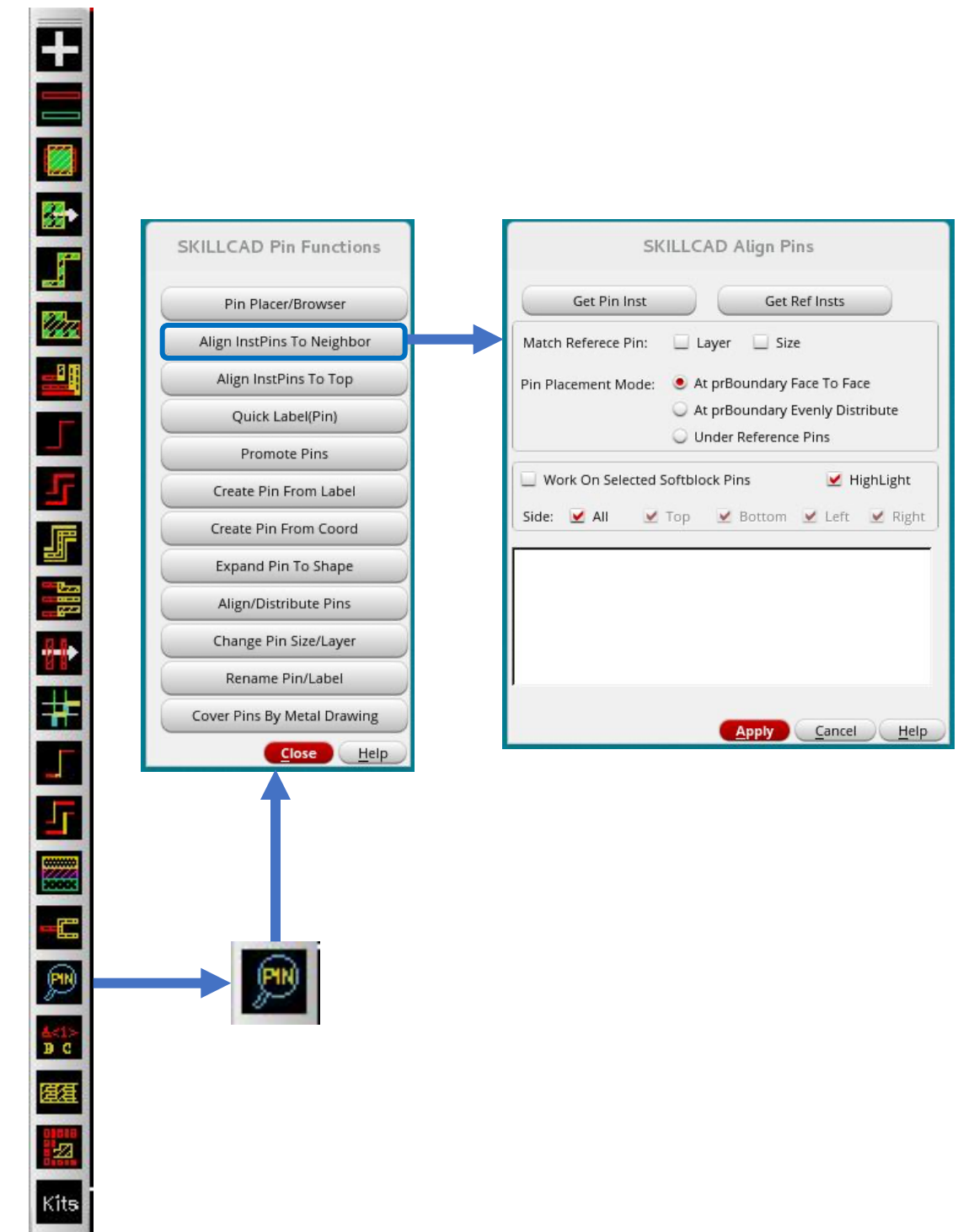

8/20/20

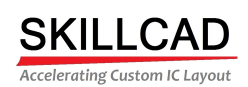

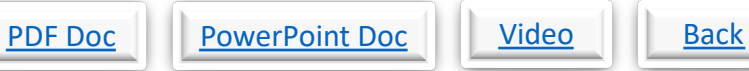

## **SKILLCAD Align Instance Pins to Top**

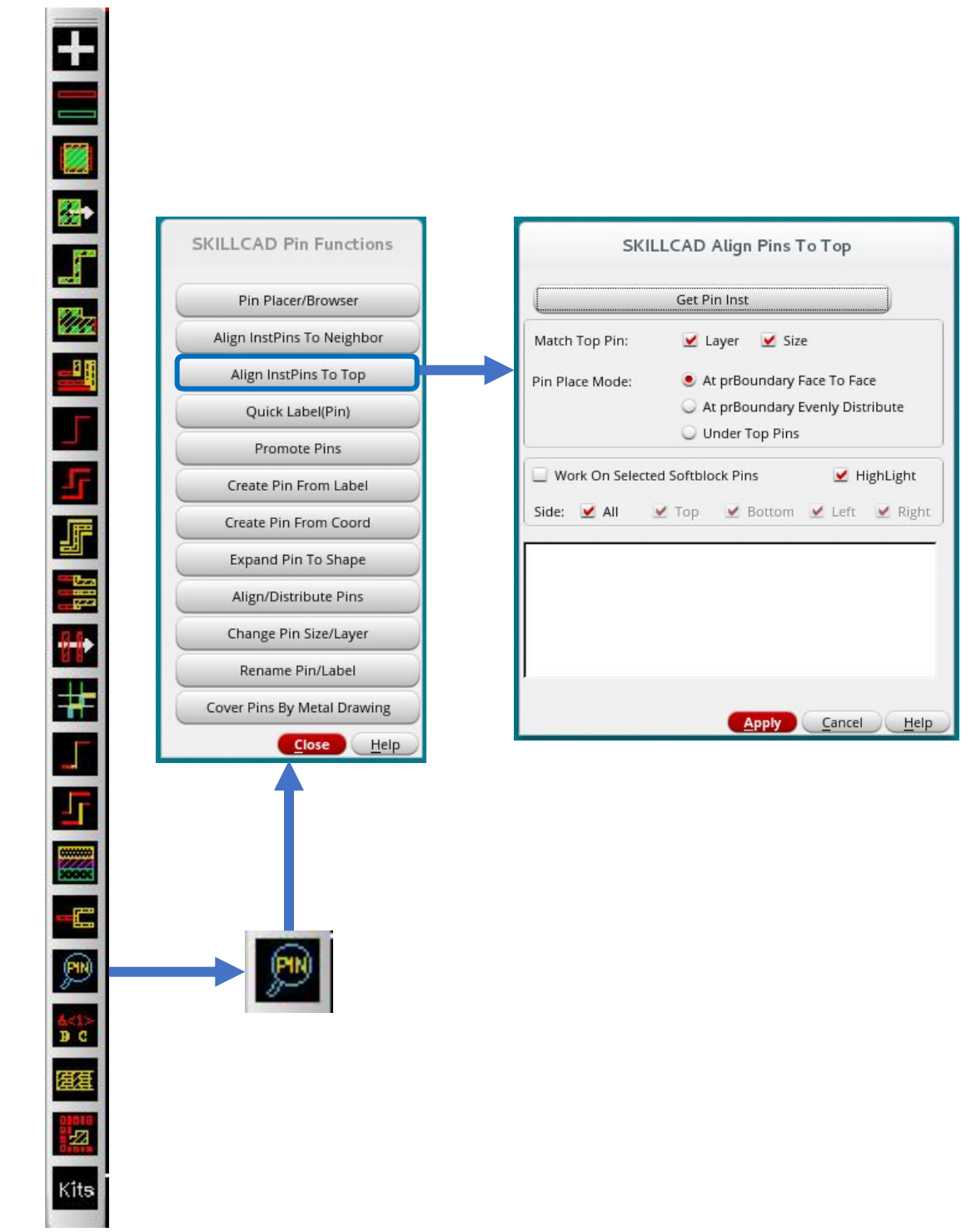

8/20/20

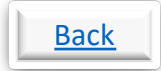

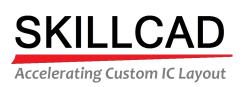

### **How To Use The SKILLCAD Topical Guide**

The SKILLCAD Topical Guide was developed to help designers to know where to find the SKILLCAD commands to complete common layout tasks and provide training materials that teach how to use the commands. The topics, or tasks, in the Topical Guide are grouped alphabetically under main headings such as "Arrays", "Buses", "Calculations and measurements", etc. Each topic is linked to a page containing links for all the available training materials for that command (PDF, Word Document or PowerPoint Presentation, and video). These are the same training materials available from the SKILLCAD Index Guide. A link on the first page of the Topical Guide will call the Index Guide. Both guides are available to help a designer know how to use the SKILLCAD functions.

To use the Topical Guide, just click on the topic that describes what you want to do. The topic link will call the page showing the command name, where the command is found on the SKILLCAD tool bar or menu, and what the next level menu or form contains. This page also contains links to the training materials and video. For commands that have a PowerPoint document, the PowerPoint presentation can be downloaded and run as a PowerPoint slide show. This will demonstrate the command, using an easy to follow, step by step approach.

The section on SKILLCAD Setup contains training materials for setting up the technology file, used by the SKILLCAD tools.

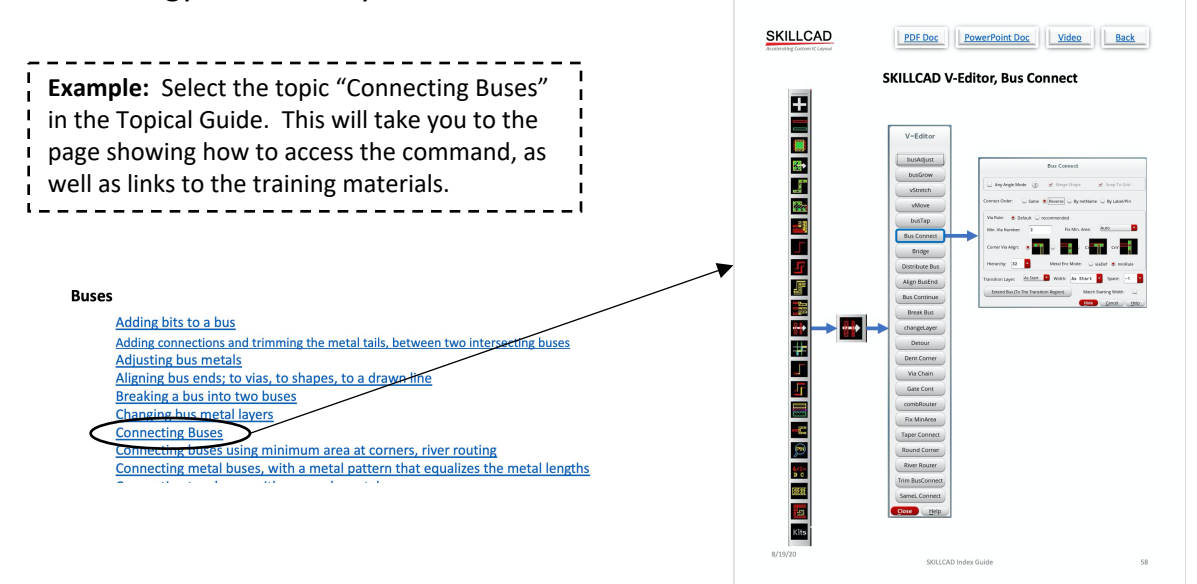